B3FH-4911-01

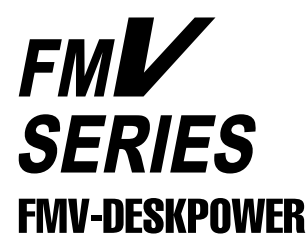

## FMV-DESKPOWER SIX407/SIX407c/SIX405c

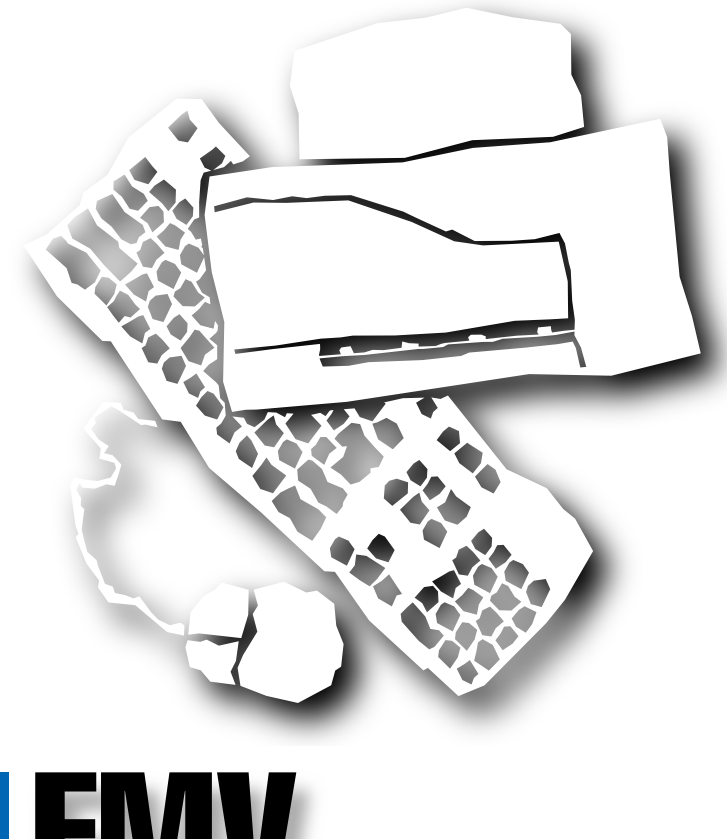

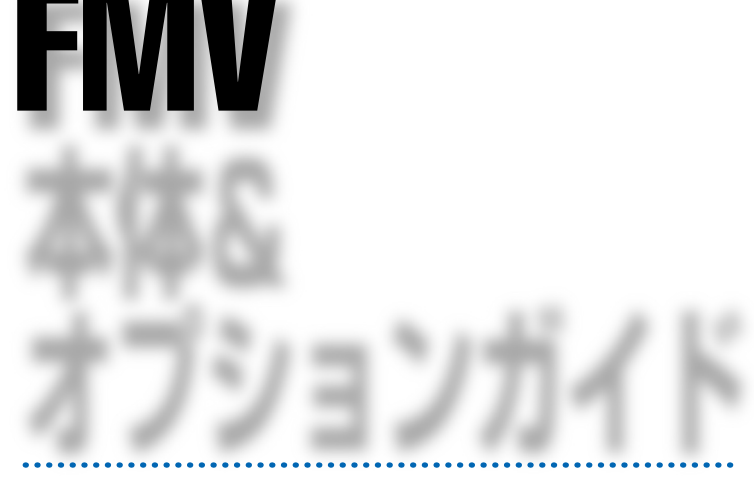

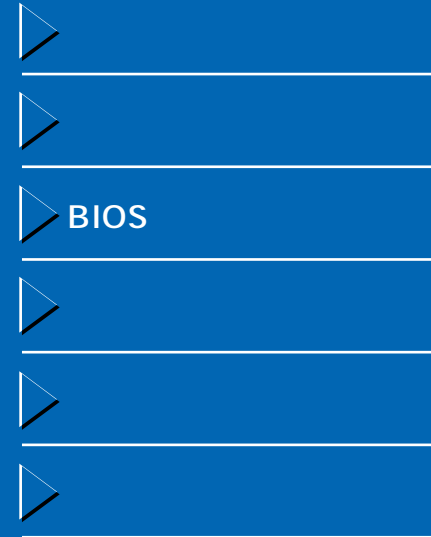

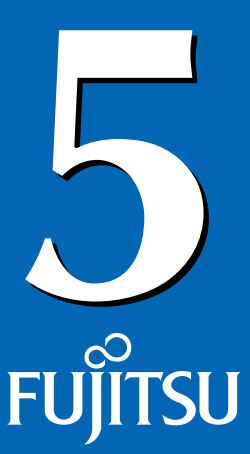

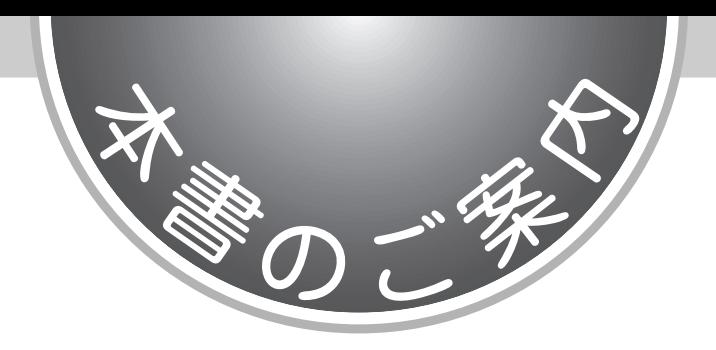

『FMV 本体&オプションガイド』は、本パソコンの取り扱い方法や、別売りのオプション機器の取り付け

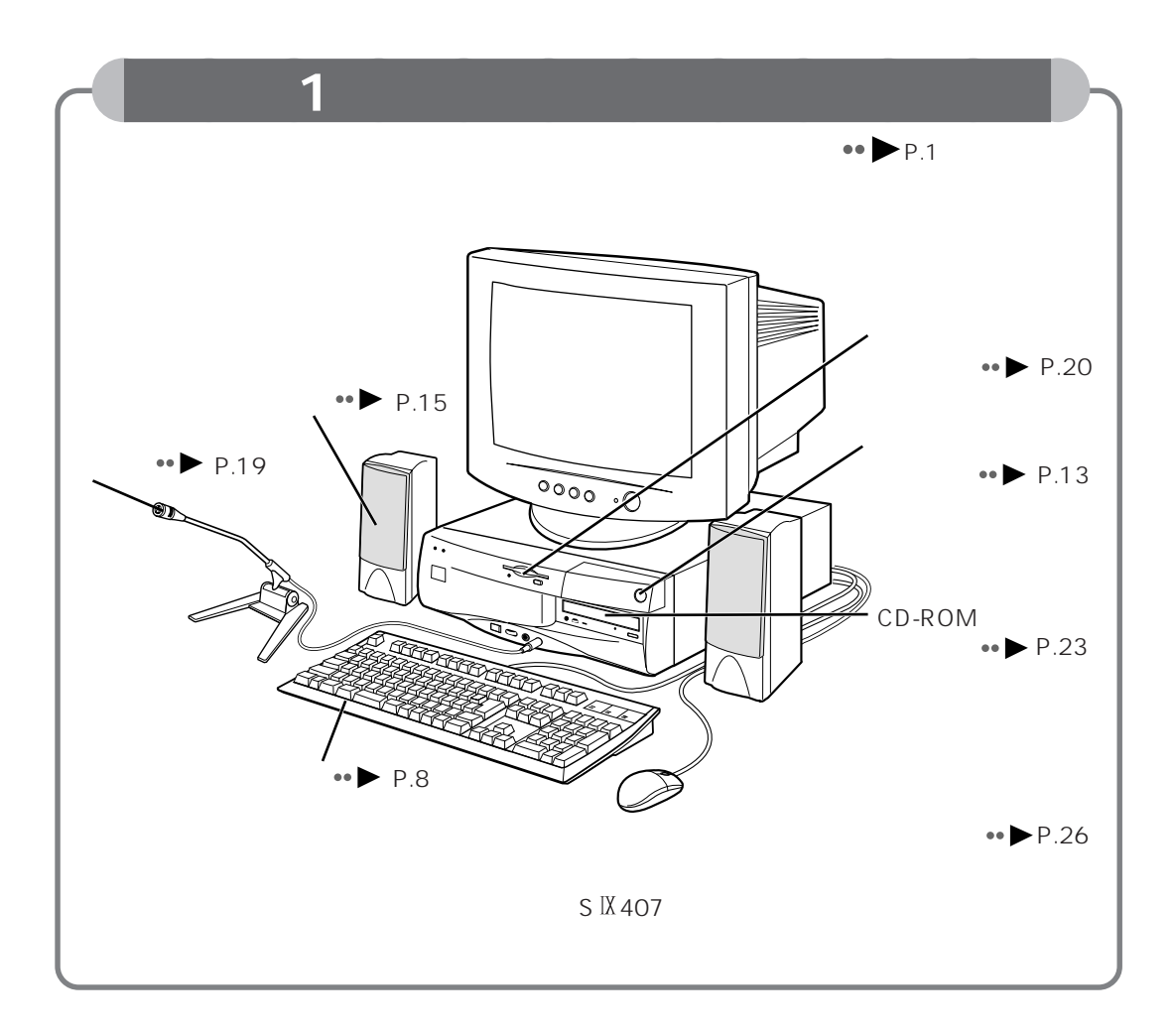

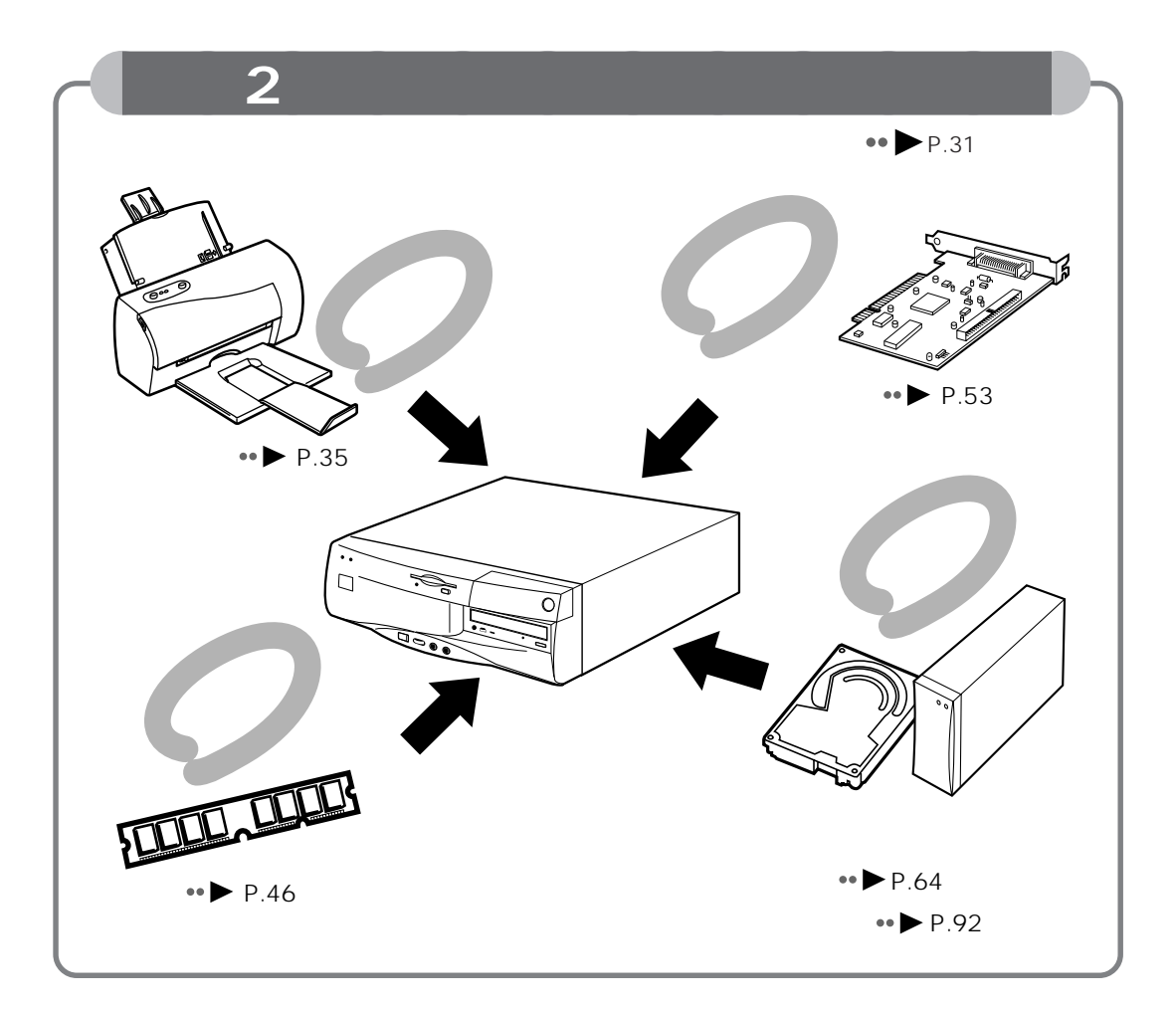

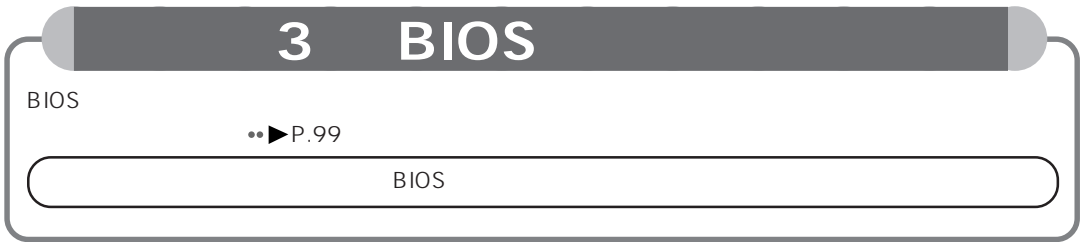

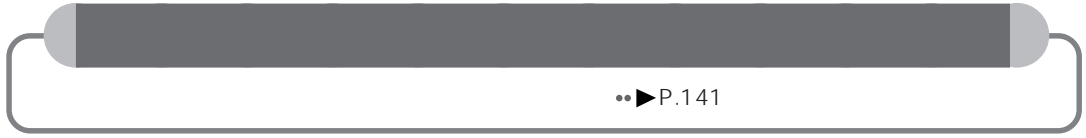

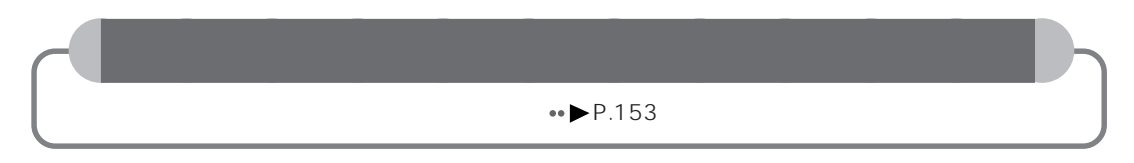

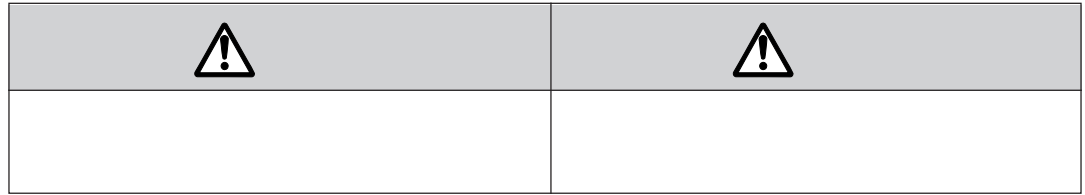

aaaaaaaaaaaaaaaaaaaa **本書の表記について**

aaaaaaaaaaaaaaa **安全にお使いいただくための絵記号について**

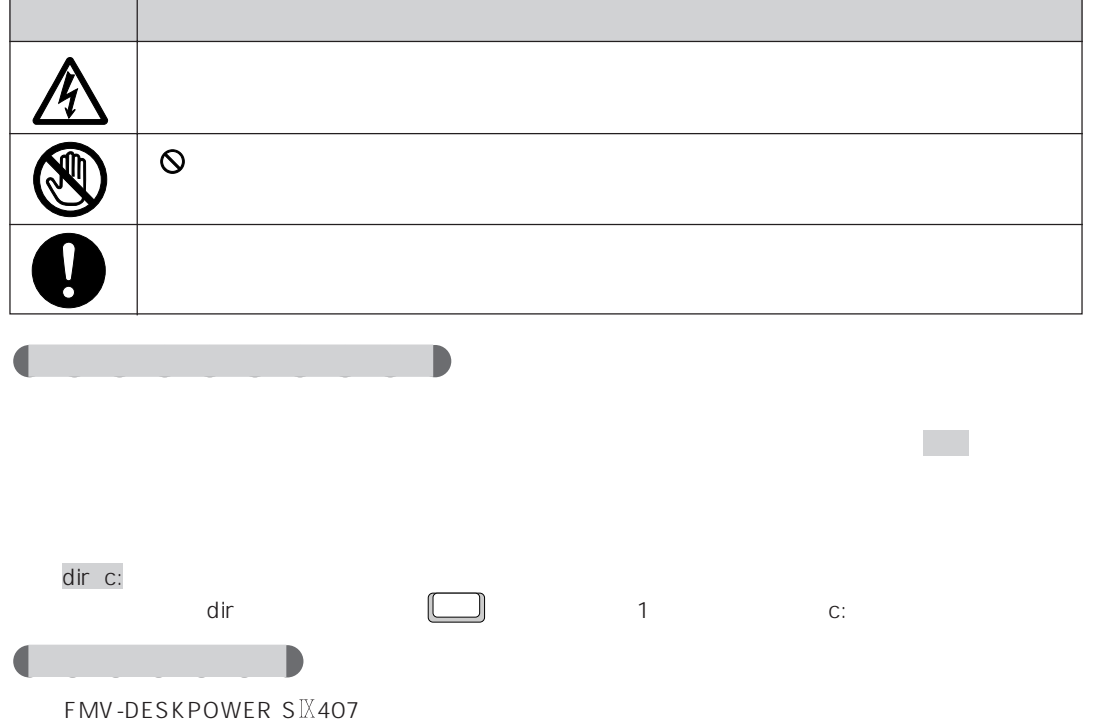

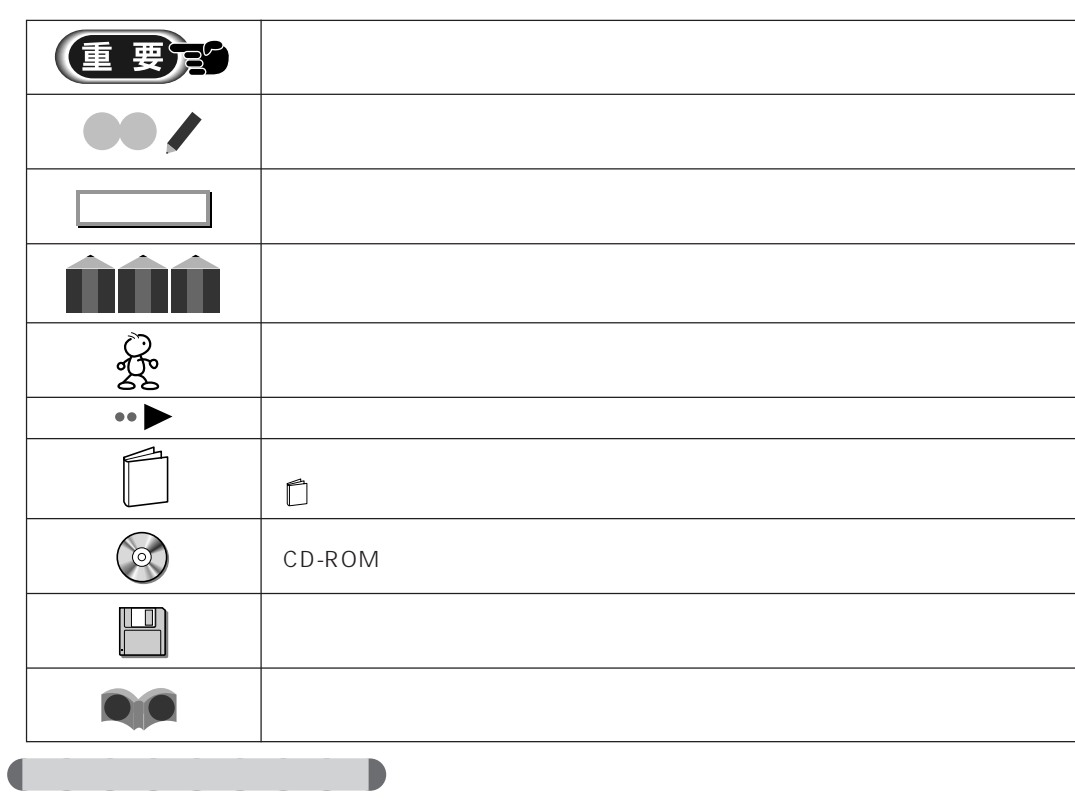

aaaaaaaa **本文中の記号について**

aaaaaaaa **機種名の表記について**

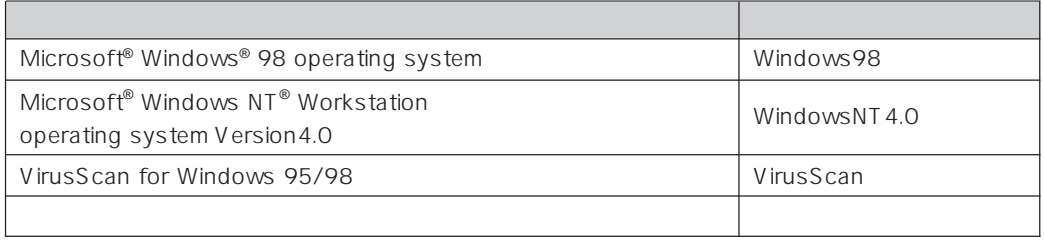

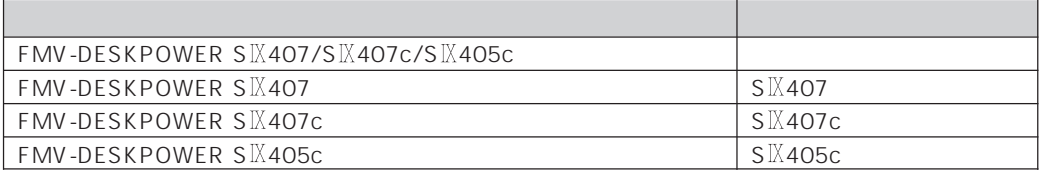

l.

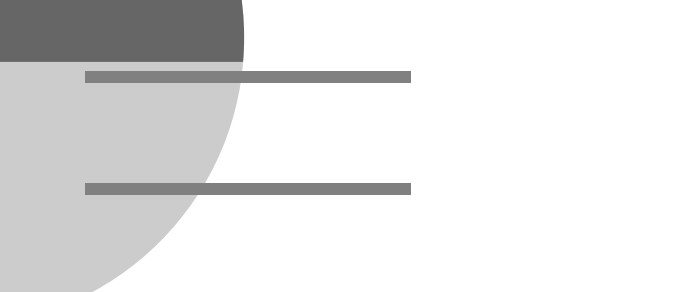

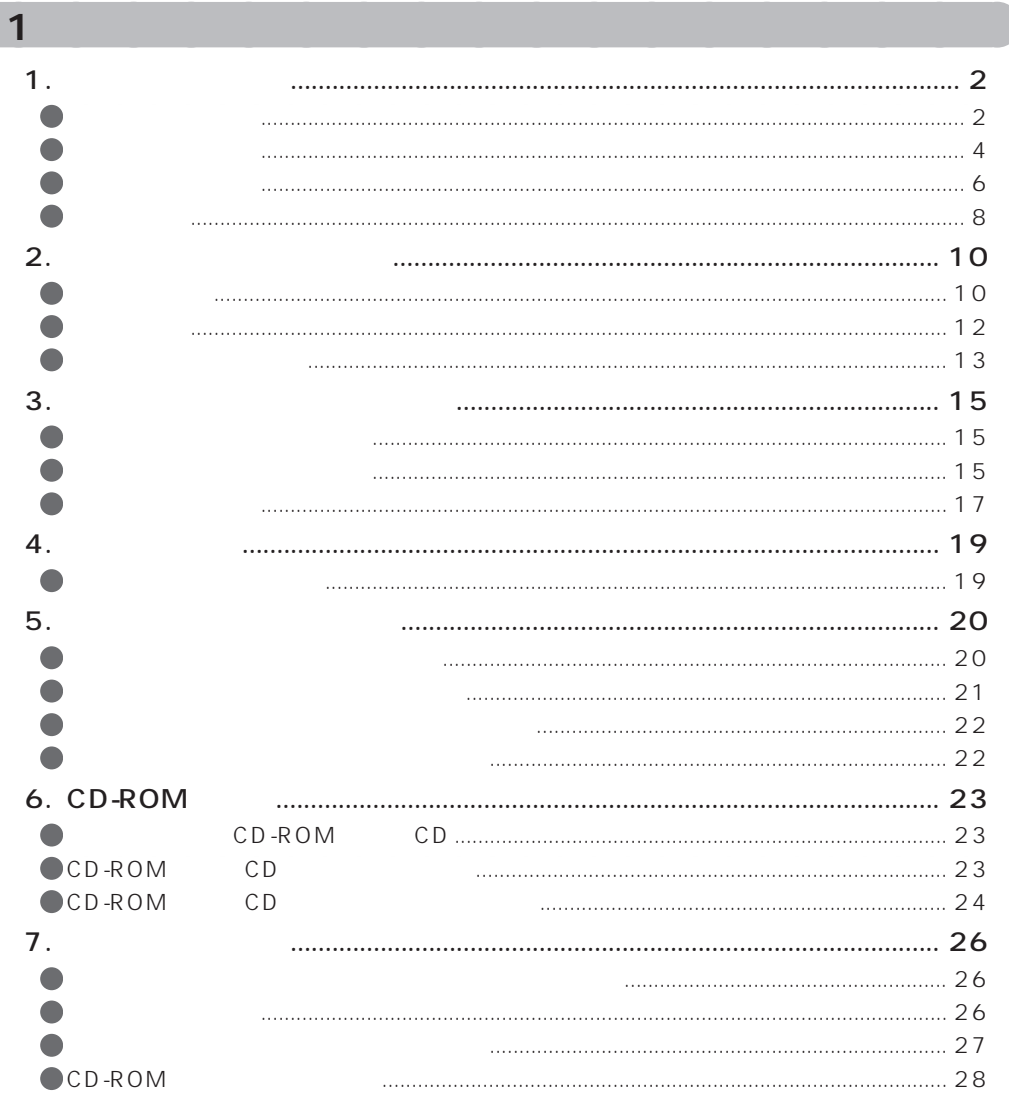

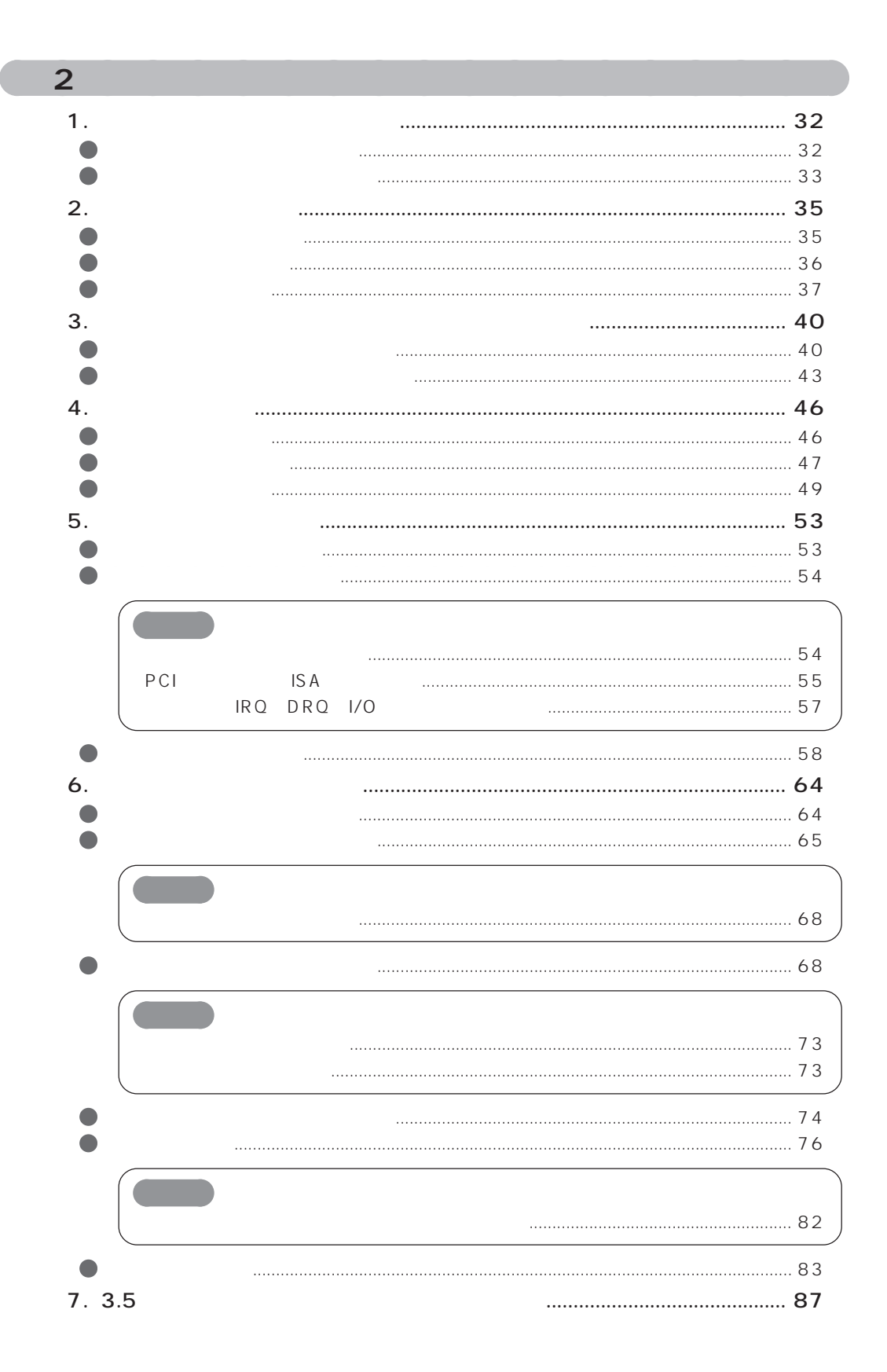

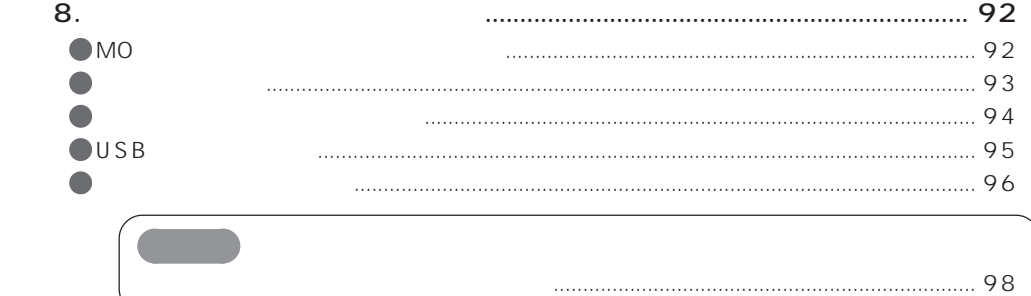

## **BIOS**  $\overline{3}$

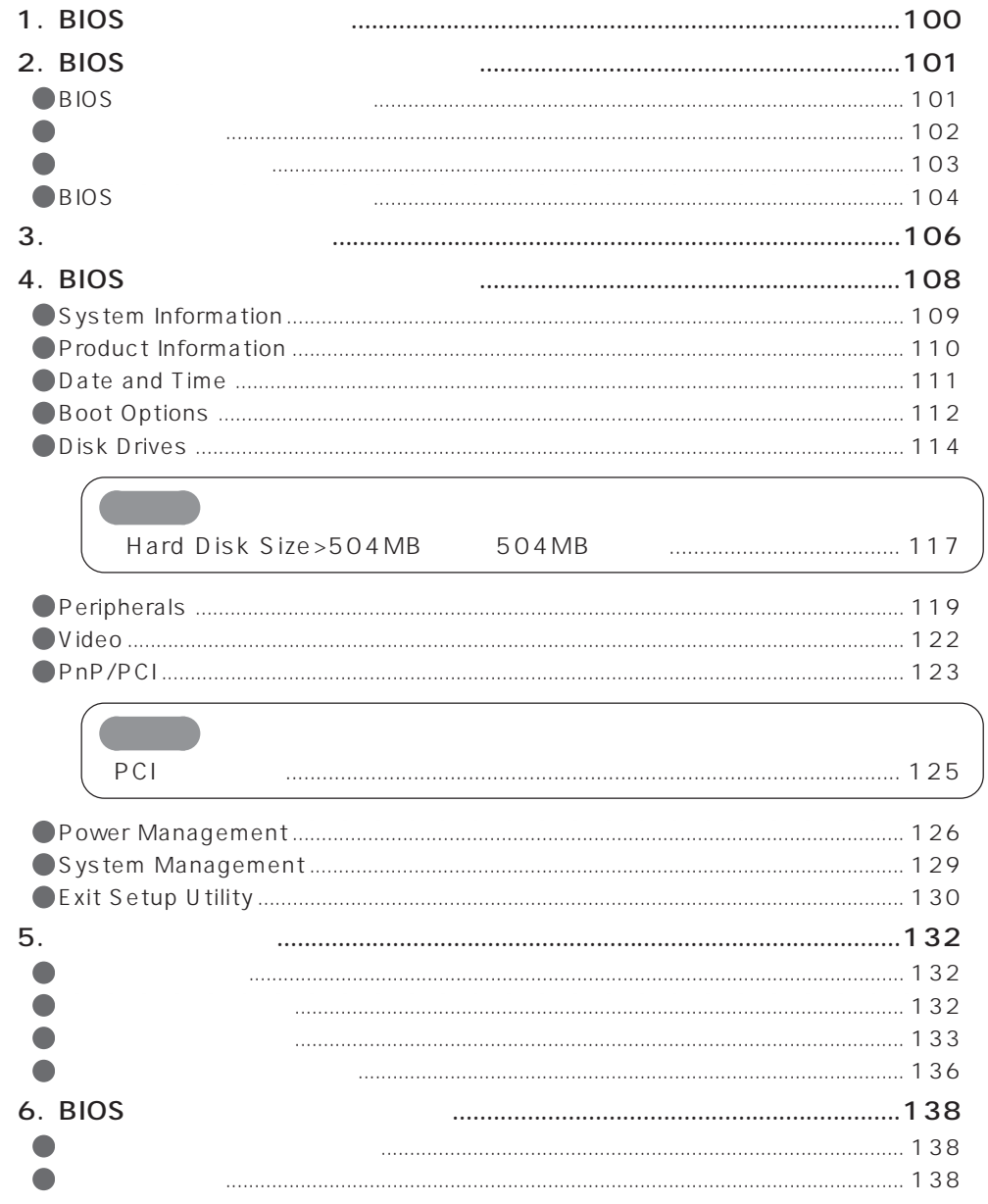

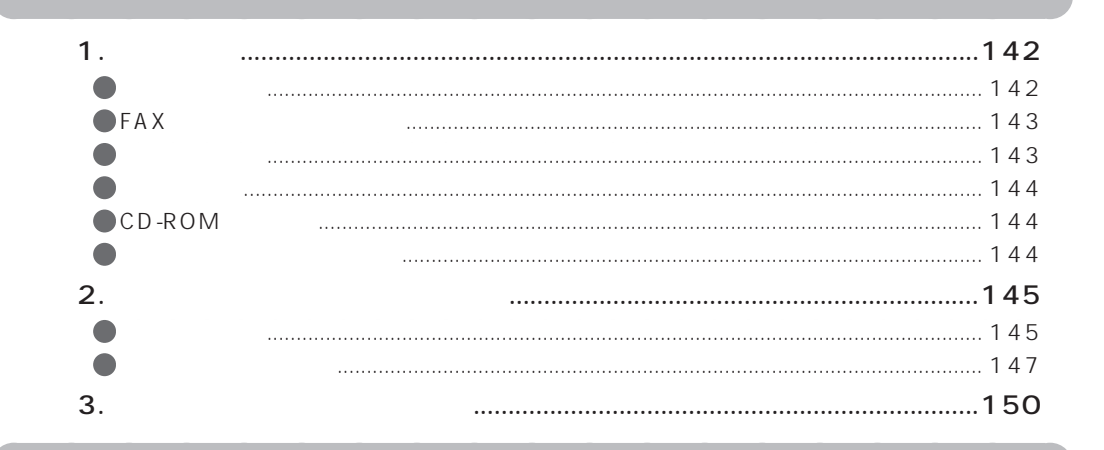

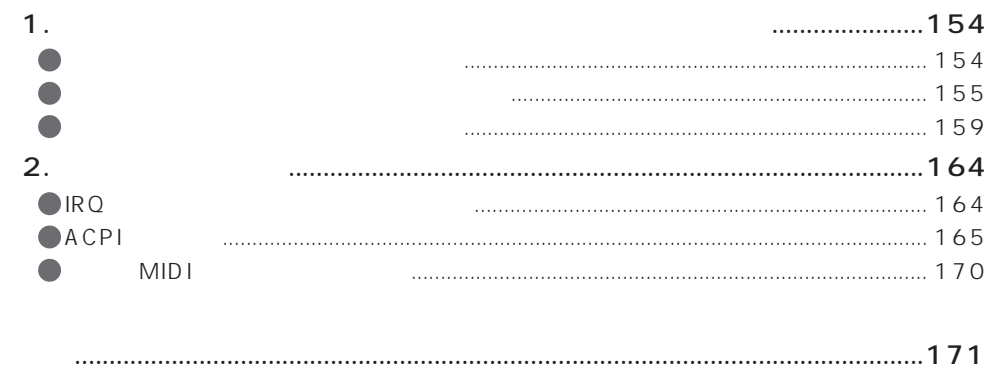

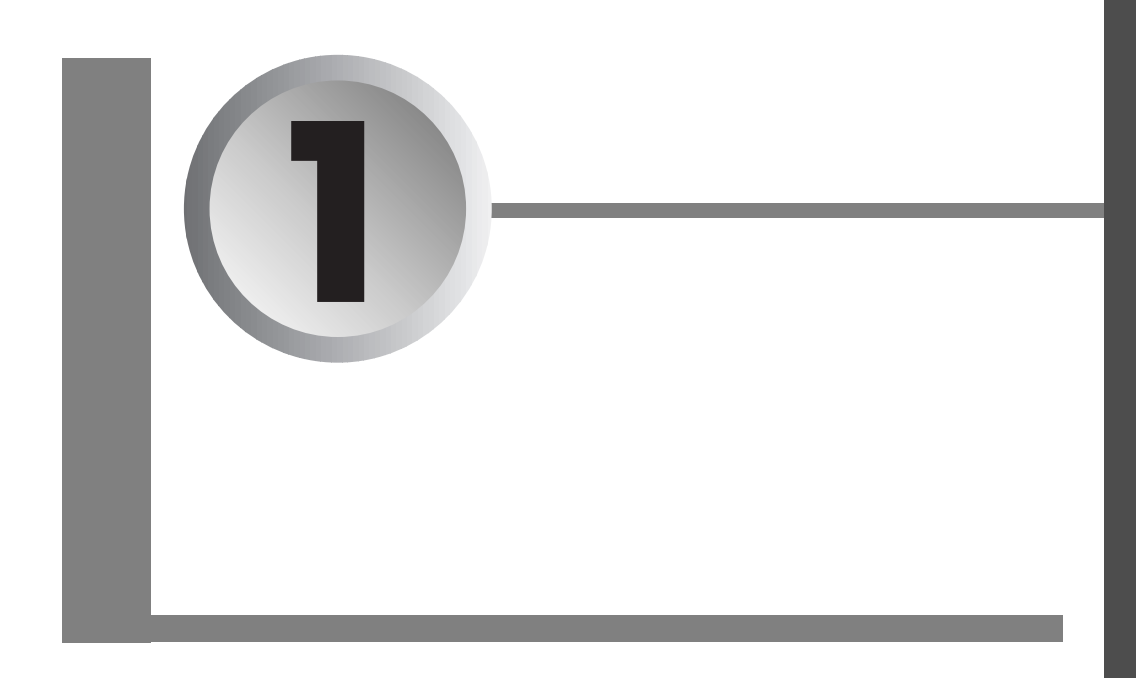

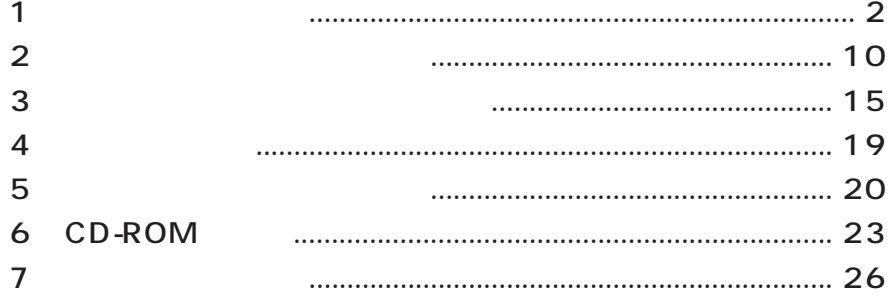

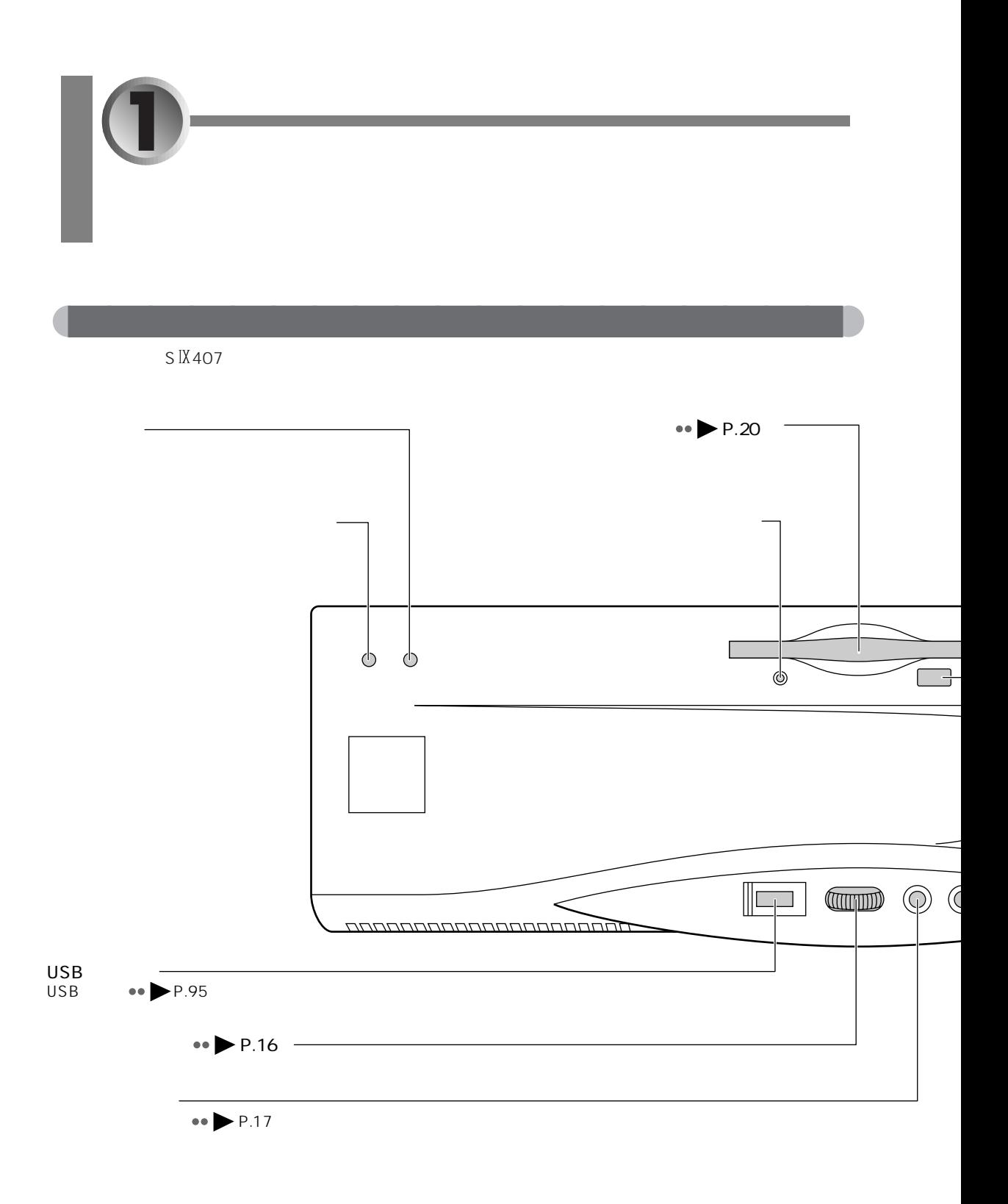

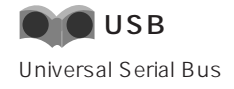

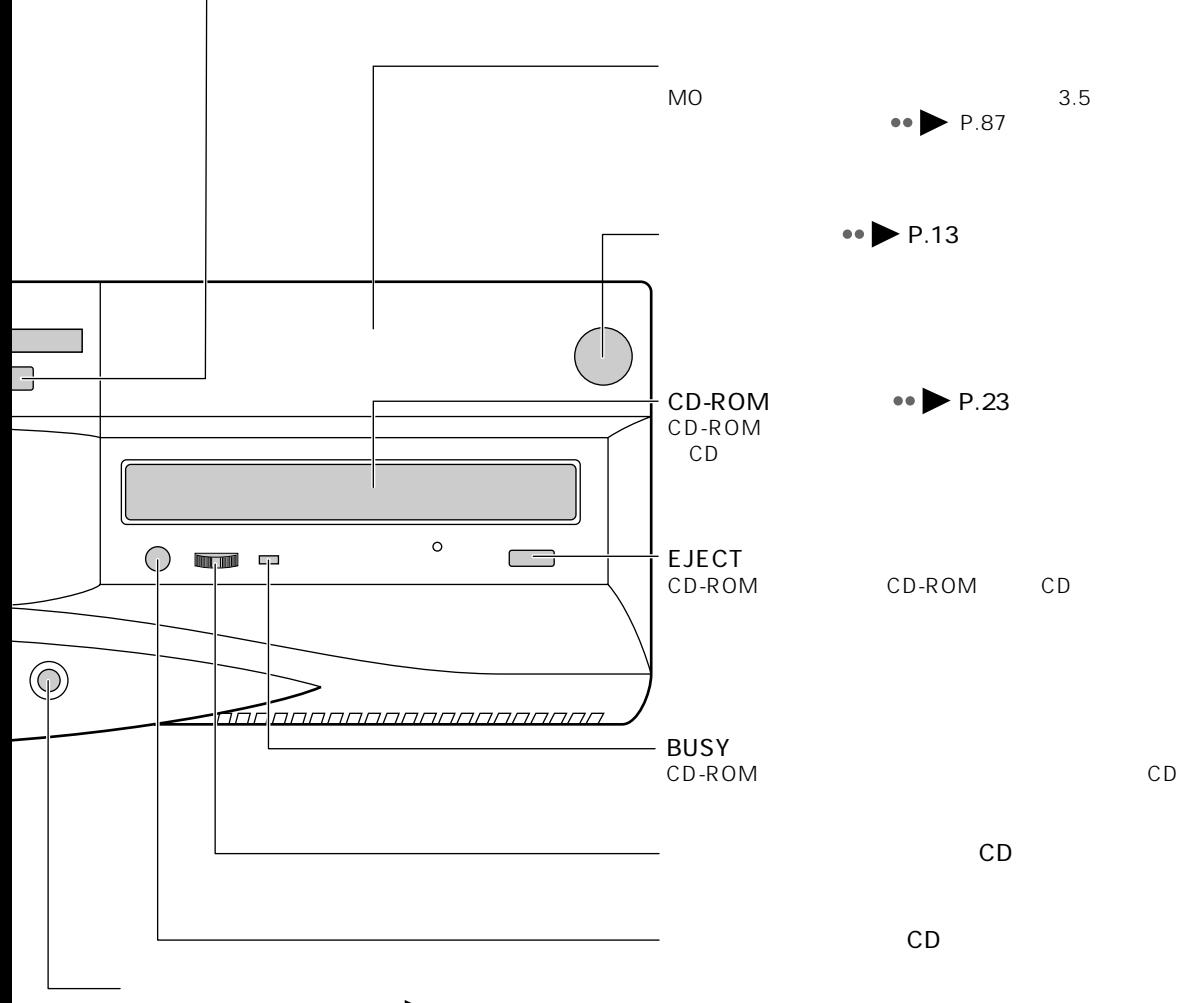

 $\bullet \bullet$   $\triangleright$  P.19

**1**

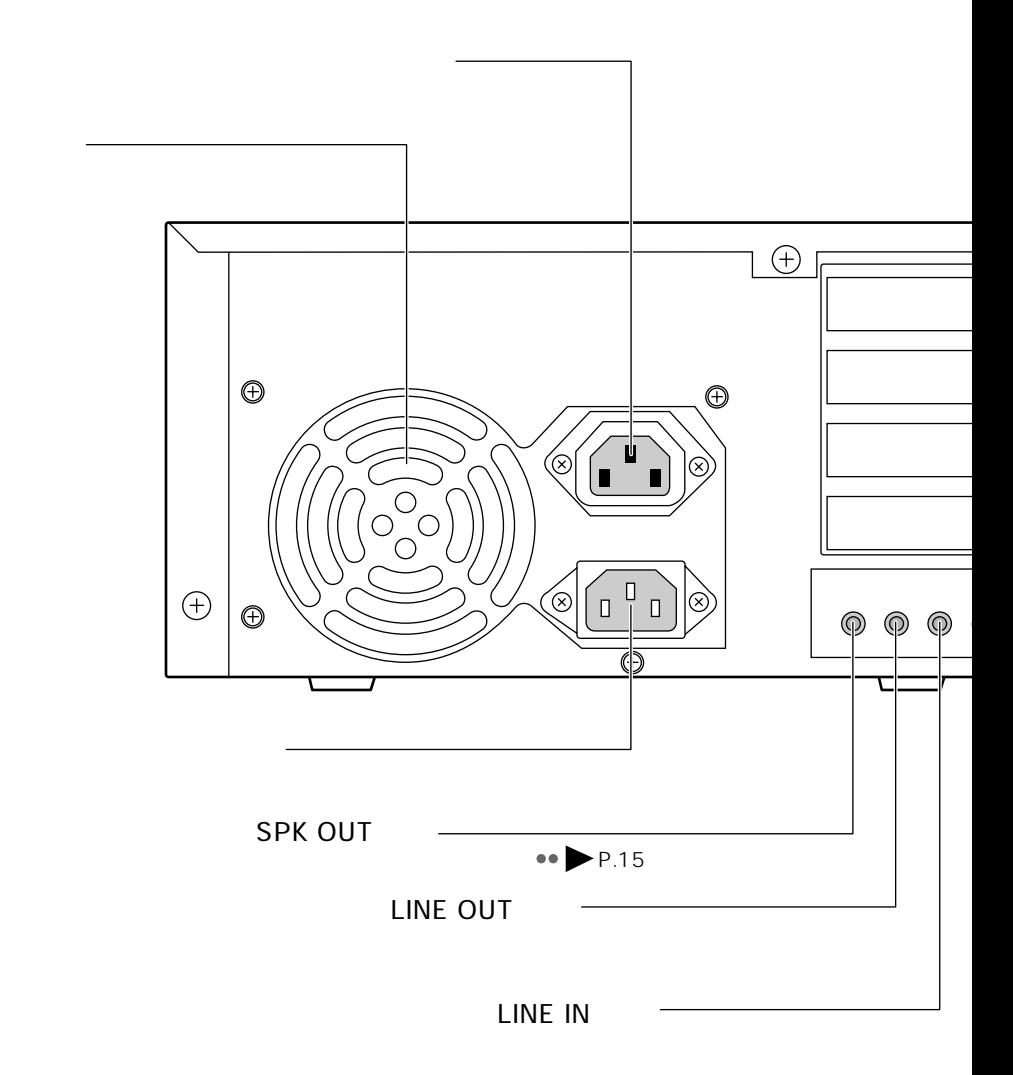

aaaaaaaaaaaaaaaaaaaa **パソコン本体背面**

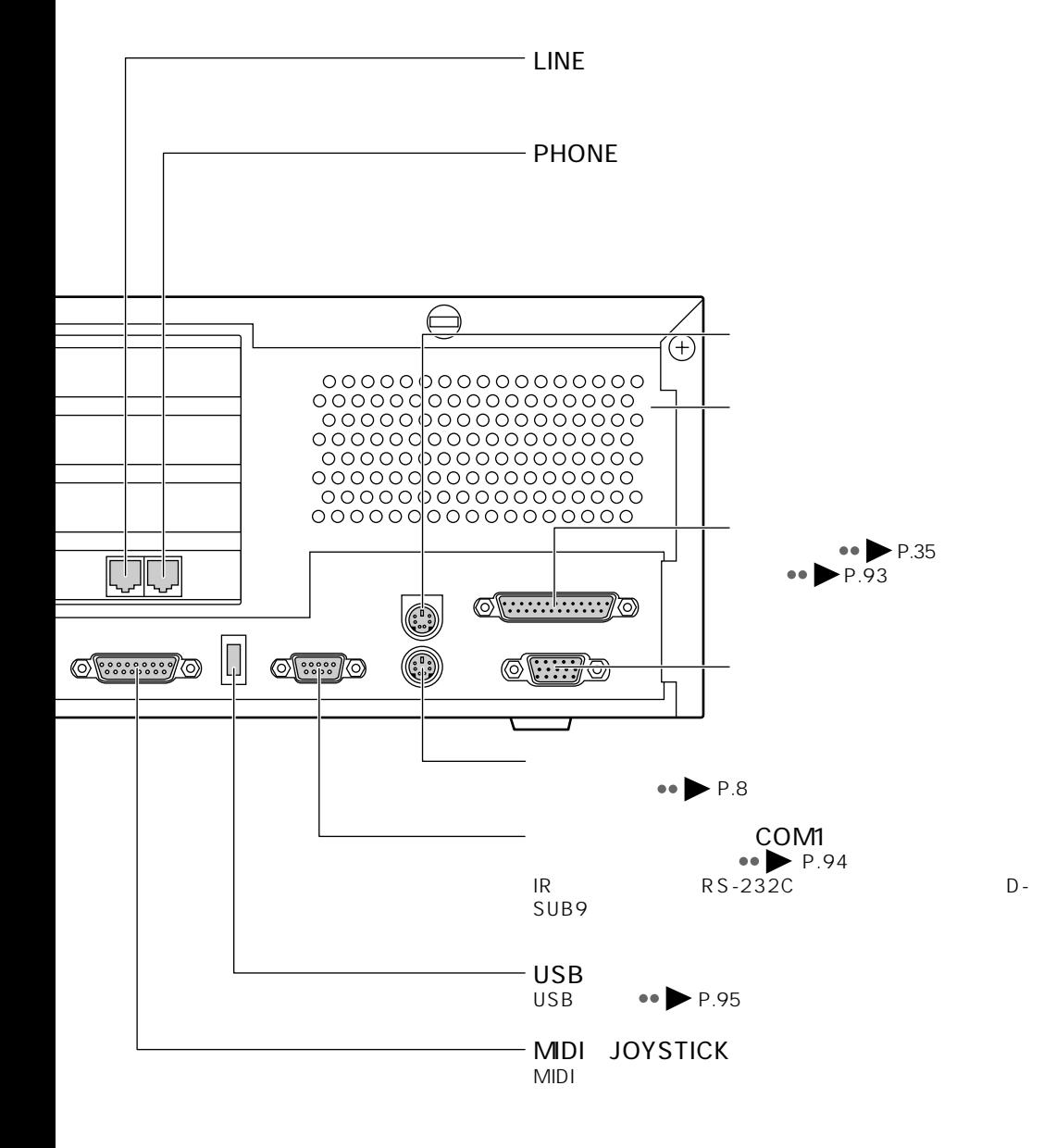

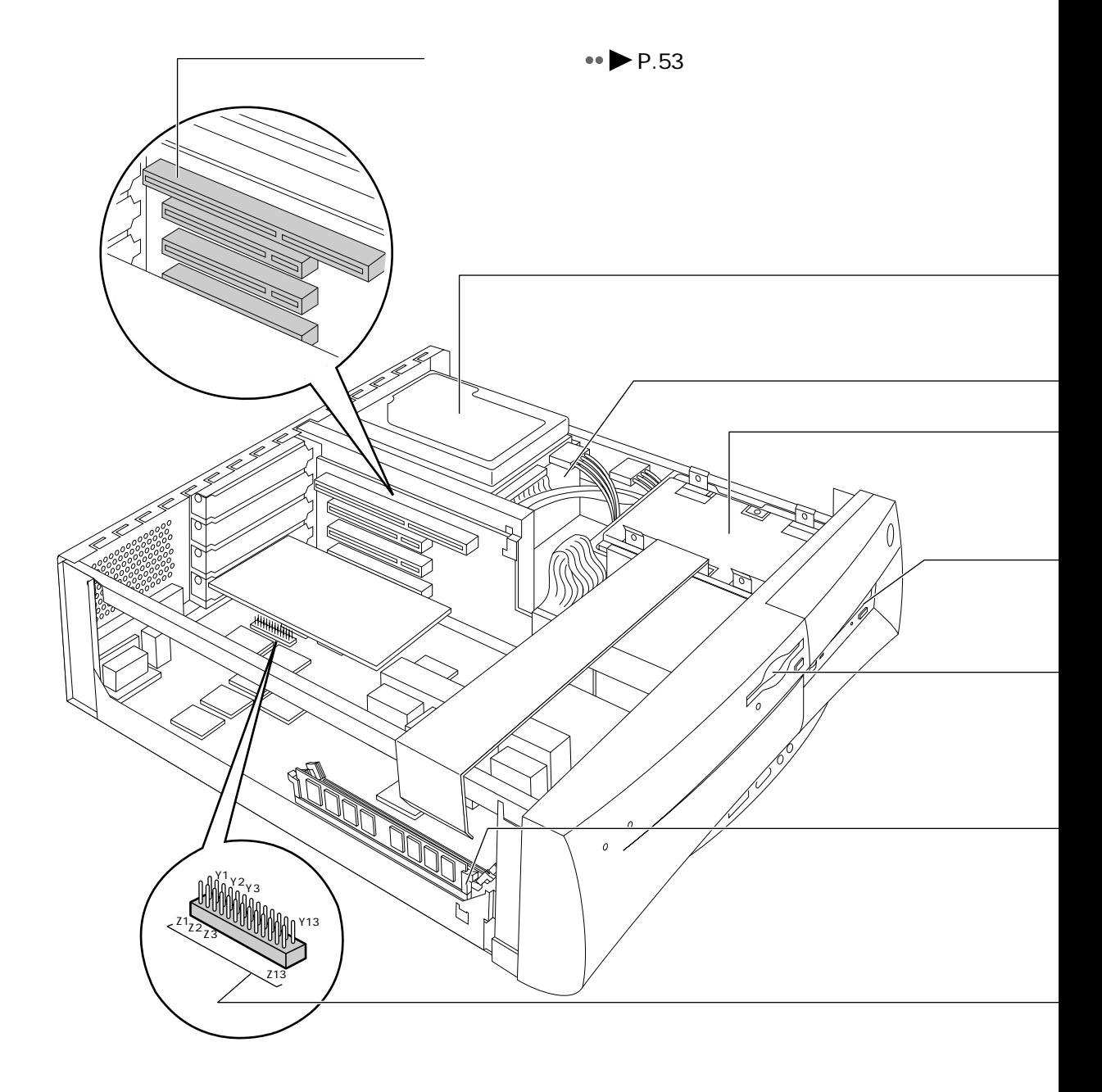

aaaaaaaaaaaaaaaaaaaa **パソコン本体内部**

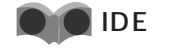

CD-ROM

ATAPI CD-ROM

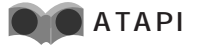

cd-ROM Format in the second interval in the IDE All the Second IDE All the Second IDE All the Second IDE All the Second IDE All the Second IDE All the Second IDE All the Second IDE All the Second IDE All the Second IDE All

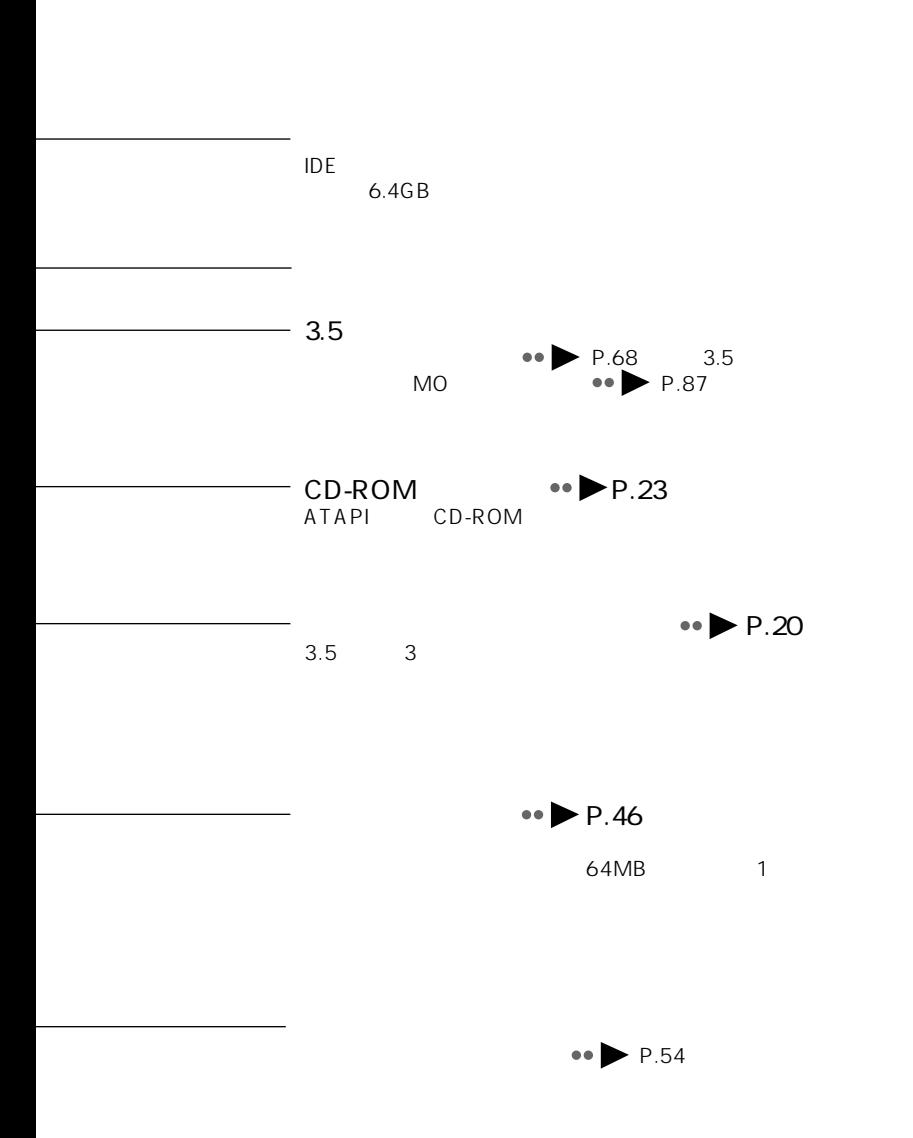

1  $\blacksquare$ 

 $\overline{\phantom{a}}$ 

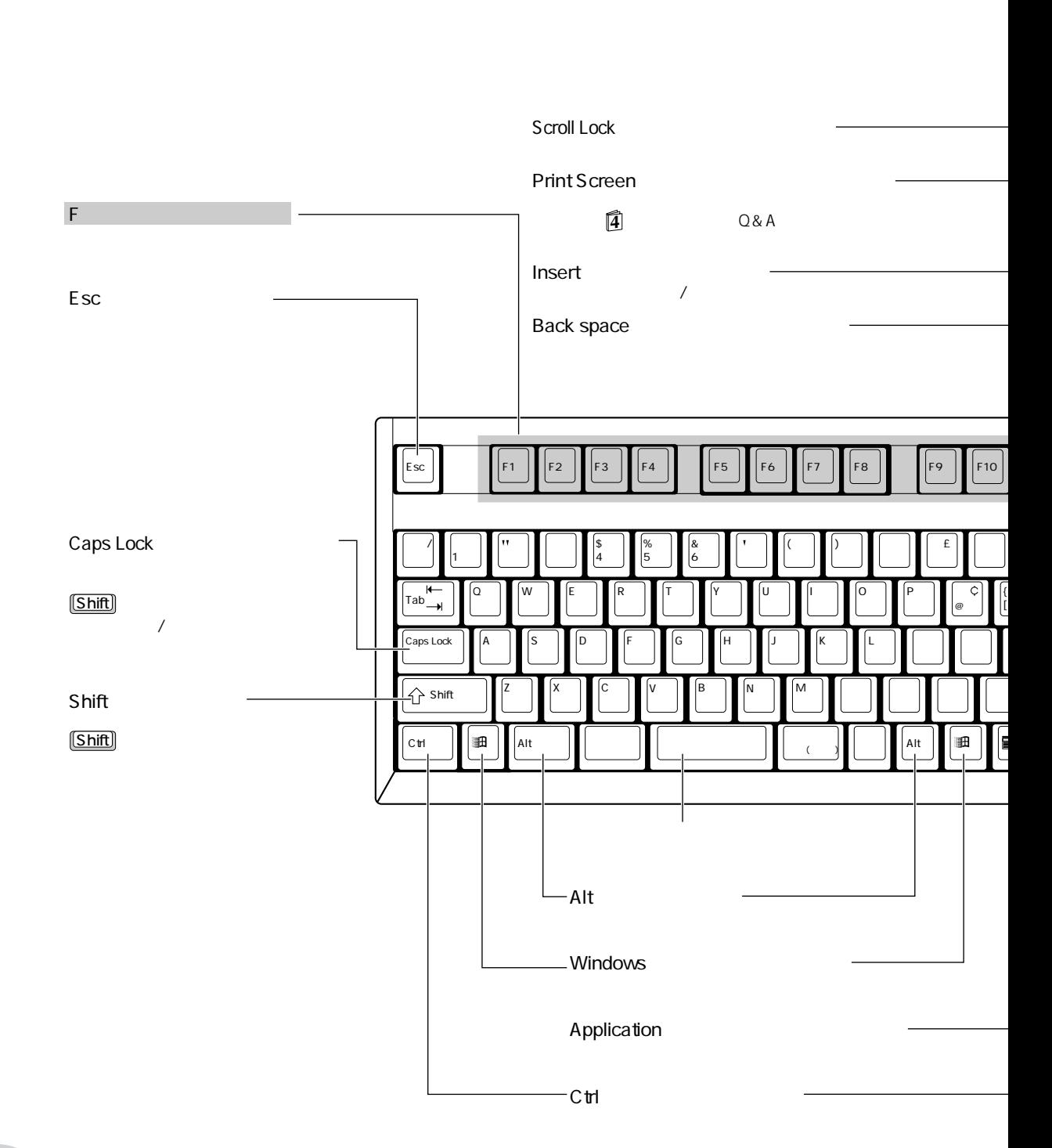

 $\bullet\bullet$  P.5

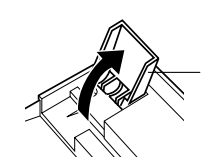

**アドバイス** aaaaaaaaaaaaaaaaaaaaaaaaaaaaaaaaaaaaaaaa

aaaaaaaaaaaaaaaaaaaaaaaaaaaaaaaaaaaaaaaaaaaaaa

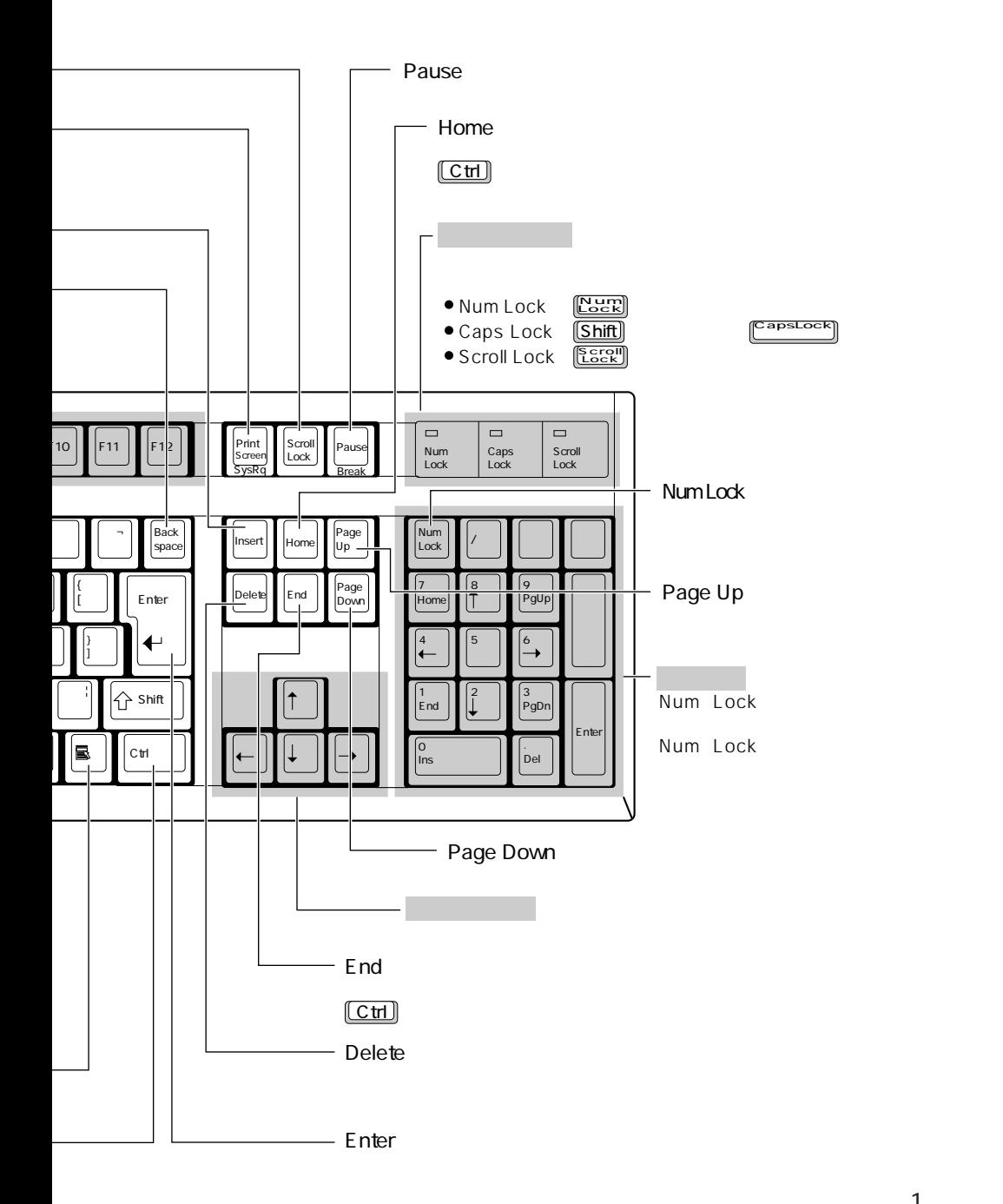

**1**

1  $\blacksquare$ 

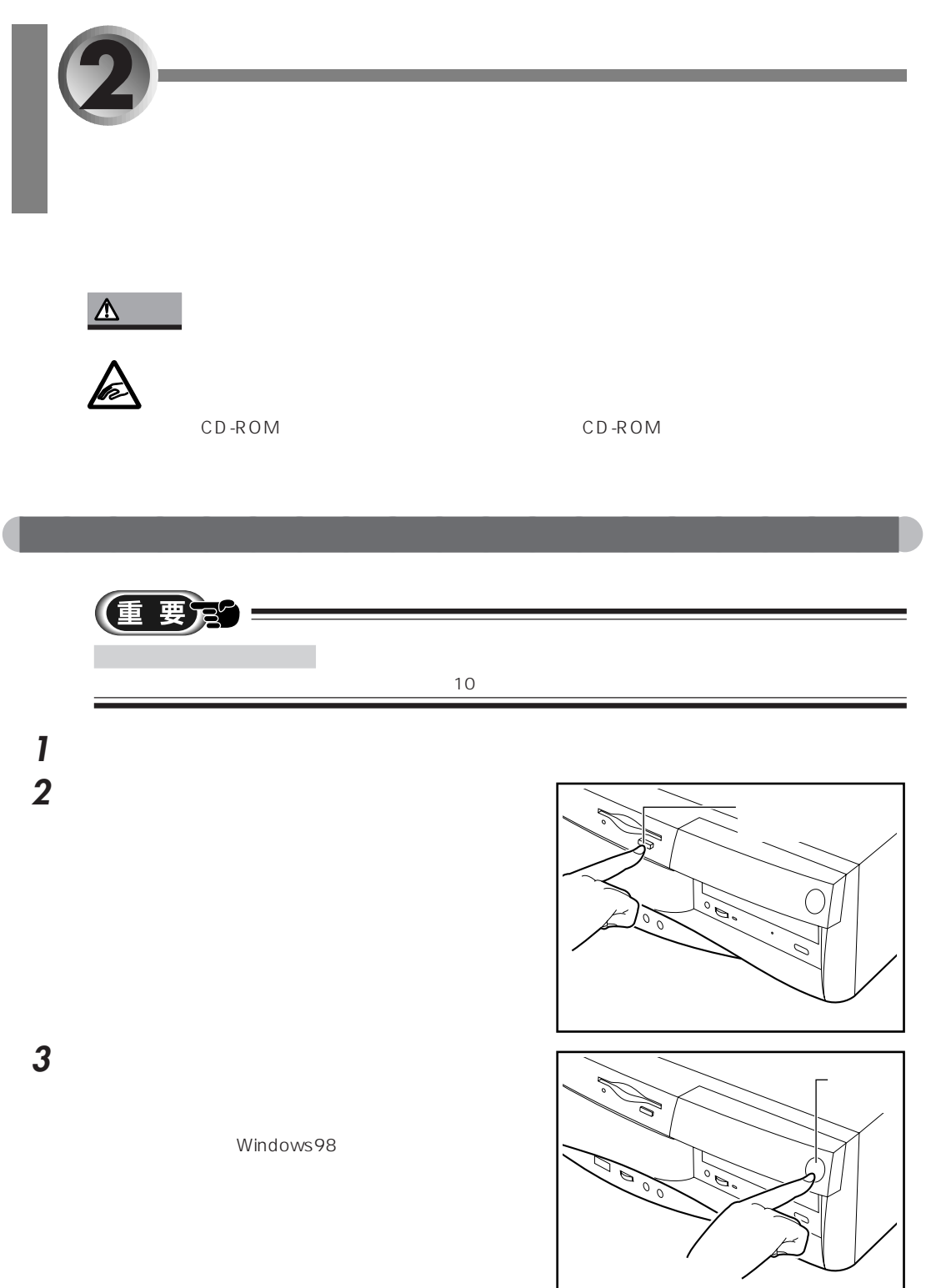

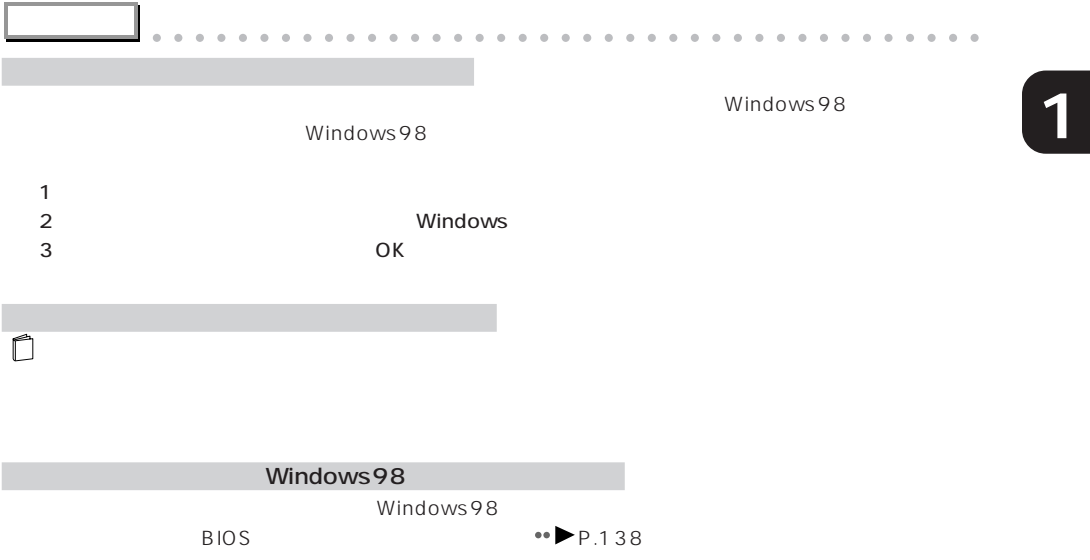

aaaaaaaaaaaaaaaaaaaaaaaaaaaaaaaaaaaaaaaaaaaaaa

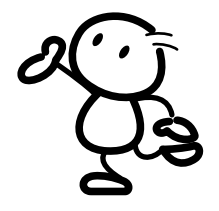

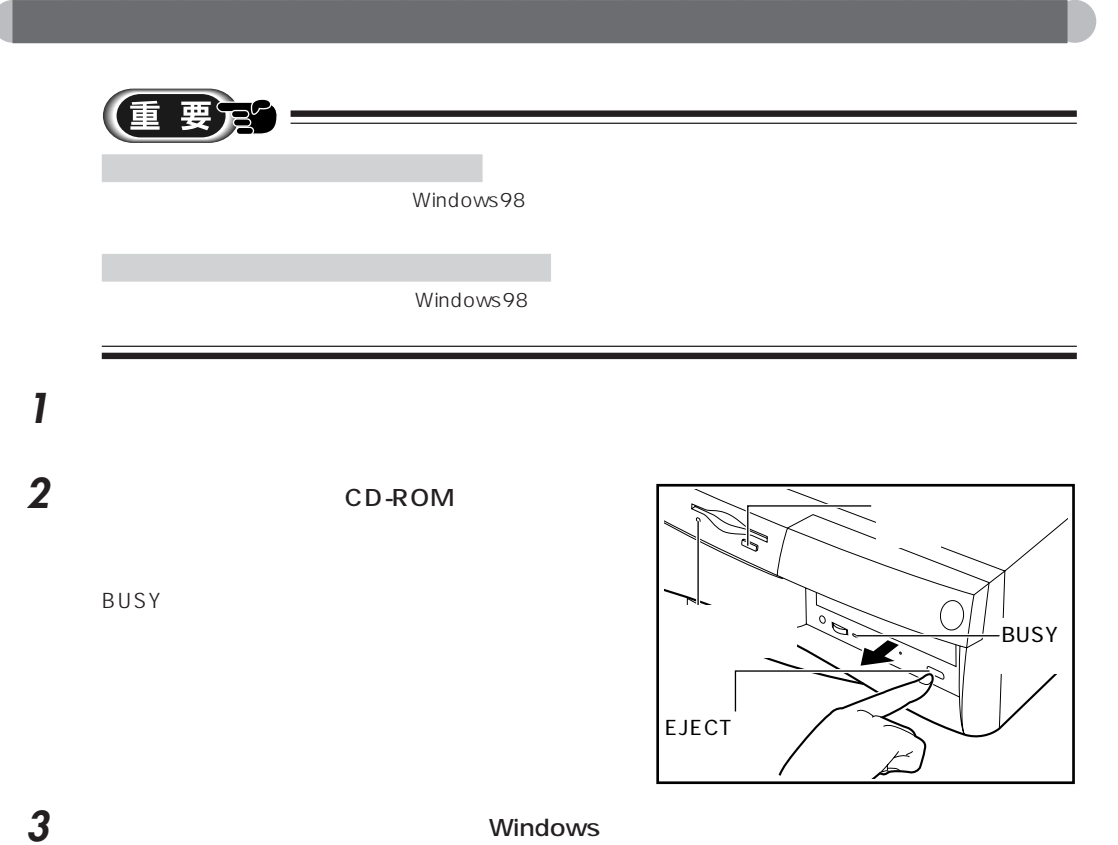

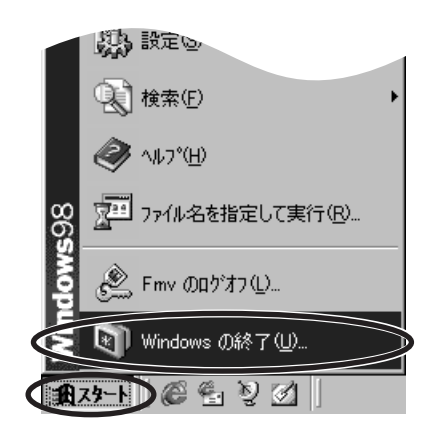

**4** ОК

Windows の終了  $\overline{\mathbf{x}}$ 次の方法で終了しますか? Q)  $CZYUYCD$ **● 電源を切れる状態にする(SI)** C 再起動する(KV C MS-DOS モードで再起動する(M)  $OK$  $\sum$   $\pm$ + $\sum$ ヘルプ団

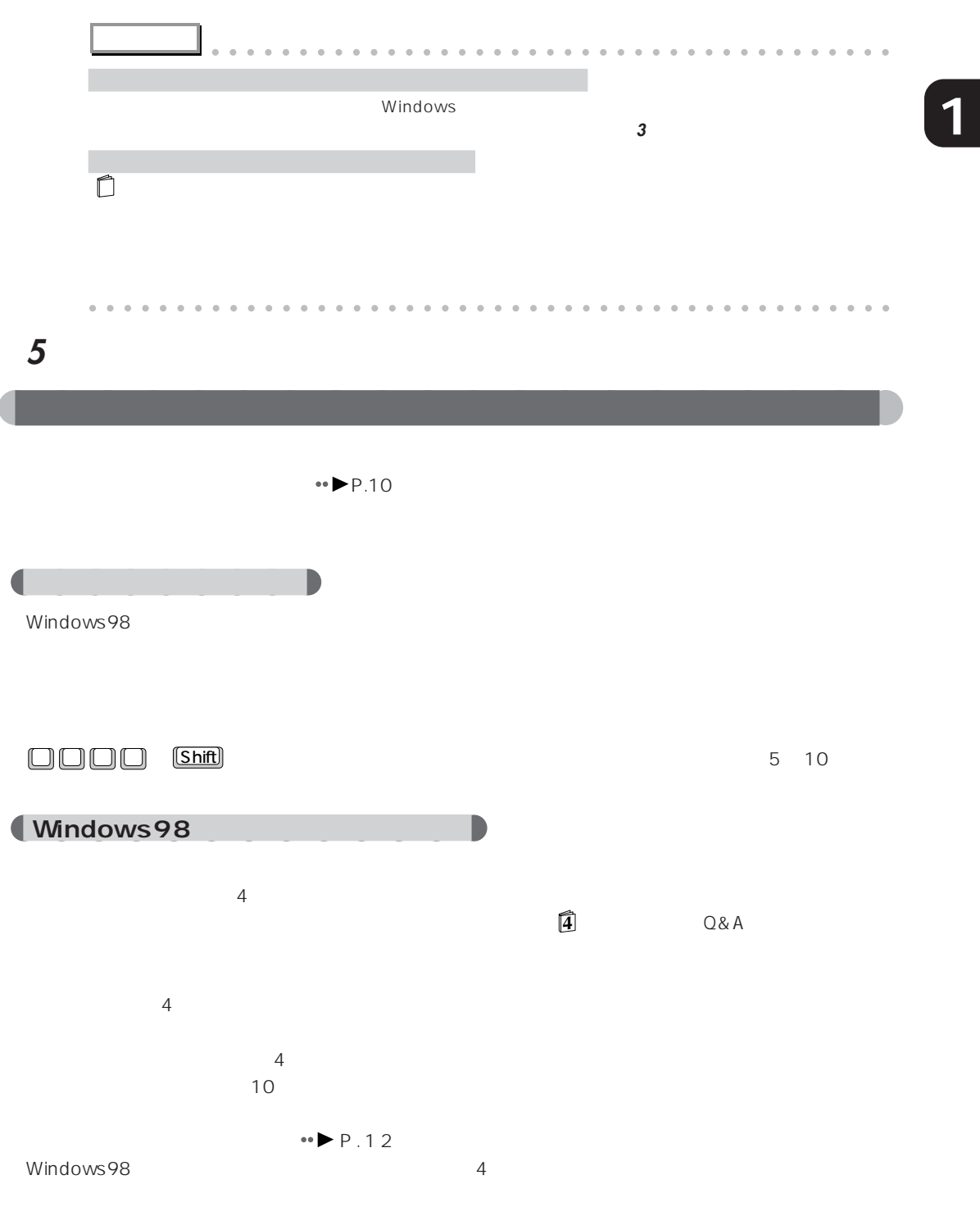

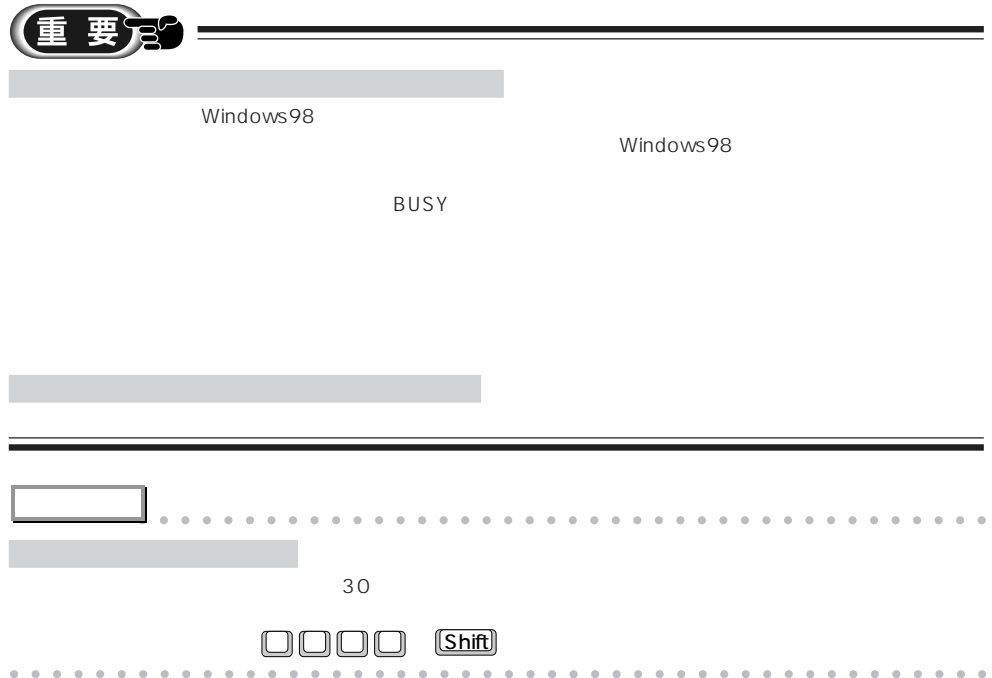

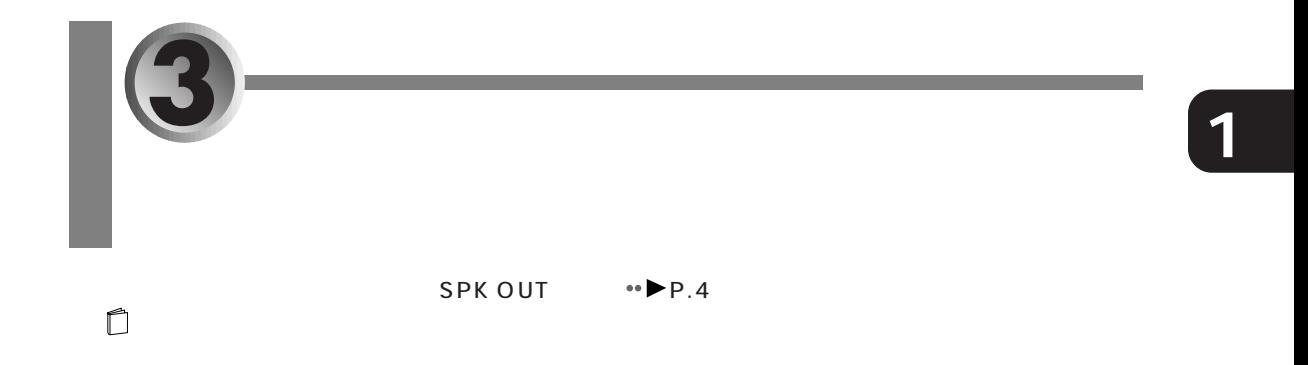

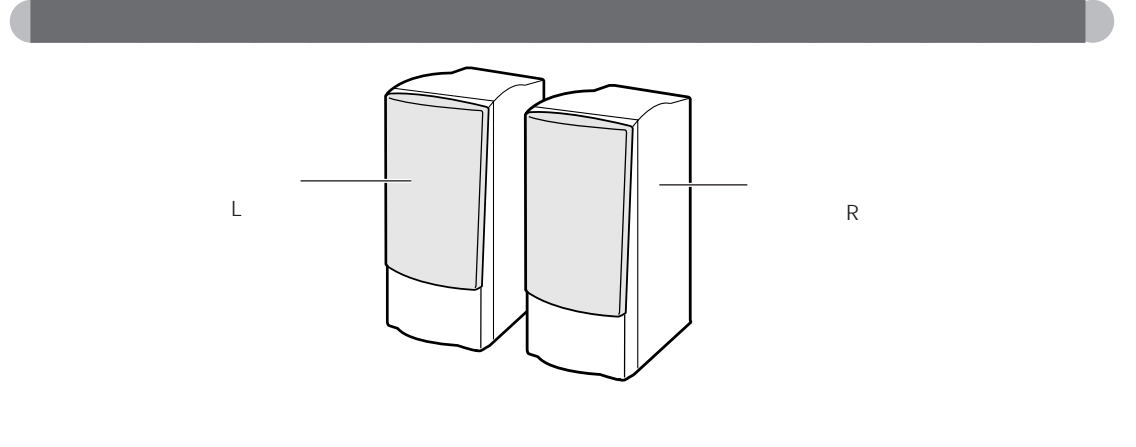

aaaaaaaaaaaaaaaaaaaa **スピーカーの音量を調節する**

 $2 \overline{a}$  $\overline{2}$  $2$ 

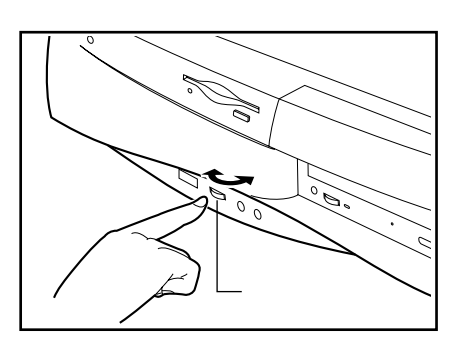

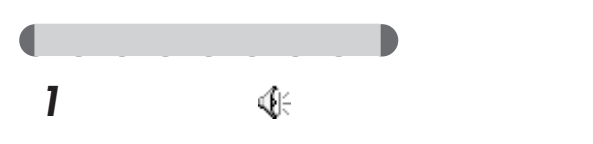

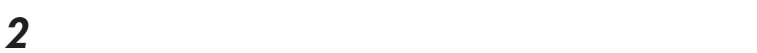

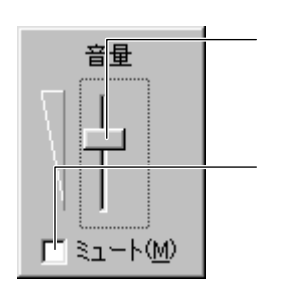

aaaaaaaaaaaaaa **パソコン本体前面の音量ボリュームを使う**

 $\mathbf{1}$ 

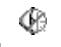

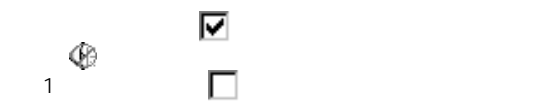

**3**  $\overline{\mathbf{3}}$ 

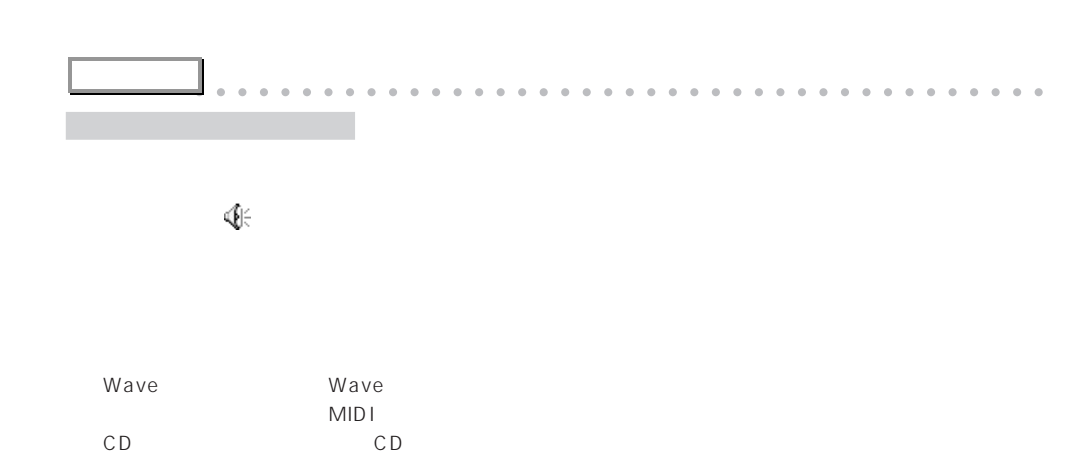

aaaaaaaaaaaaaaaaaaaaaaaaaaaaaaaaaaaaaaaaaaaaaa

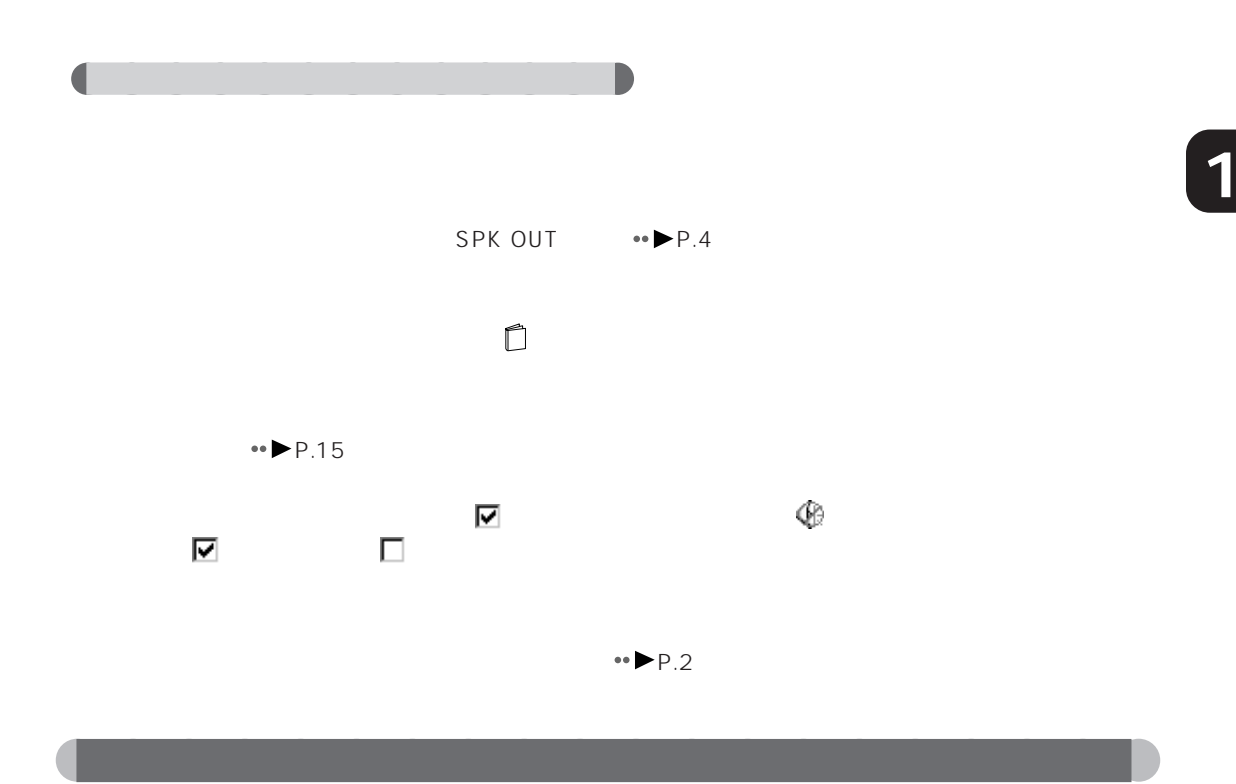

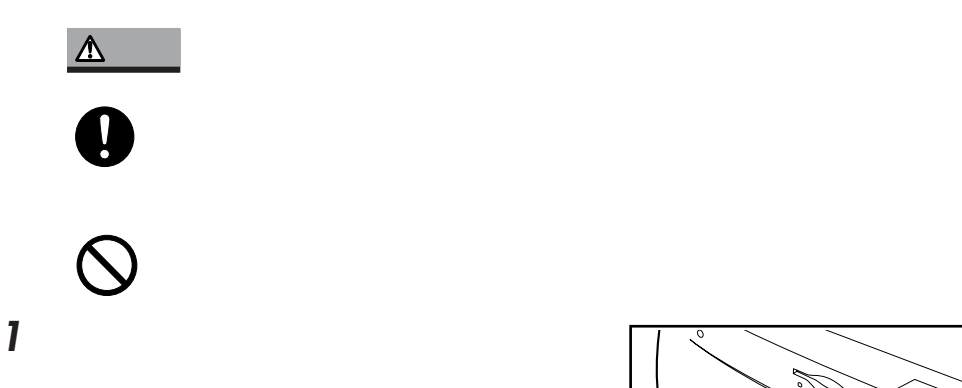

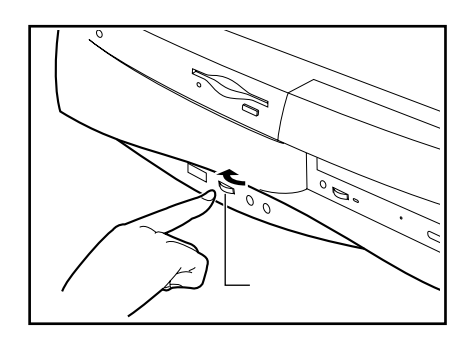

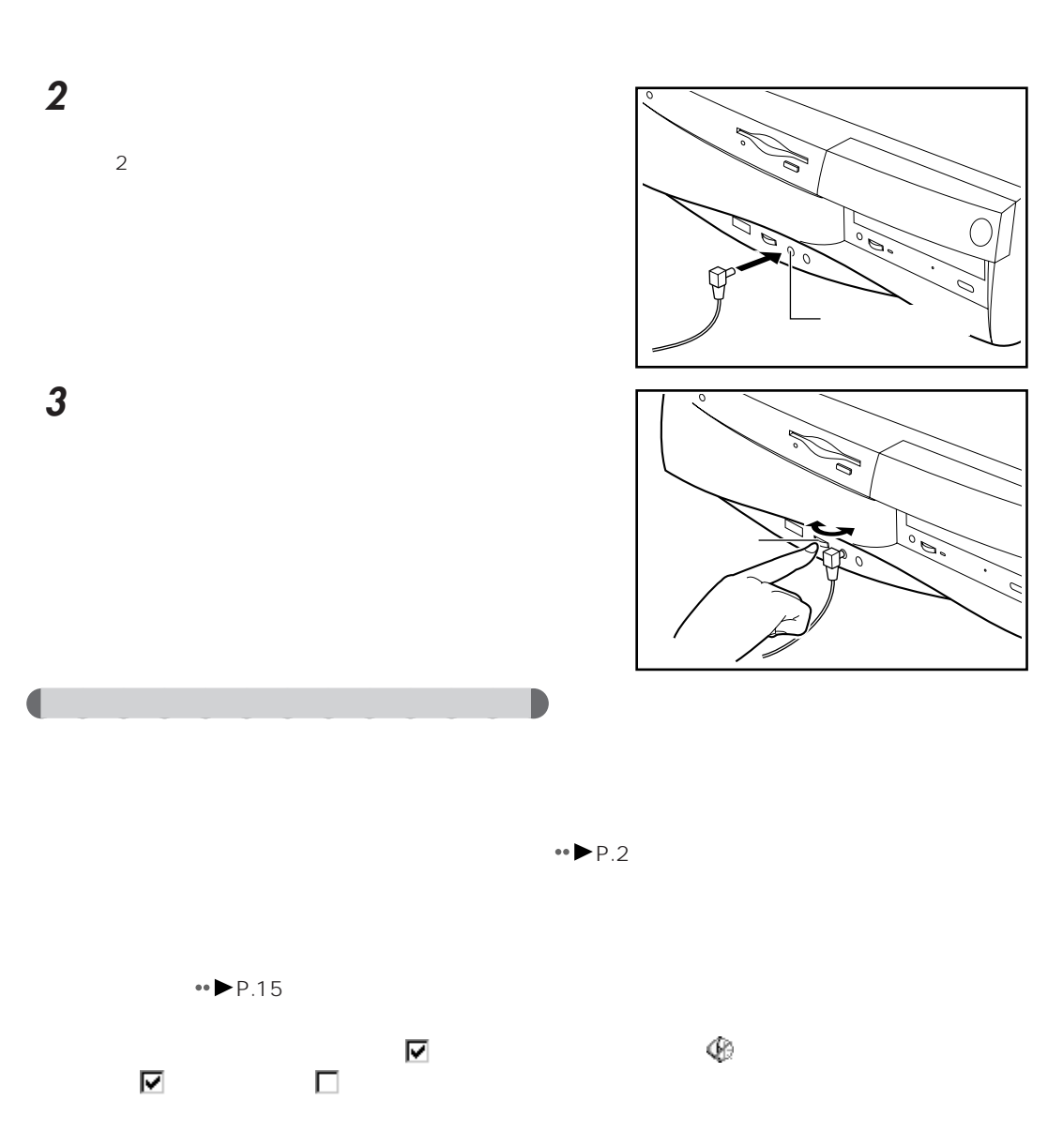

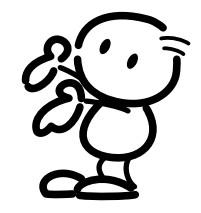

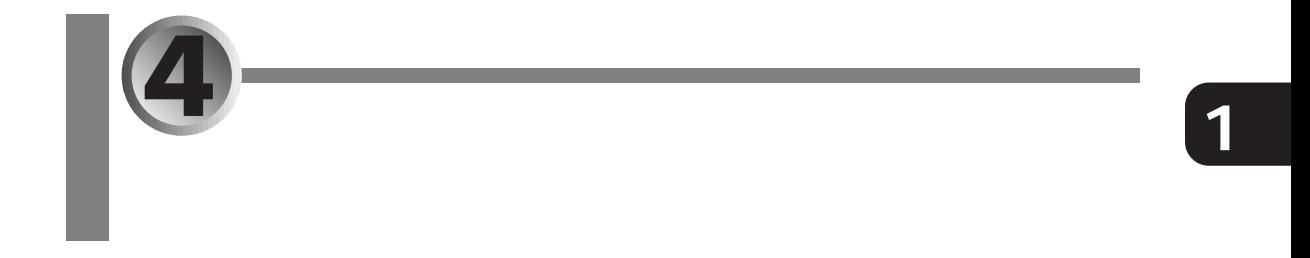

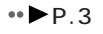

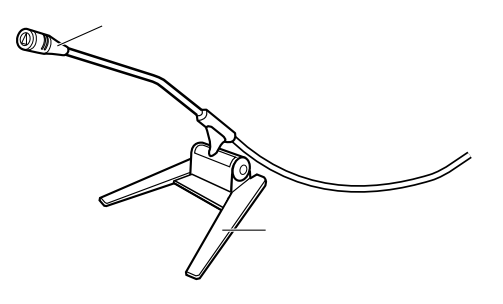

aaaaaaaaaaaaaaaaaaaa **マイク取り扱い上の注意**

15 30cm

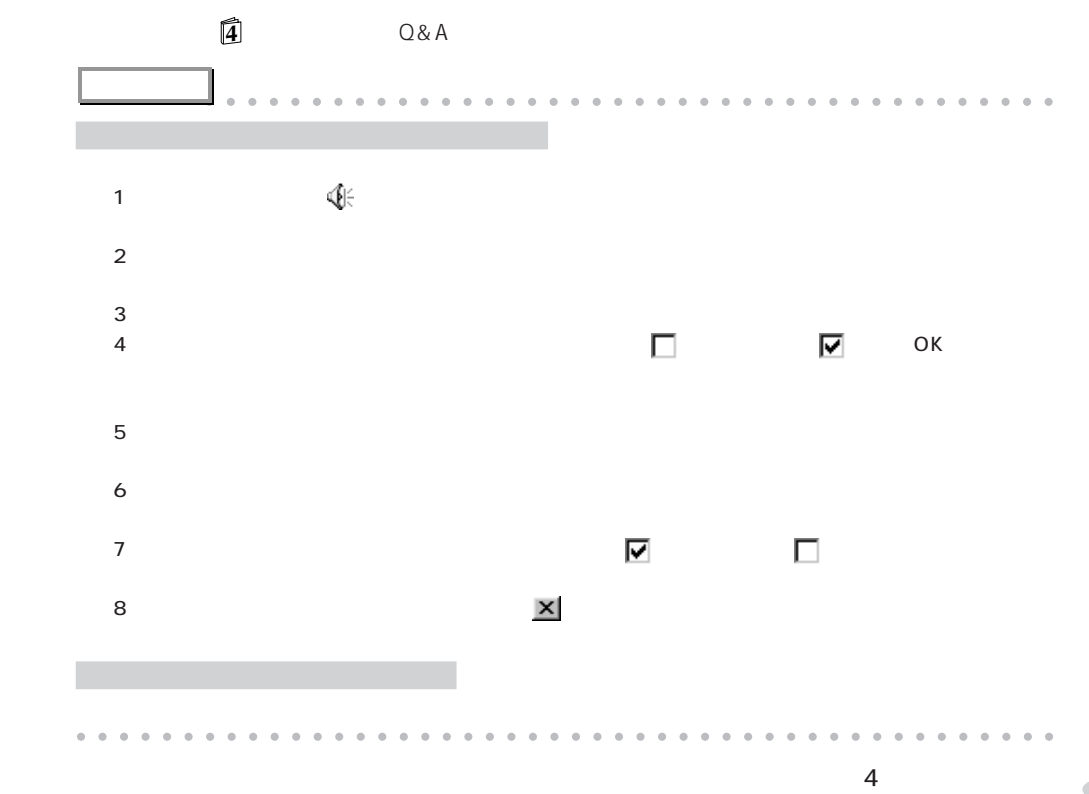

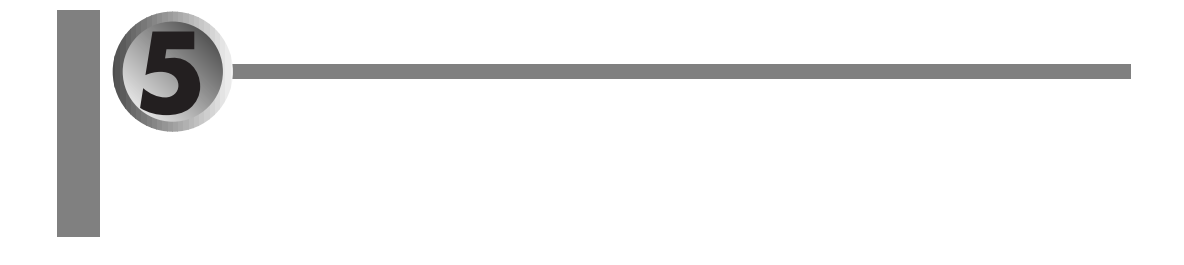

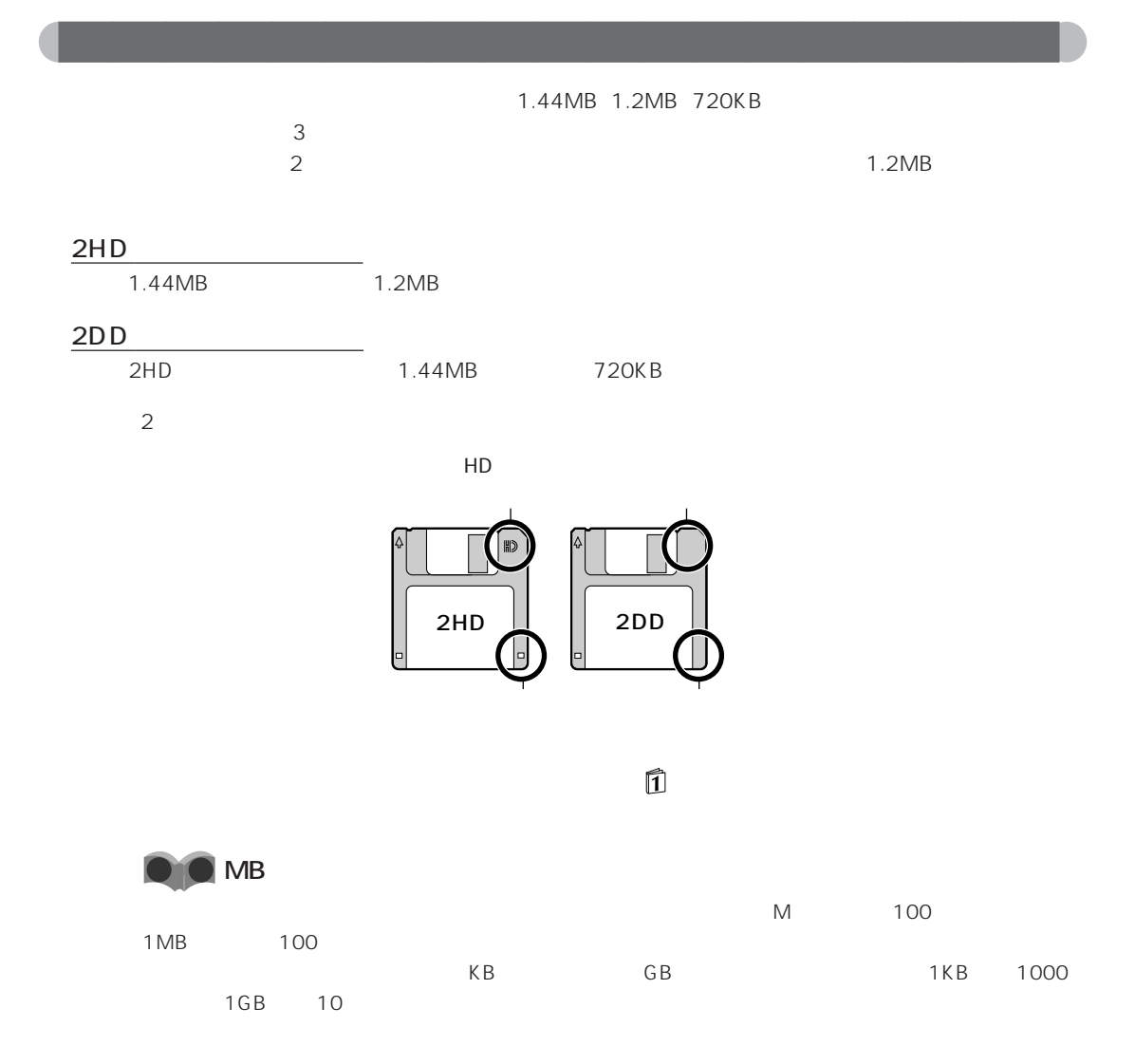

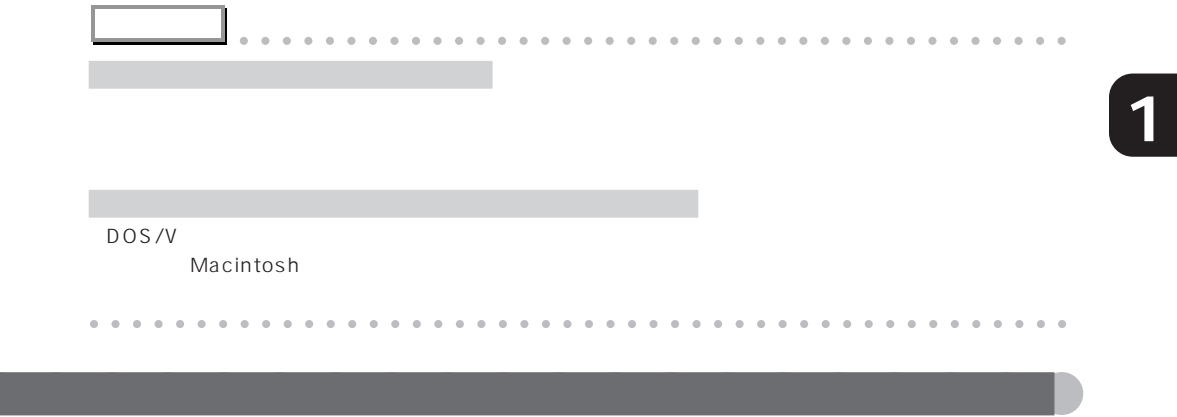

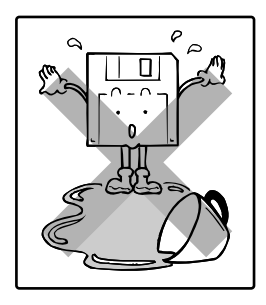

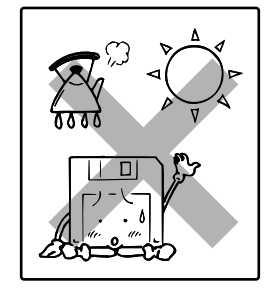

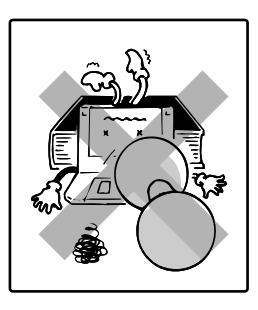

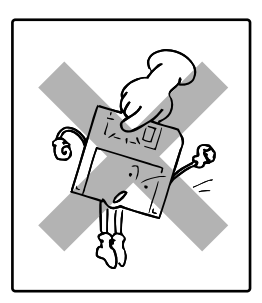

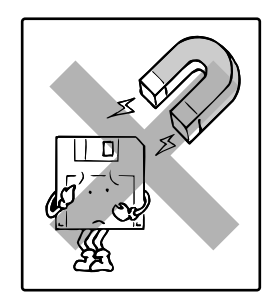

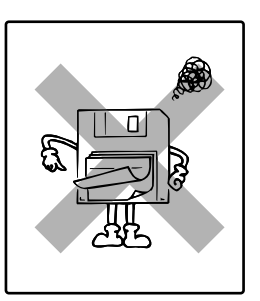

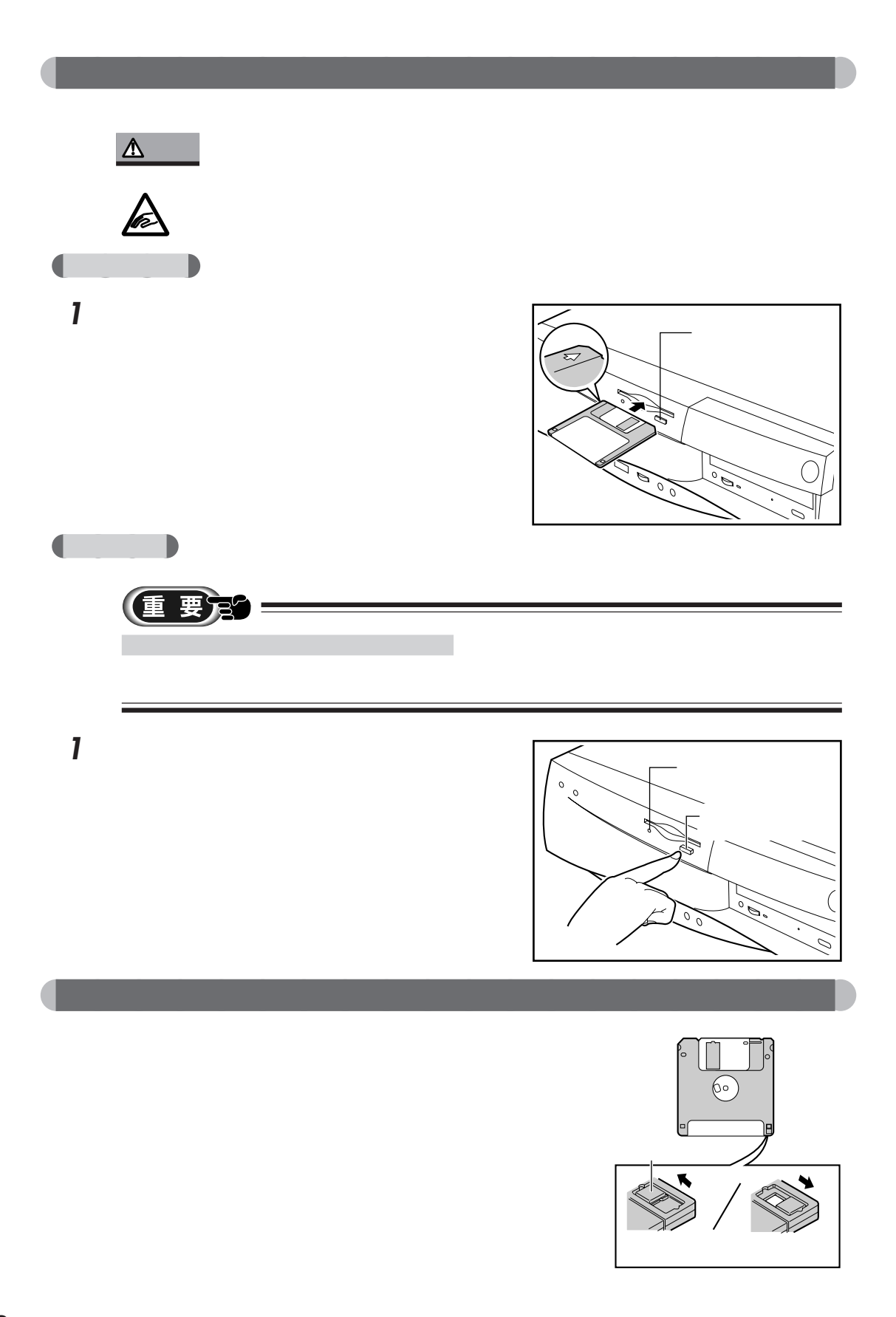

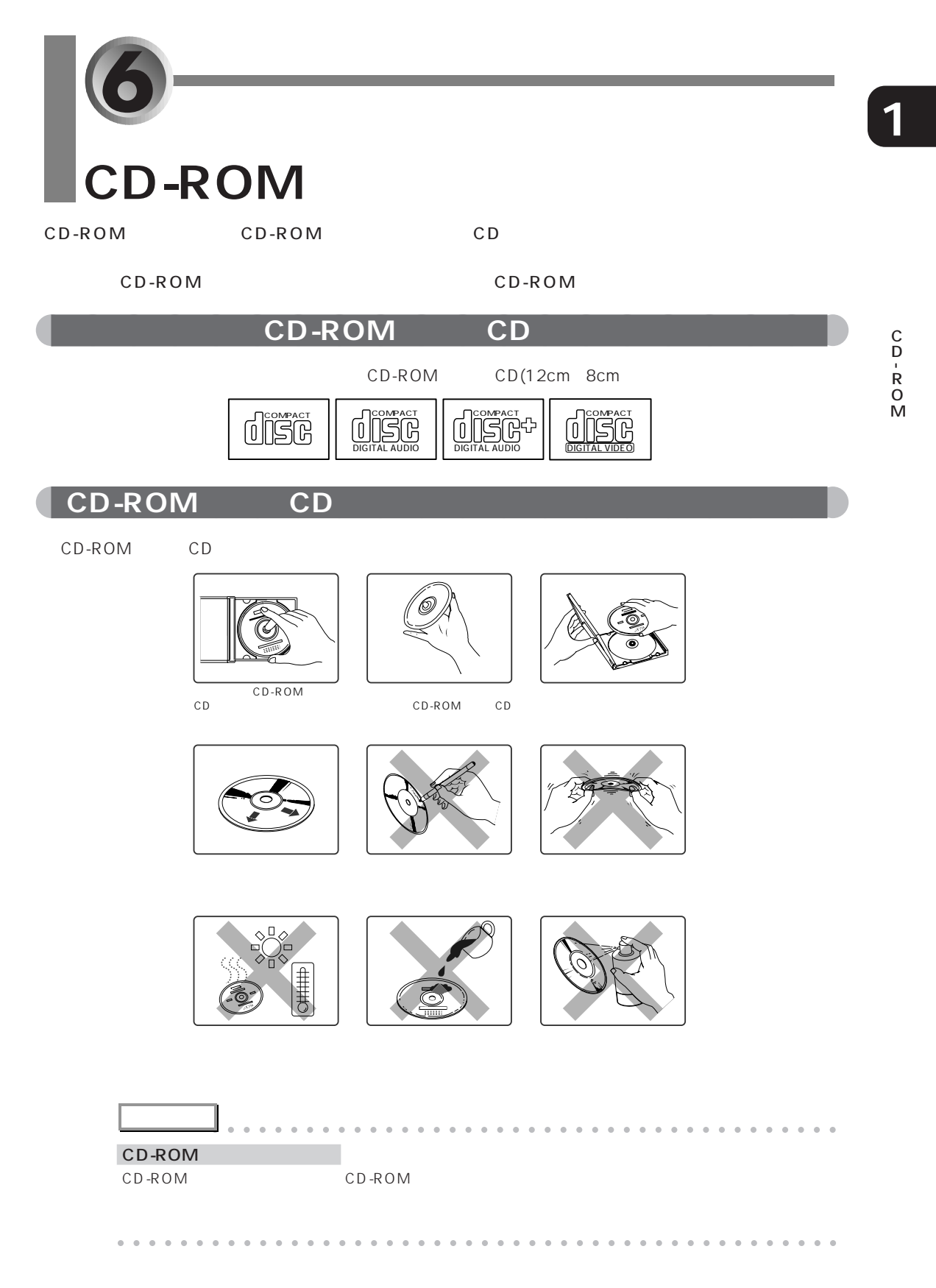

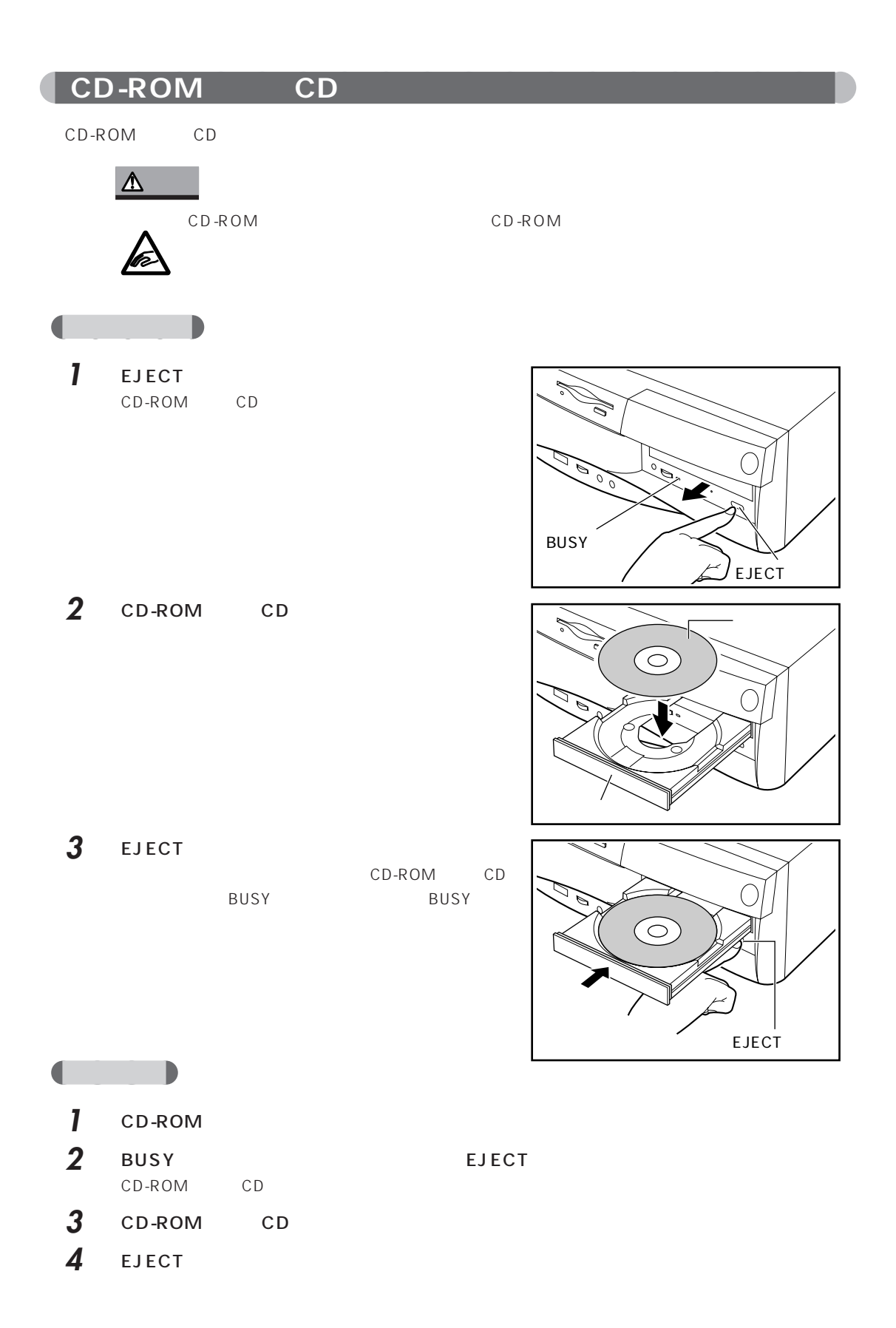

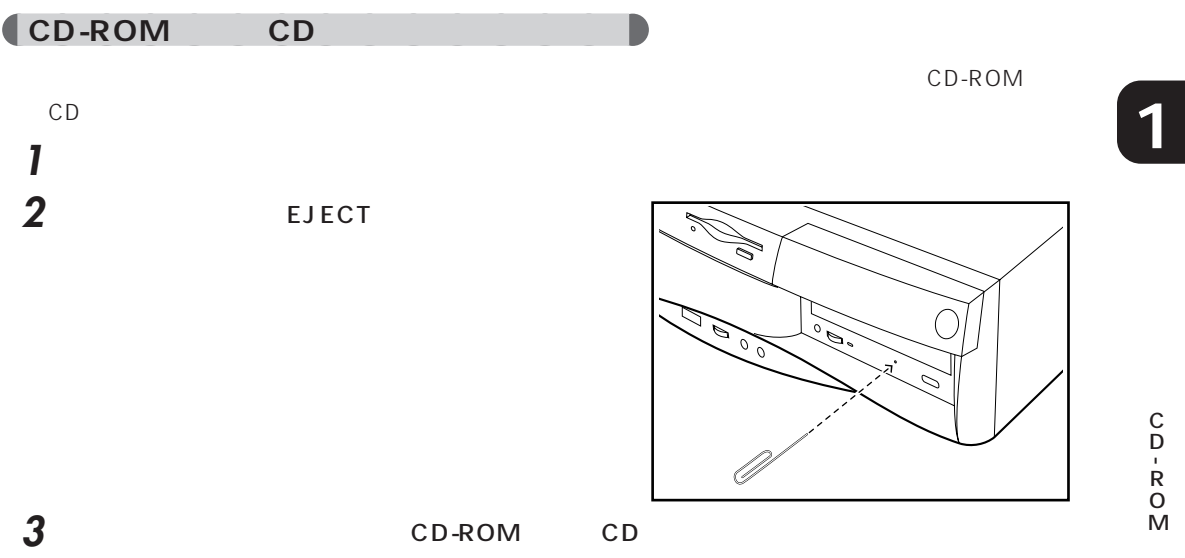

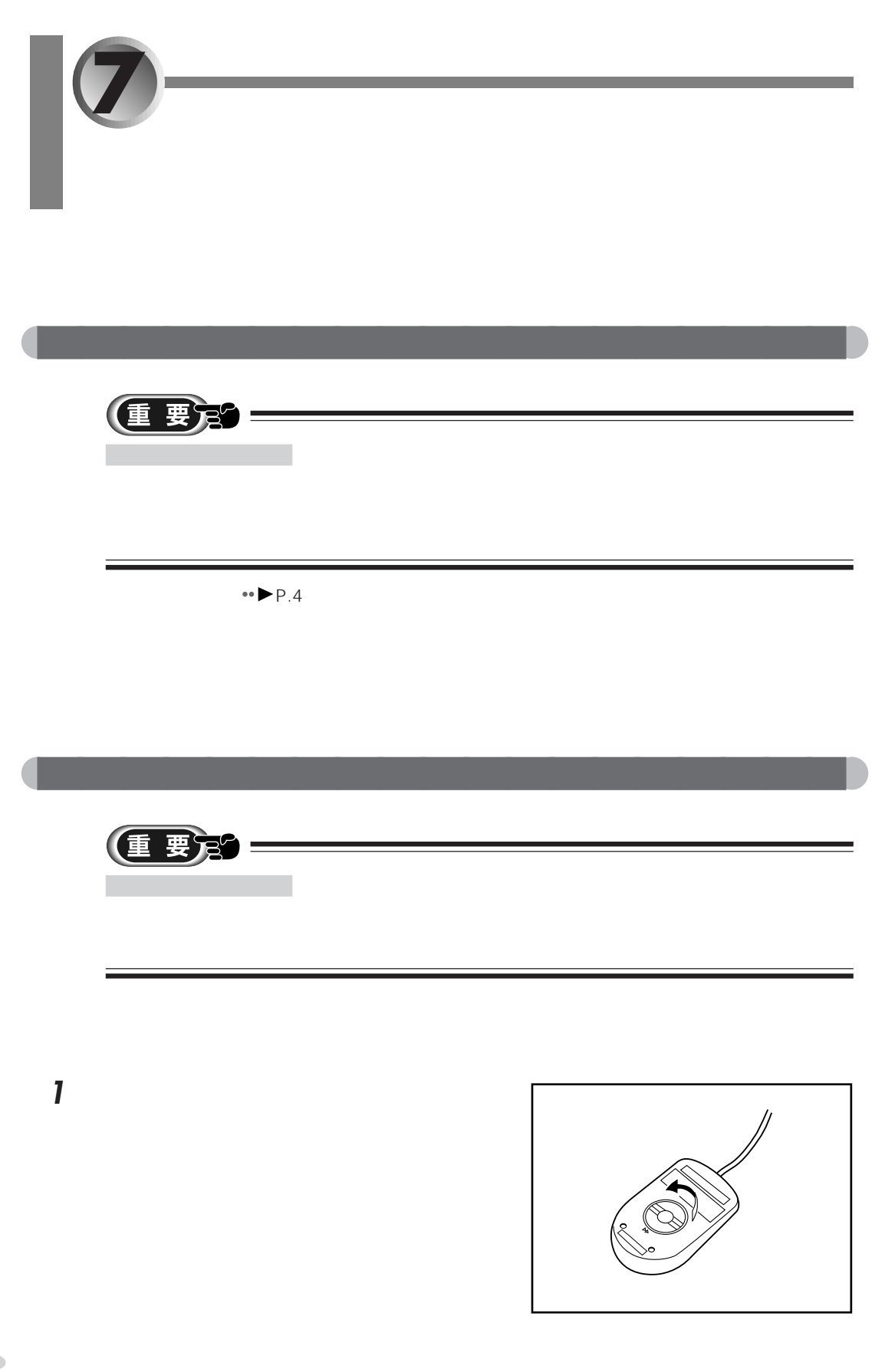
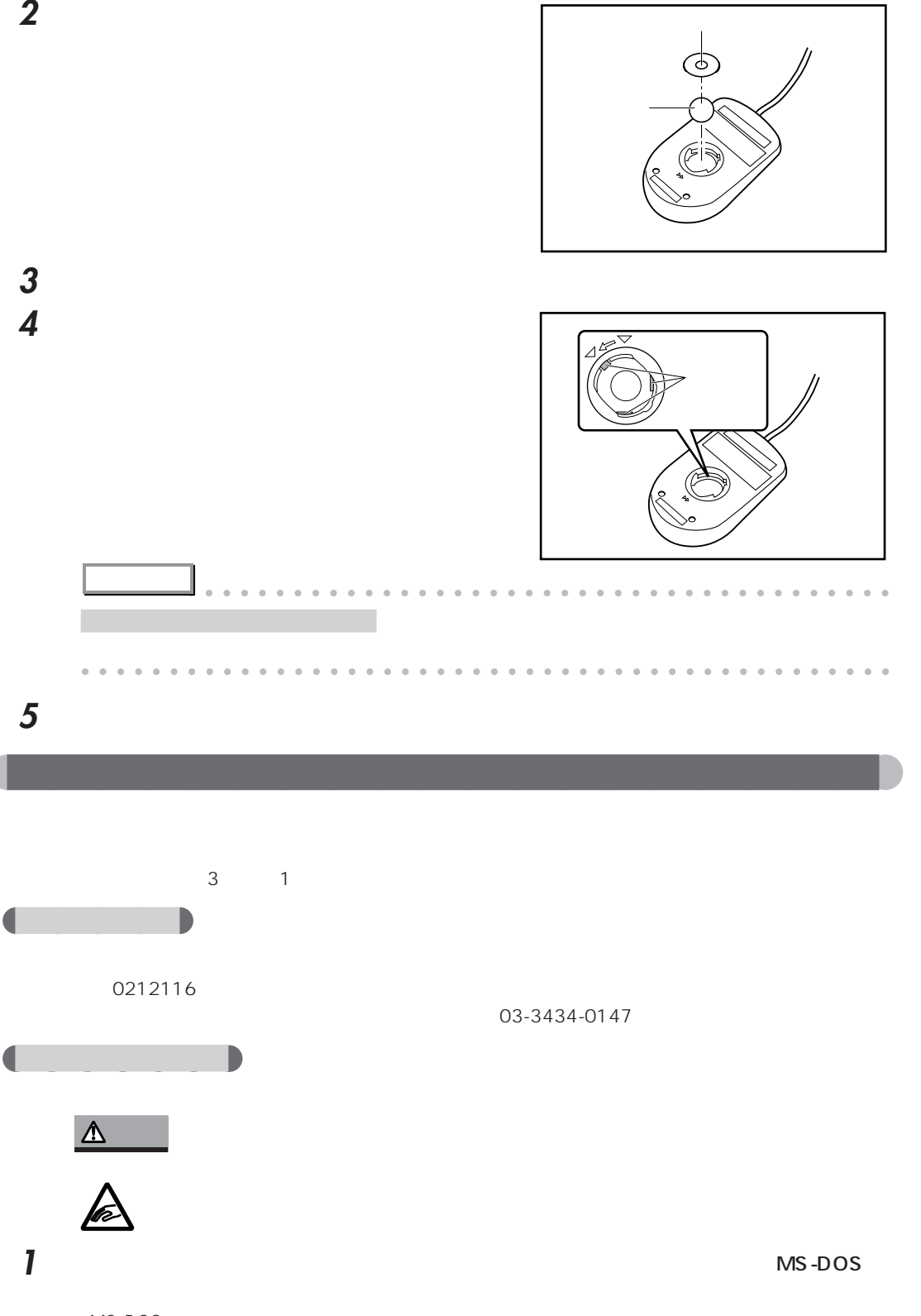

MS-DOS

 $7$ 

**27** 

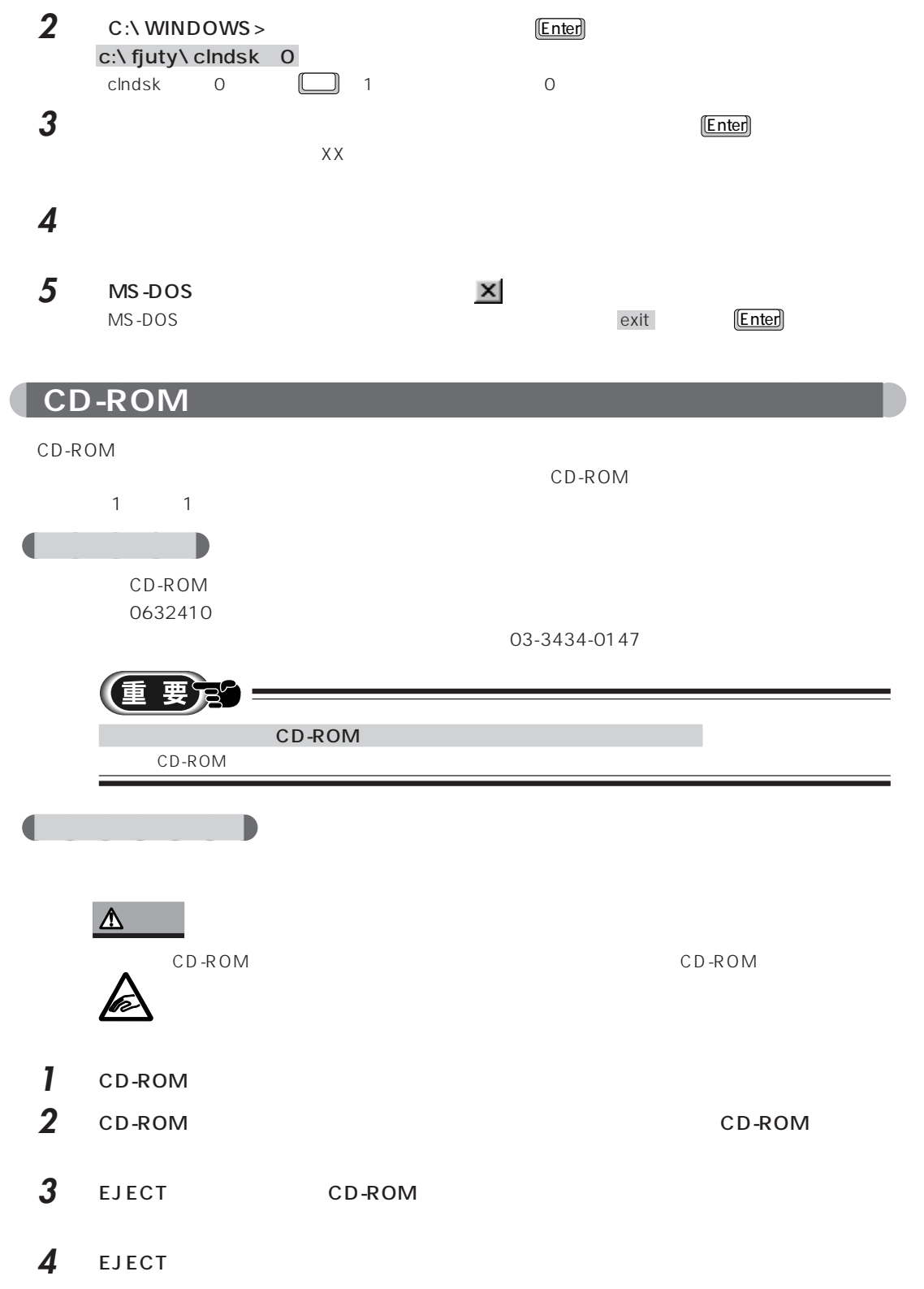

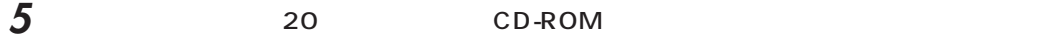

CD-ROM

EJECT

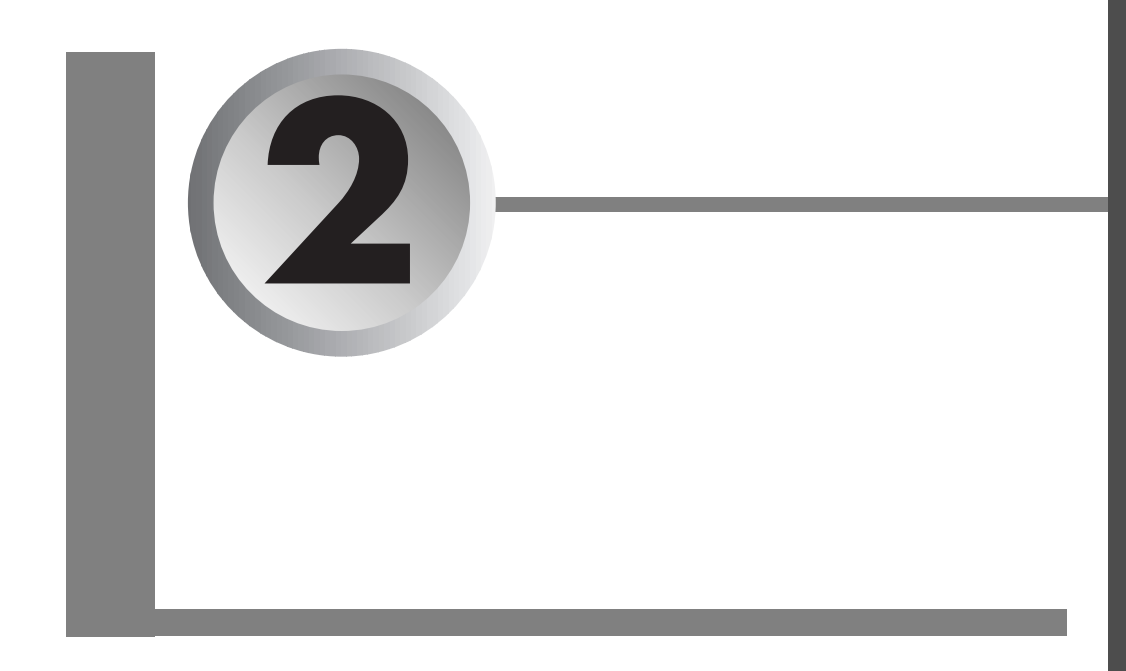

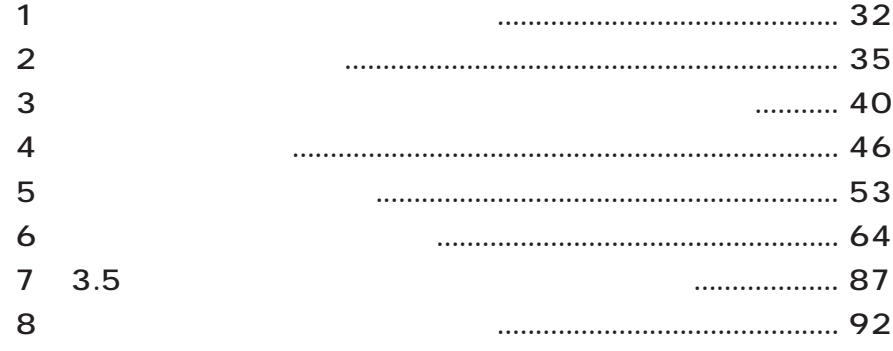

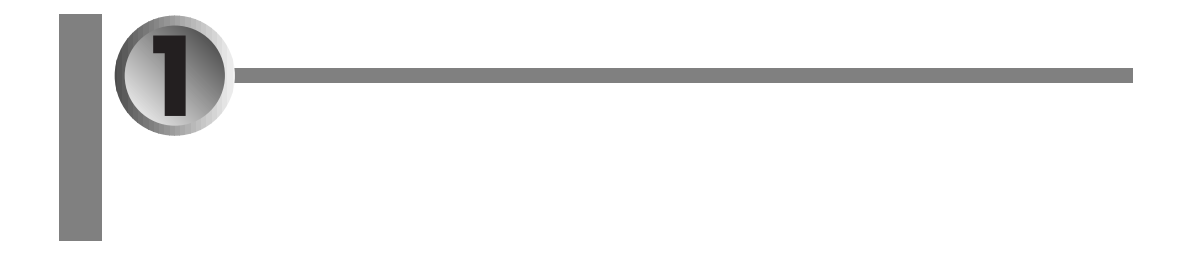

aaaaaaaaaaaaaaaaaaaa **取り付けられるオプション機器**

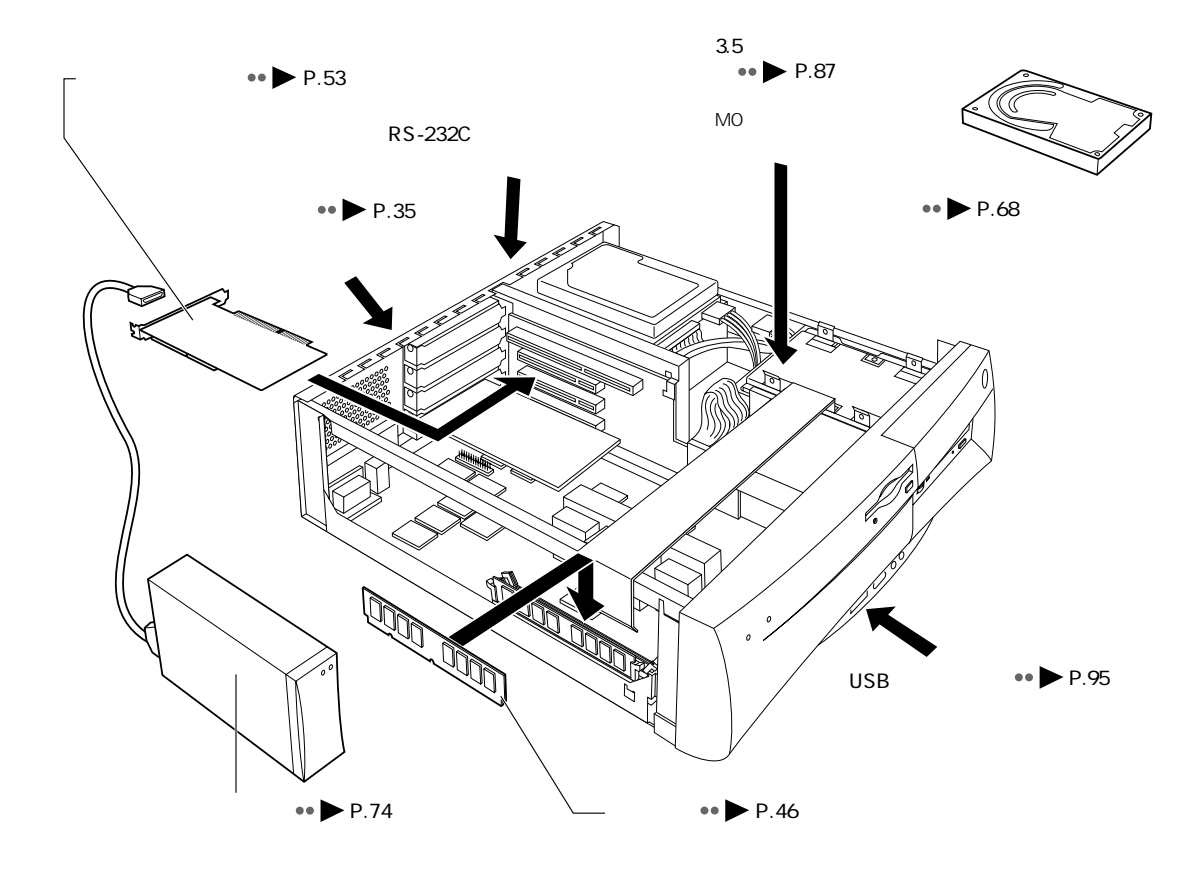

 $\leftrightarrow$  P.92

## aaaaaaaaaaaaa **本パソコンは「PC/AT 互換機」です 2**  $PC/AT$  $PC/AT$ aaaaaaaaaaaaaaaa **オプション機器によっては設定作業が必要です**  $\bullet$  $\overline{\text{OS}}$ CD-ROM  $\bullet$ aaaaaaa **ケーブルは専用です**  $PC/AT$ C aaaaaaaaaaaaaaa **オプション機器のマニュアルもご覧ください** aaaaaaaaa **純正品をお使いください**

aaaaaaaaaaaaaaaaaaaa **オプション機器の接続にあたって**

 $1 \hspace{1.5cm} 33$ 

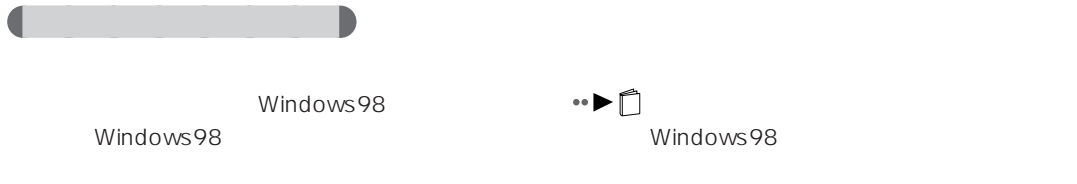

 $\sim$  10  $\sim$ 

 $\bullet\bullet$  P.7

aaaa **必要な工具**

 $M3$ 

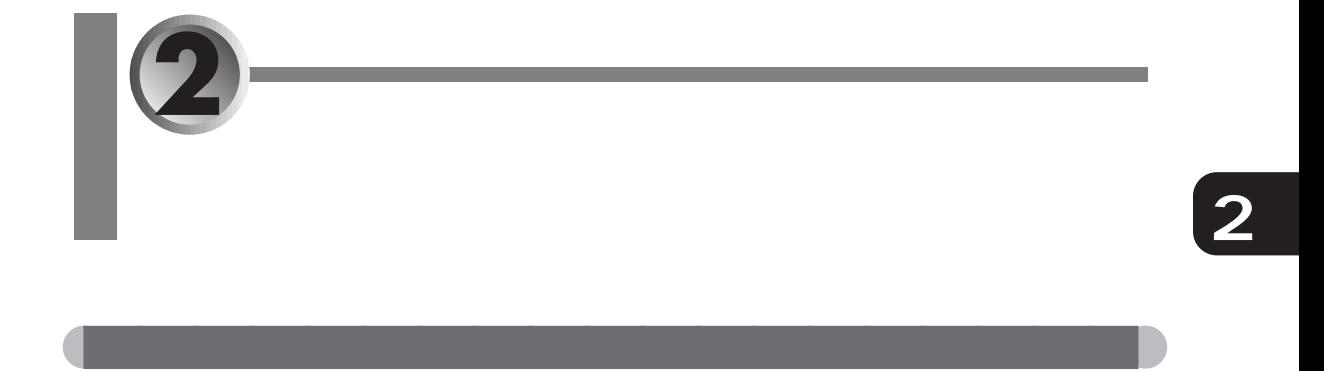

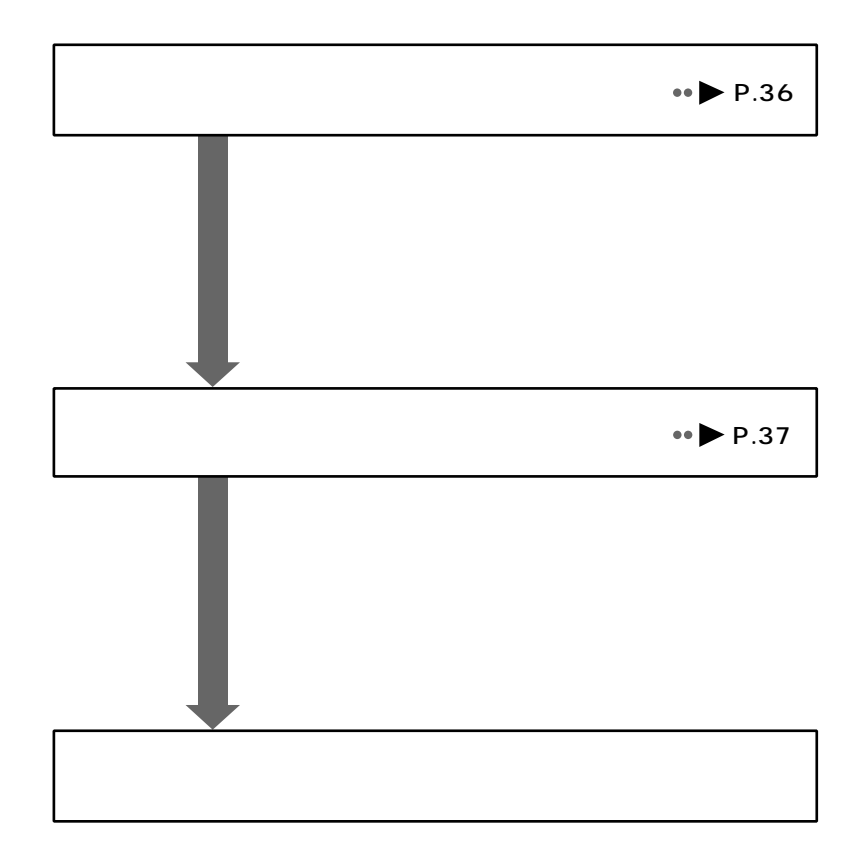

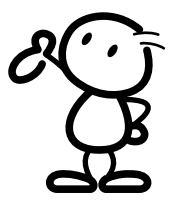

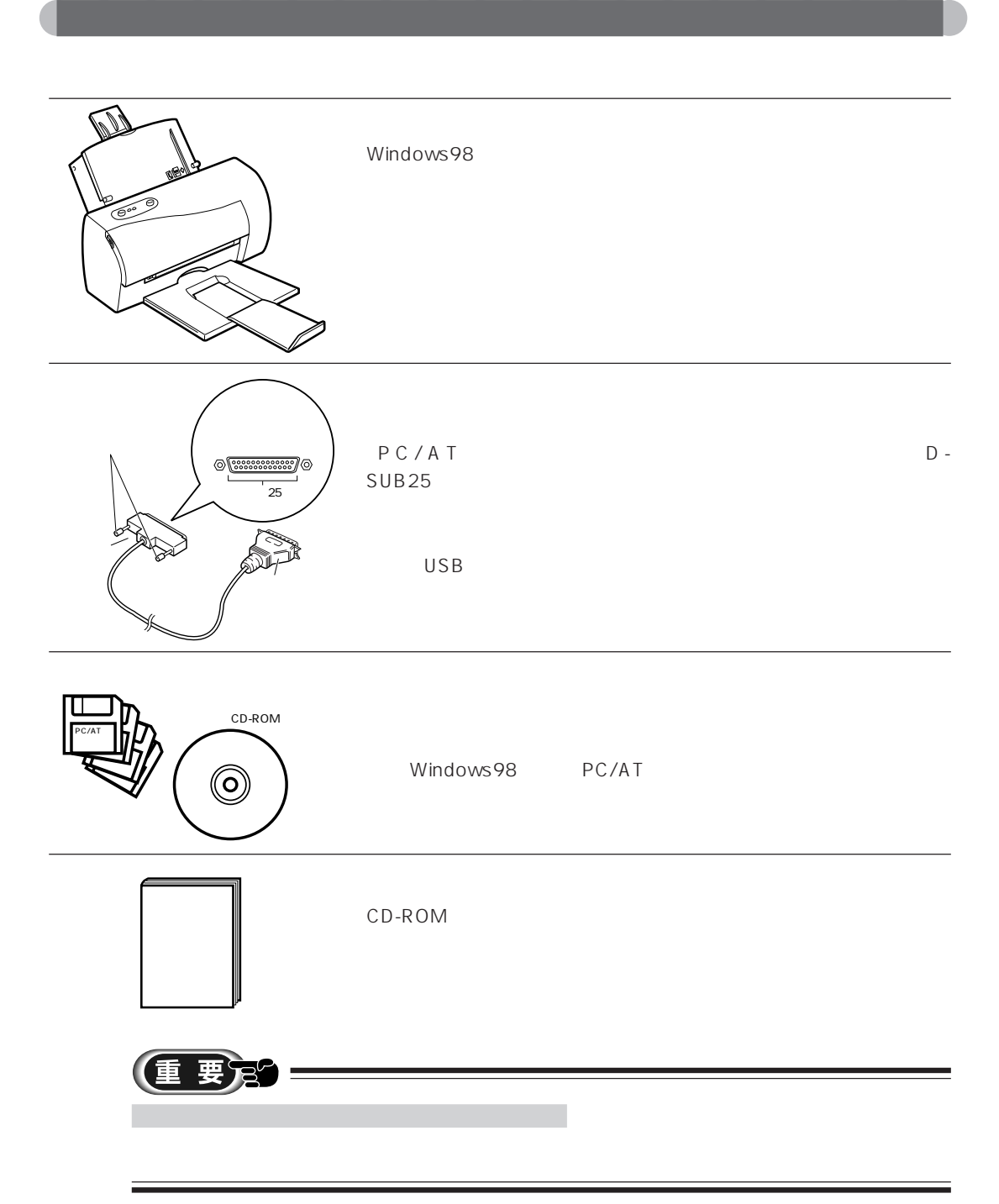

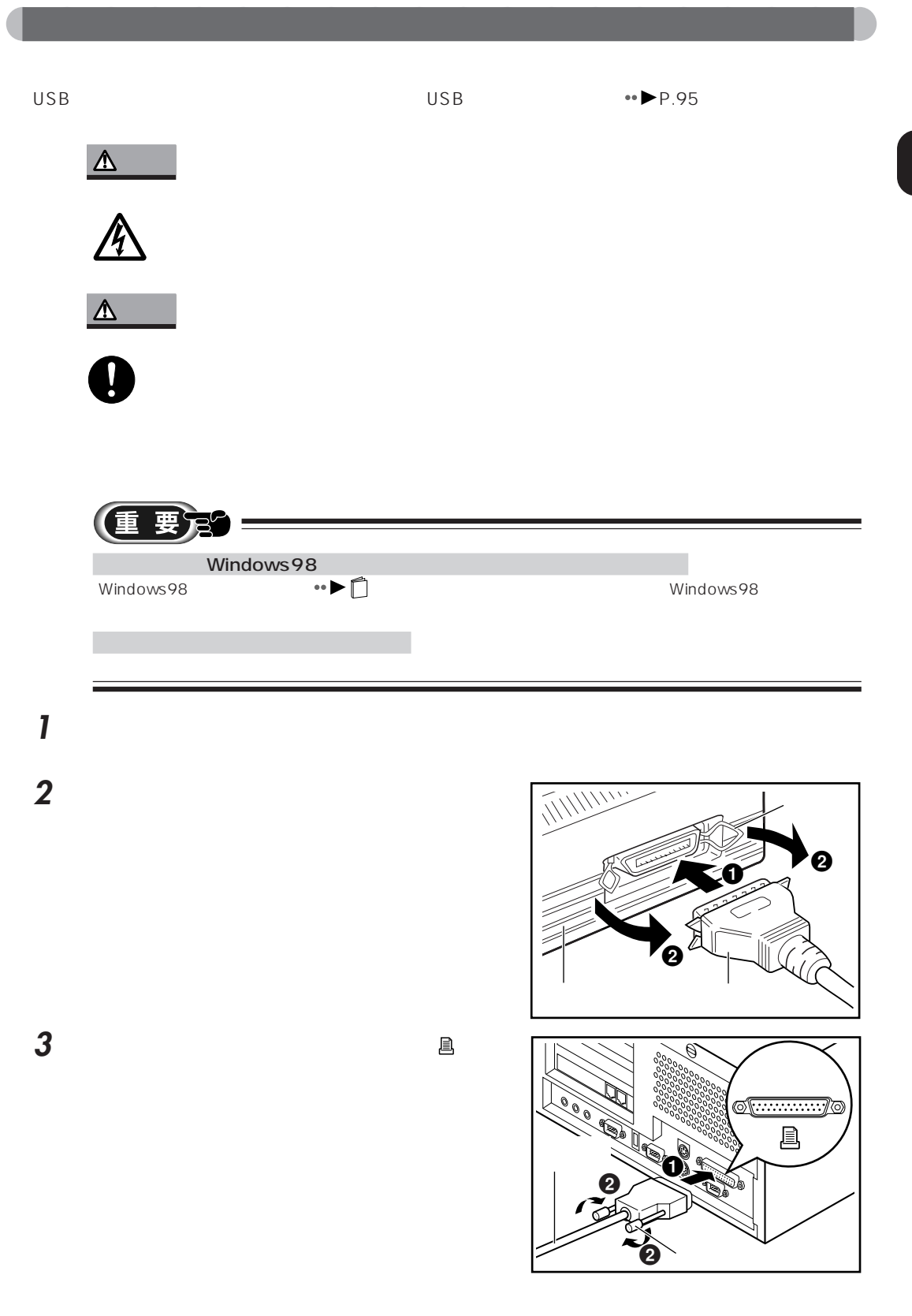

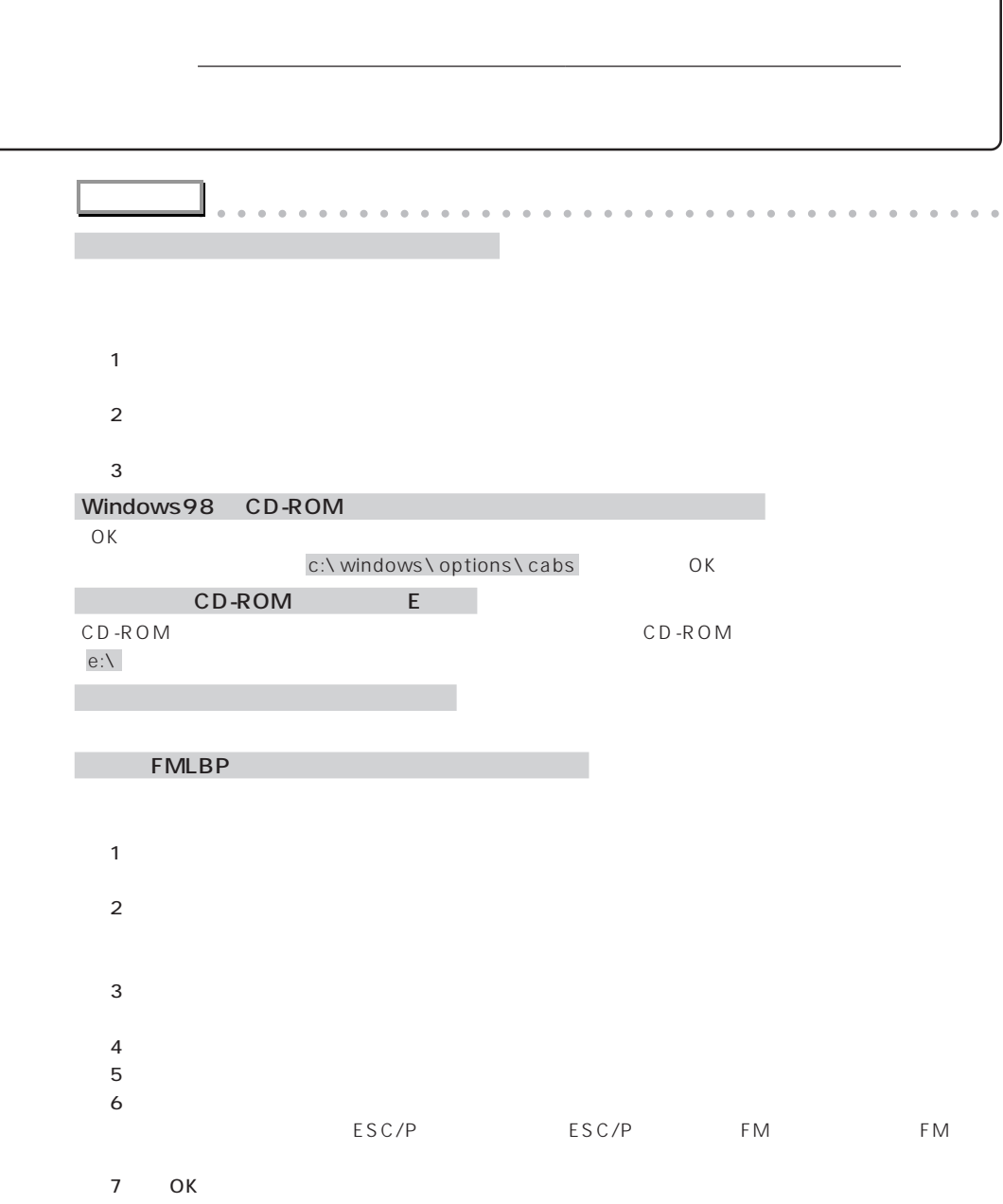

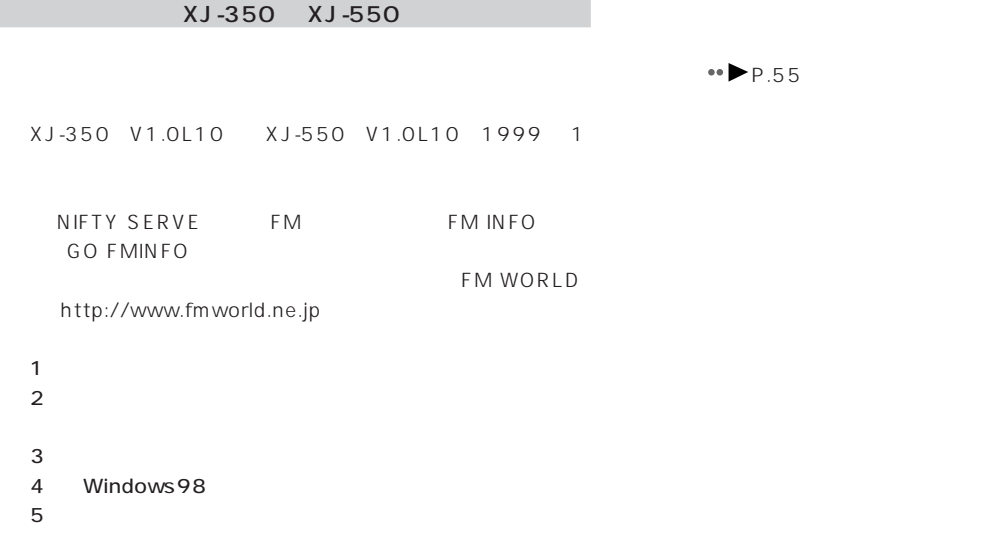

aaaaaaaaaaaaaaaaaaaaaaaaaaaaaaaaaaaaaaaaaaaaaa

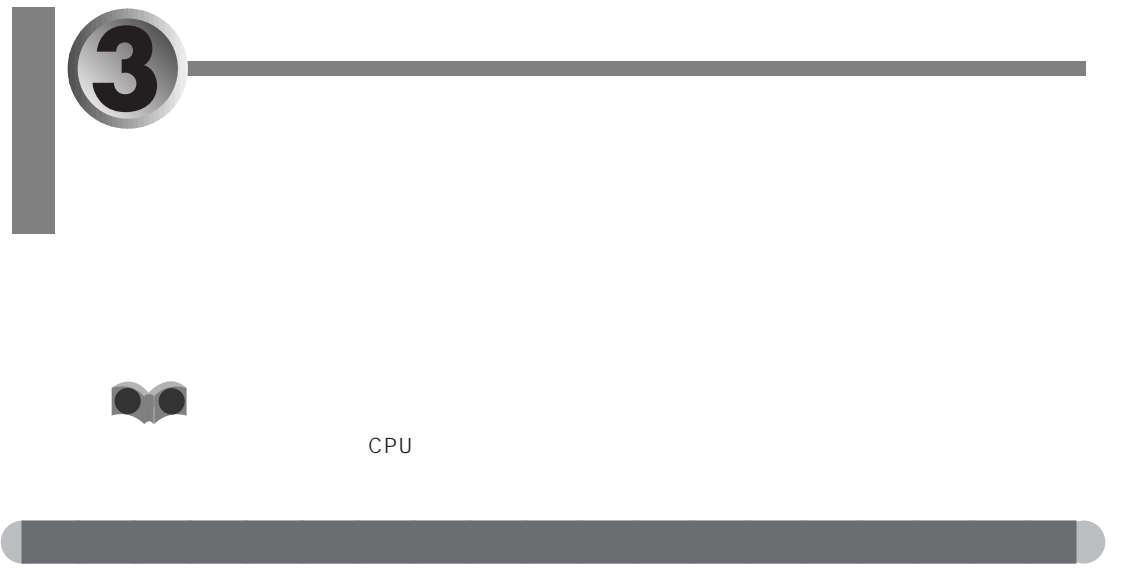

 $3.5$ BIOS <del>the product that the set also the set also the set also the set also the set also the set also the set also the set also the set also the set also the set also the set also the set also the set also the set also the </del>

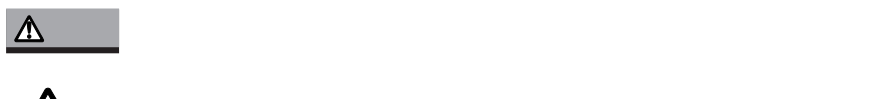

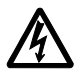

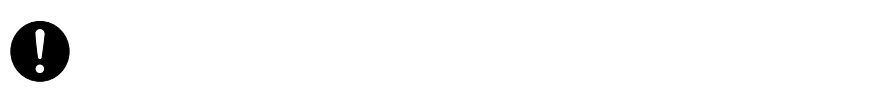

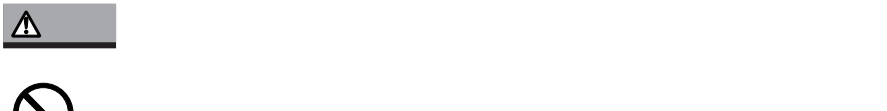

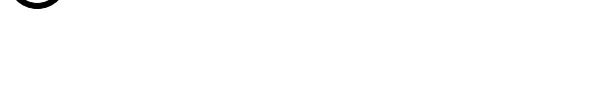

 $\overline{a}$ 

**3** 本体カバーを矢印の方向に取り外します。

aaaaaaaa **本体カバーを取り外す**

 $2$  3

办

**1** パソコン本体および接続されている機器の電源を切り、電源プラグをコンセントから抜きま

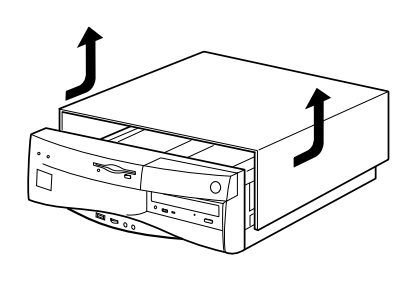

メモリを取り付ける場合 P.50 手順 **2**  $P.52$  **2**  $\leftrightarrow$  P.44 IDE 規格の内蔵ハードディスクを増設する場合 P.69 手順 **2**  $\bullet$ **P.72** 3  $\bullet$  **P.88 2**  $\bullet\bullet$  P.44  $\leftrightarrow$  P.44

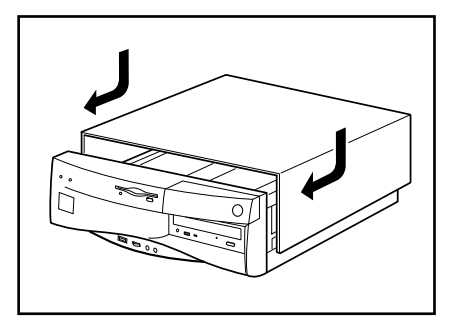

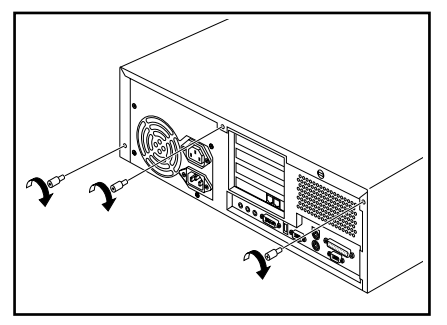

**3** パソコン本体および接続されている機器の電源プラグを、コンセントに差し込みます。

aaaaaaaaa **本体カバーを取り付ける**

**1** 本体カバーを取り付けます。

 $2$  3

**3**<br>
P.51 P.51<br>
P.61 P.76<br>
P.76<br>
P.73<br>
P.73 拡張カードを取り付けた場合 P.61 手順 **8**  $\leftrightarrow$  P.76  $\rightarrow$  P.135

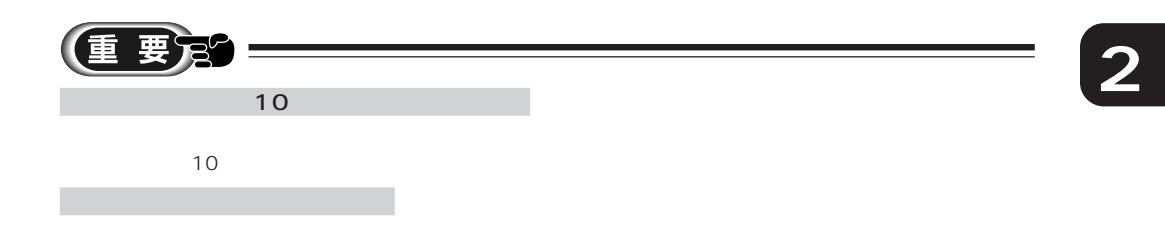

aaaaaaaaaaaaaaaaaaaa **マザーボードを取り外す/取り付ける**

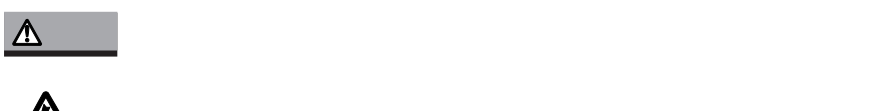

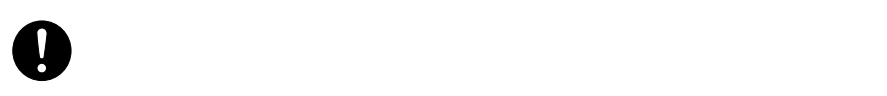

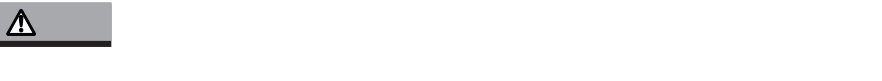

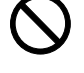

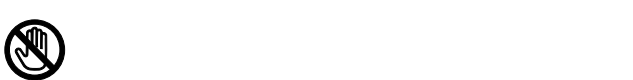

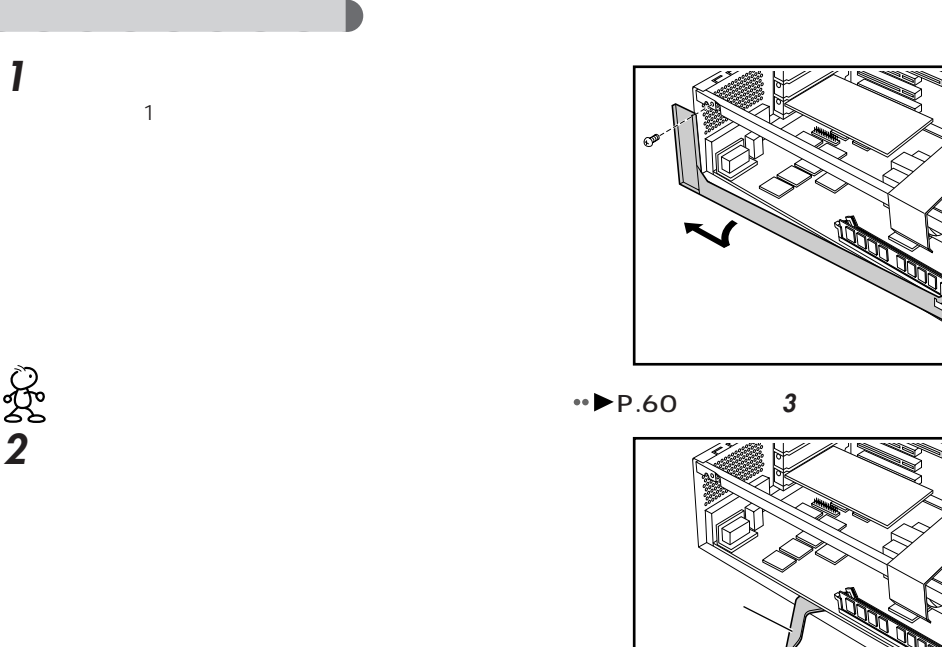

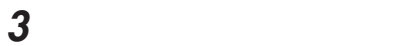

PEC PEC

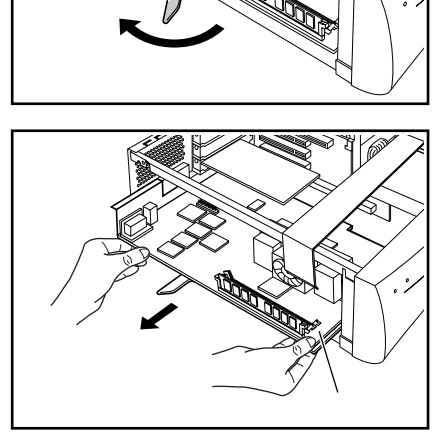

**B** 

 $\sqrt{2}$  $\overline{\mathbb{r}}$ 

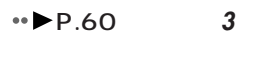

• **P**.135 3

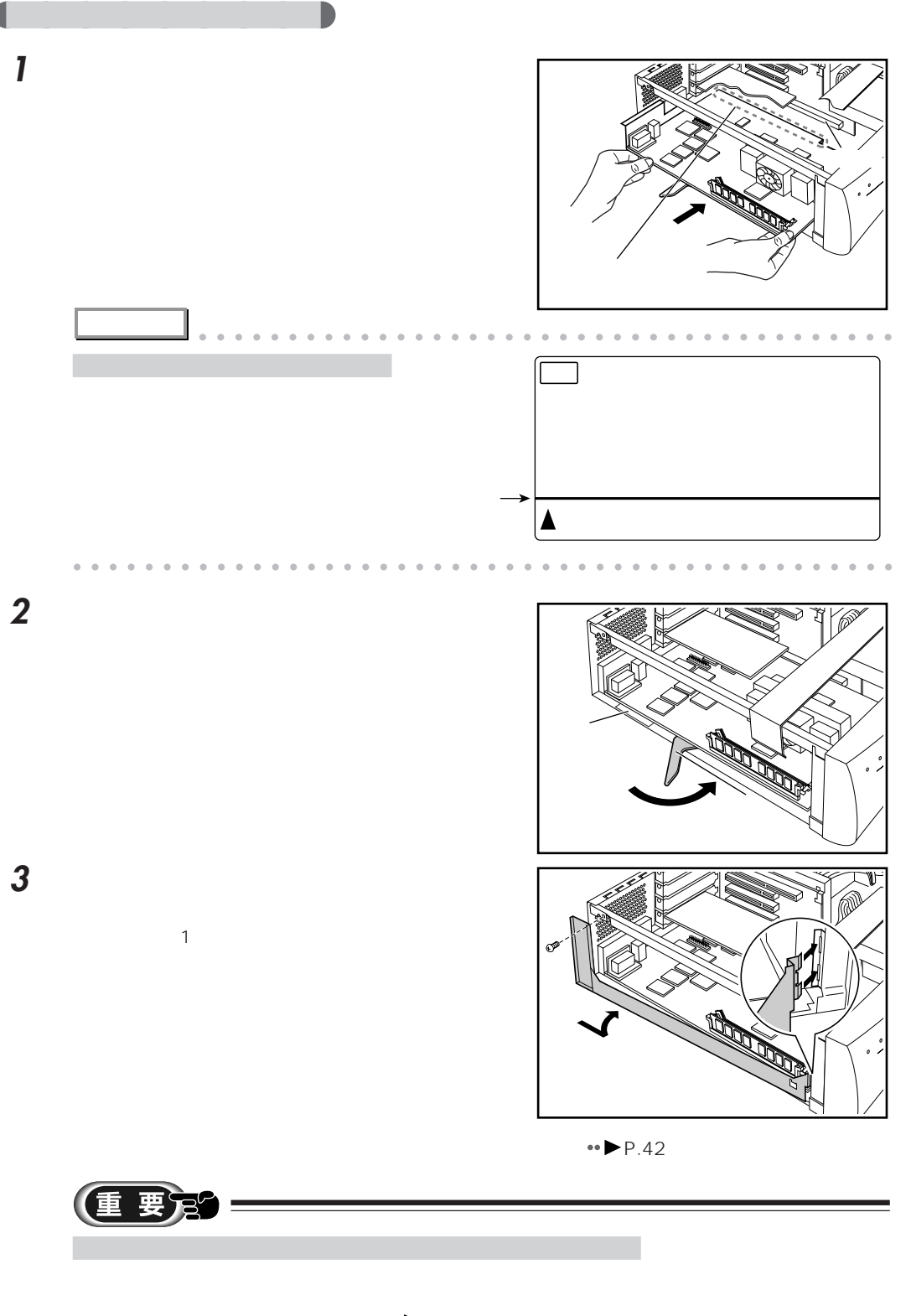

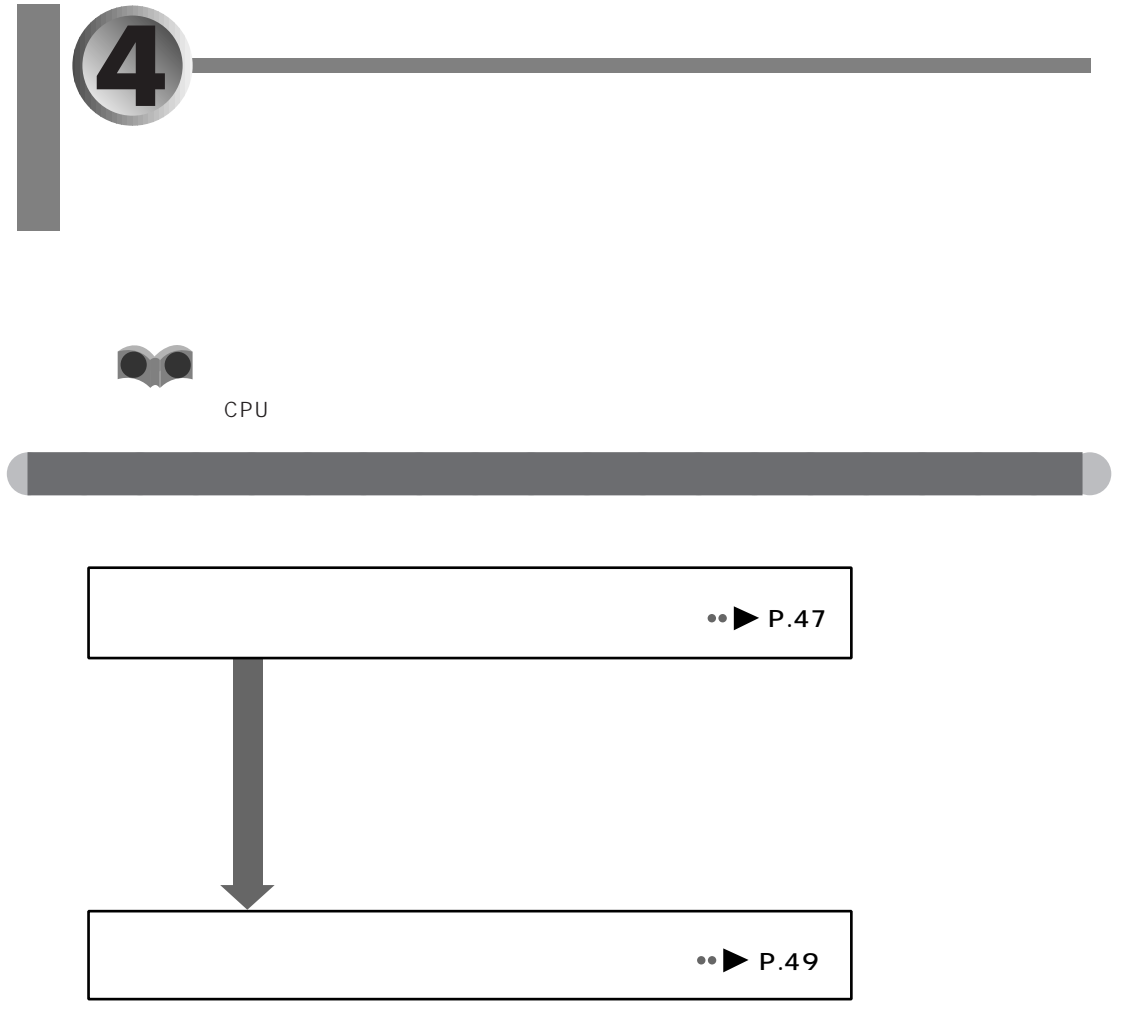

 $\leftrightarrow$  P.51

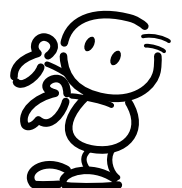

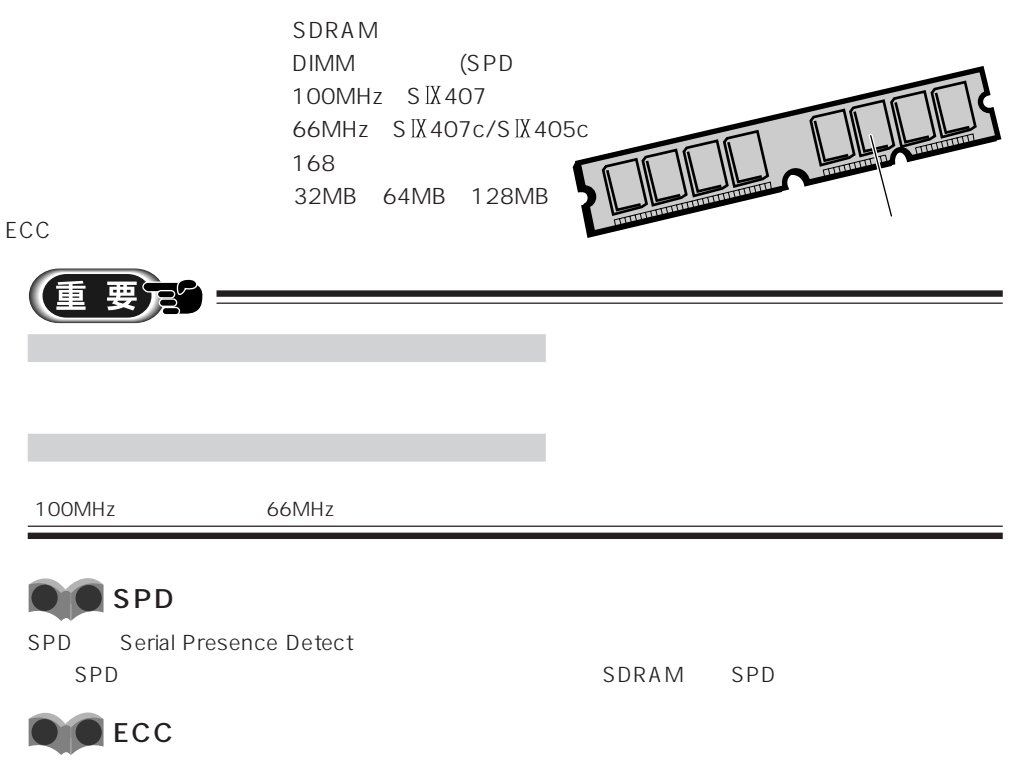

aaaaaaaaaaaaaaaaaaaa **必要なものを用意する**

ECC Error Correcting Code

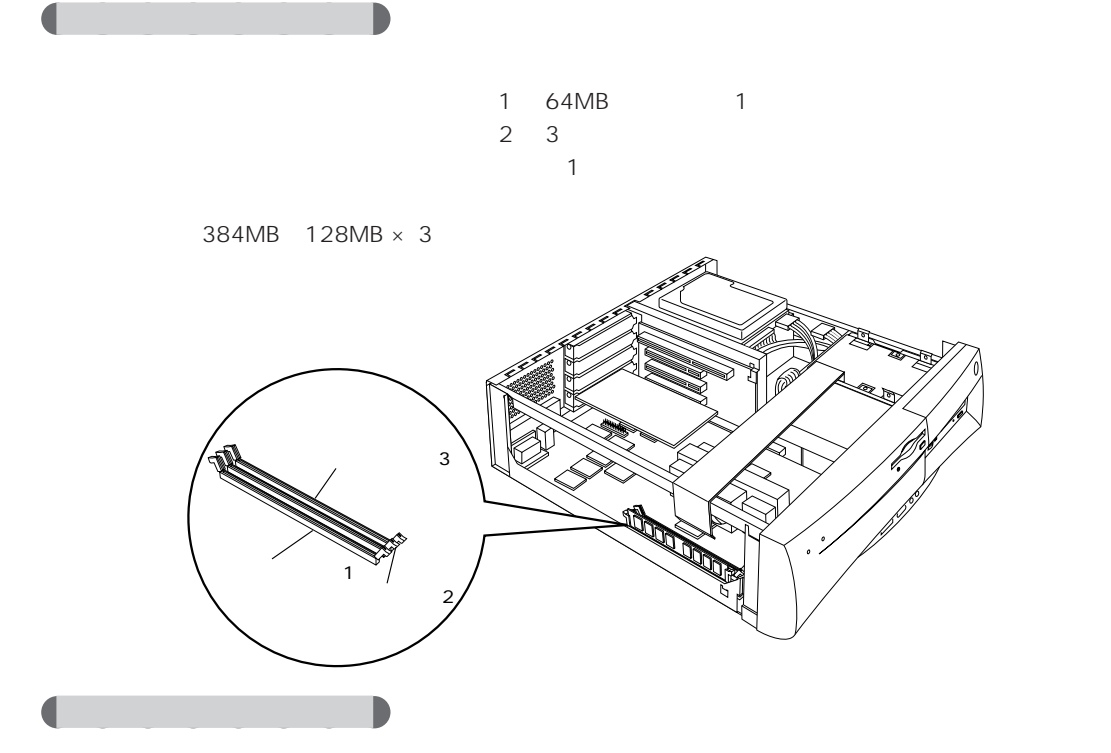

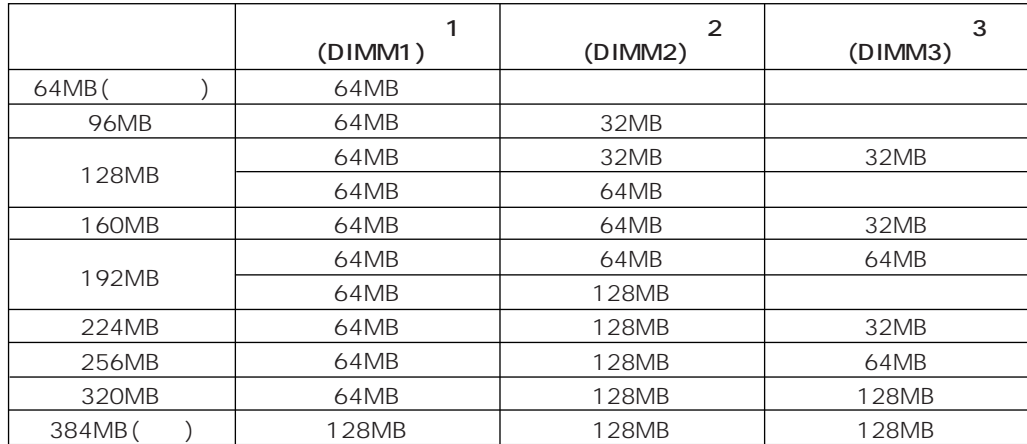

 $\bullet\bullet$  P.52

 $\Delta$ 

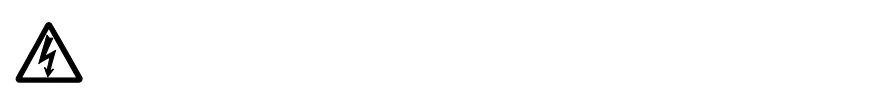

<sub>。</sub><br>图1-10-10-10-10

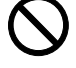

 $\mathcal{A}^{\text{max}}$  $\mathcal{L}_{\mathcal{A}}$ 

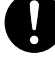

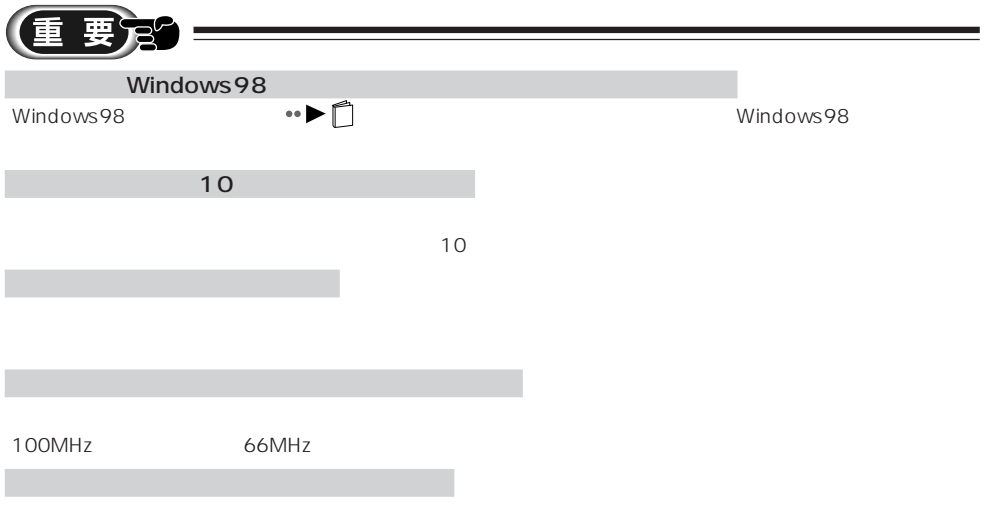

aaaaaaaaaaaaaaaaaaaa **メモリを取り付ける**

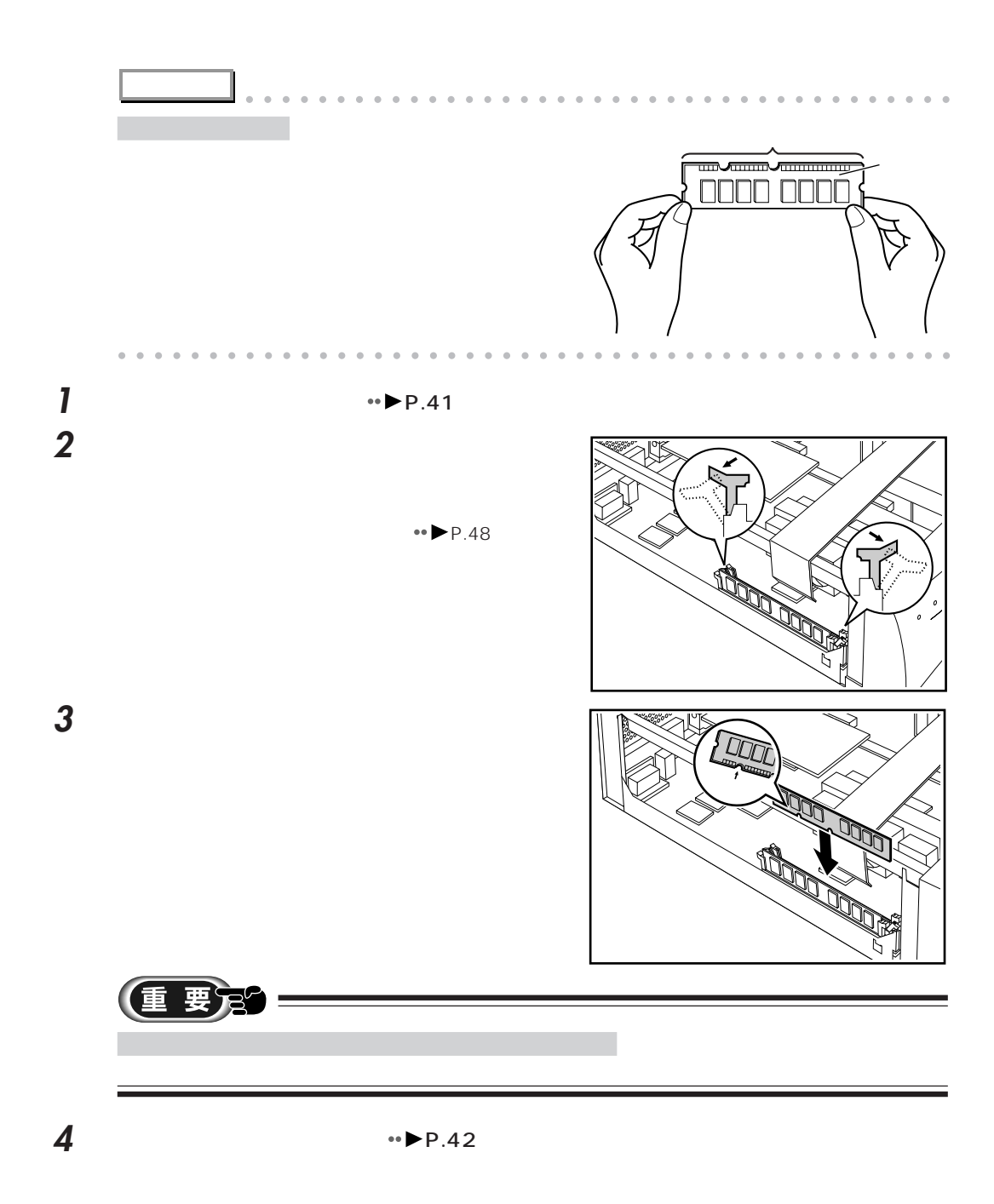

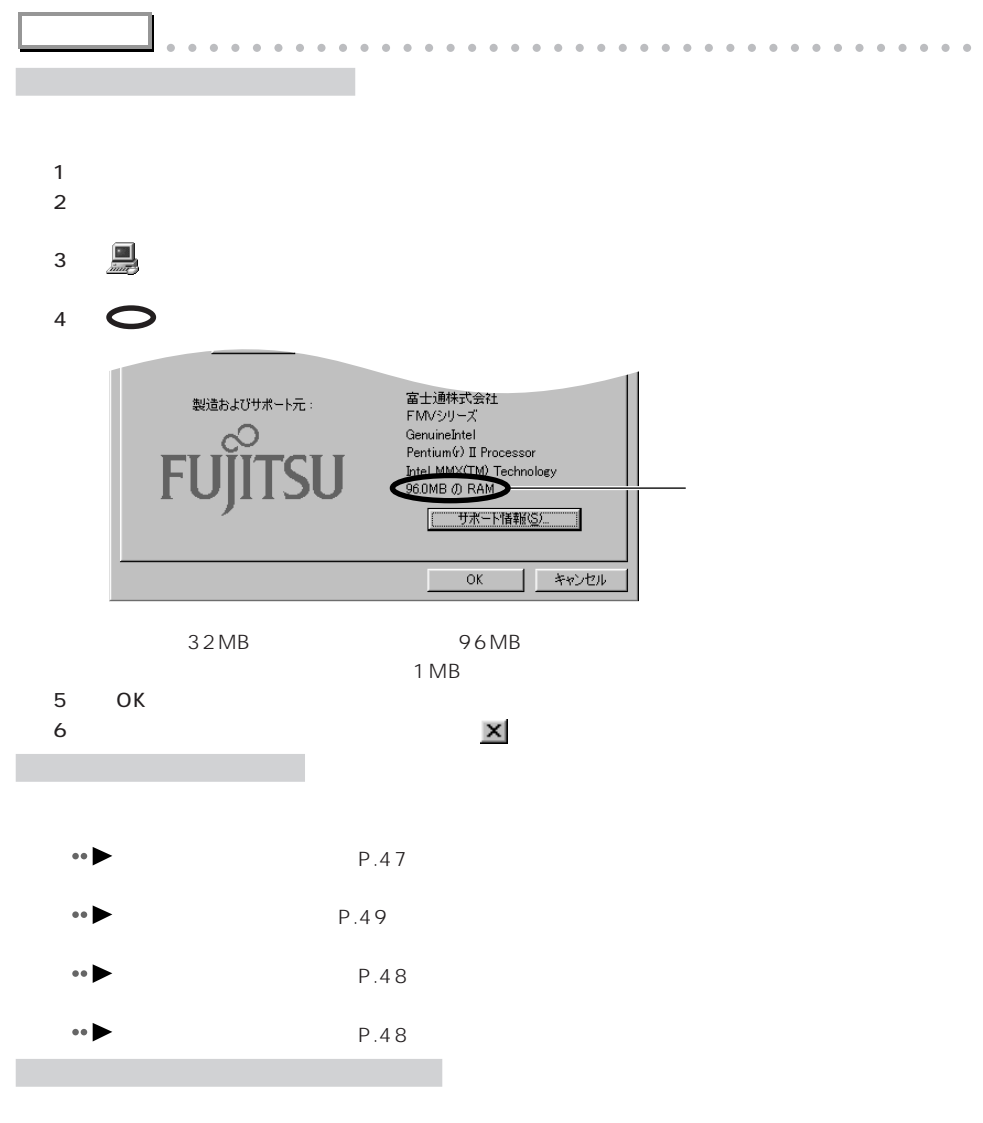

 $\overline{4}$ 

aaaaaaaaaaaaaaaaaaaaaaaaaaaaaaaaaaaaaaaaaaaaaa

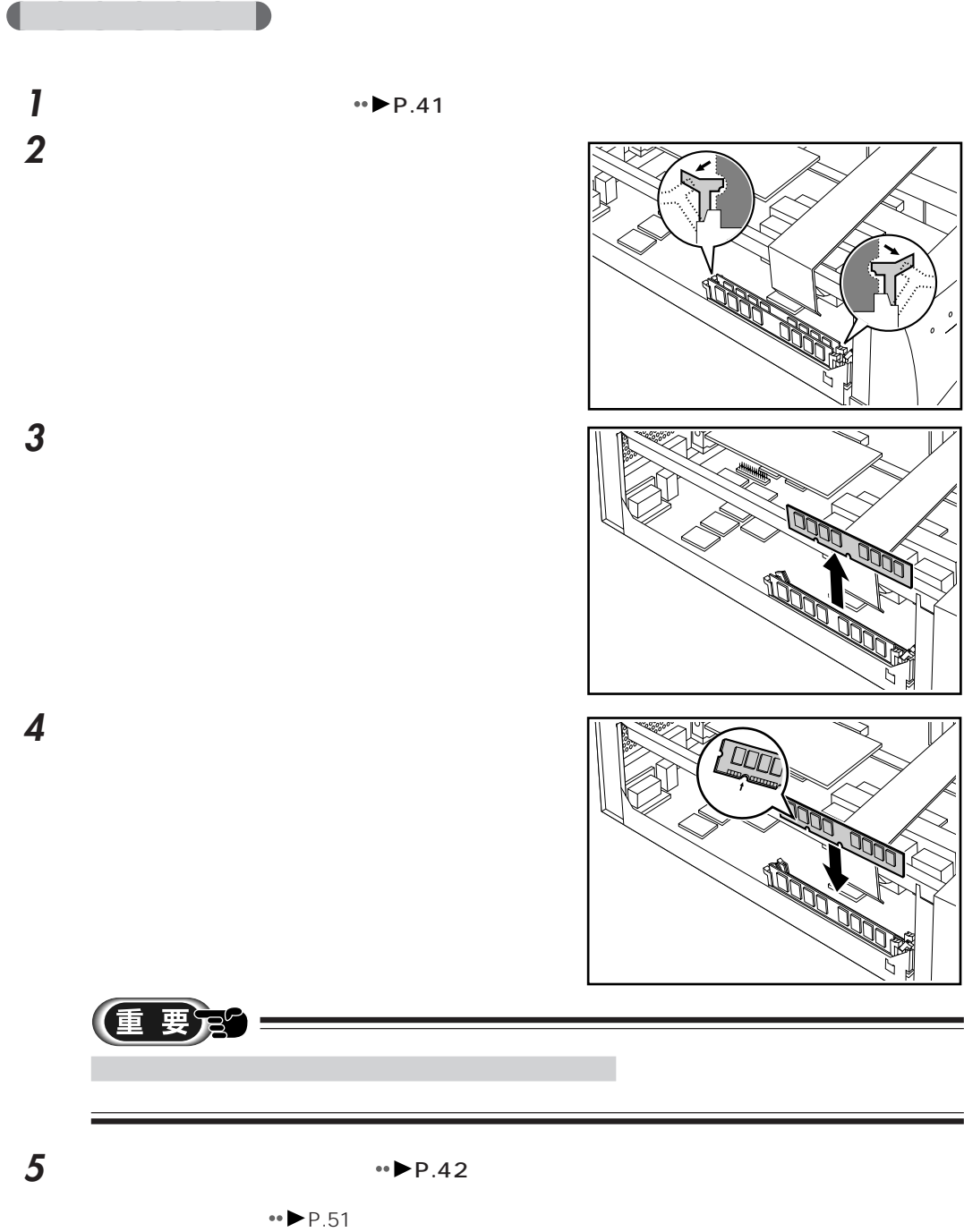

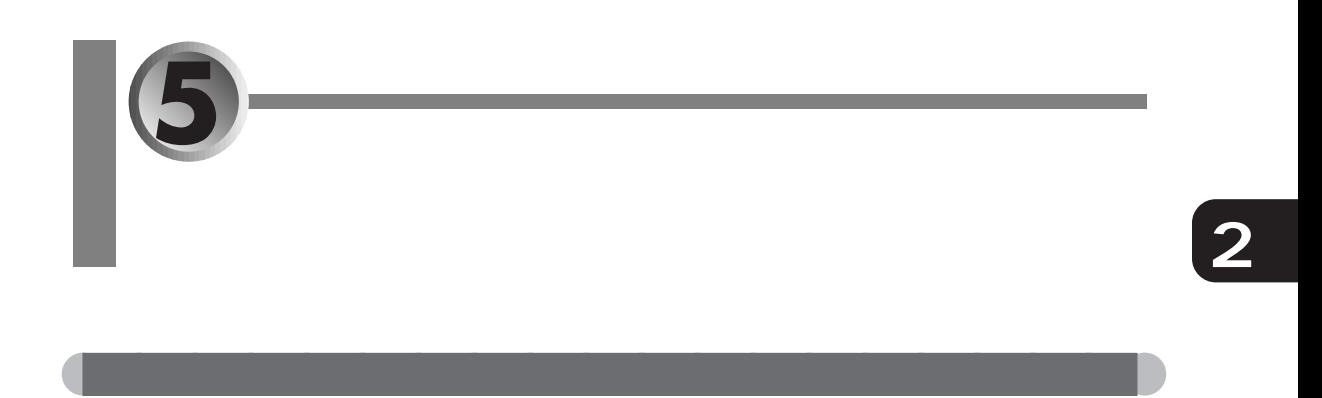

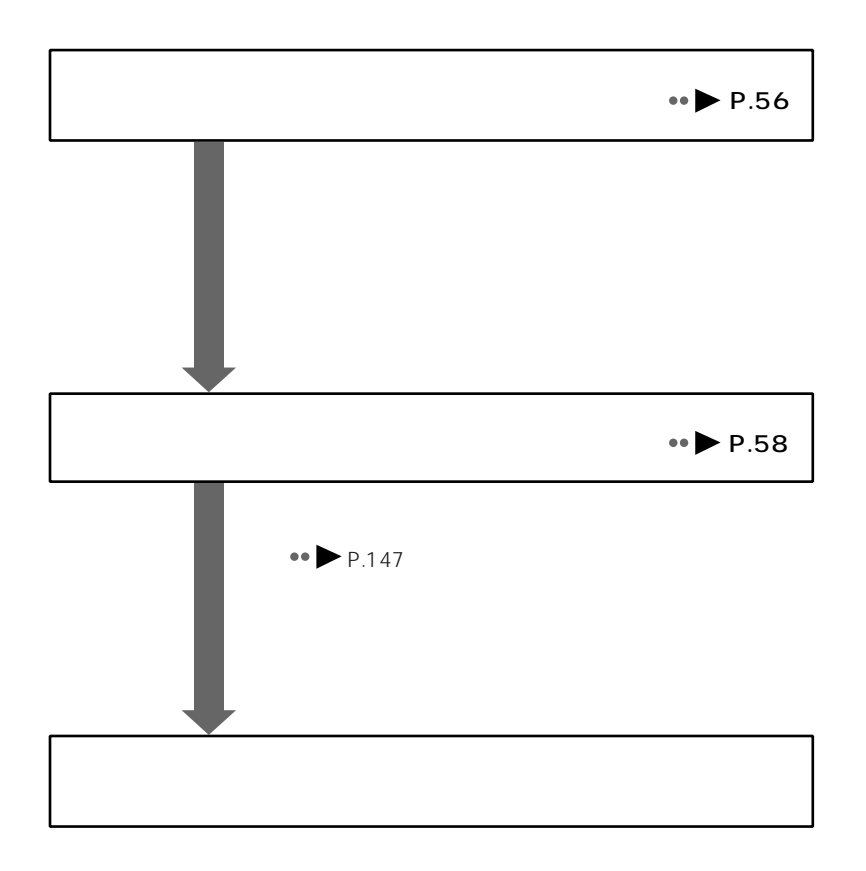

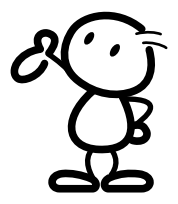

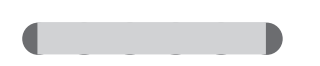

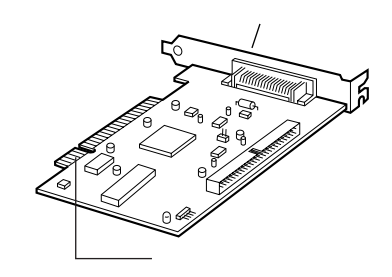

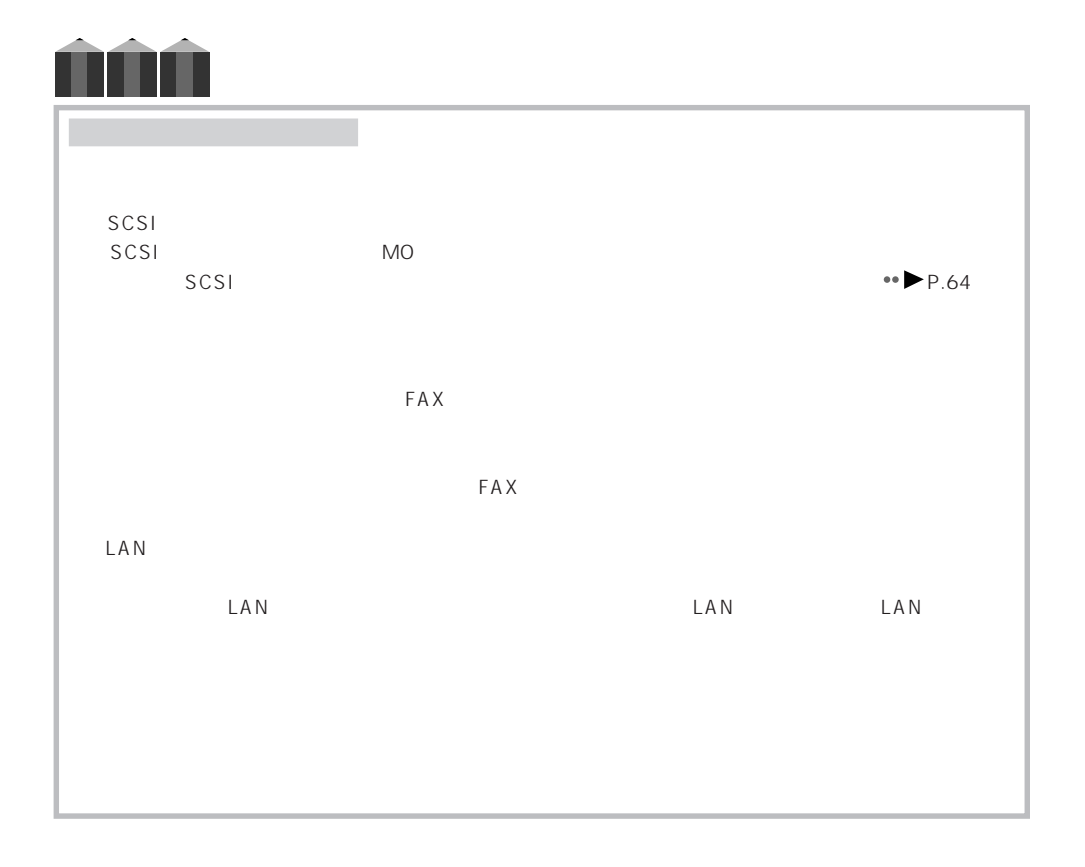

aaaaaaaaaaaaaaaaaaaa **拡張カードを取り付ける前に**

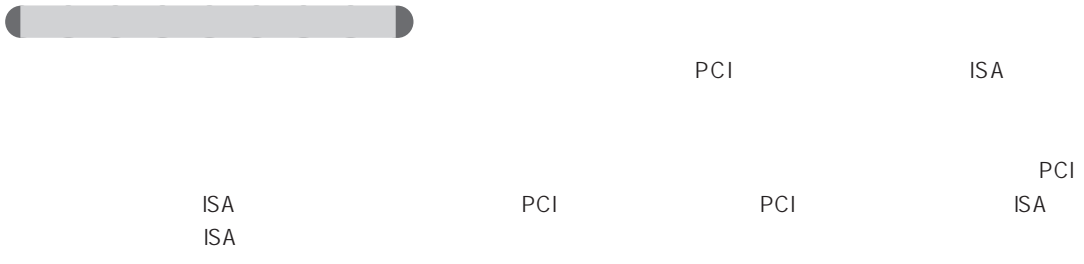

 $\mathsf{ISA}$ 

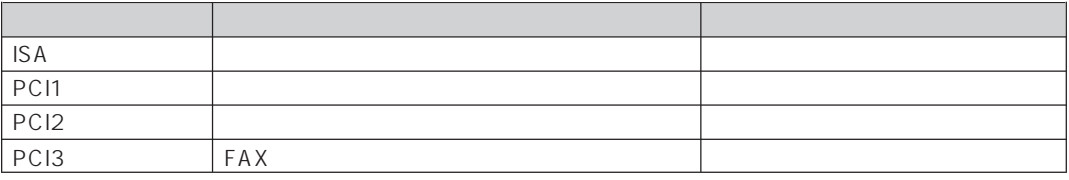

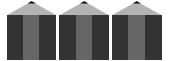

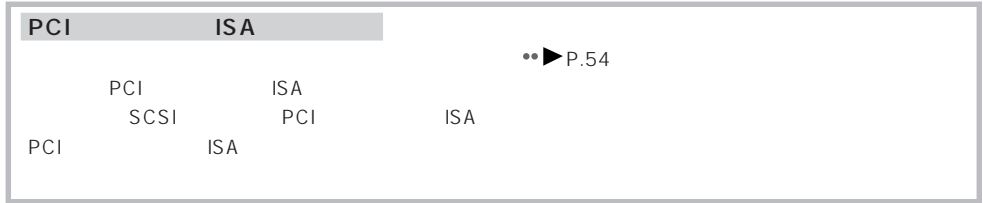

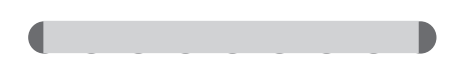

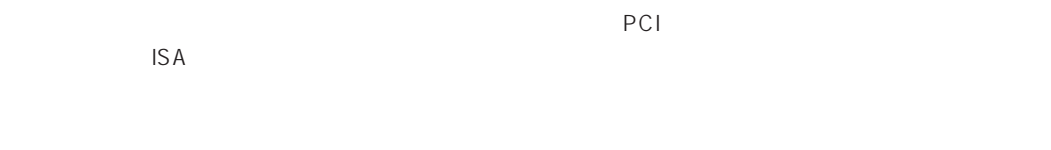

 $\bullet\bullet$  P.61)

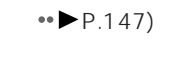

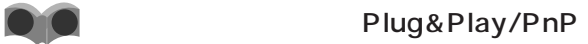

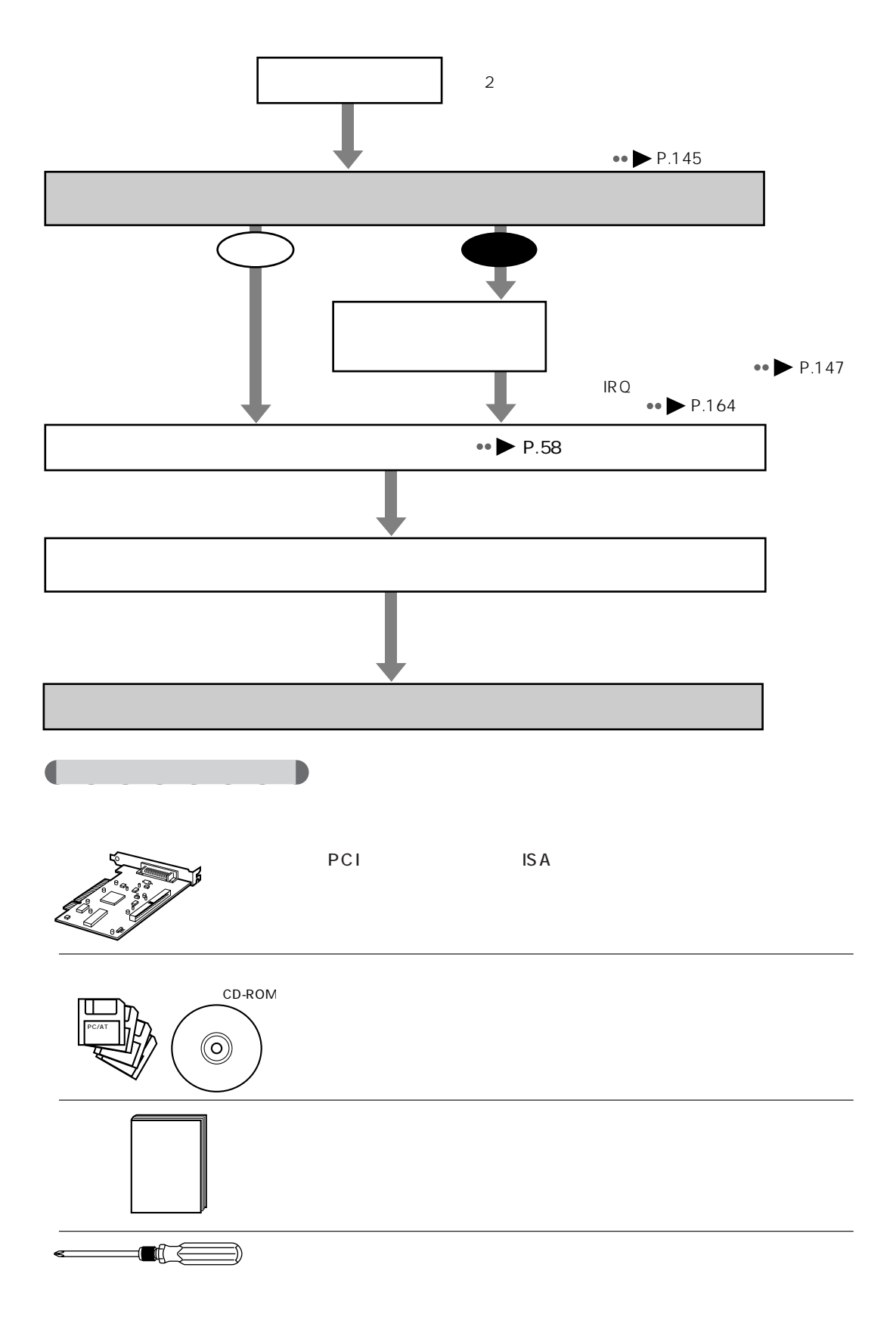

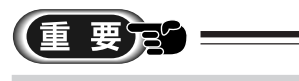

... IRQ DRQ I/O  $RQ$  DRQ  $RRQ$  $1/0$ IRQ Interrupt Request  $CPU$  CPU  $CPU$  $CPU$ や拡張カードのほうで、CPUに実行してほしいことが発生したときに、IRQの番号を使って現在CPUが CPUは、どの装置から要求が来たのかをIRQから判断して、処理を行います。それが終われば、CPUは DRQ DMA Direct Memory Access Request CPU めんぱんに使うデータやプログラム にほんだいがく しゅうしゅう しゅうしゅう しゅうしゅうしゅう DMA Direct Memory Access  $\mathsf{CPU}$  $CPU$  $DMA$ DRQ DMA コントローラが、これには、DMA コントローラが、これに対してはない。 I/O Input/Output CPU とります。それぞれ情報をやります。その間には、その間には、その出入り口には、その出入り口には、その出入り口には、その出入り口には、その出入り口には、その出入り口には、その出入り口には、その出入り口にはなります。そ  $1/O$ 

**2**

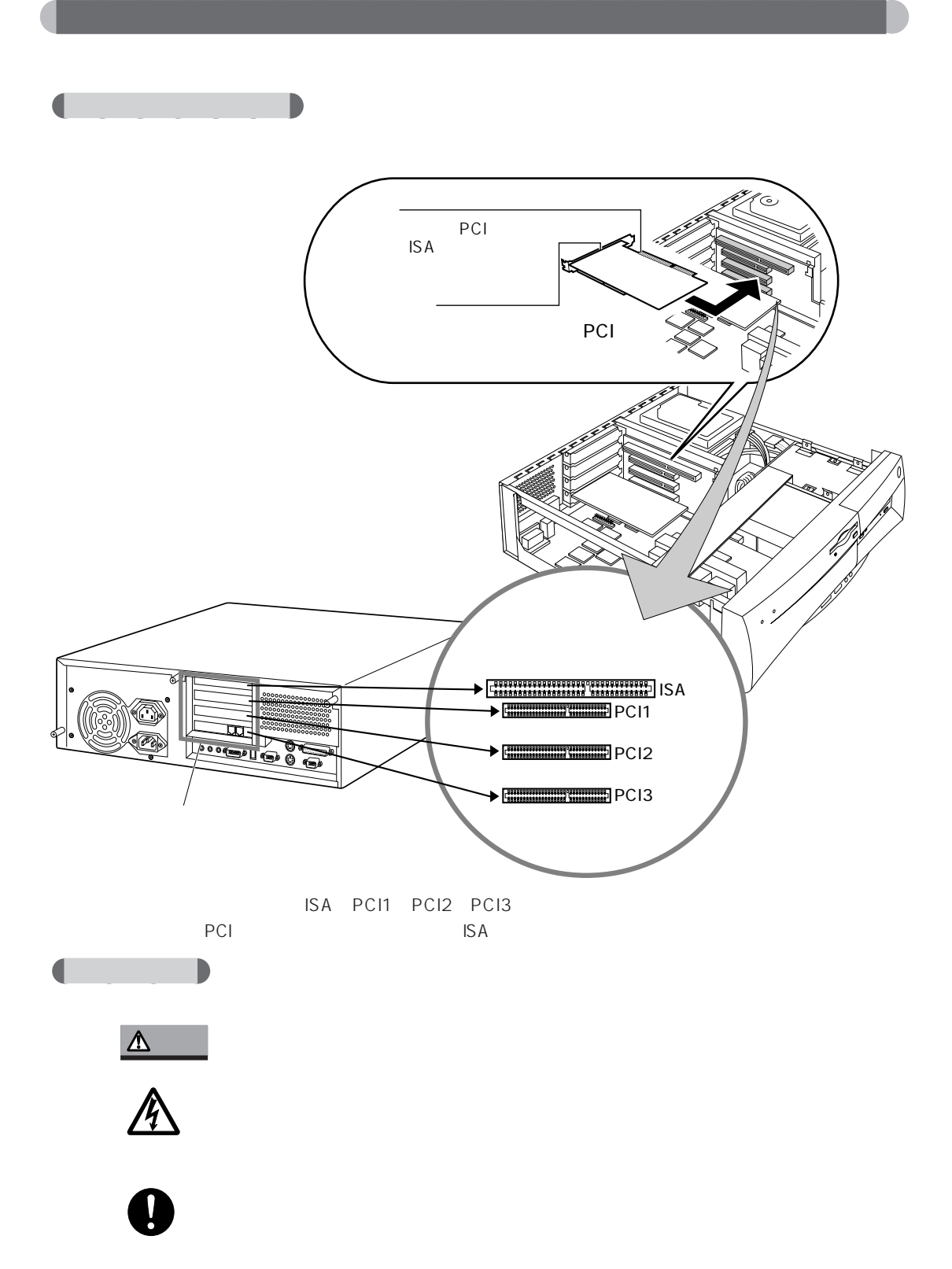

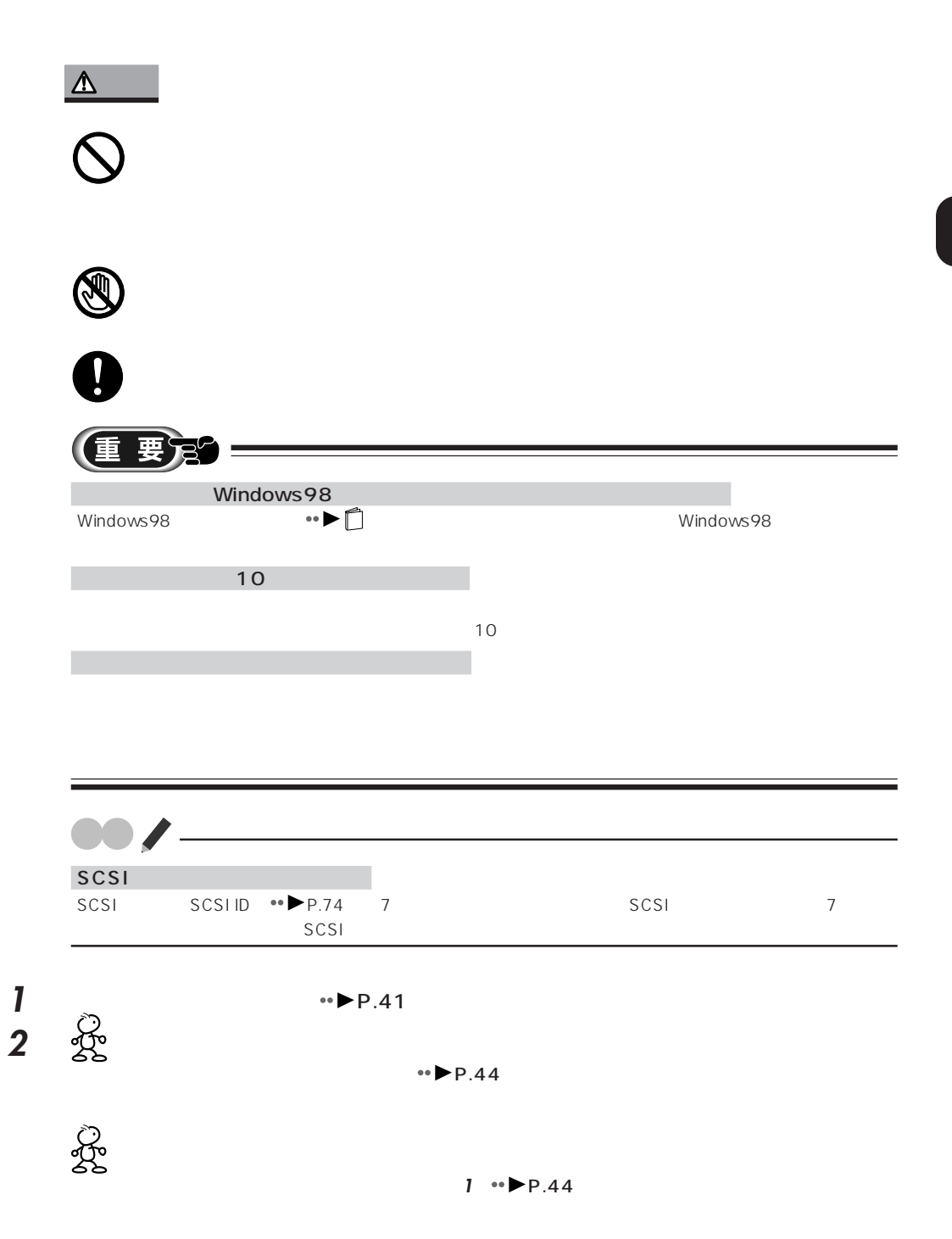

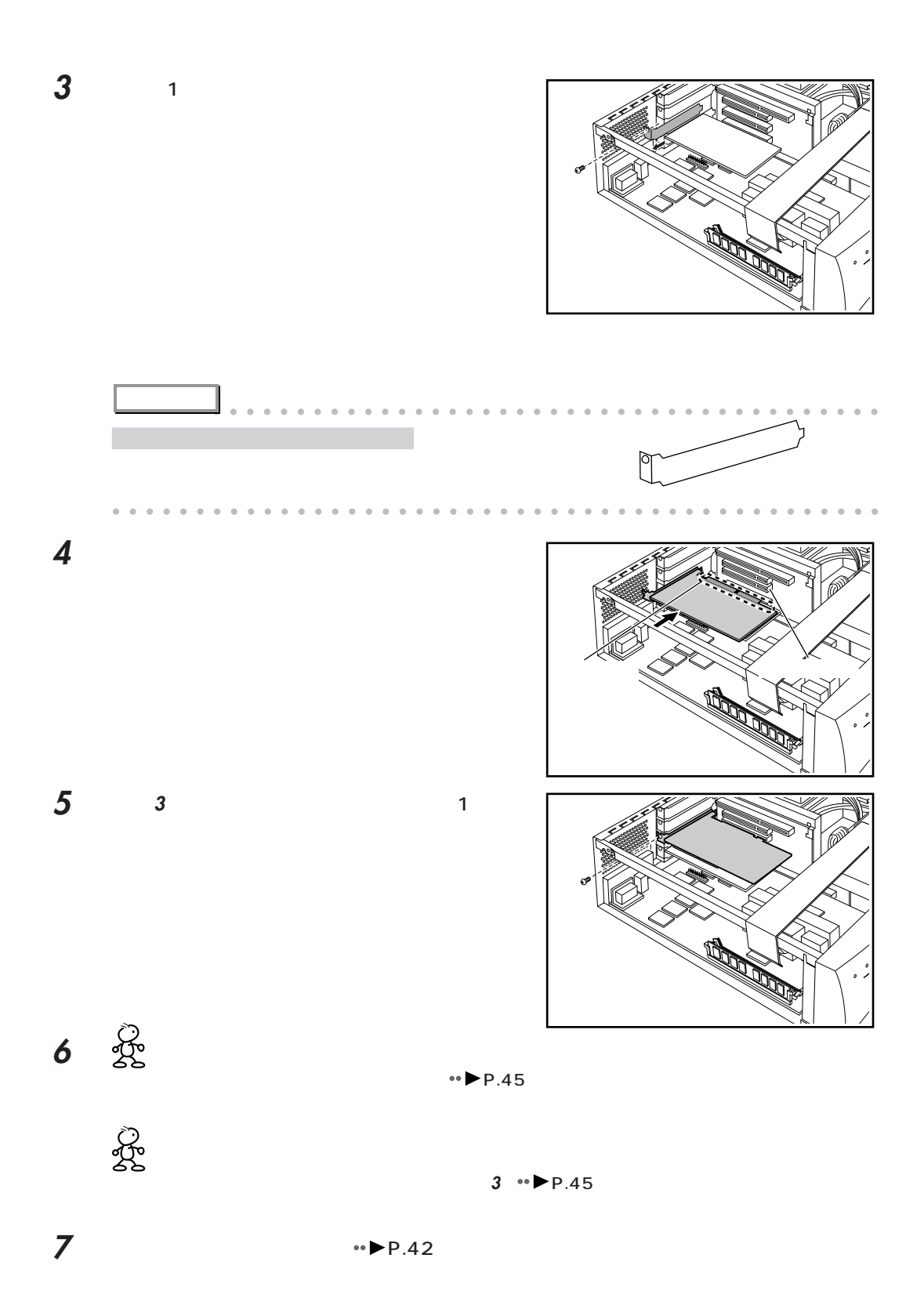

## $CD$ -ROM

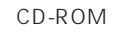

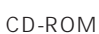

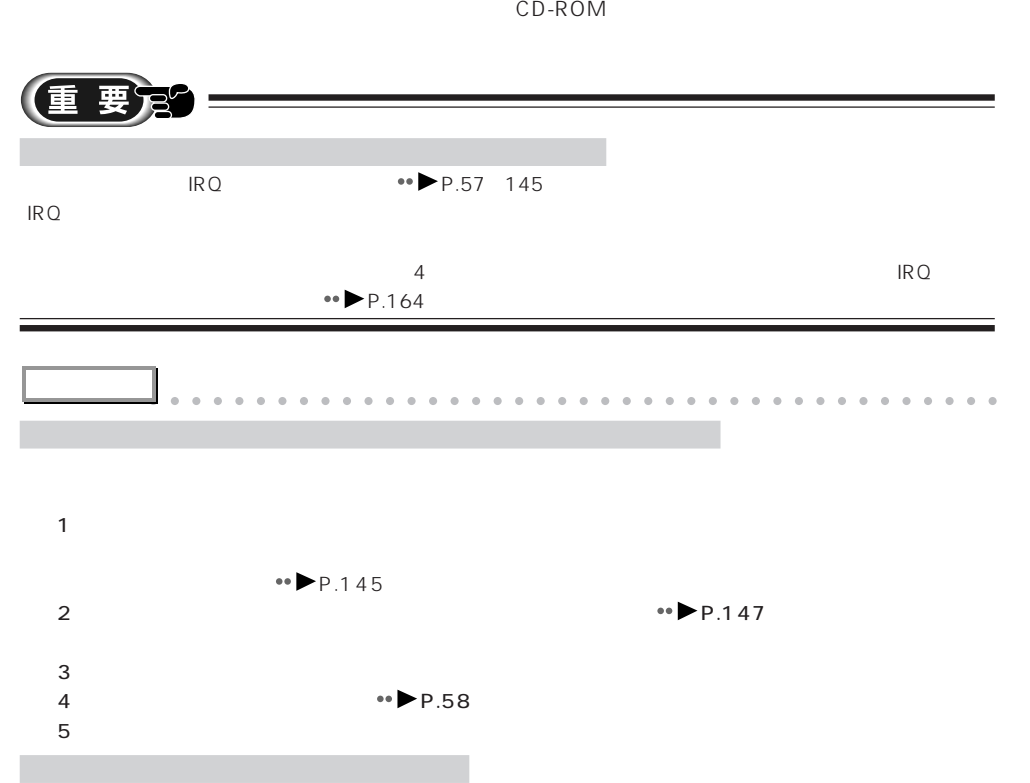

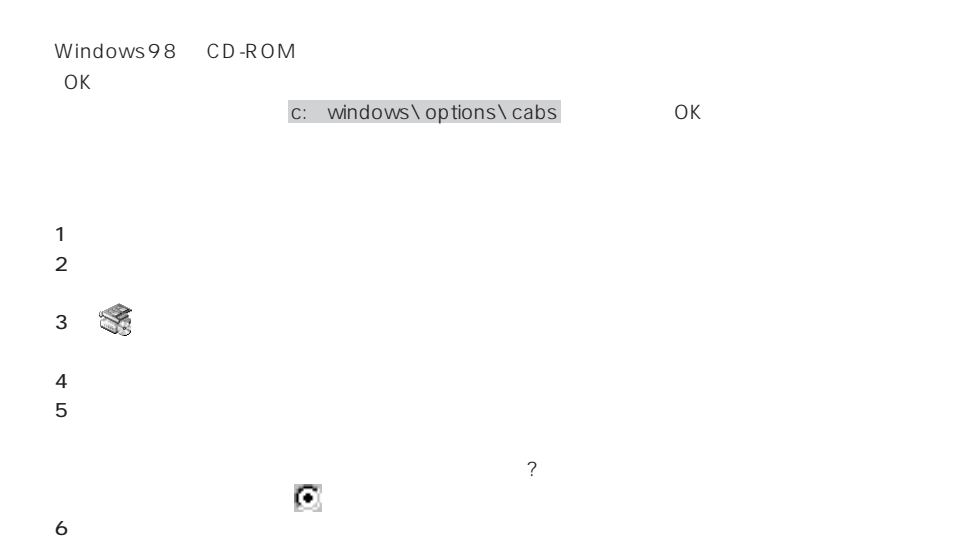

**2**

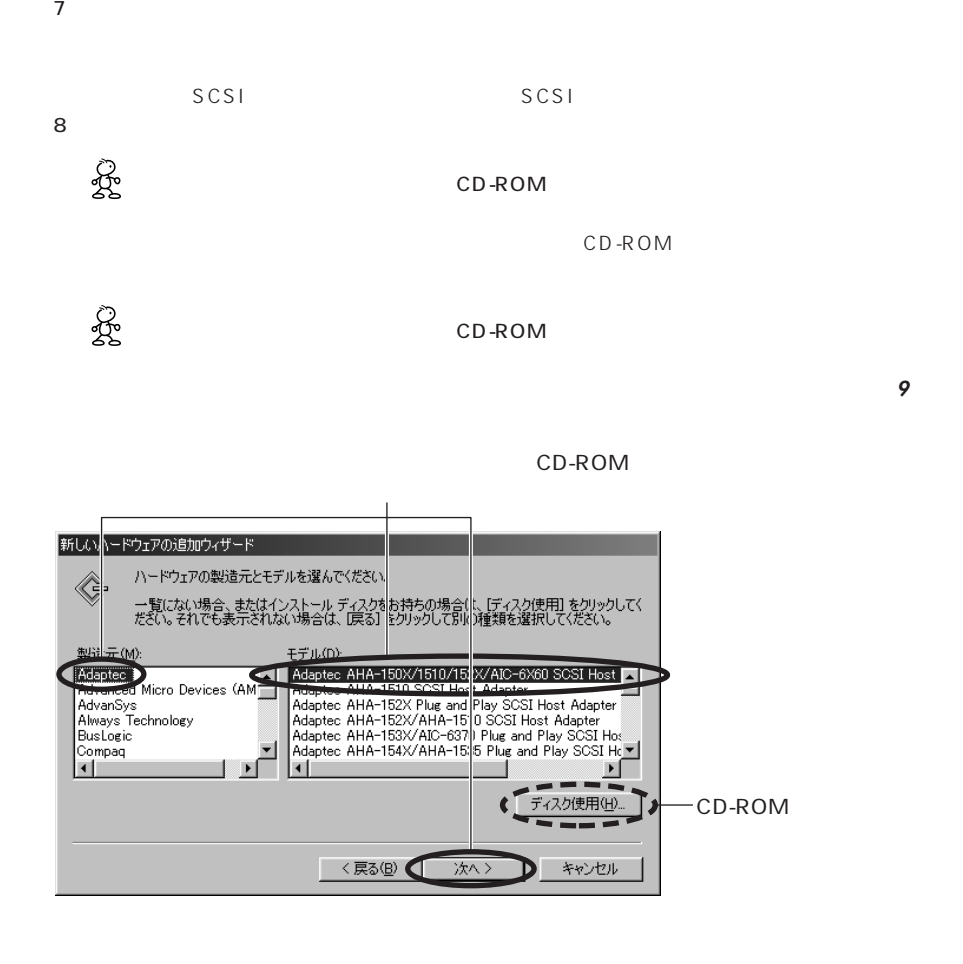

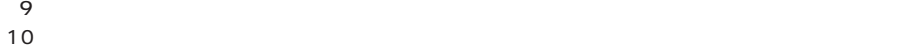

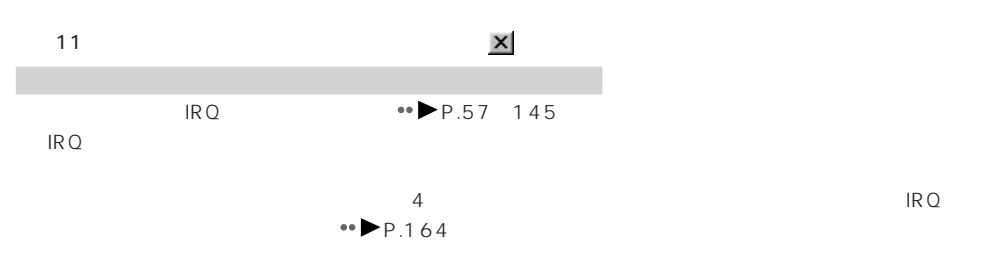
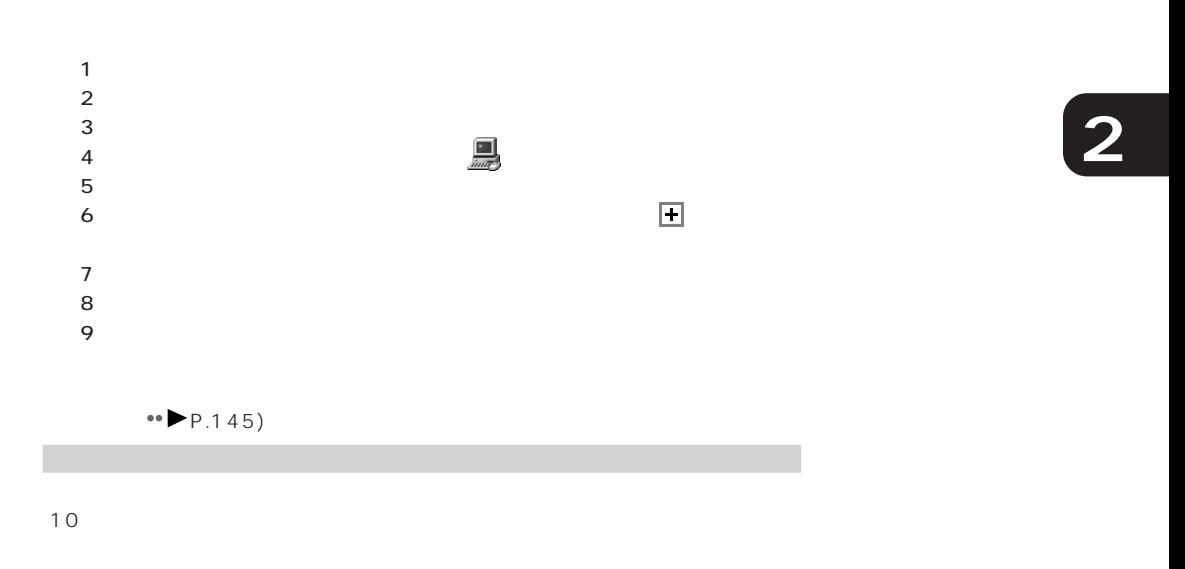

aaaaaaaaaaaaaaaaaaaaaaaaaaaaaaaaaaaaaaaaaaaaaa

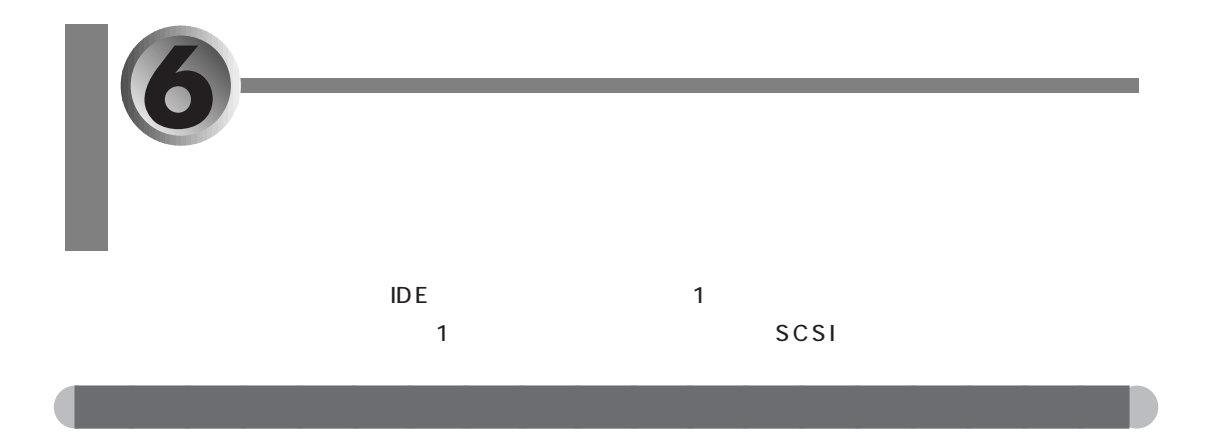

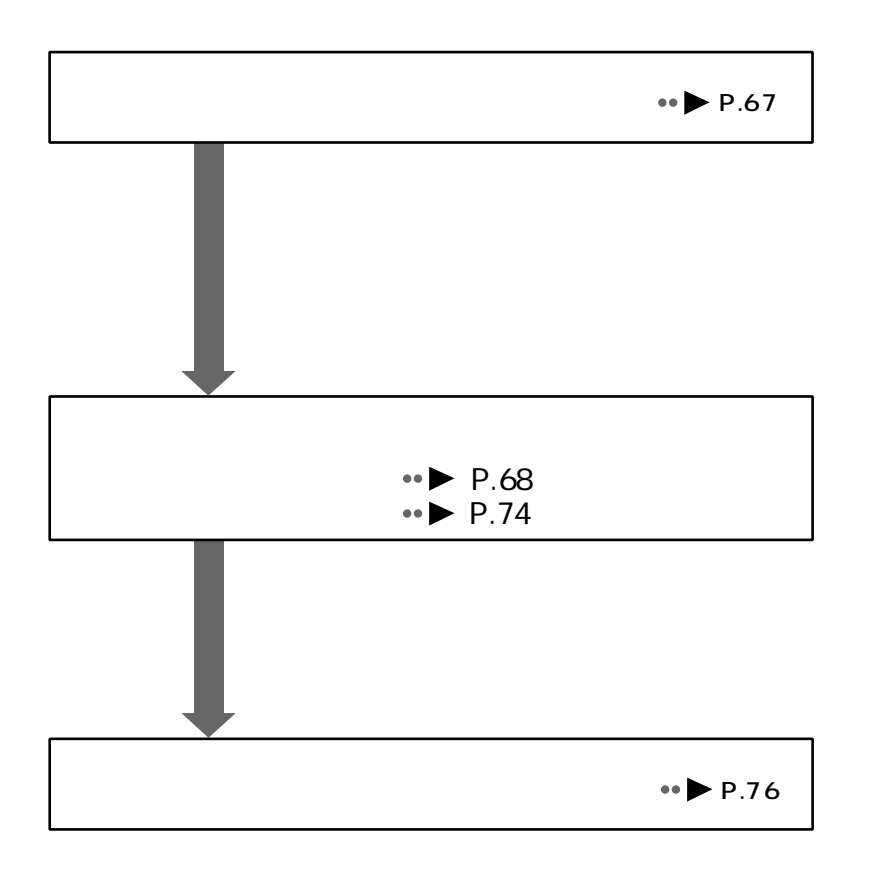

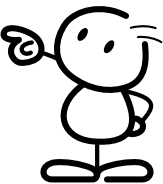

aaaaaaaaaaa **お使いになれるハードディスク IDE** SCSI 2 DE SCSI SCSI 1 SCSI SCSI SCSI SCSI NEWS

aaaaaaaaaaaaaaaaaaaa **ハードディスクを取り付ける前に**

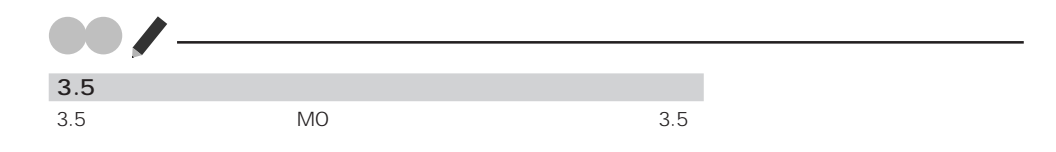

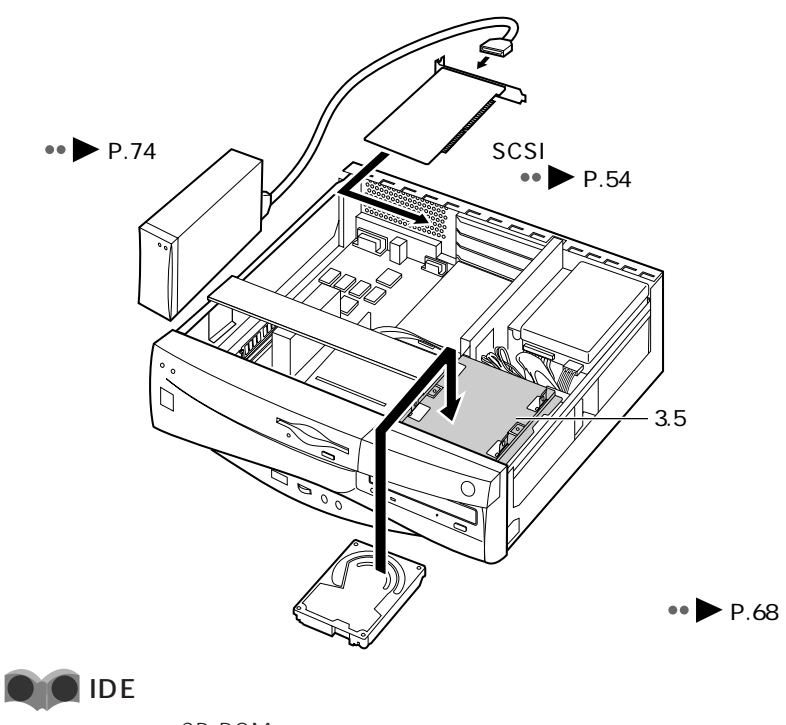

CD-ROM

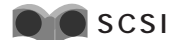

 $SCSI$   $CSEI$ 

MO

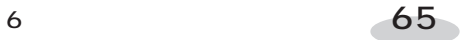

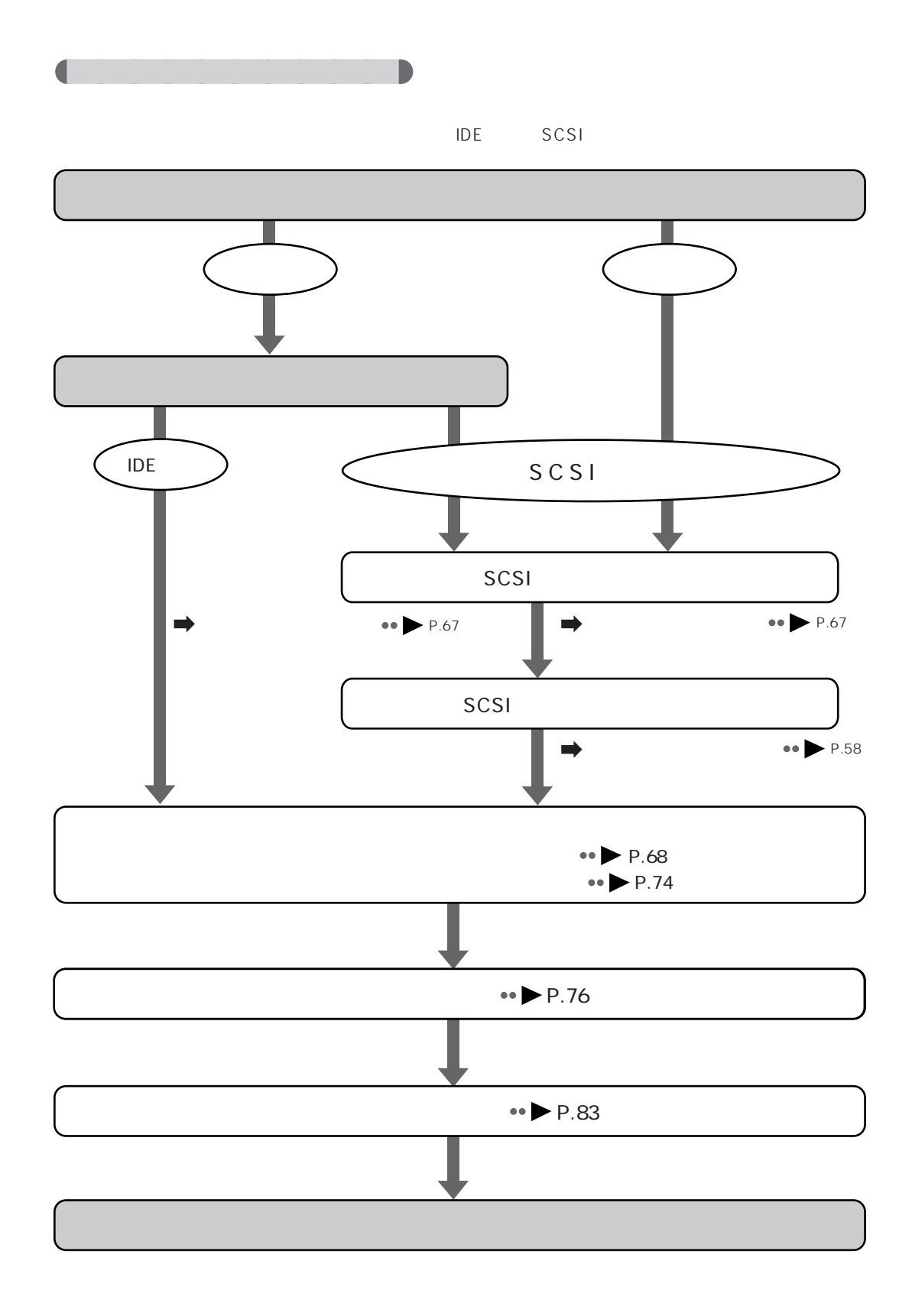

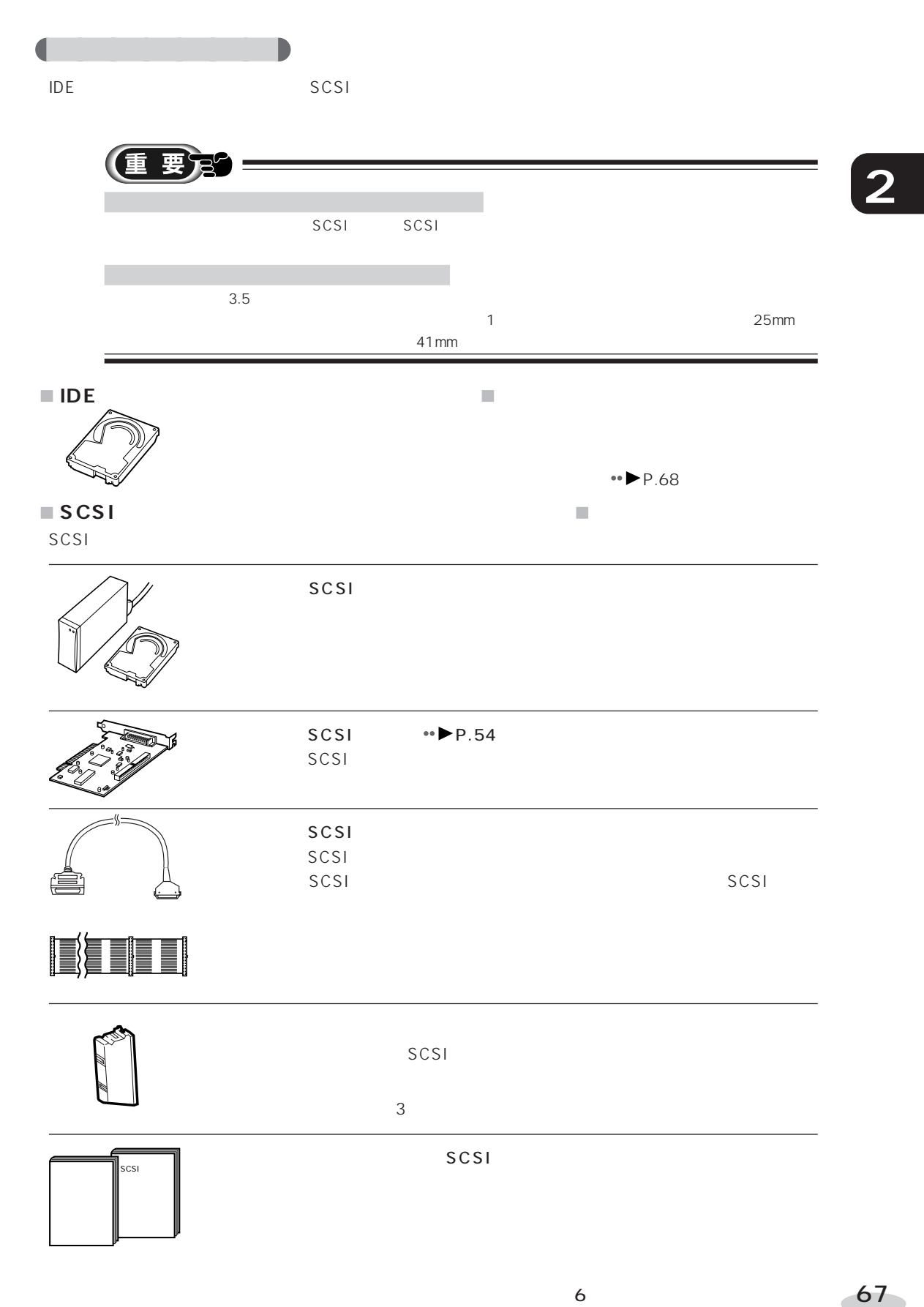

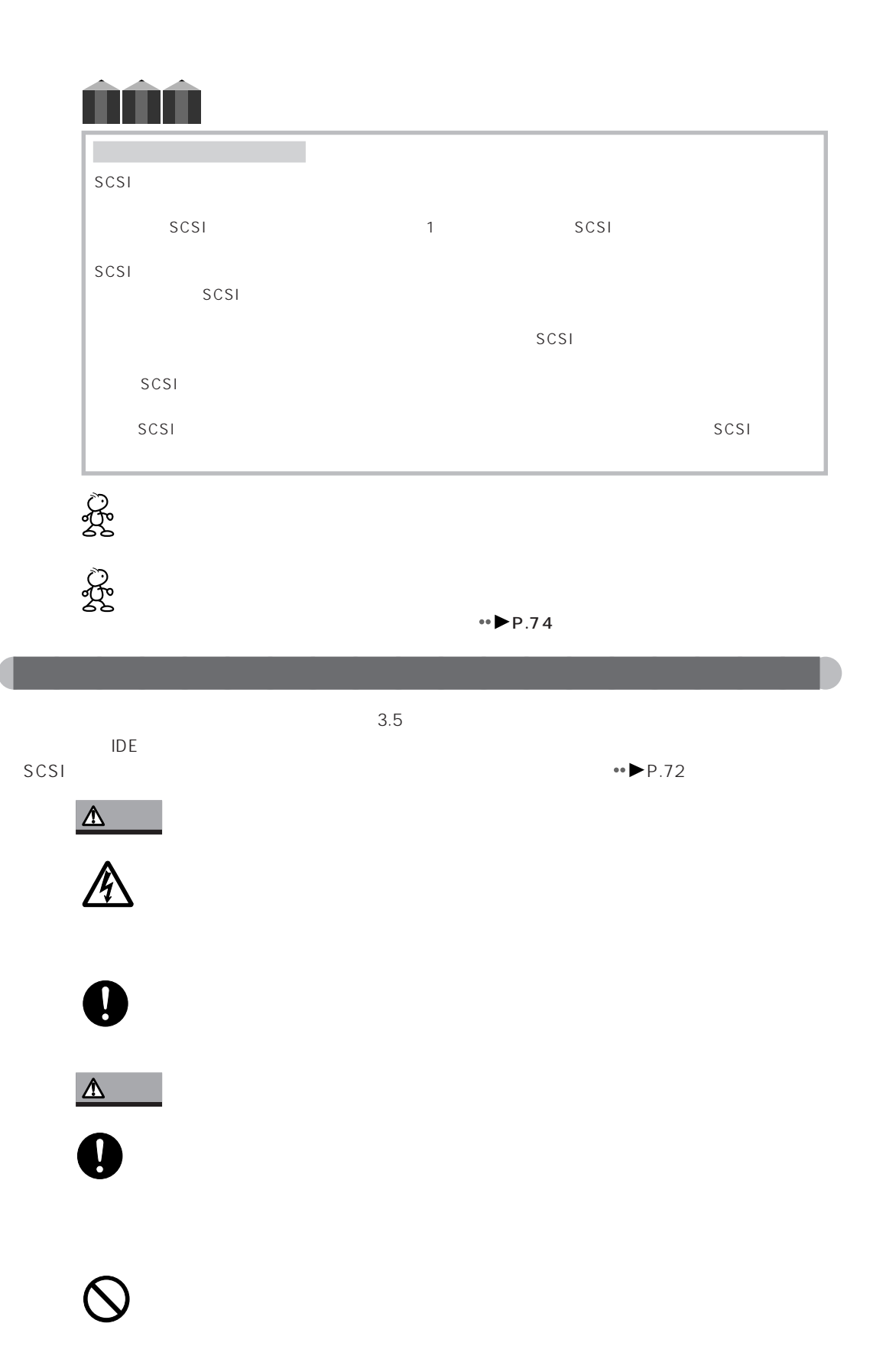

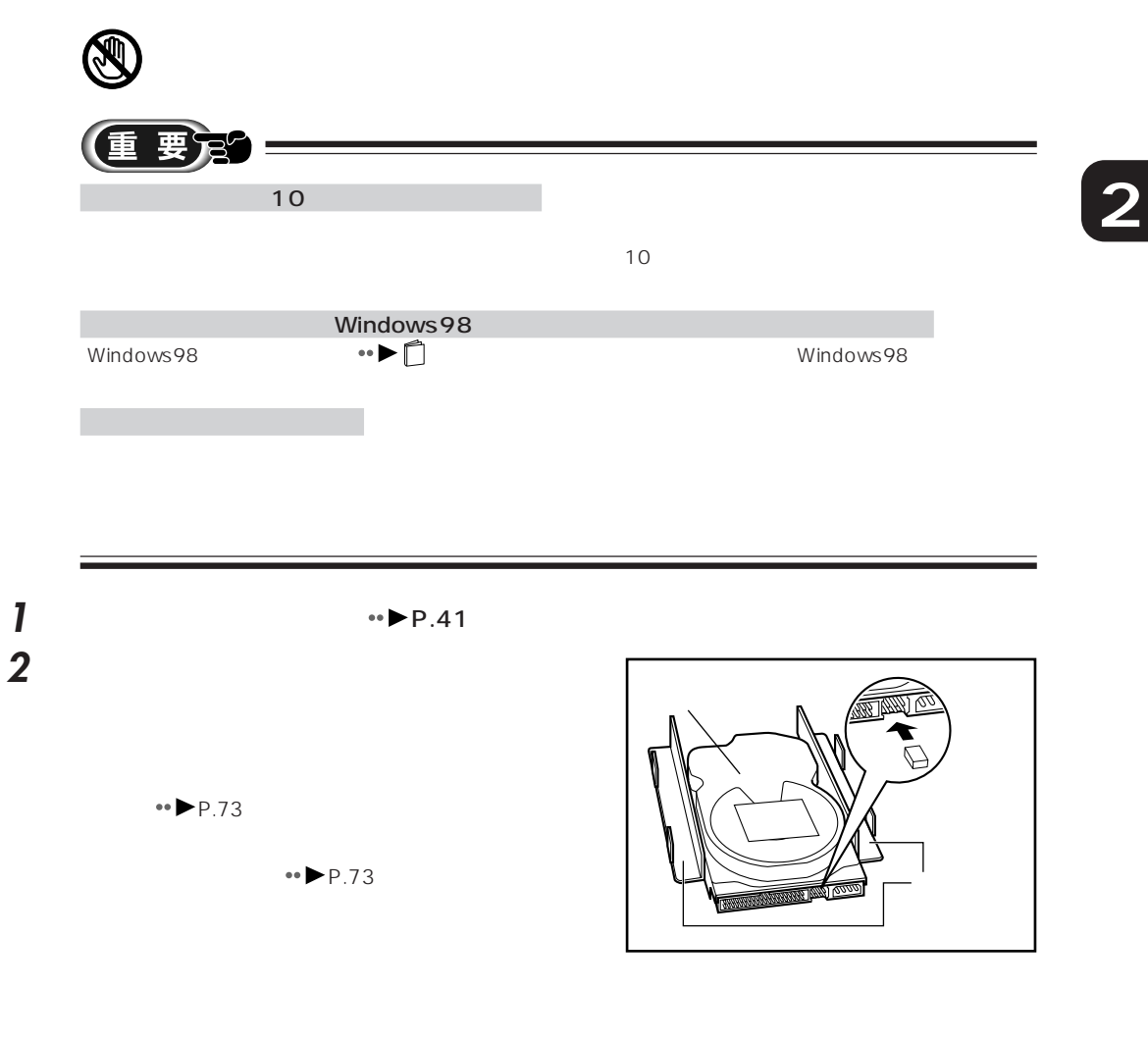

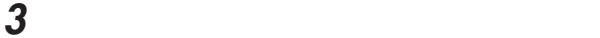

 $\overline{4}$ 

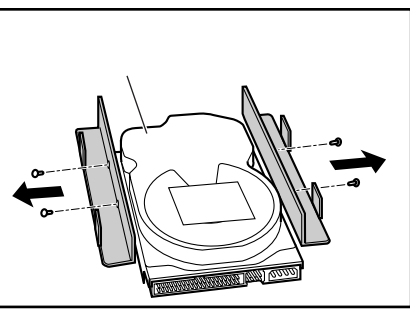

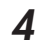

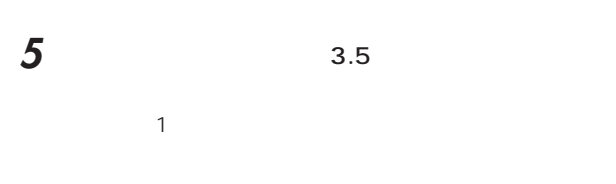

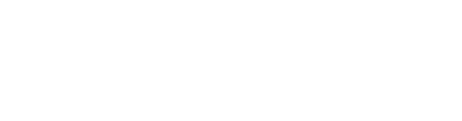

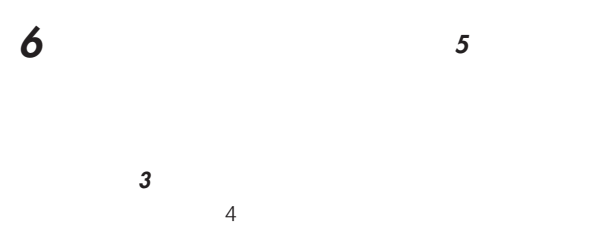

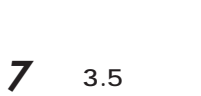

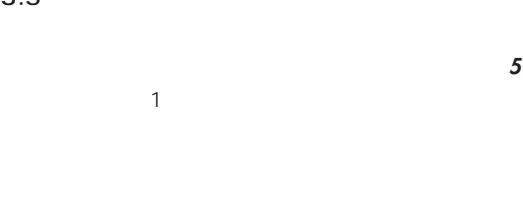

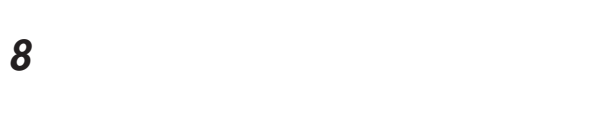

SLAVE

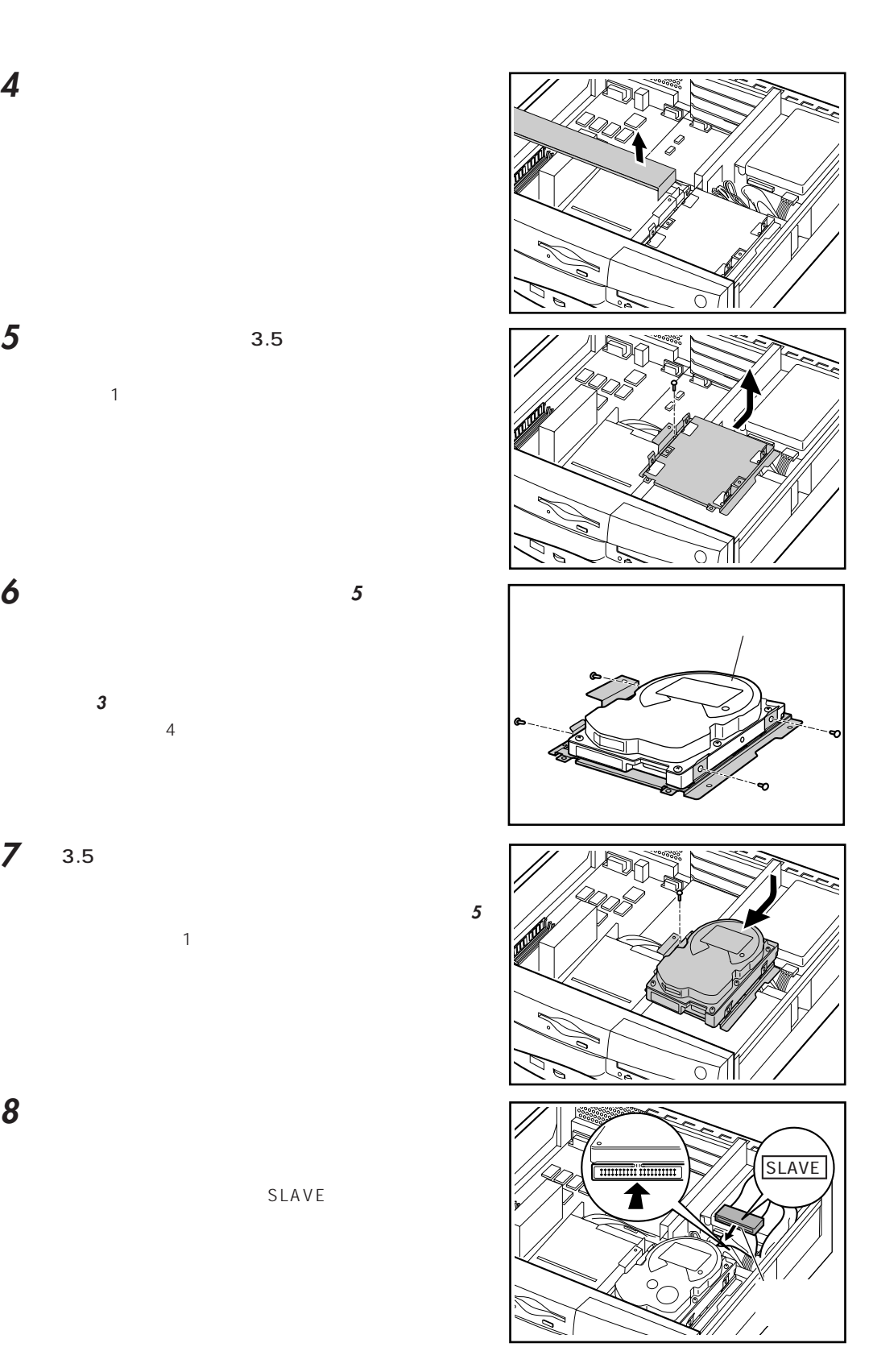

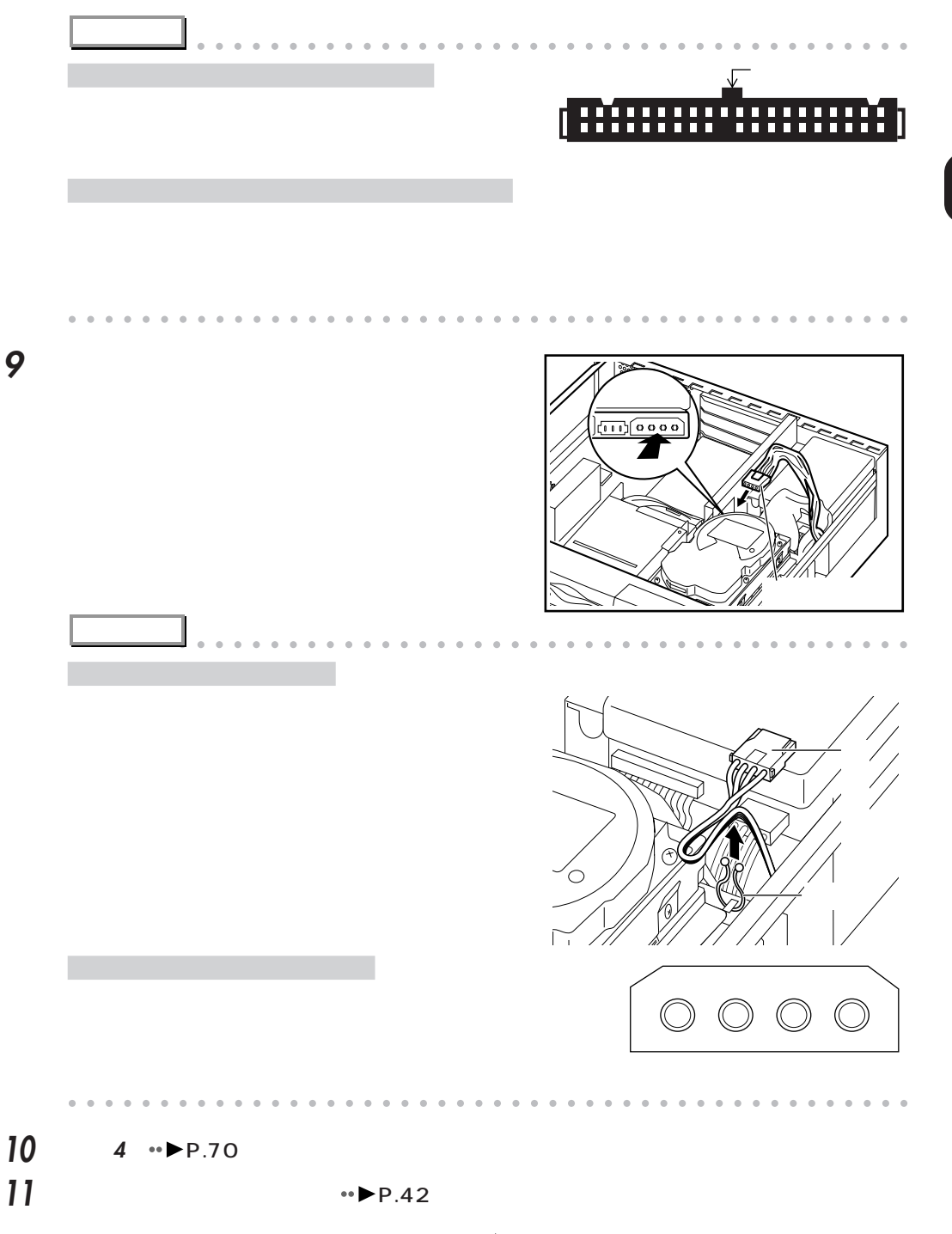

 $\leftrightarrow$  P.76

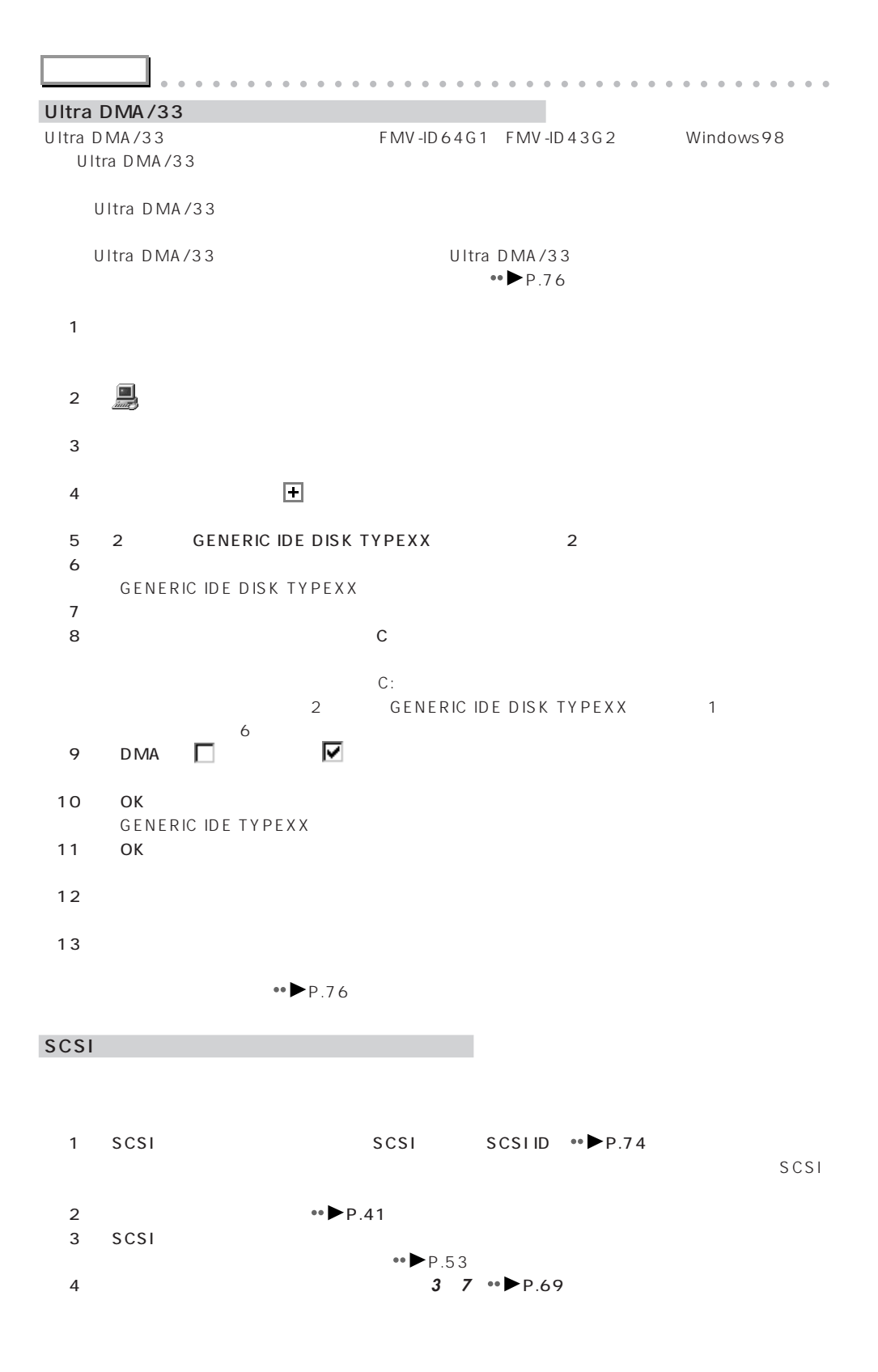

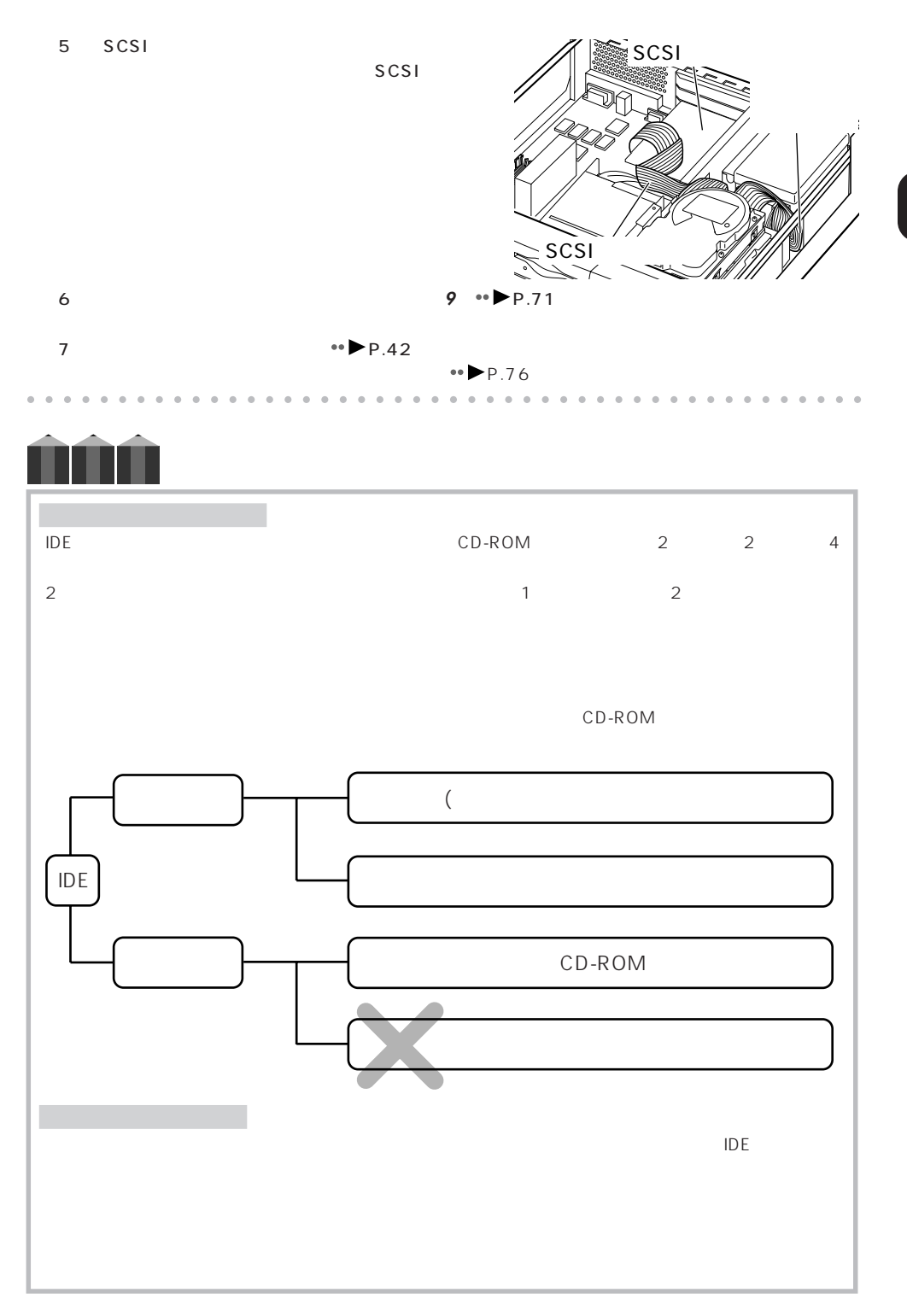

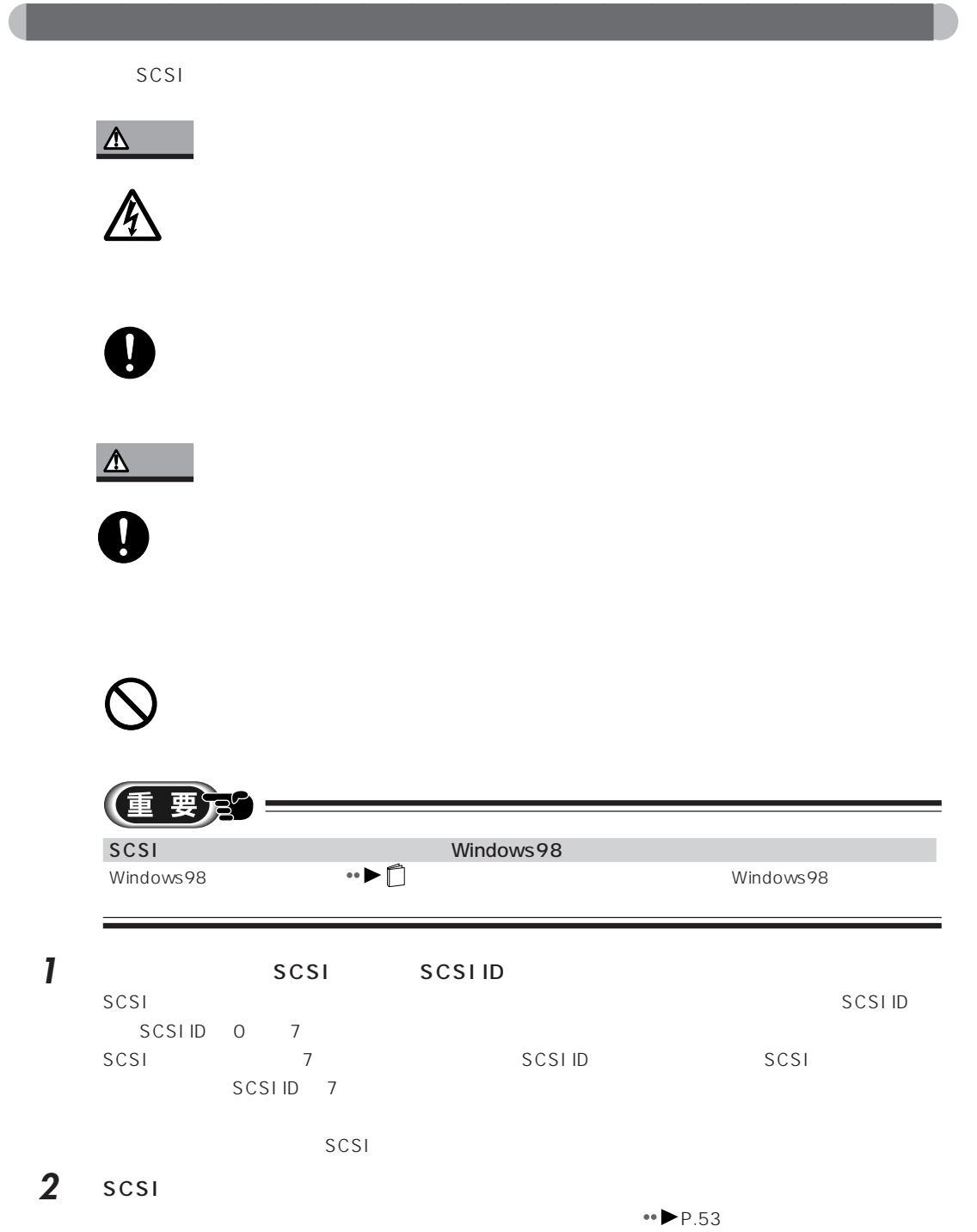

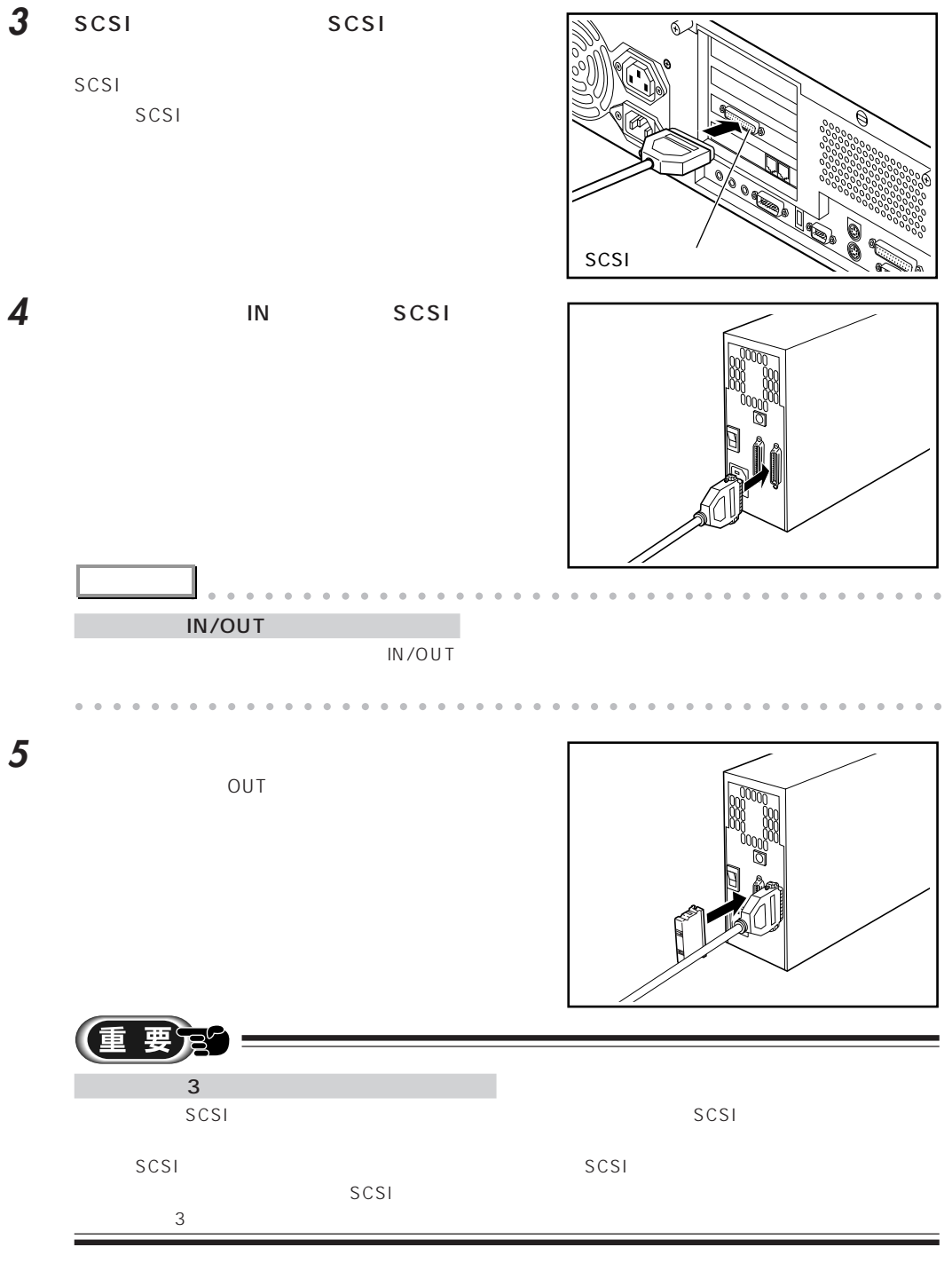

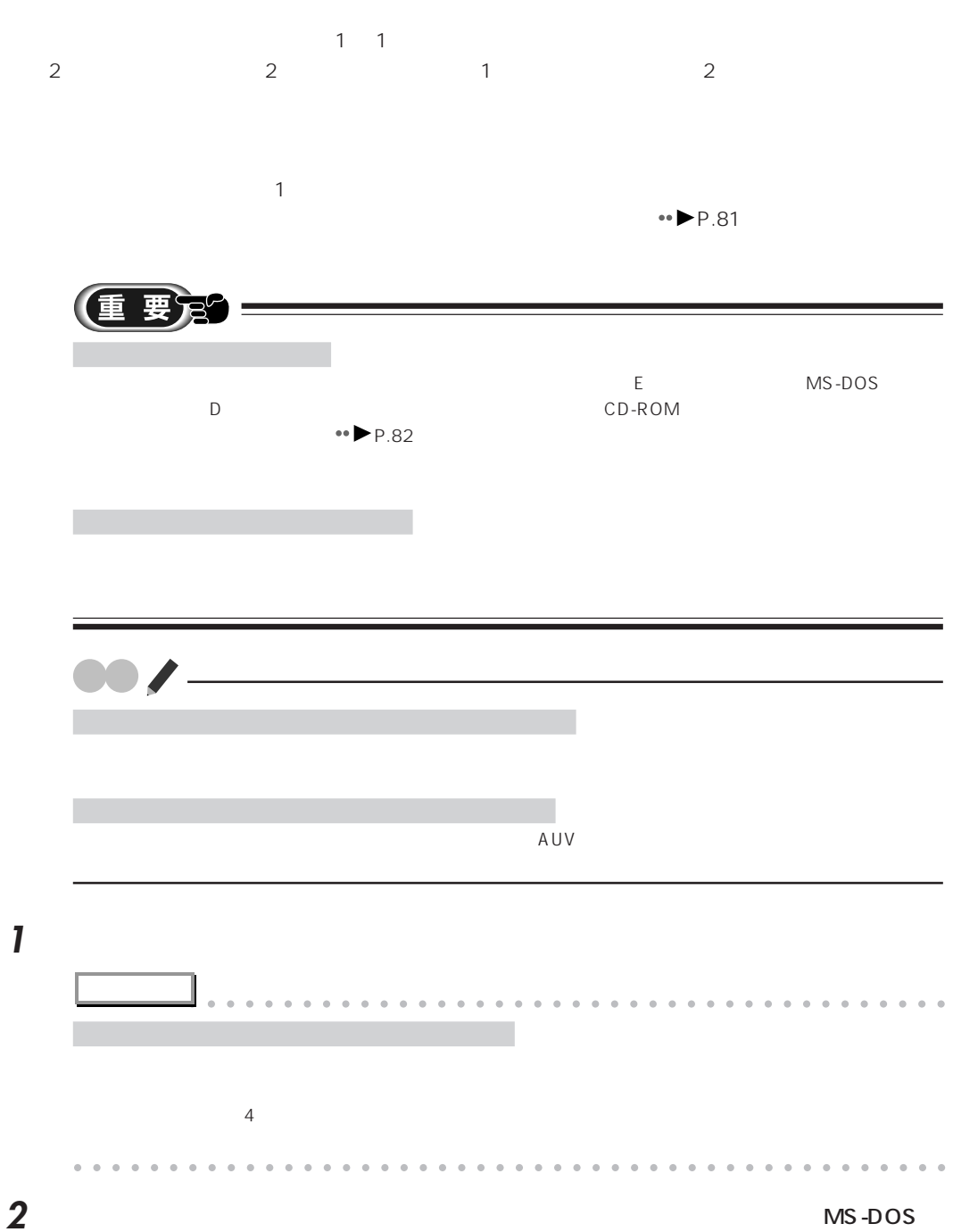

aaaaaaaaaaaaaaaaaaaa **領域を設定する**

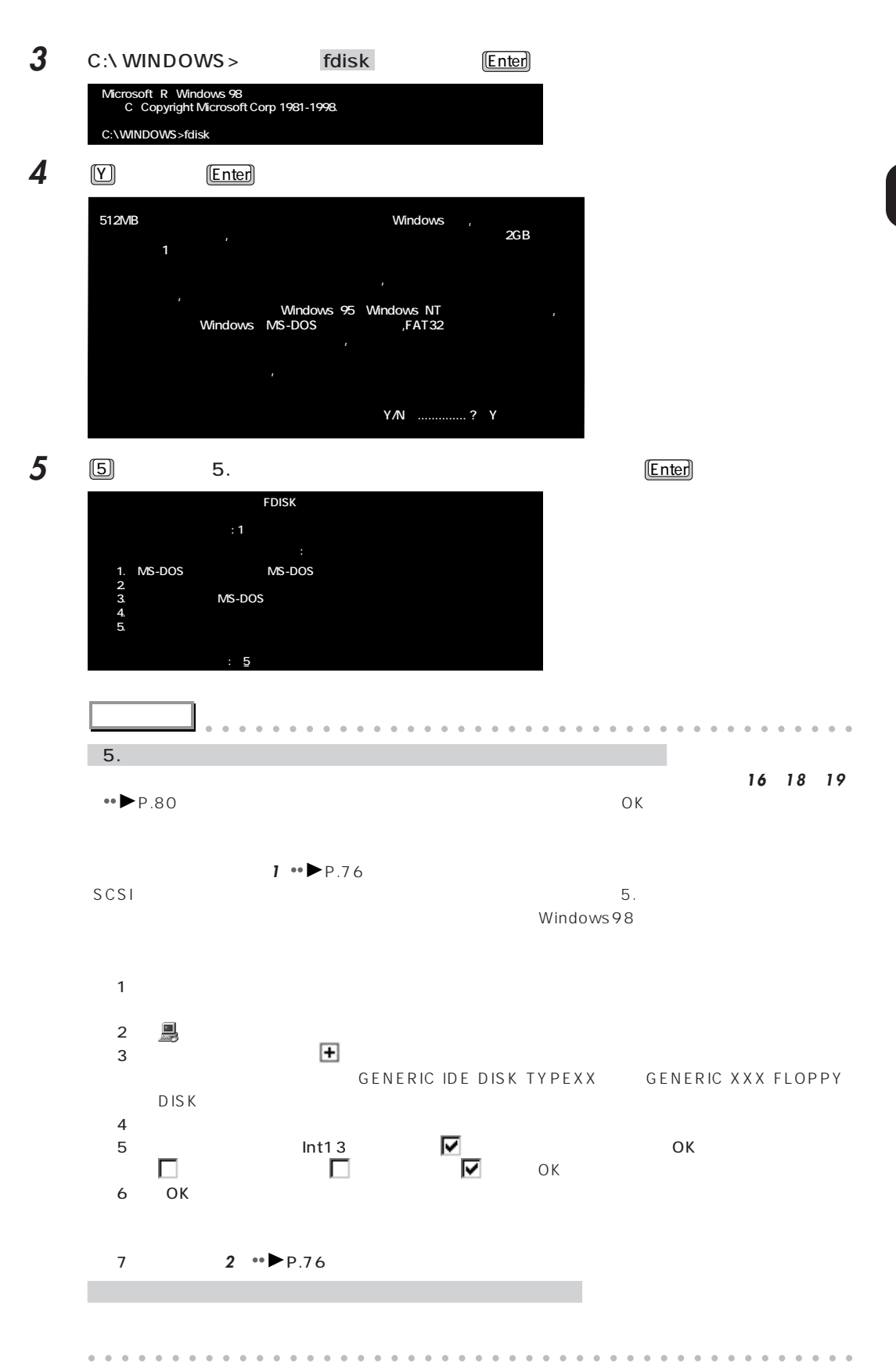

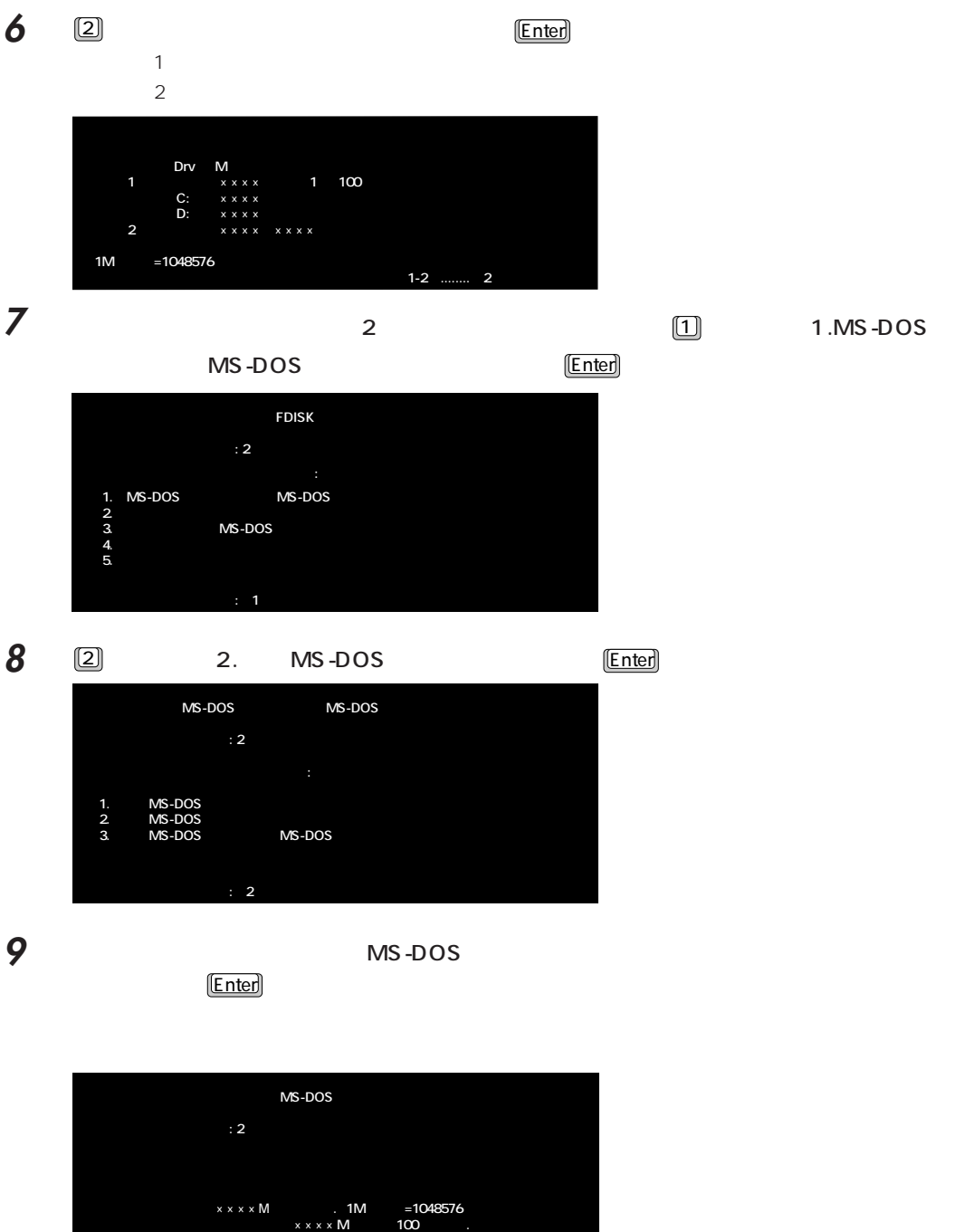

 **領域のサイズをMバイトか全体に対する割合で(%)入力してください. 拡張MS-DOS領域を作ります. .....................................................: ××××]** 

78

## **10** MS-DOS **Excellent Lines and Assembly Assembly MS-DOS 領域 状態 種類 ボリュームラベル Mバイト システム 使用 1 EXT DOS ×××× UNKNOWN 100% MS-DOS**

**11** ここからは、増設したハードディスクの領域を分けるか分けないかによって、進む手順が異

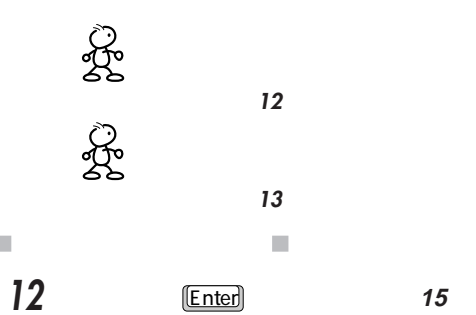

Esc

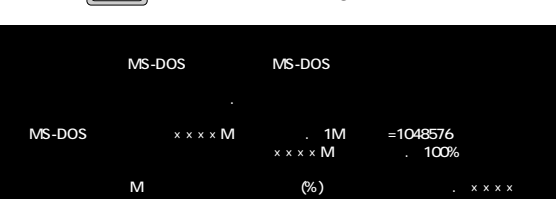

 $\mathbb{R}^n$ 

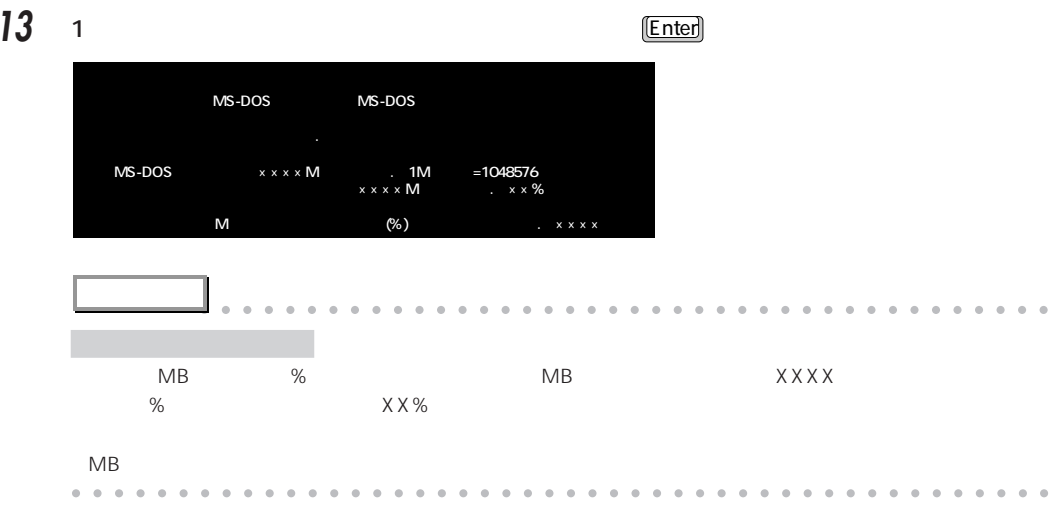

 $\sim$  2000  $\sim$  2000  $\sim$  2000  $\sim$  2000  $\sim$  2000  $\sim$  2000  $\sim$  2000  $\sim$  2000  $\sim$  2000  $\sim$  2000  $\sim$  2000  $\sim$  2000  $\sim$  2000  $\sim$  2000  $\sim$  2000  $\sim$  2000  $\sim$  2000  $\sim$  2000  $\sim$  2000  $\sim$  2000  $\sim$  2000  $\sim$  2000

## $\lfloor$  Enter  $\lfloor$  Enter  $\rfloor$

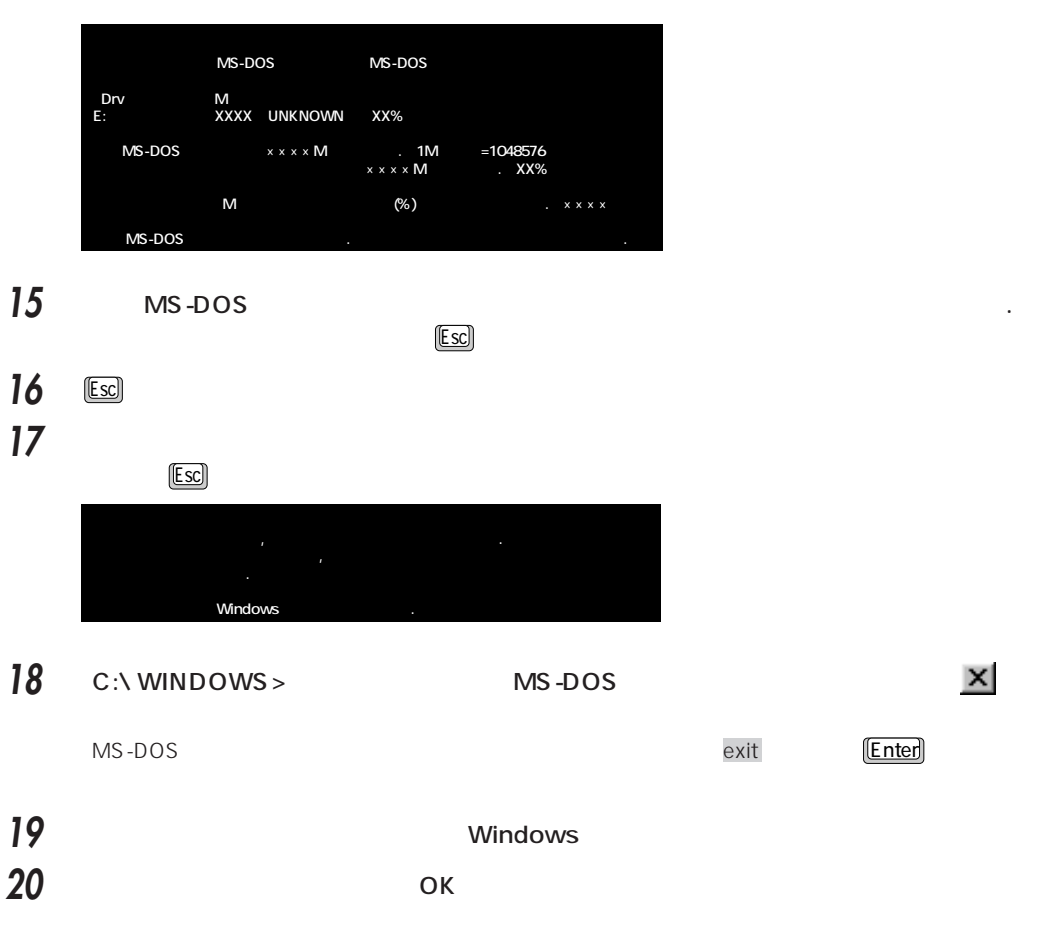

 $\bullet\bullet$  P.83

**アドバイス** aaaaaaaaaaaaaaaaaaaaaaaaaaaaaaaaaaaaaaaa

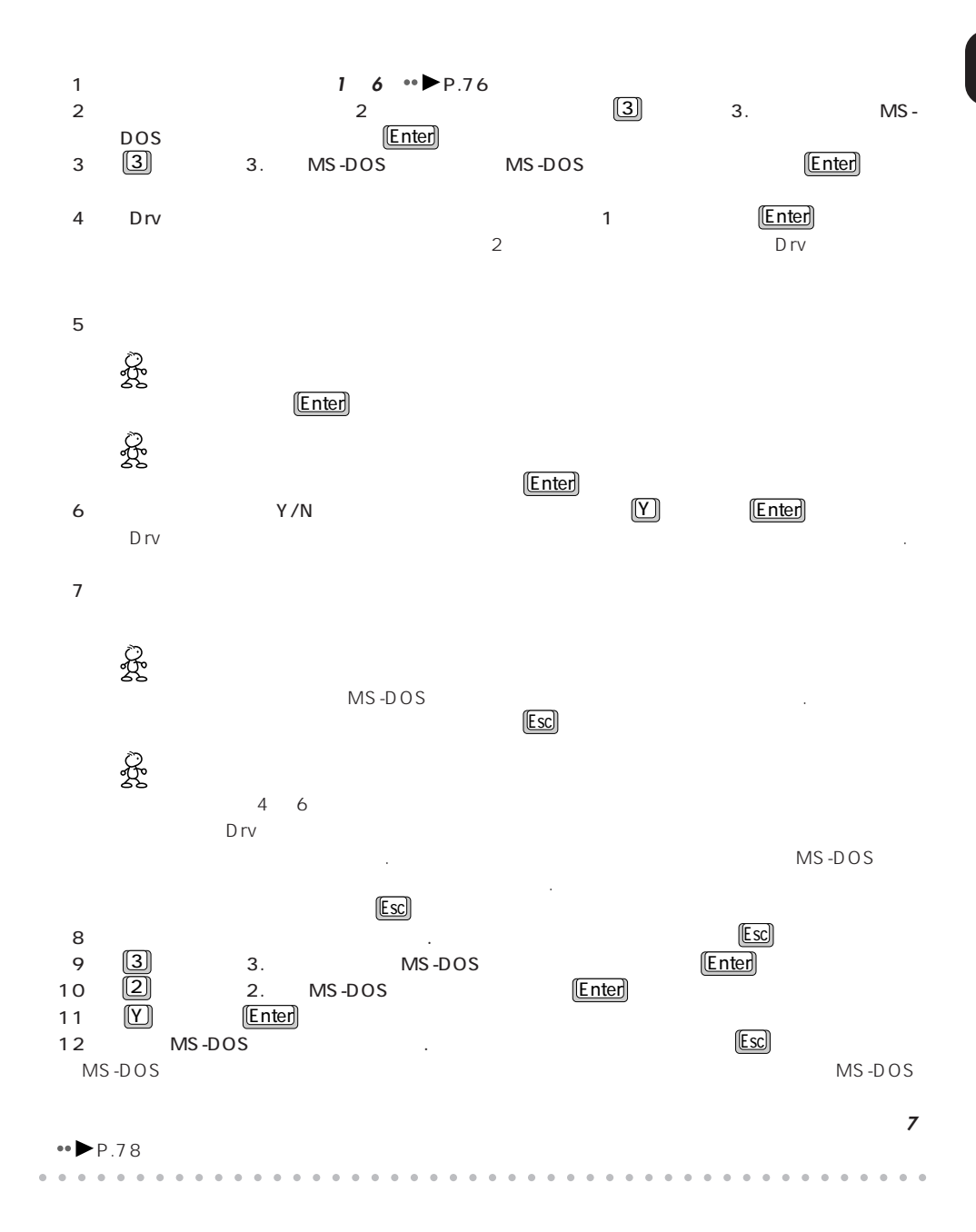

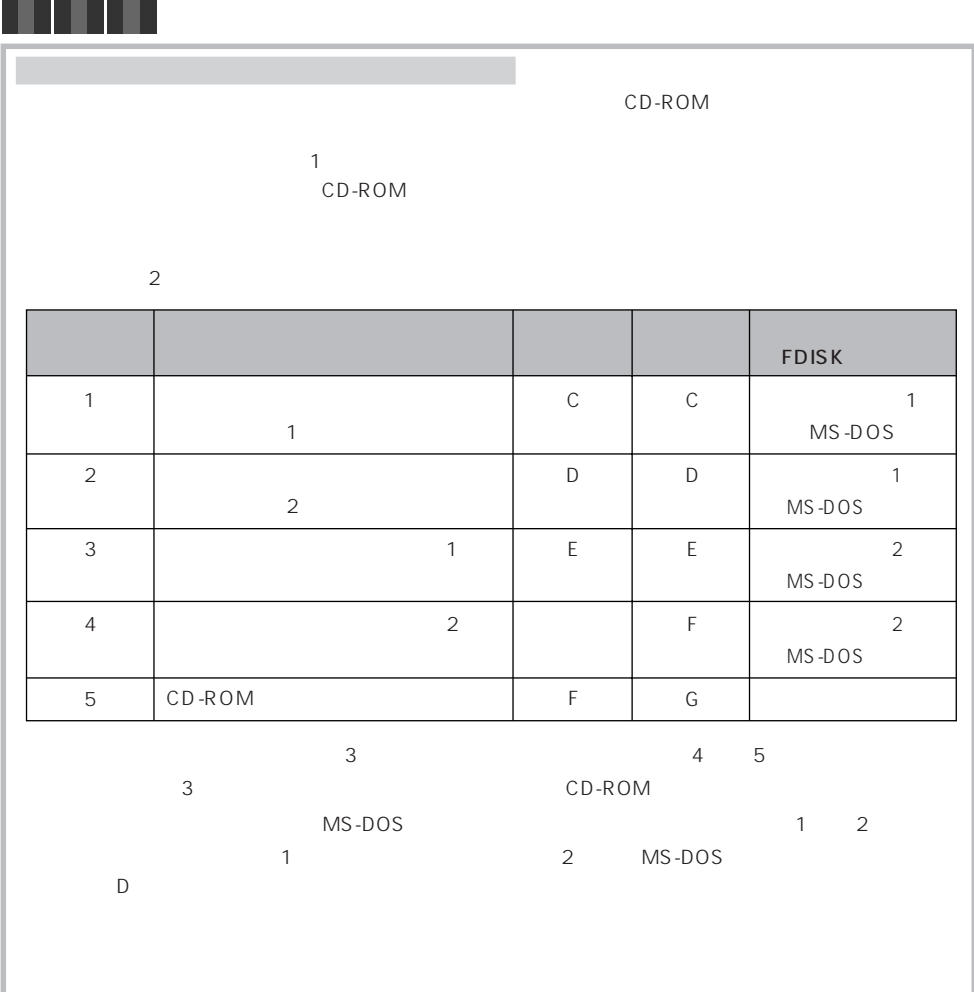

コ ラ ム

u

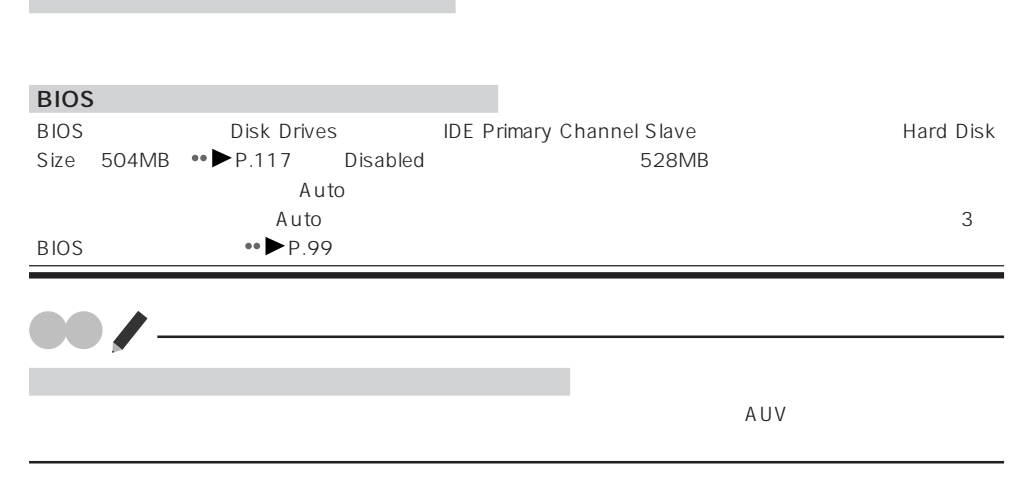

aaaaaaaaaaaaaaaaaaaa **フォーマットする**

**2** 増設したハードディスクのドライブにマウスポインタを合わせます。

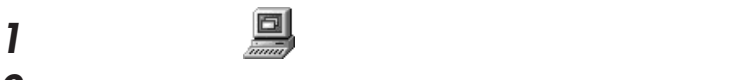

要存分

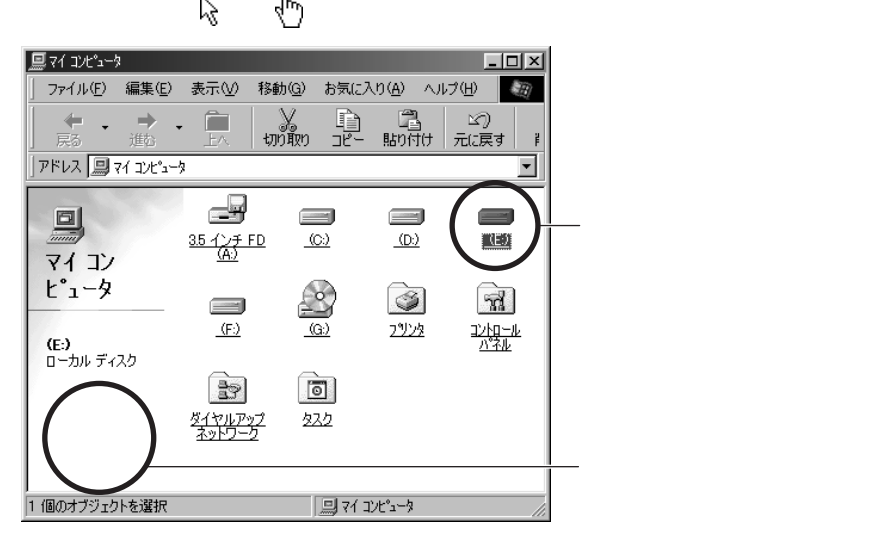

 $\sim$  1  $MS-DOS$  2

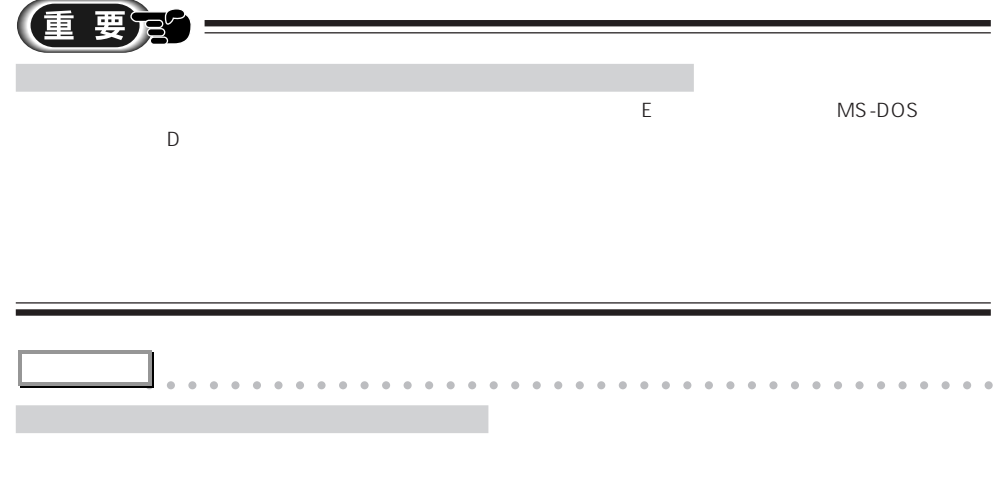

aaaaaaaaaaaaaaaaaaaaaaaaaaaaaaaaaaaaaaaaaaaaaa

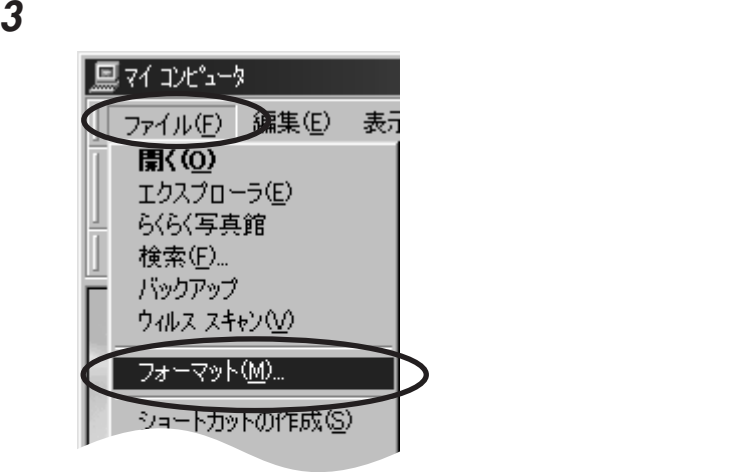

**4** 「フォーマットの種類」欄の「通常のフォーマット」をクリックし、「開始」をクリックしま

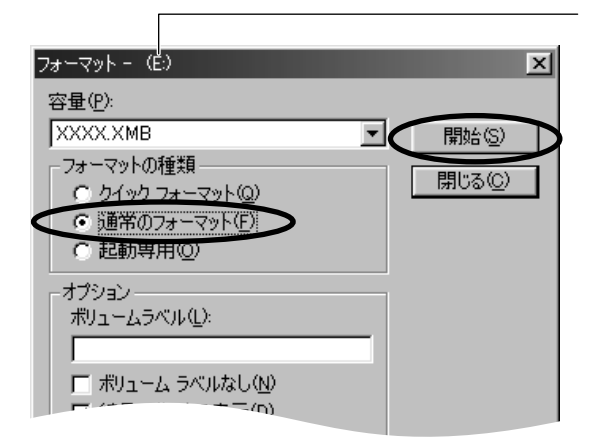

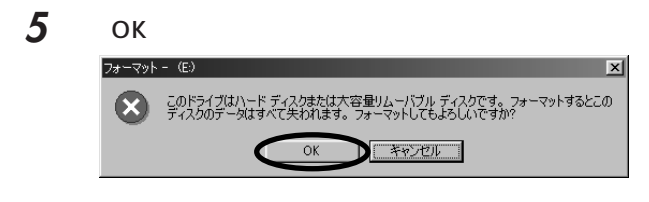

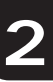

## **6** フォーマット フォーマット結果 - (E)  $\mathbf{X}$ 全ディスク領域: X, XXX, XXX, XXX/ Y/ システムが使用している領域: 078415 不良セクタ: 078415 利用可能ディスク領域: X,XXX,XXX,XXX バイト アロケーション ユニット サイズ: X,XXX /\'/\ アロケーション ユニット数: XXX, XXX 個 シリアル番号: XXXX-XXXX Œ 開じる D

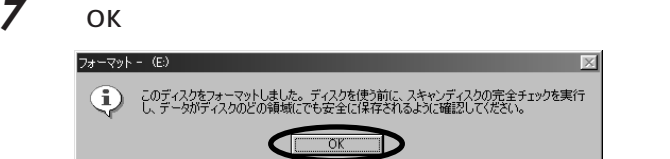

**8** 増設したハードディスクに、スキャンディスクを実行します。

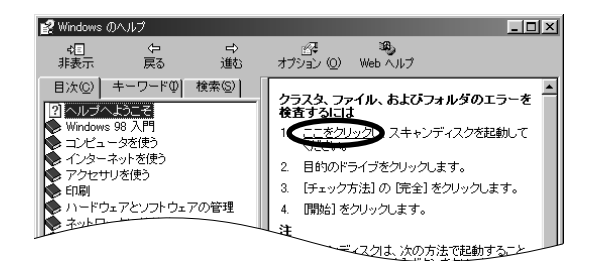

**9** 「エラーチェックをするドライブ」でチェックするドライブを選びます。

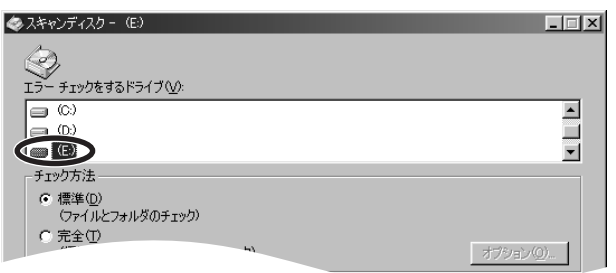

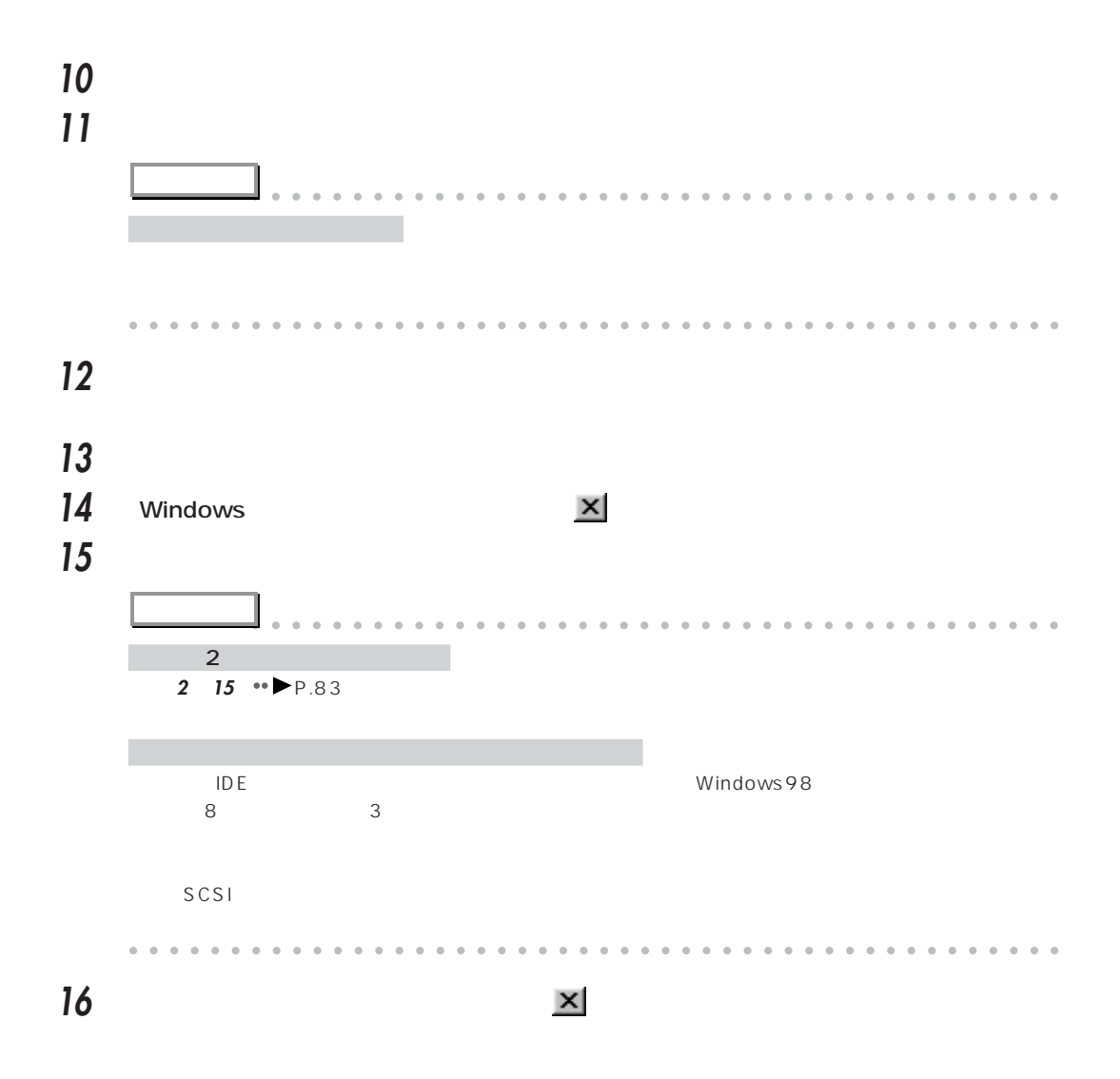

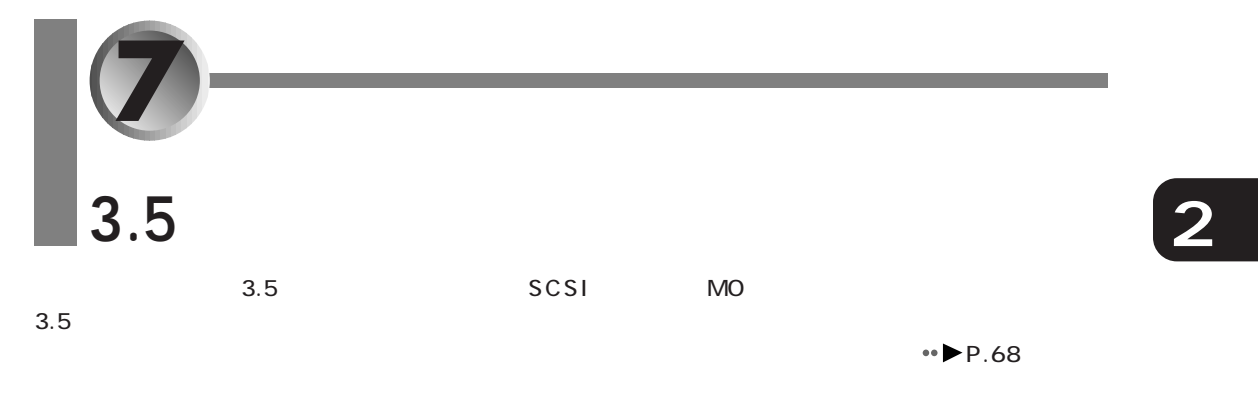

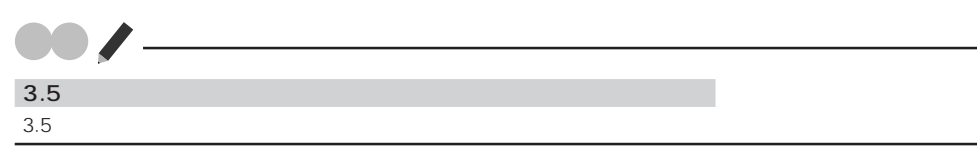

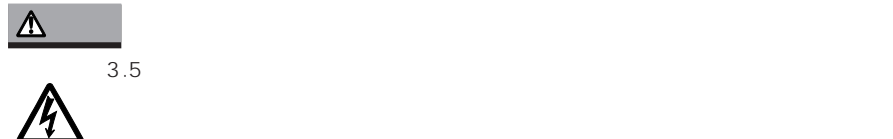

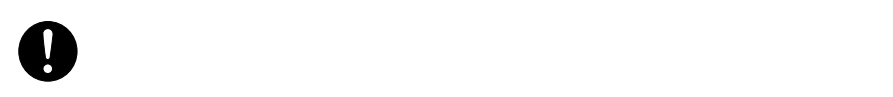

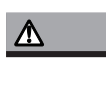

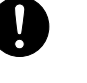

 $3.5$  $3.5$ 

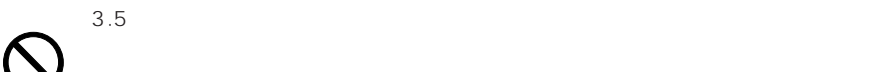

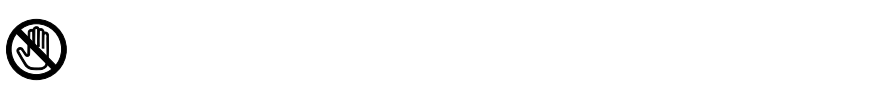

3.5

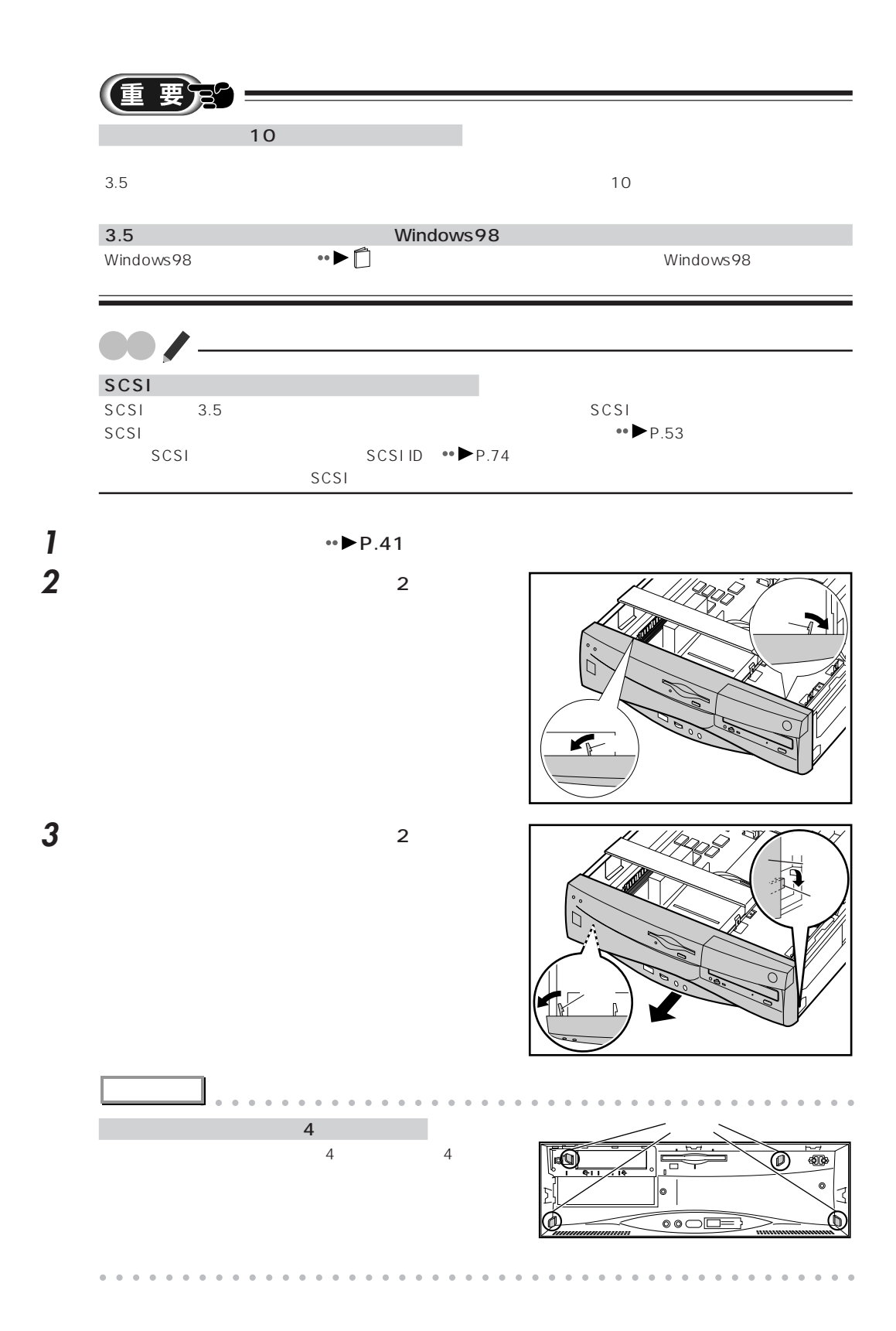

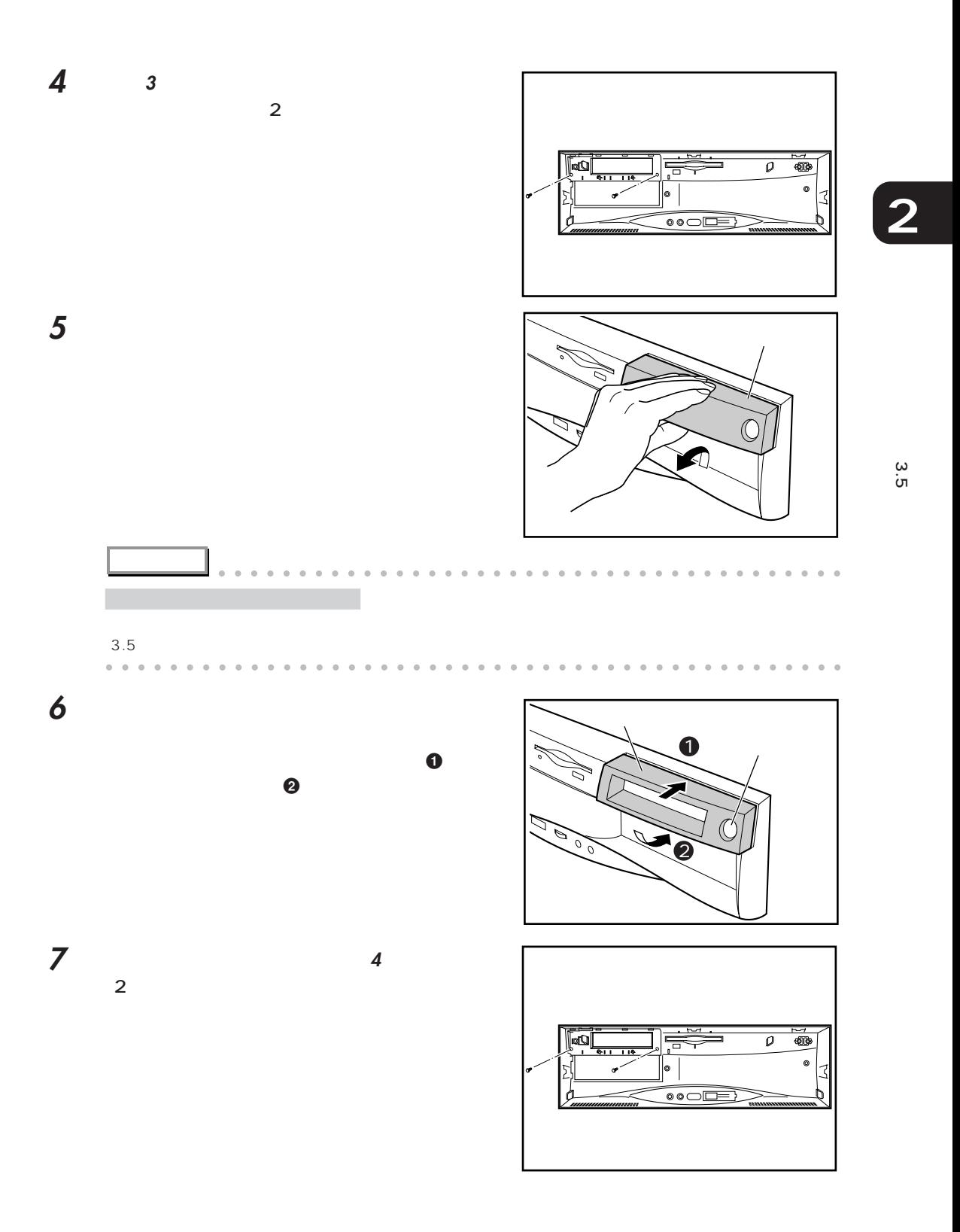

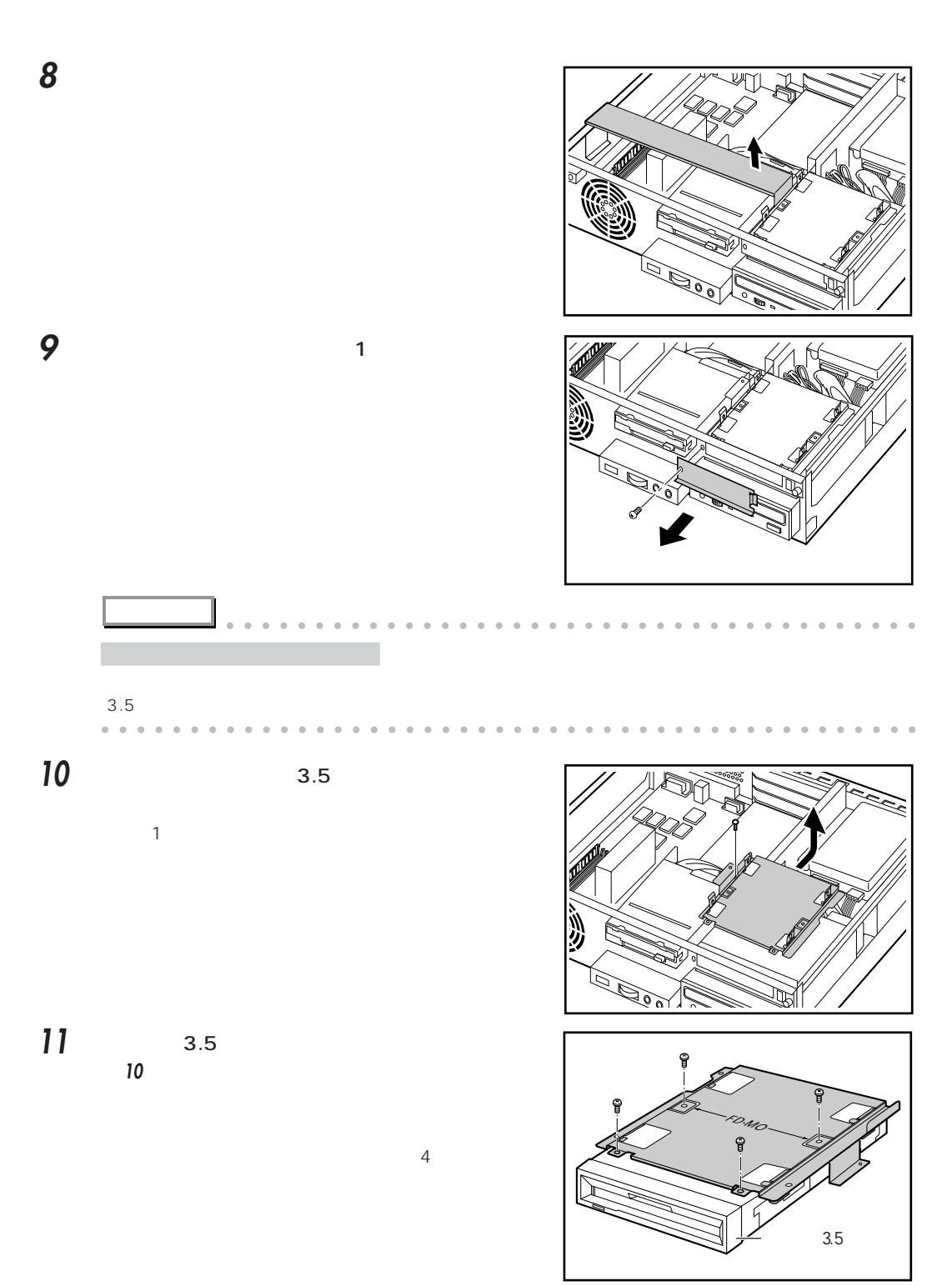

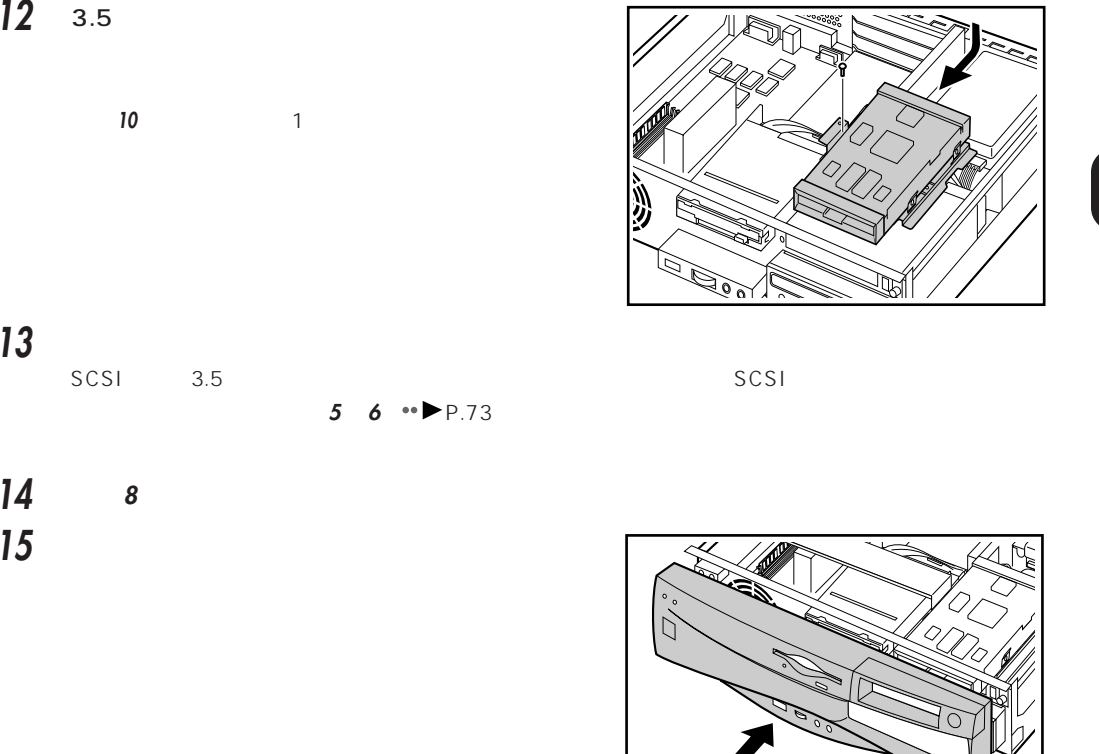

**16** • ► P.42

**2**

3.5

E F

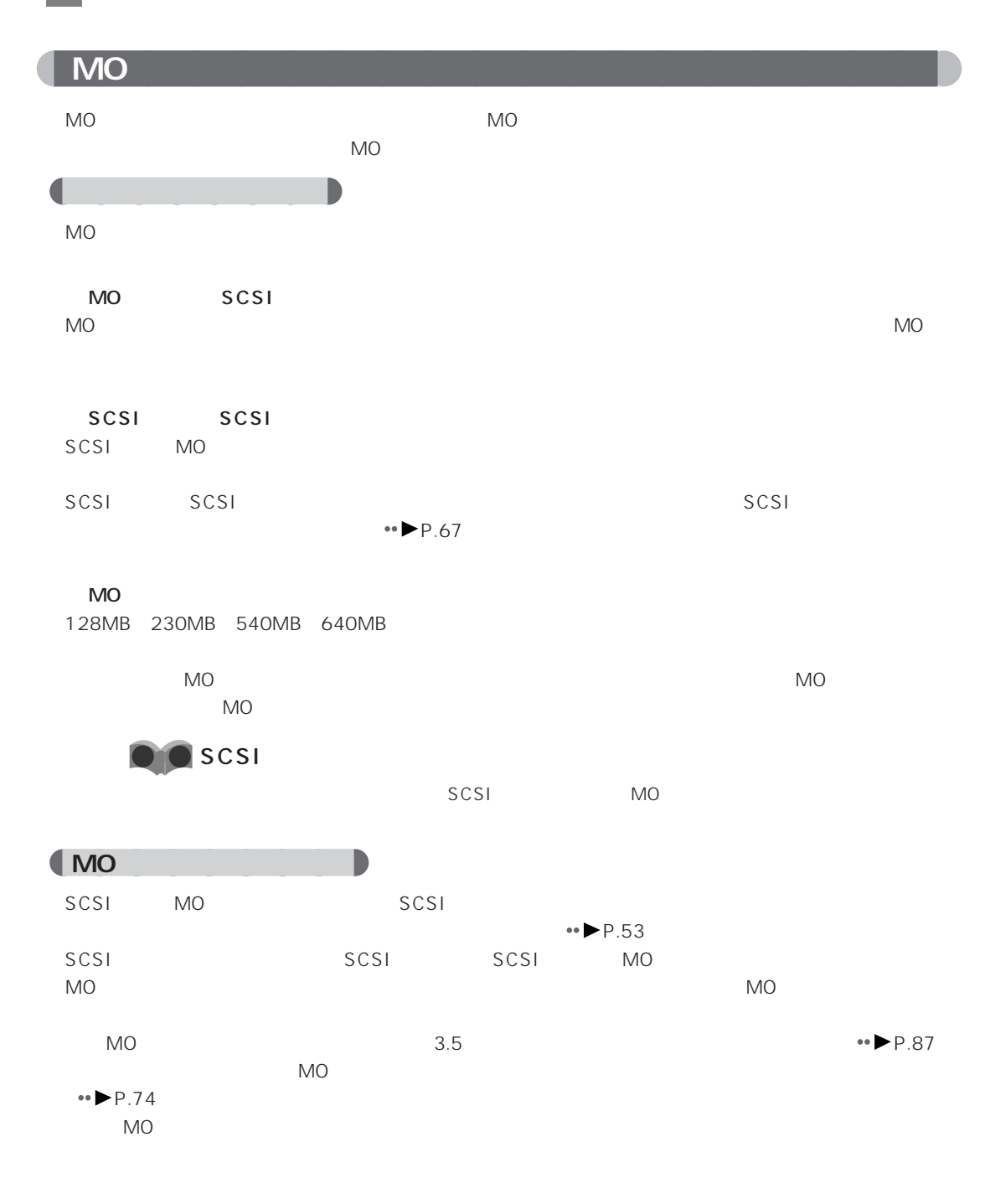

aaaaaaaa **必要なものを用意する**  $\bullet$  P.5 SCSI  $SCSI$ TWAIN TWAIN **アドバイス** aaaaaaaaaaaaaaaaaaaaaaaaaaaaaaaaaaaaaaaa SCSI スキャナの他に、SCSI カード、SCSI ケーブル、終端抵抗(ターミネータ)が必要になります。SCSI 規格  $SCS1$  $SCSI$   $SCSI$  $\bullet\bullet$  P.67

aaaaaaaaaaaaaaaaaaaaaaaaaaaaaaaaaaaaaaaaaaaaaa

aaaaaaaaaaaaaaaaaaaa **スキャナを使う**

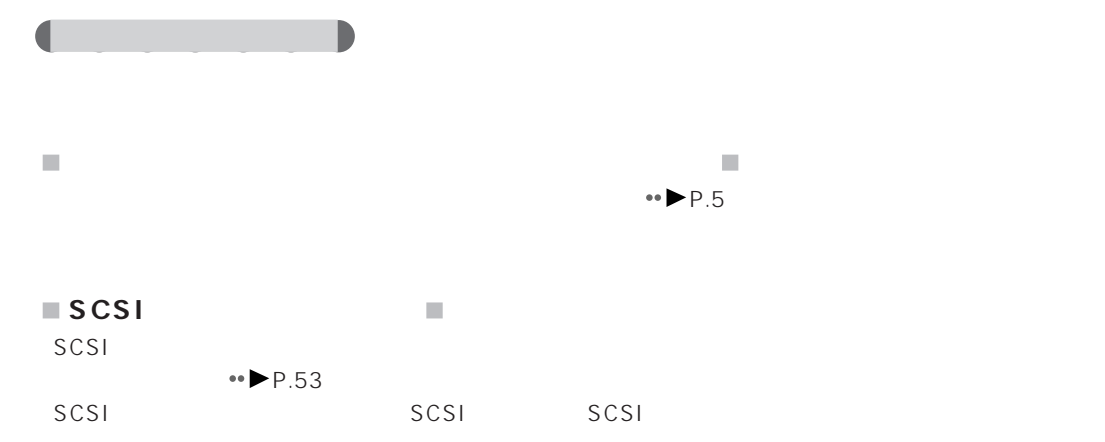

**O** TWAIN

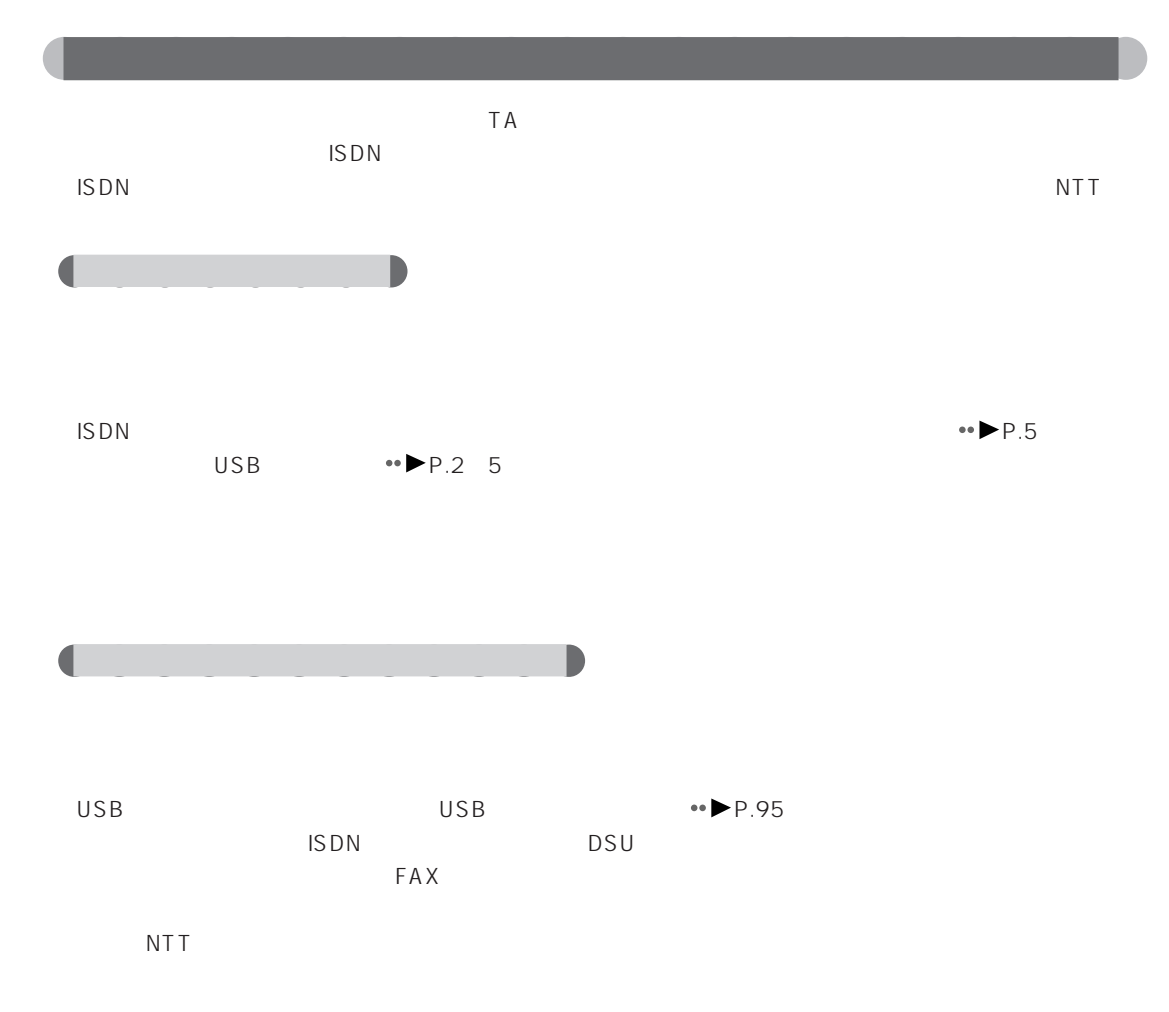

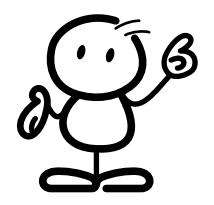

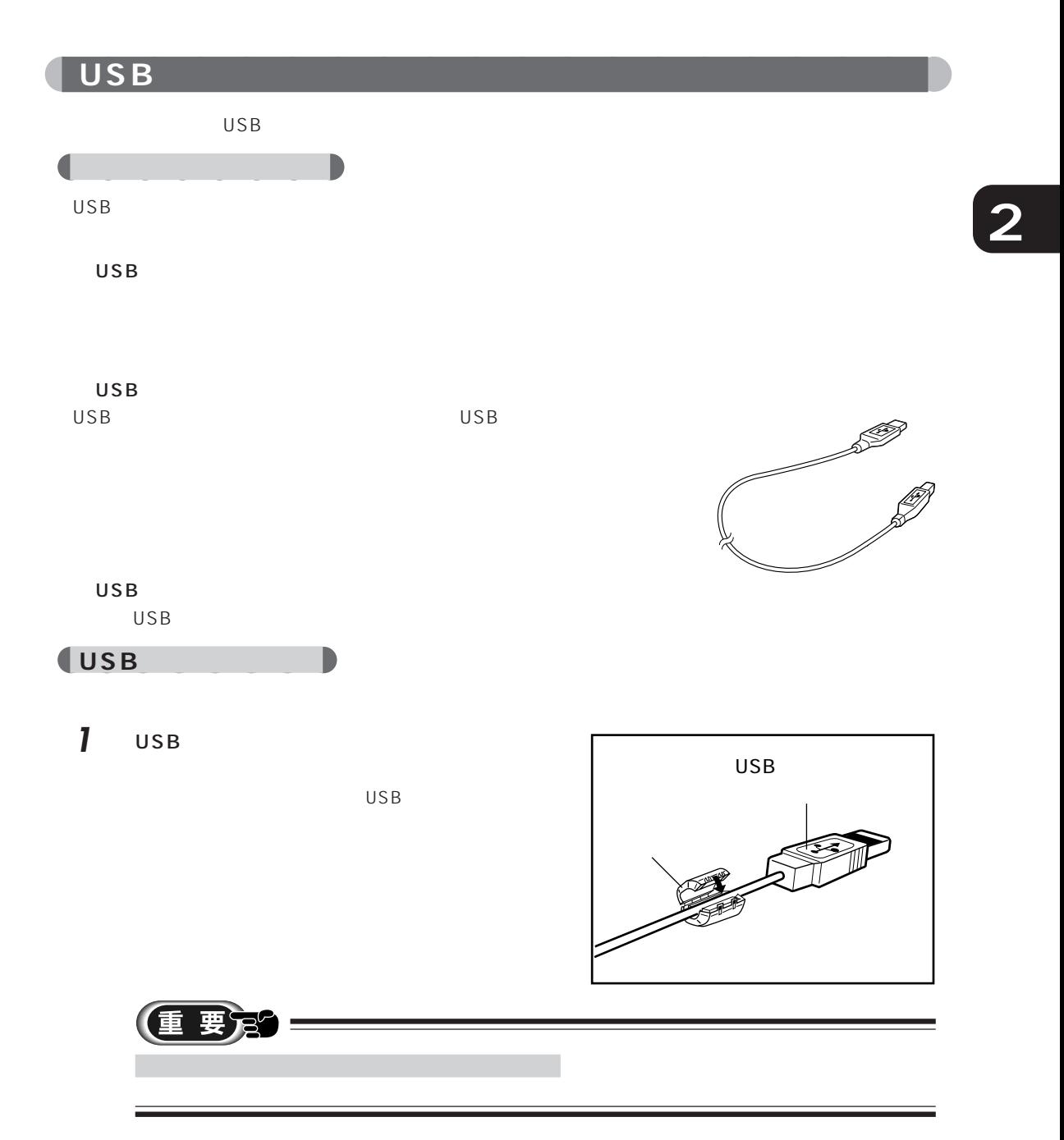

8 その他のオプション機器を使う 9595

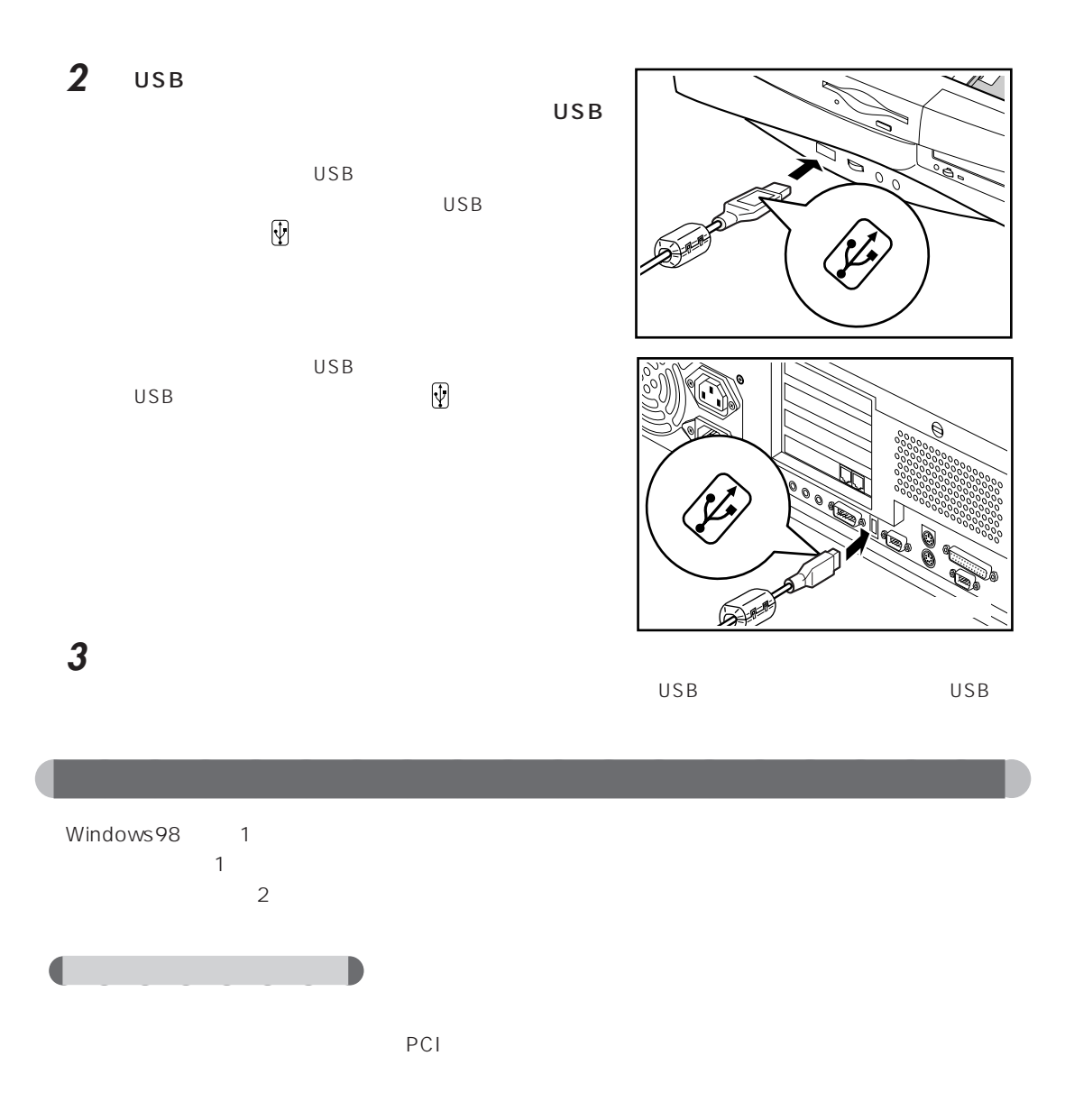

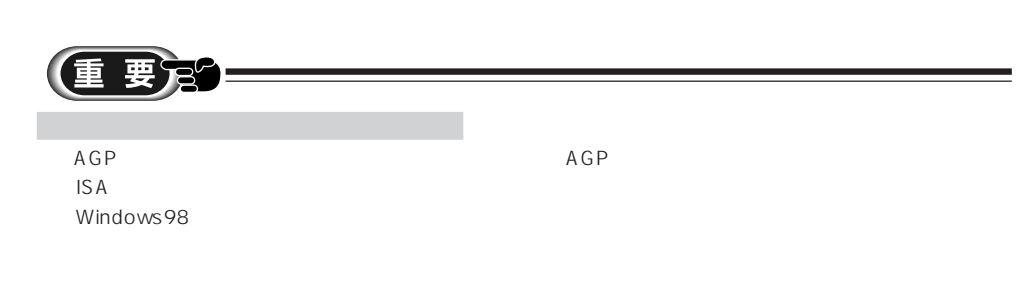

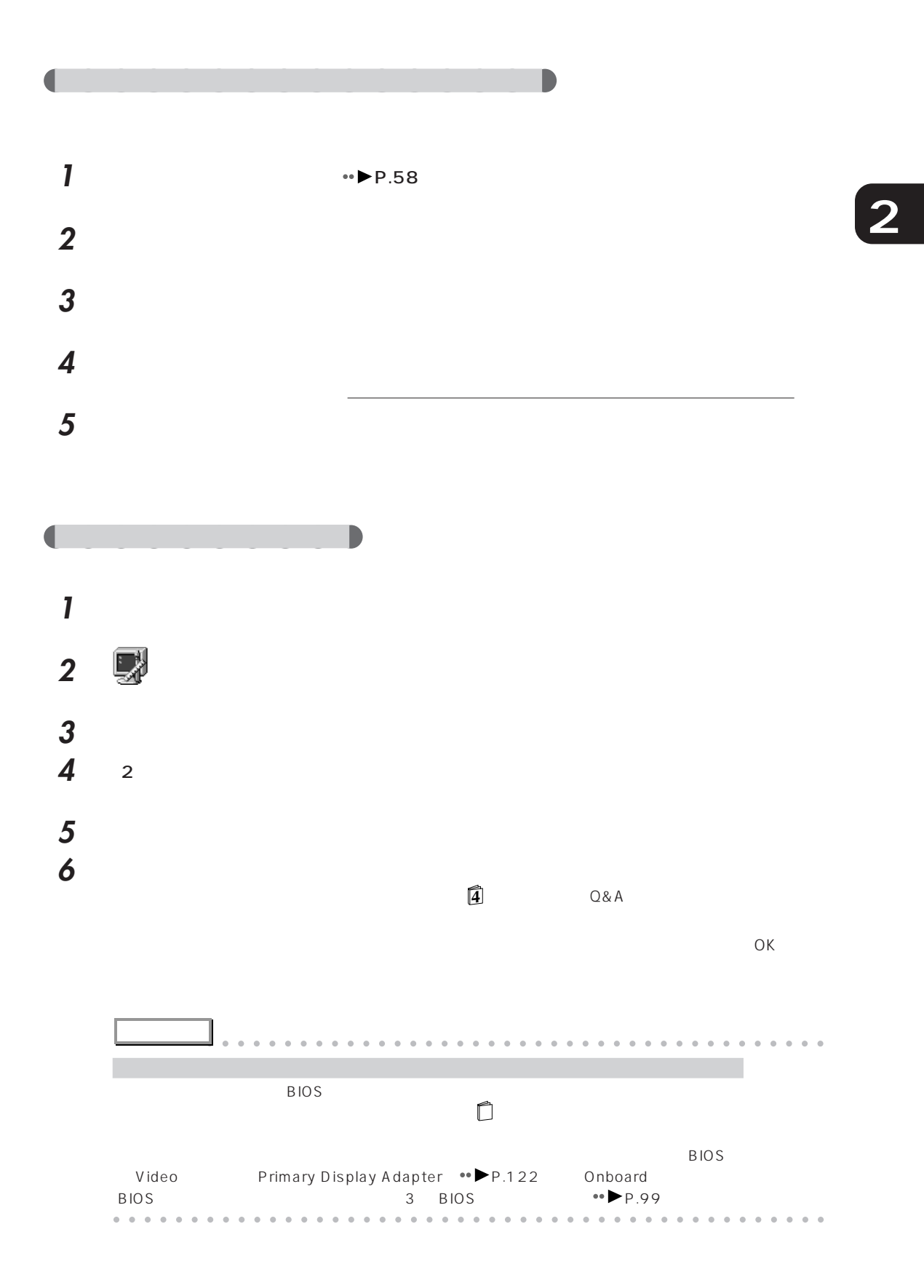

8 8 a 2797

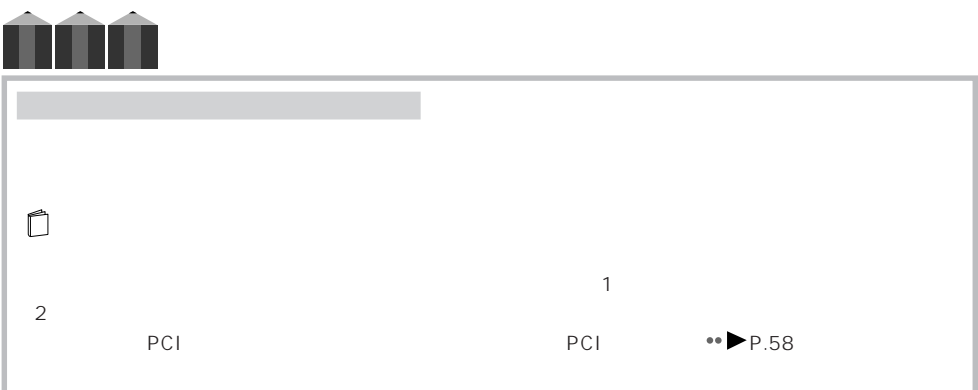
# **3 BIOS**

BIOS セットアップ こうしょうかい しゅうしょく

BIOS セットアップ しょうしょく しゅうしょく しゅうしょく

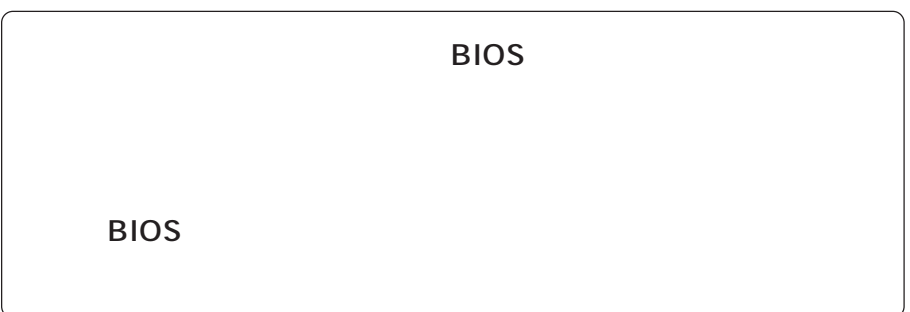

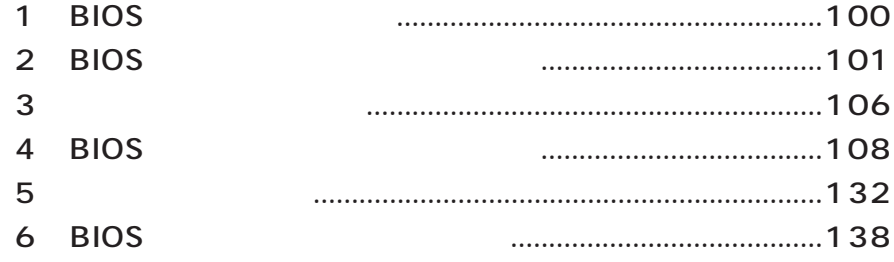

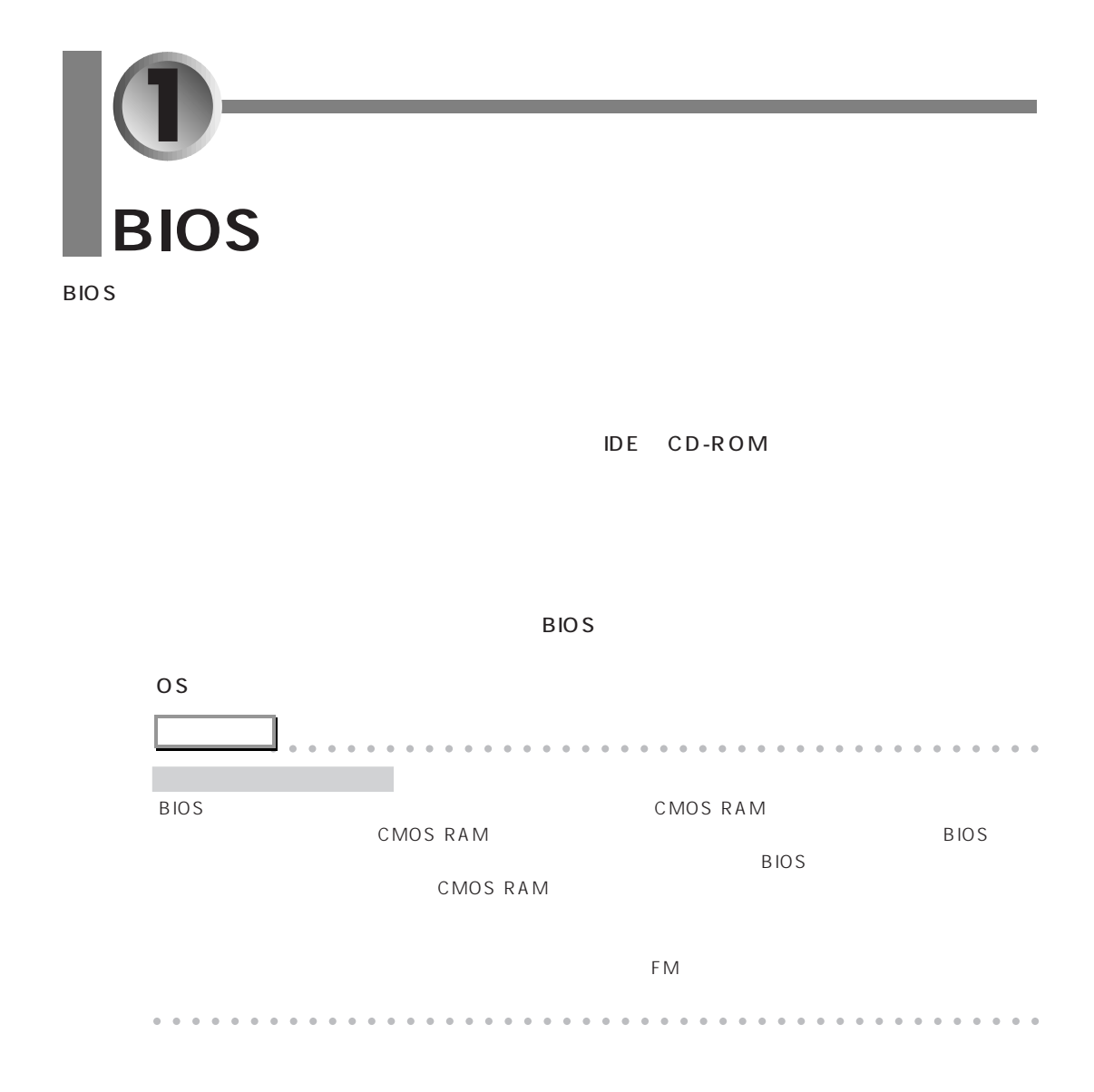

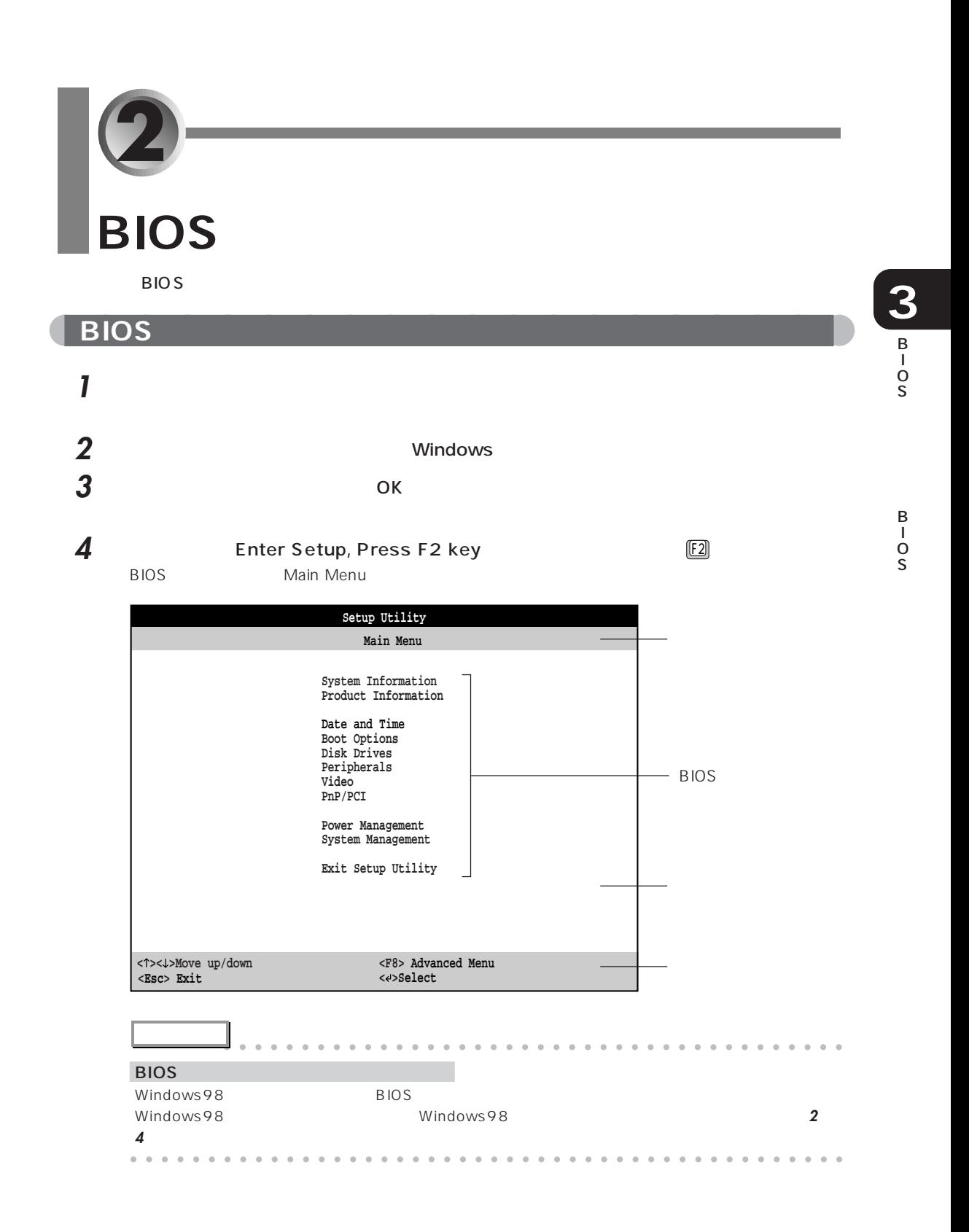

# 1 ↑ <u>○ ○ <<<<<<<<<<<<<<<<<<<<<<<<</u>

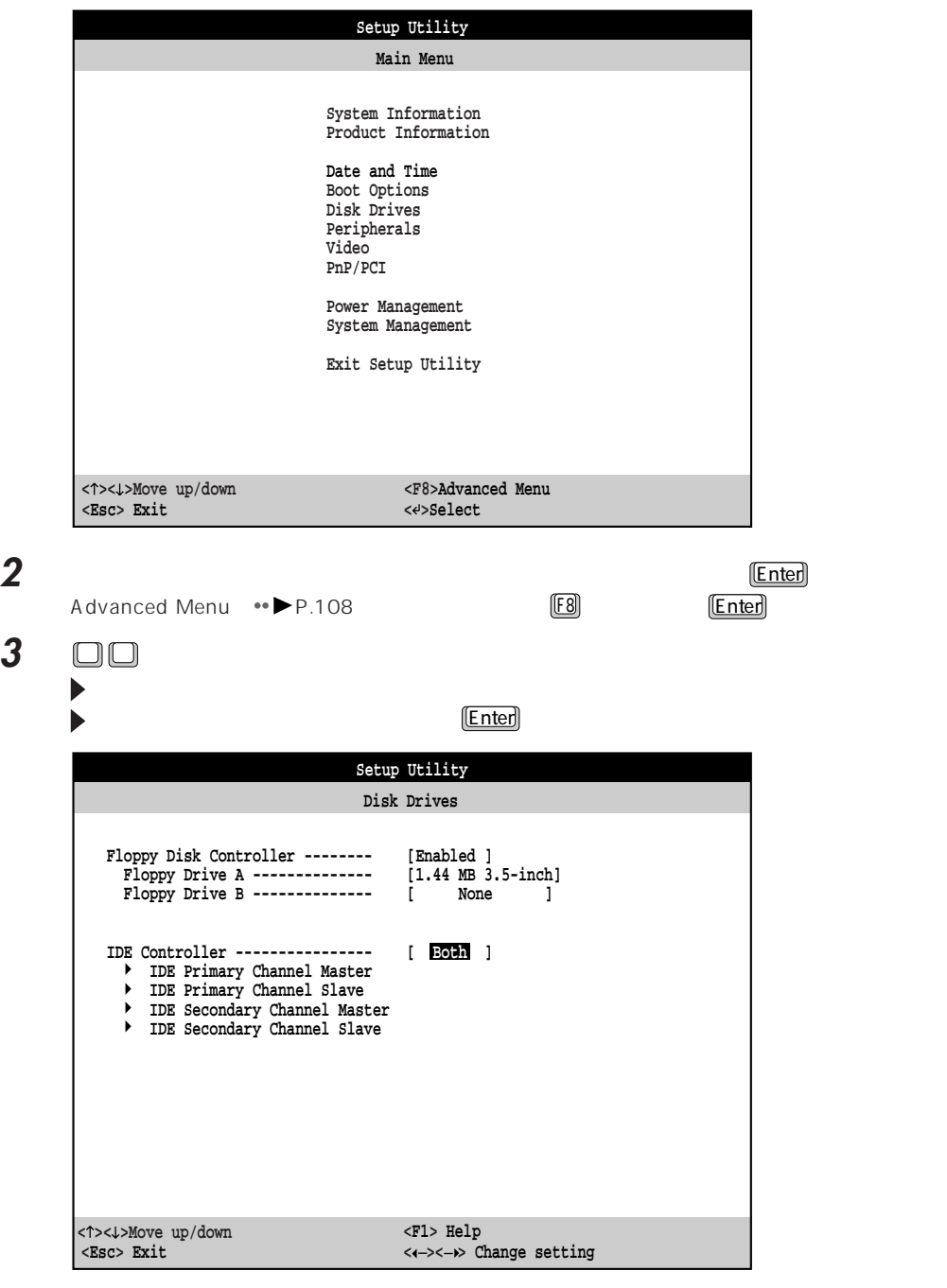

aaaaaaaaaaaaaaaaaaaa **設定を変更する**

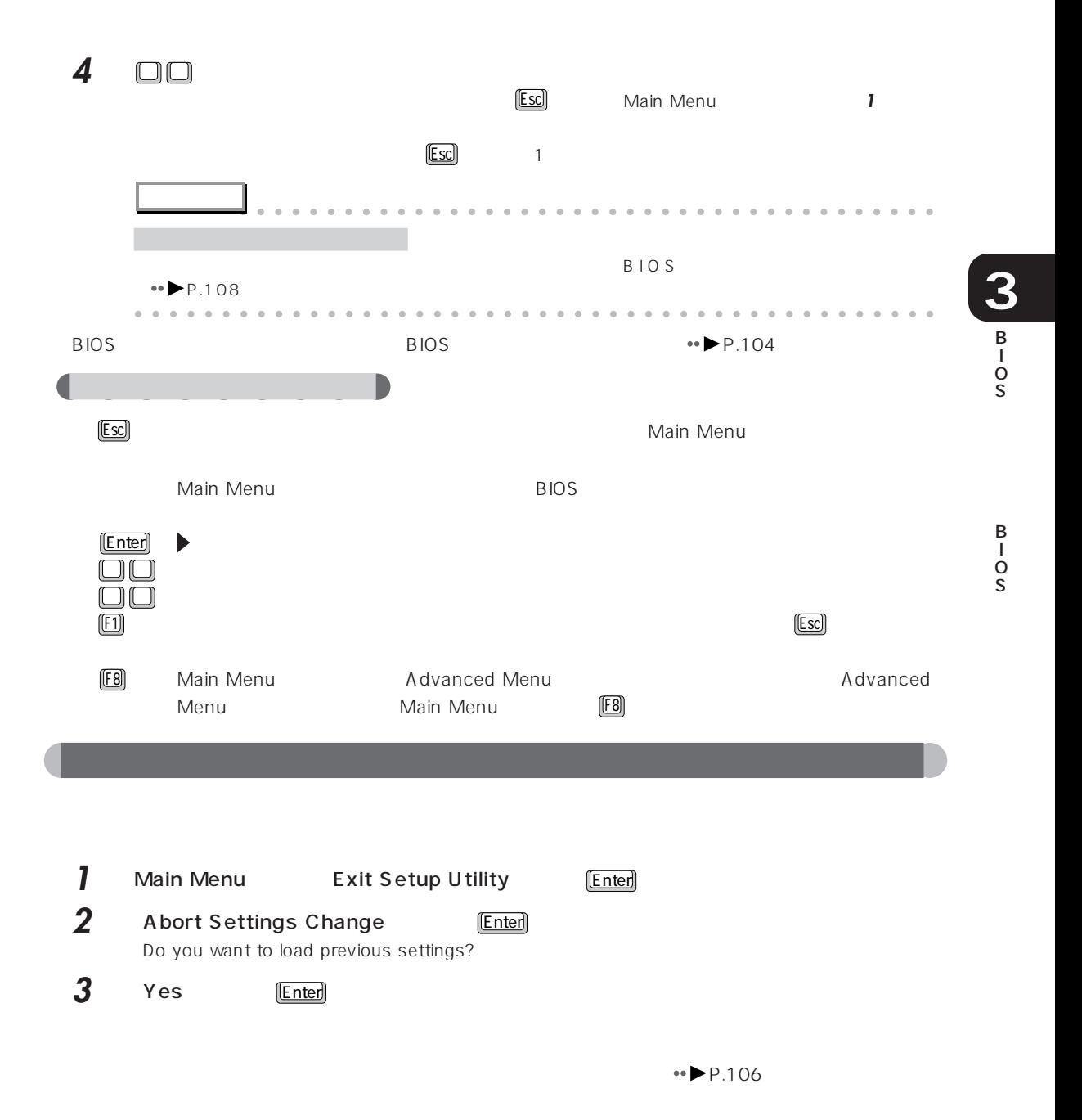

# **BIOS 1** 各メニューの設定を終了し、Esc を押して Main Menu 画面を表示します。 2 □□ Exit Setup Utility **Setup Utility Main Menu System Information Product Information Date and Time Boot Options Disk Drives Peripherals Video PnP/PCI Power Management System Management Exit Setup Utility** ⊃

3 **Enter** 

**<Esc> Exit < >< >Move up/down**

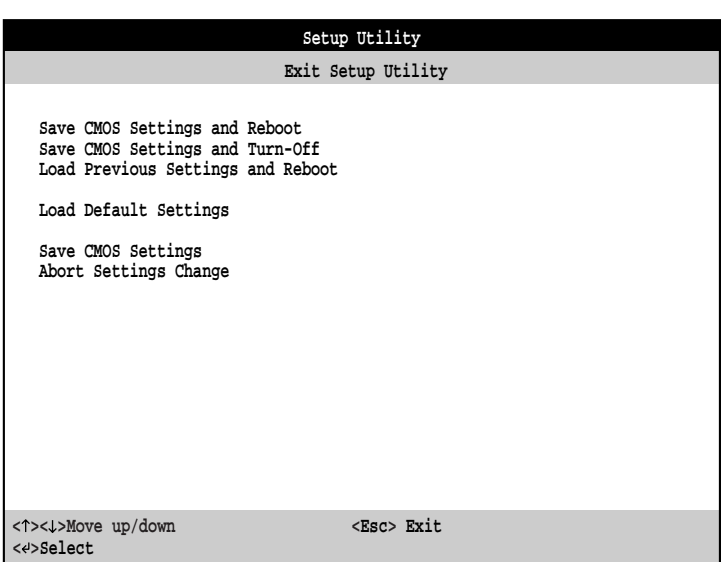

**< >Select <F8> Advanced Menu**

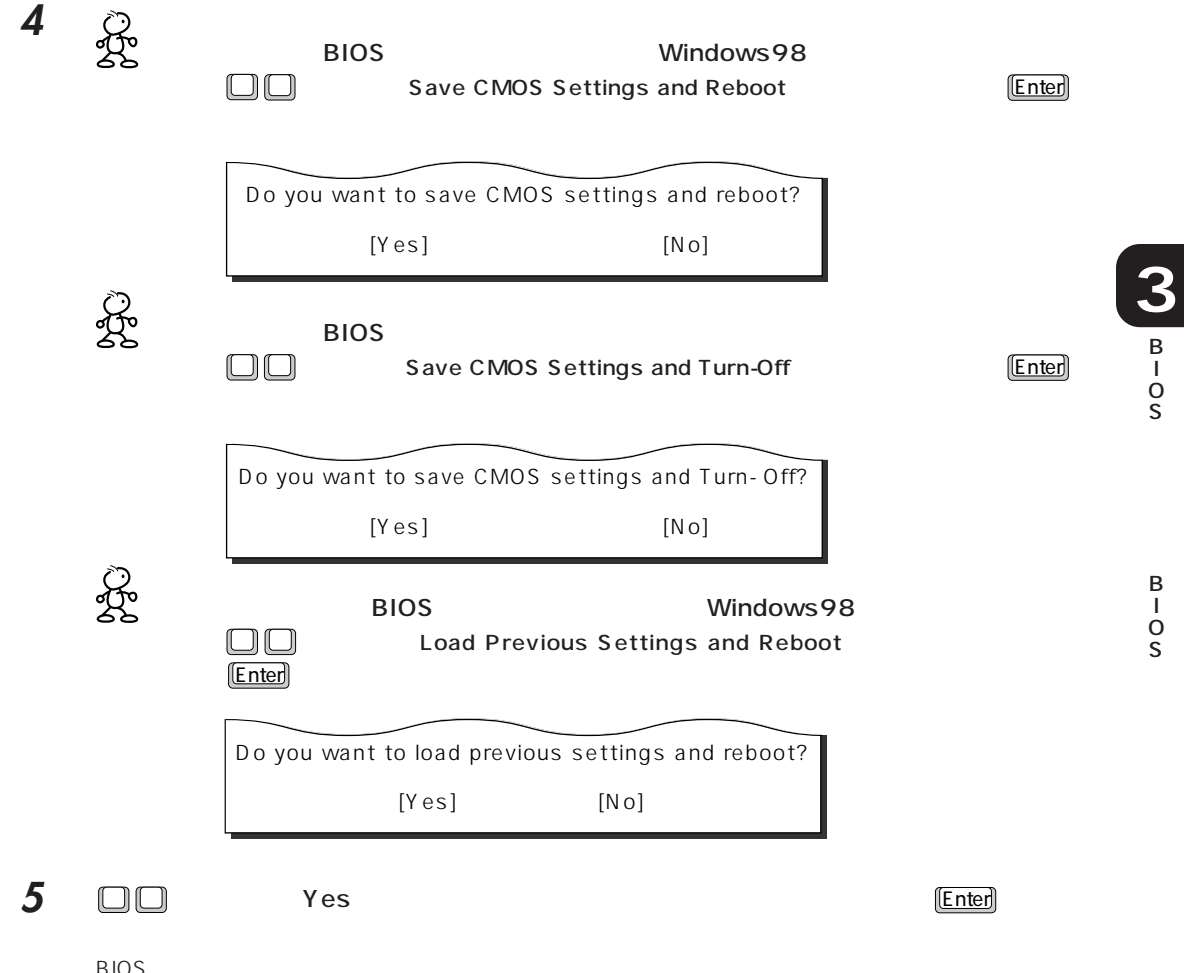

BIOS

Exit Setup Utility *Web* P.130

**3** BIOS <del>the result of the second second second second second second second second second second second second second second second second second second second second second second second second second second second second se</del> **1** Main Menu **Netwood Esc Esc Esc en Main Menu**  $BIOS$  example  $BIOS$  example  $BIOS$ **BIOS** 2 □□ Exit Setup Utility Enter **Setup Utility <Esc> Exit < >< >Move up/down < >Select <F8> Advanced Menu Main Menu System Information Product Information Date and Time Boot Options Disk Drives Peripherals Video PnP/PCI Power Management System Management Exit Setup Utility 3** □□ Load Default Settings **Enter Enter Enter Enter Enter Enter Enter Enter Enter Enter Enter Enter Enter Enter Enter Enter Enter Enter Enter Enter Enter Enter Enter Enter Enter Enter Enter Enter Enter Enter Enter Enter Setup Utility < >< >Move up/down <Esc> Exit < >Select Exit Setup Utility Save CMOS Settings and Reboot Save CMOS Settings and Turn-Off Load Previous Settings and Reboot Load Default Settings Save CMOS Settings Abort Settings Change**

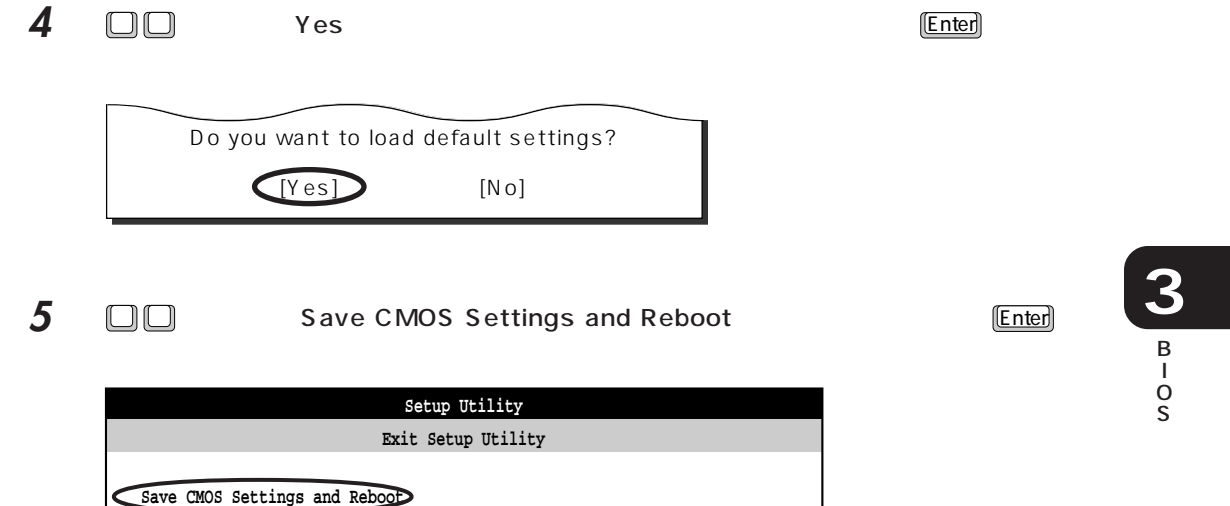

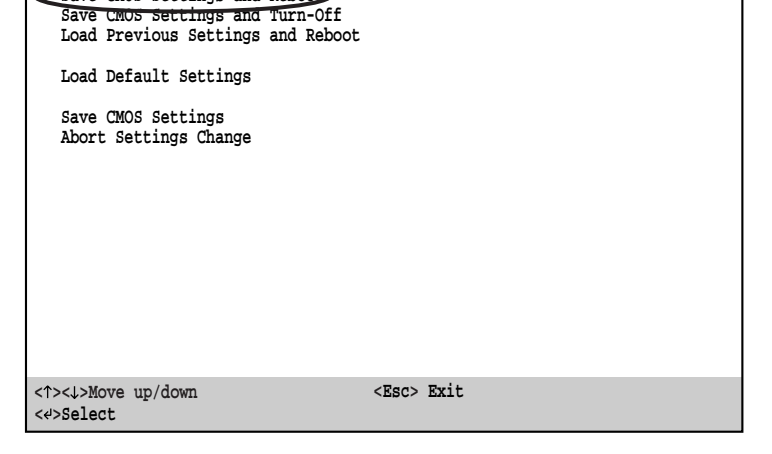

 $\overline{6}$   $\Box$  $\Box$  Yes  $\overline{[Enter]}$ 

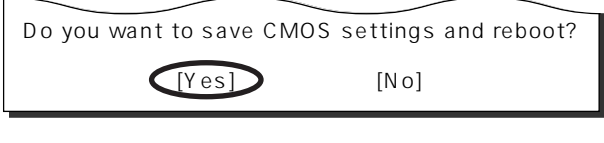

BIOS Windows98

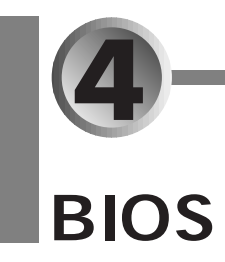

**BIOS** 

 $\overline{B}$ IOS

### $\leftrightarrow$  P.101

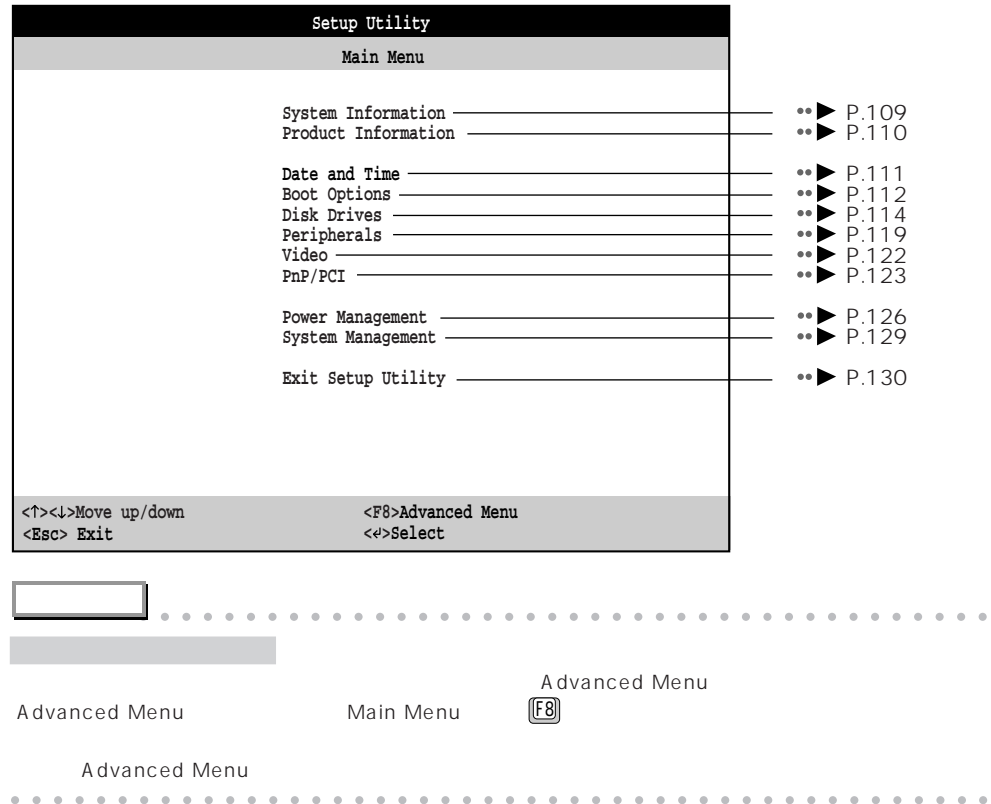

# $\bigcap$  System Information

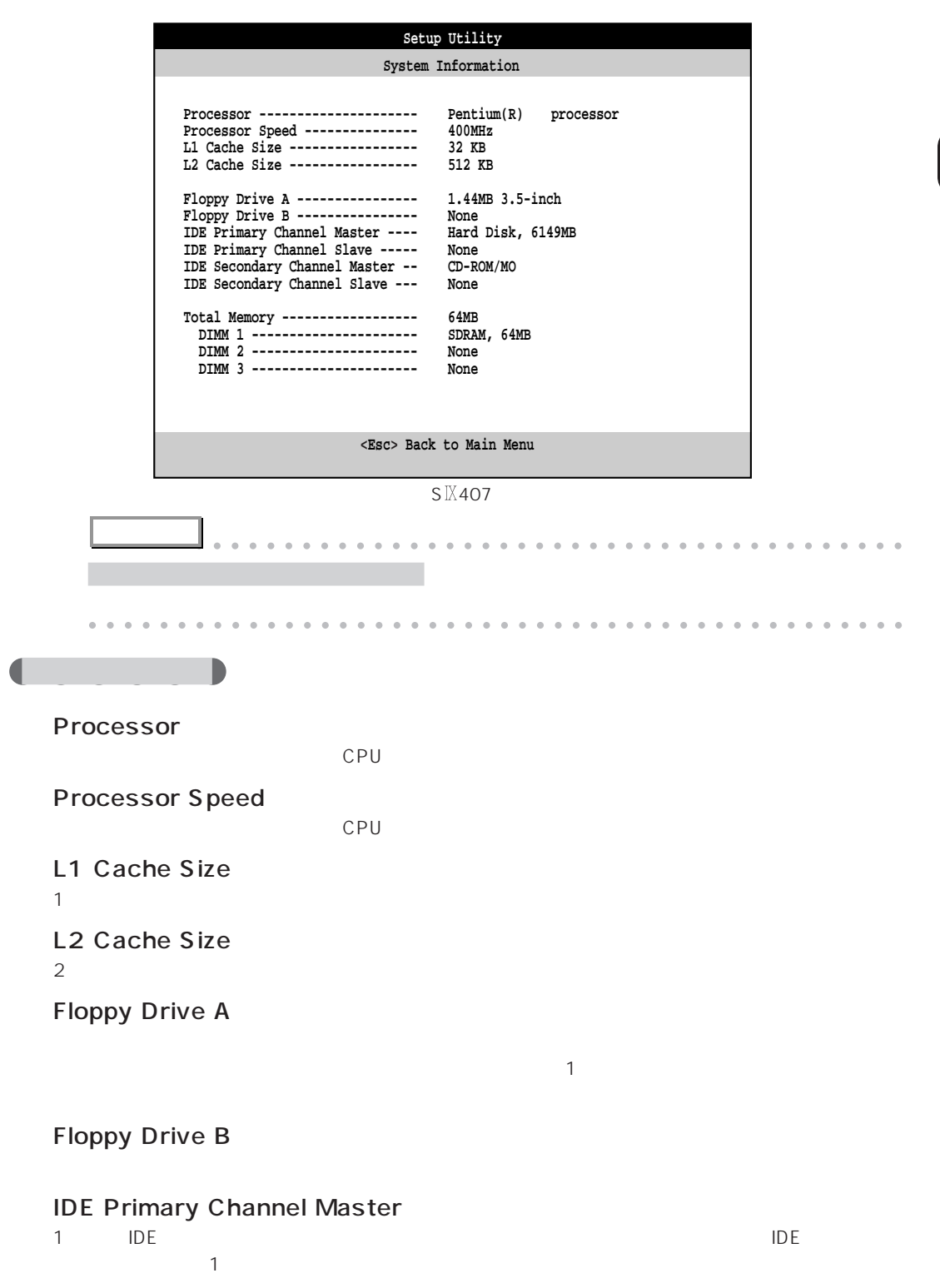

**3** B I O

## **IDE Primary Channel Slave**

 $\overline{A}$  IDE  $\overline{C}$  IDE  $\overline{D}$ 

### **IDE Secondary Channel Master**

 $\mathsf{IDE}$ CD-ROM

# **IDE Secondary Channel Slave**

 $\mathsf{IDE}$ 

 $\overline{A}$  and  $\overline{B}$  in  $\overline{C}$  and  $\overline{C}$  is the  $\overline{C}$ 

### **Total Memory**

DIMM<sub>1</sub>

DIMM 2/DIMM 3

 $2\hspace{1.5cm}3$ 

# **Product Information**

BIOS やマザーボードに関する情報を表示します。

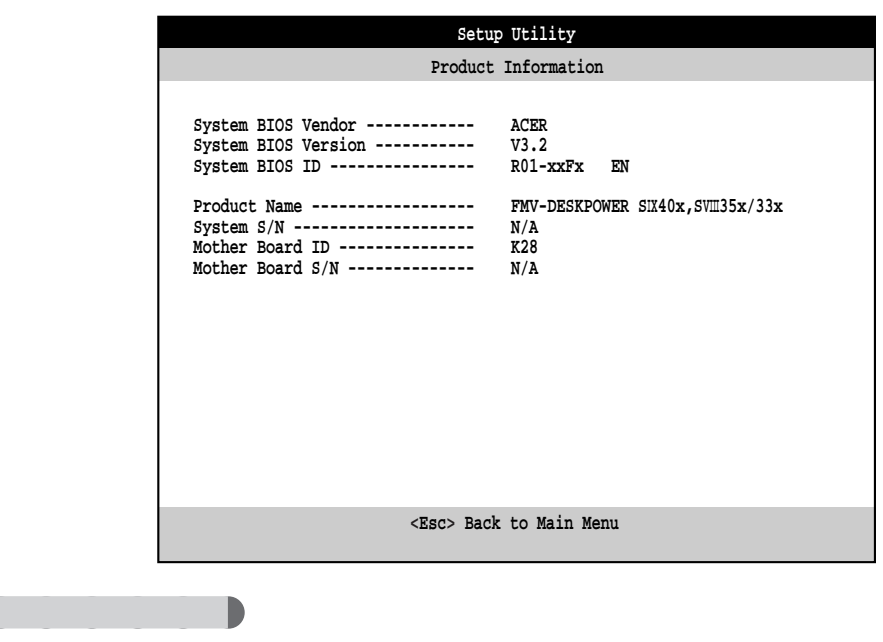

System BIOS Vendor 本パソコンの BIOS のメーカーが表示されます。

# System BIOS Version

BIOS **BIOS** 2002 12:00 12:00 12:00 12:00 12:00 12:00 12:00 12:00 12:00 12:00 12:00 12:00 12:00 12:00 12:00 12:00 12:00 12:00 12:00 12:00 12:00 12:00 12:00 12:00 12:00 12:00 12:00 12:00 12:00 12:00 12:00 12:00 12:00 12:00 1

System BIOS ID BIOS ID Product Name

BIOS S  $\overline{B}$ 

System S/N  $N/A$ 

### **Mother Board ID** K28

Mother Board S/N  $N/A$ 

# **Date and Time**

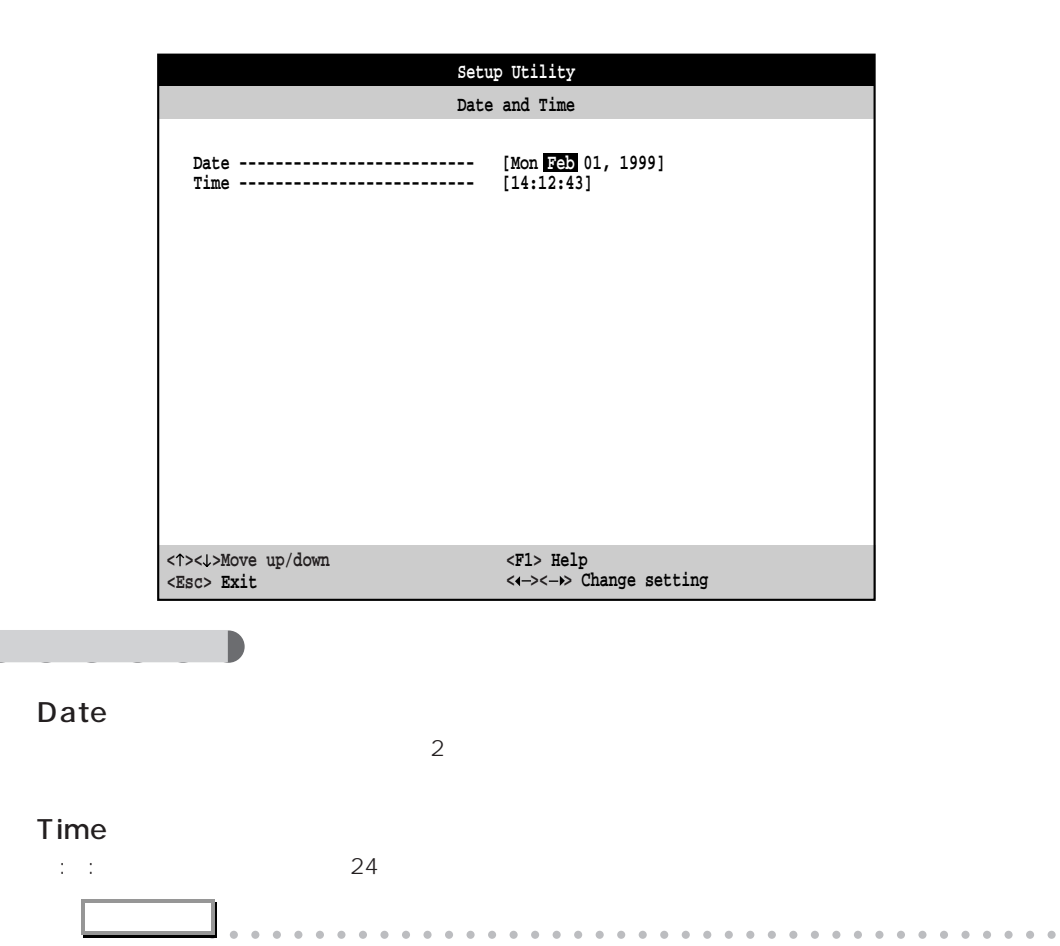

Date Time aaaaaaaaaaaaaaaaaaaaaaaaaaaaaaaaaaaaaaaaaaaaaa

I O S

**3** B

> B I O S

# **a** Boot Options

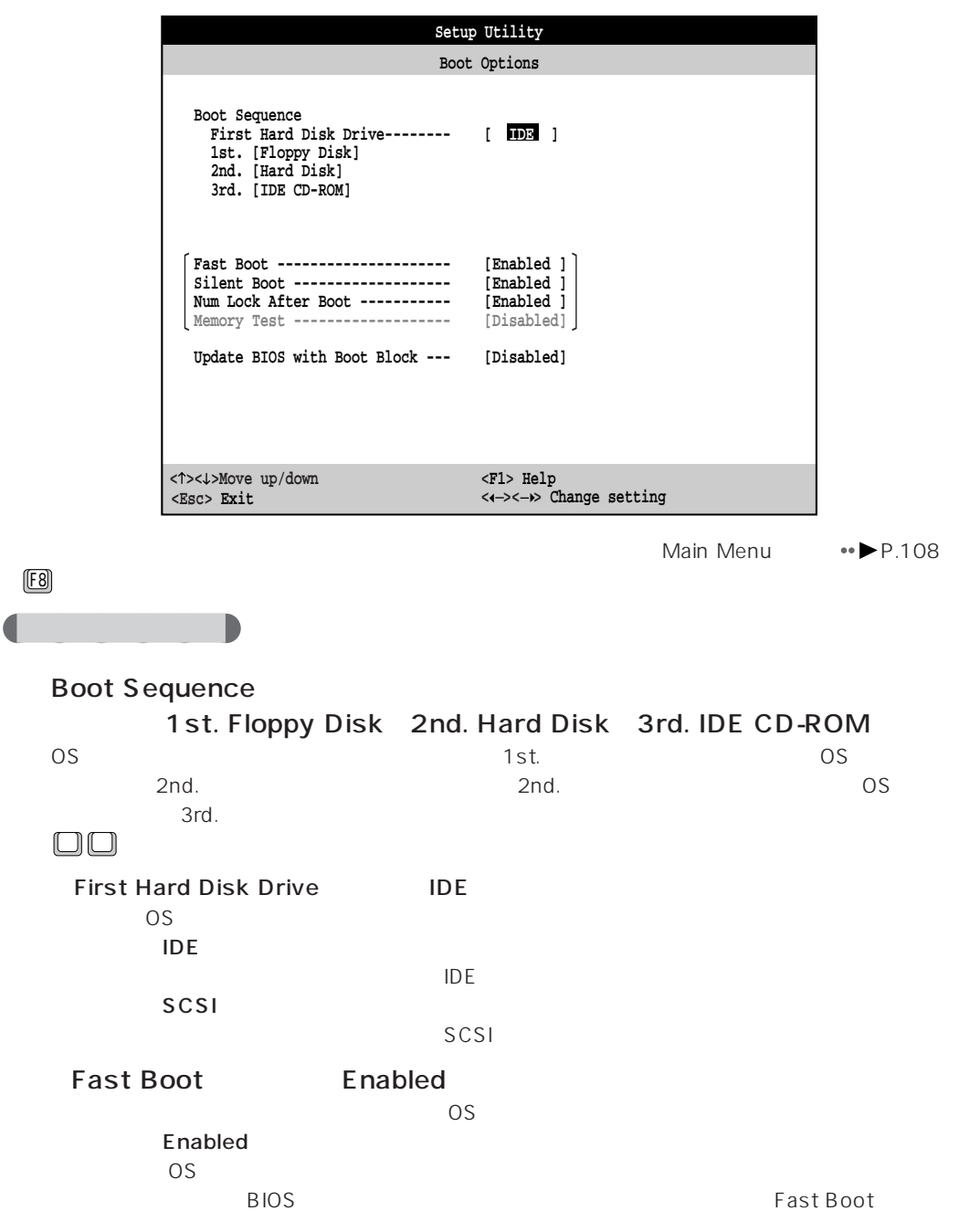

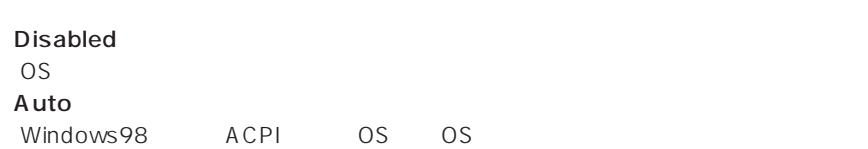

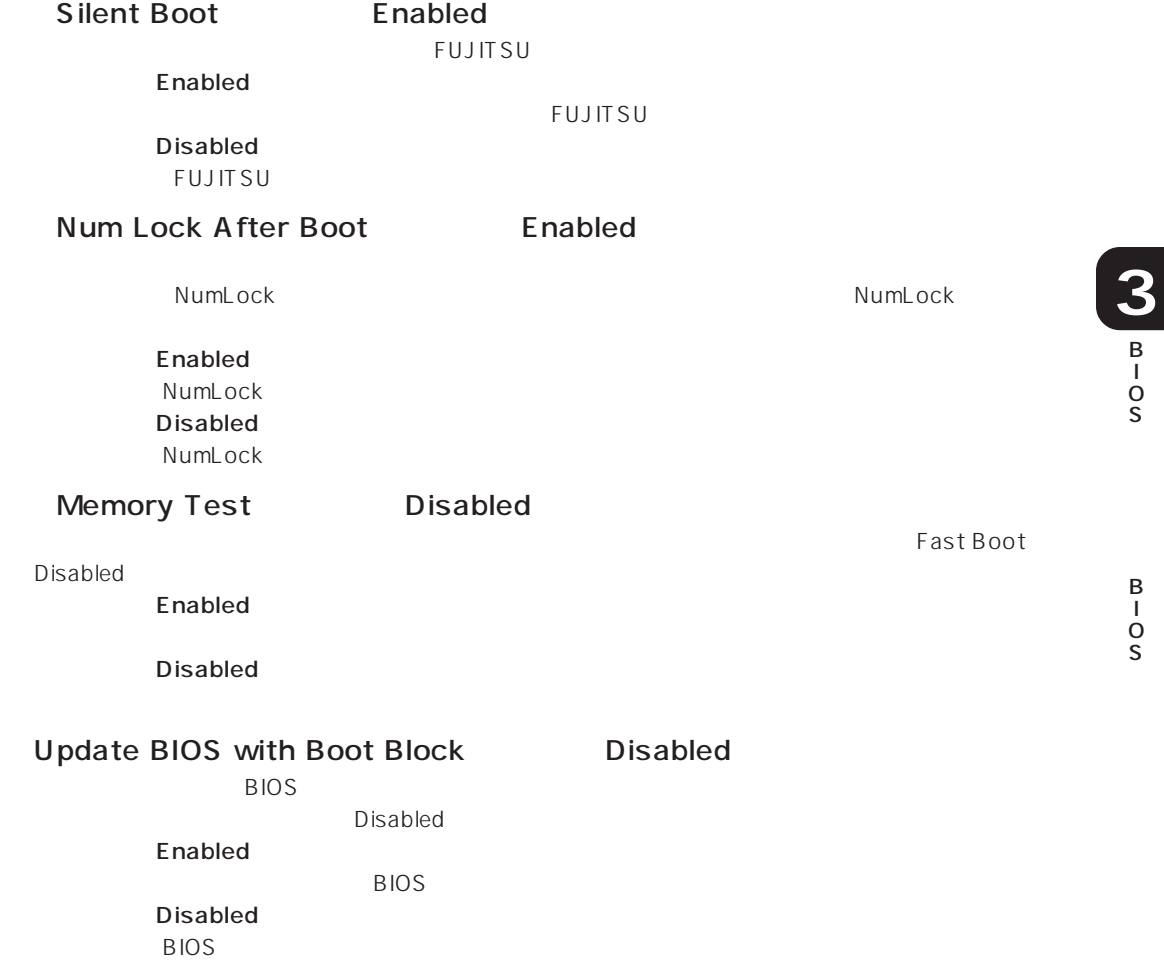

# **Disk Drives**

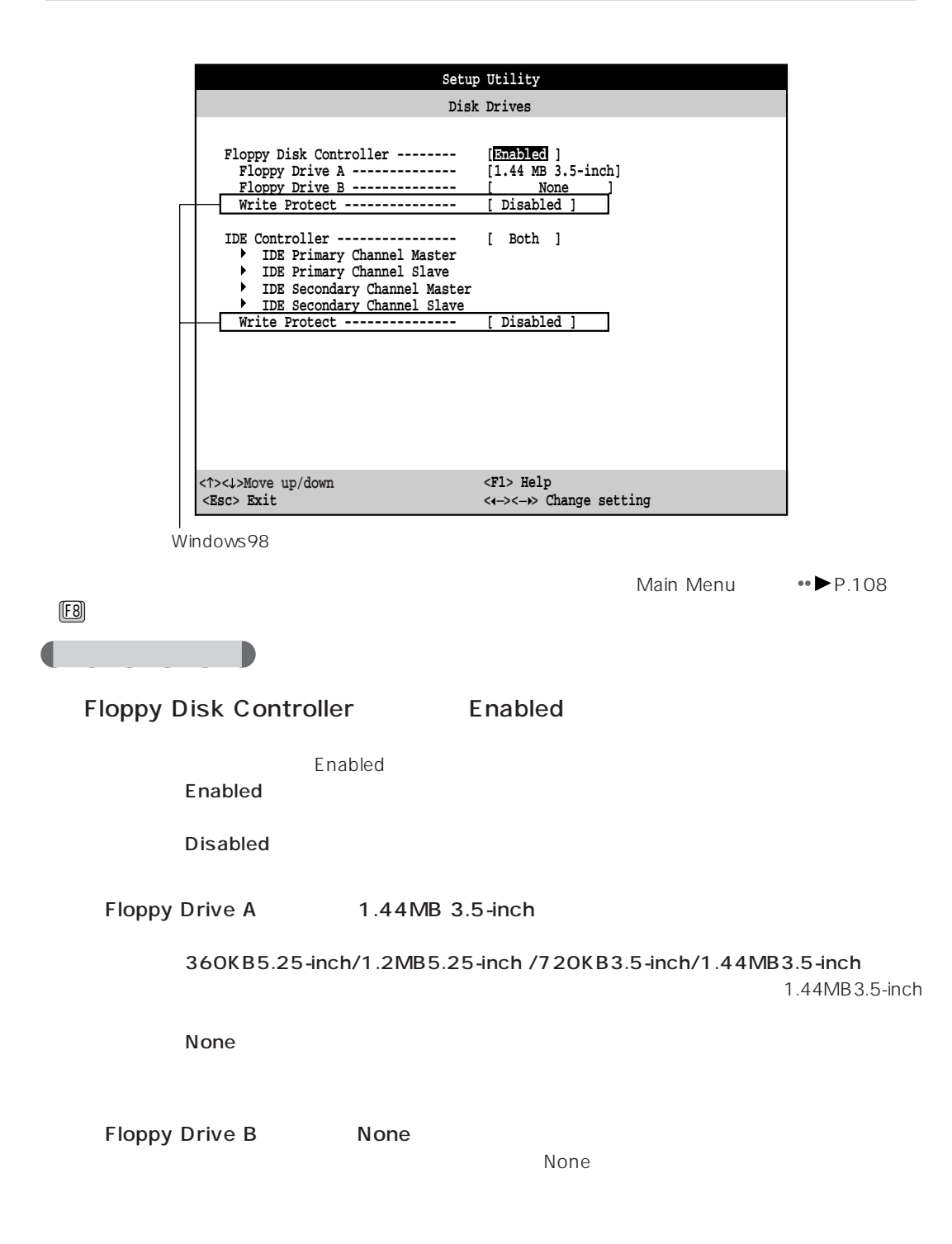

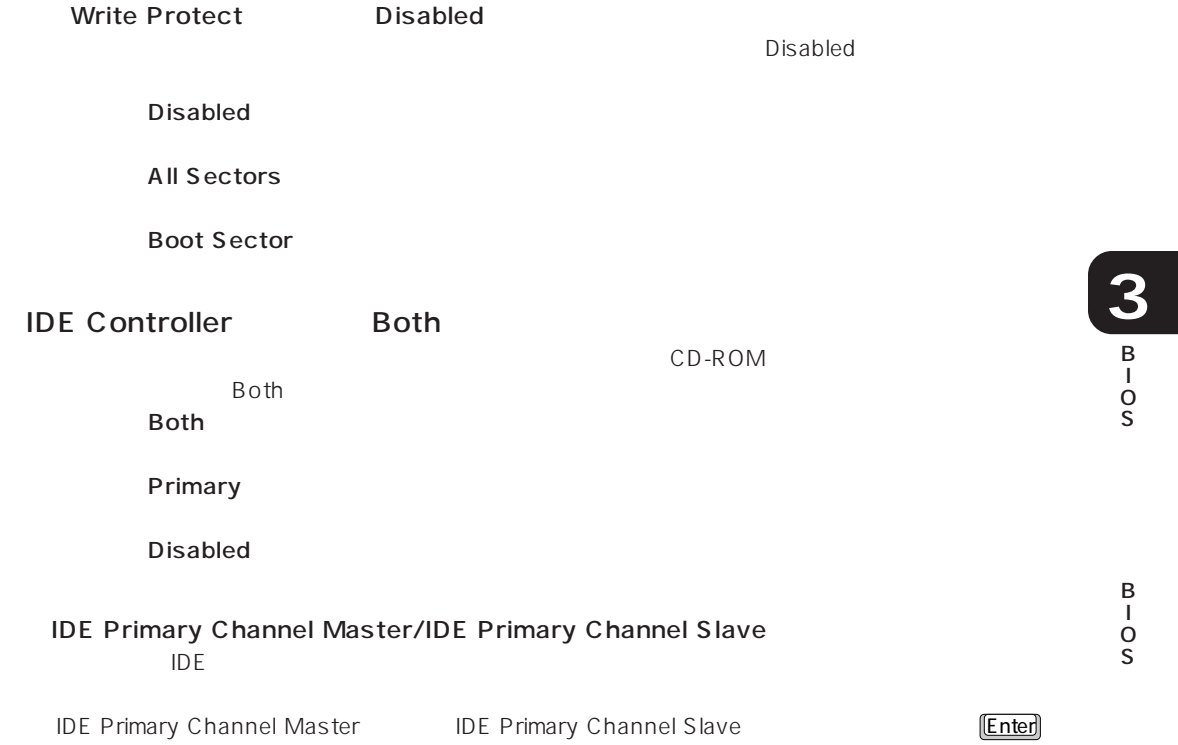

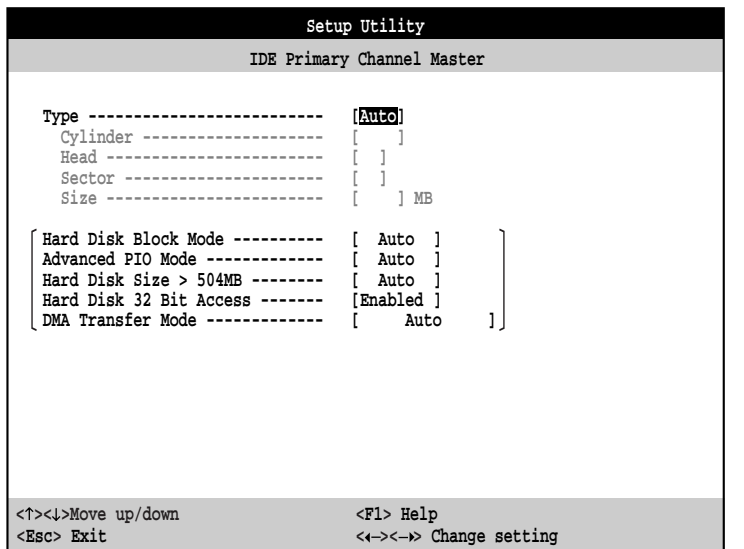

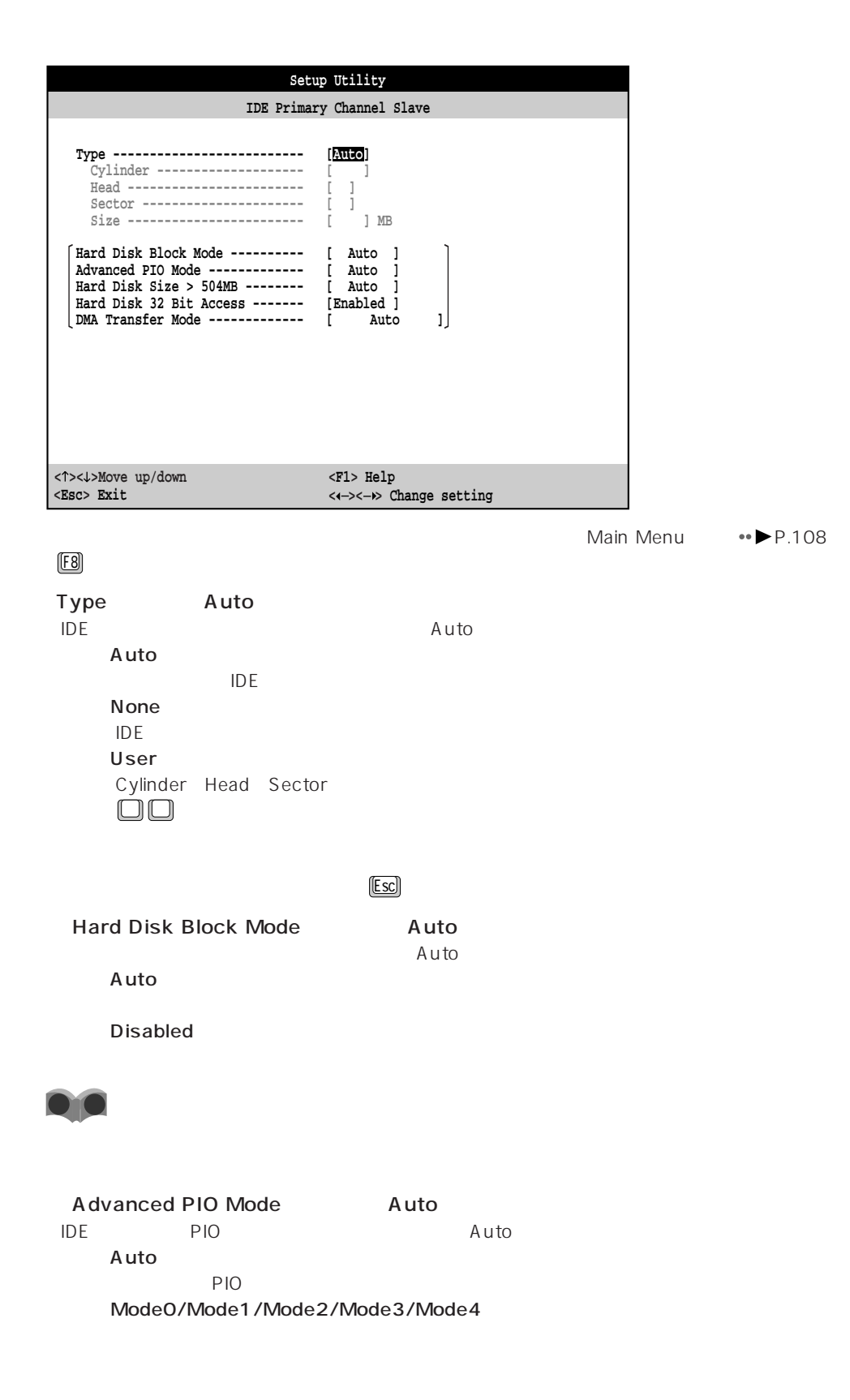

116

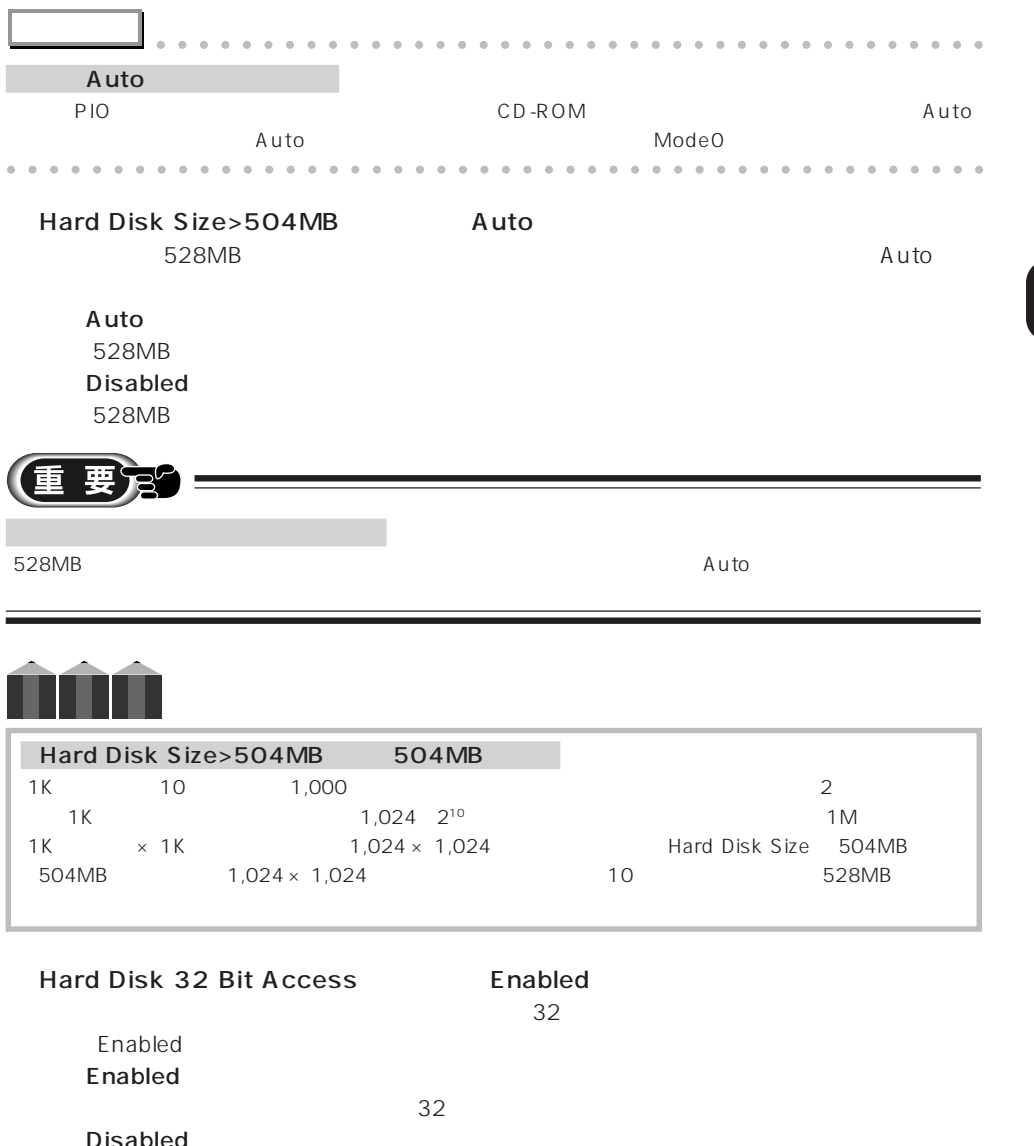

- Disabled  $\overline{32}$  32 DMA Transfer Mode Auto <u>NMA しょうこうしょう DMA はしょうしょう Auto </u> Auto  $\mathsf{DMA}$ - Multiword Mode0/Multiword Mode1/Multiword Mode2 Ultra Mode0/Ultra Mode1/Ultra Mode2 Ultra DMA/33

**Disabled** DMA

**3** B I O S

> B I O S

### IDE Secondary Channel Master/IDE Secondary Channel Slave  $\overline{D}$ E

IDE Secondary Channel Master IDE Secondary Channel Slave [Enter]

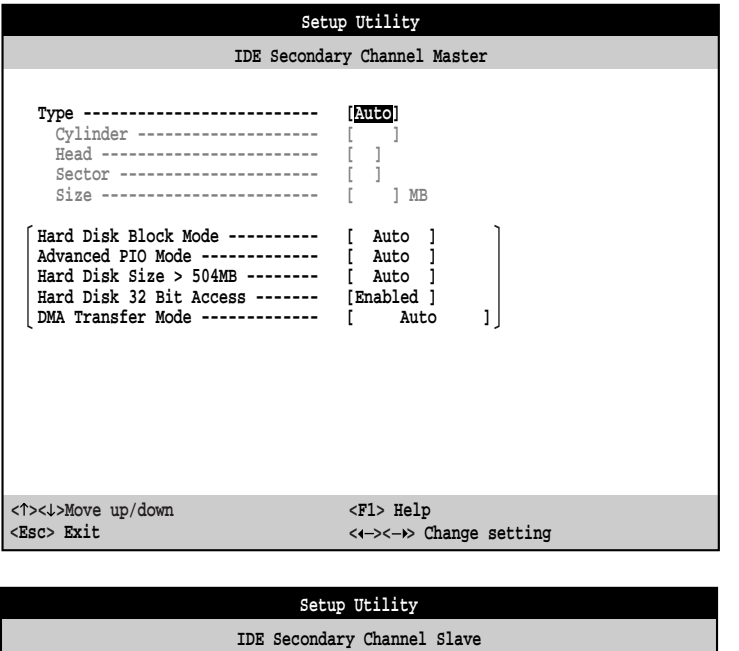

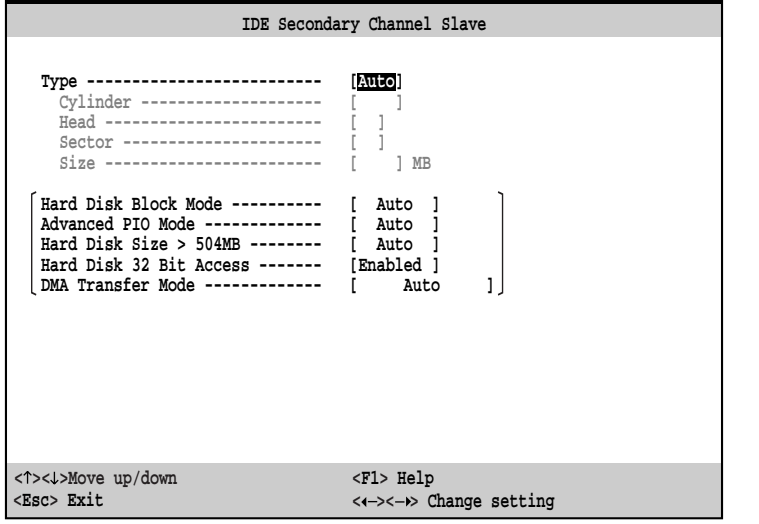

Main Menu · P.108

F8  $\vert$ 

IDE Primary Channel Master/IDE Primary Channel Slave

 $\bullet$ P.115

Write Protect Disabled

ハードディスクへの書き込みの禁止について設定します。通常はDisabledのままでお使いくださ

**Disabled** 

All Sectors

Boot Sector

# **Peripherals**

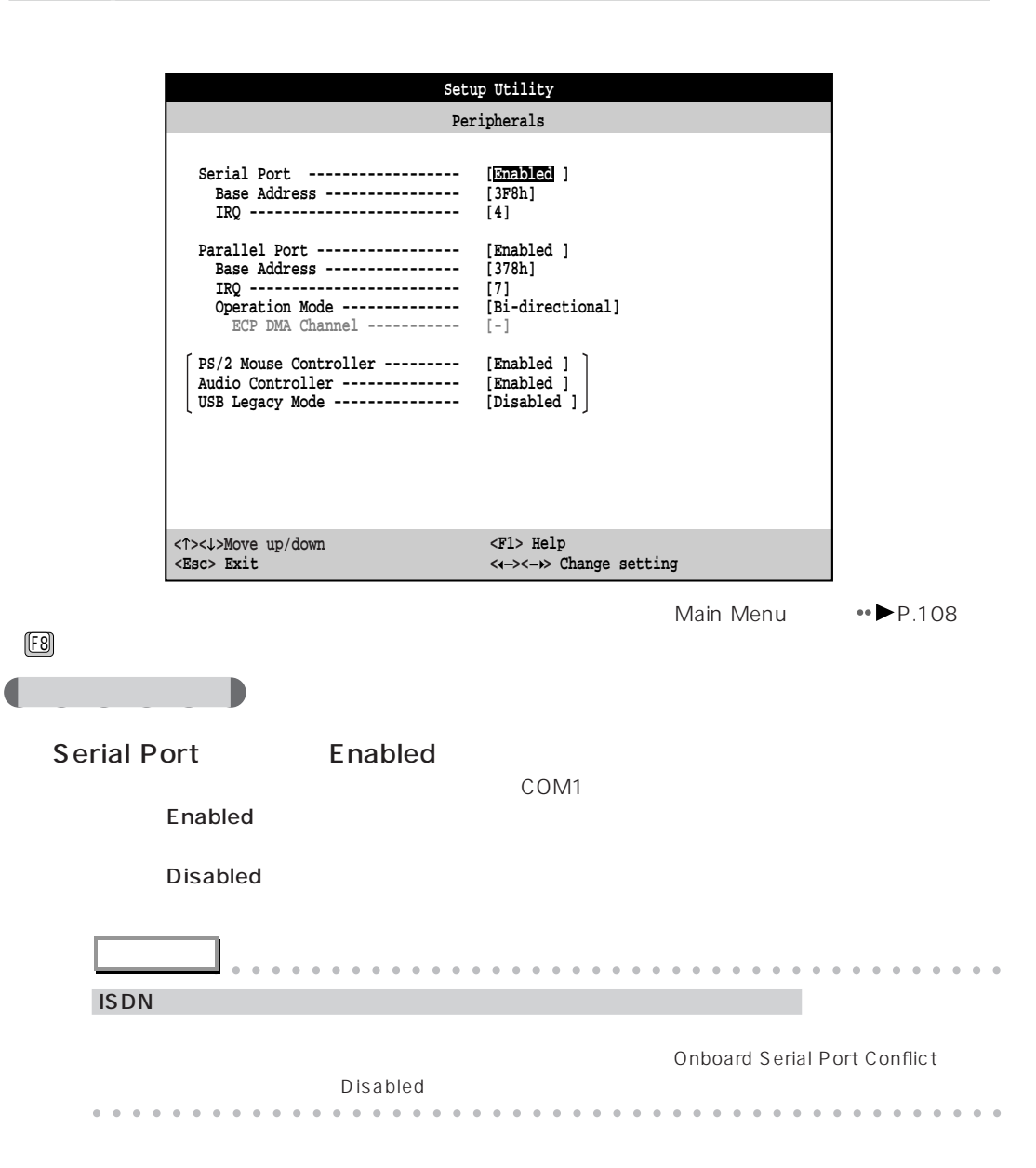

**3**

B I

- 3F8h/3E8h/2F8h/2E8h

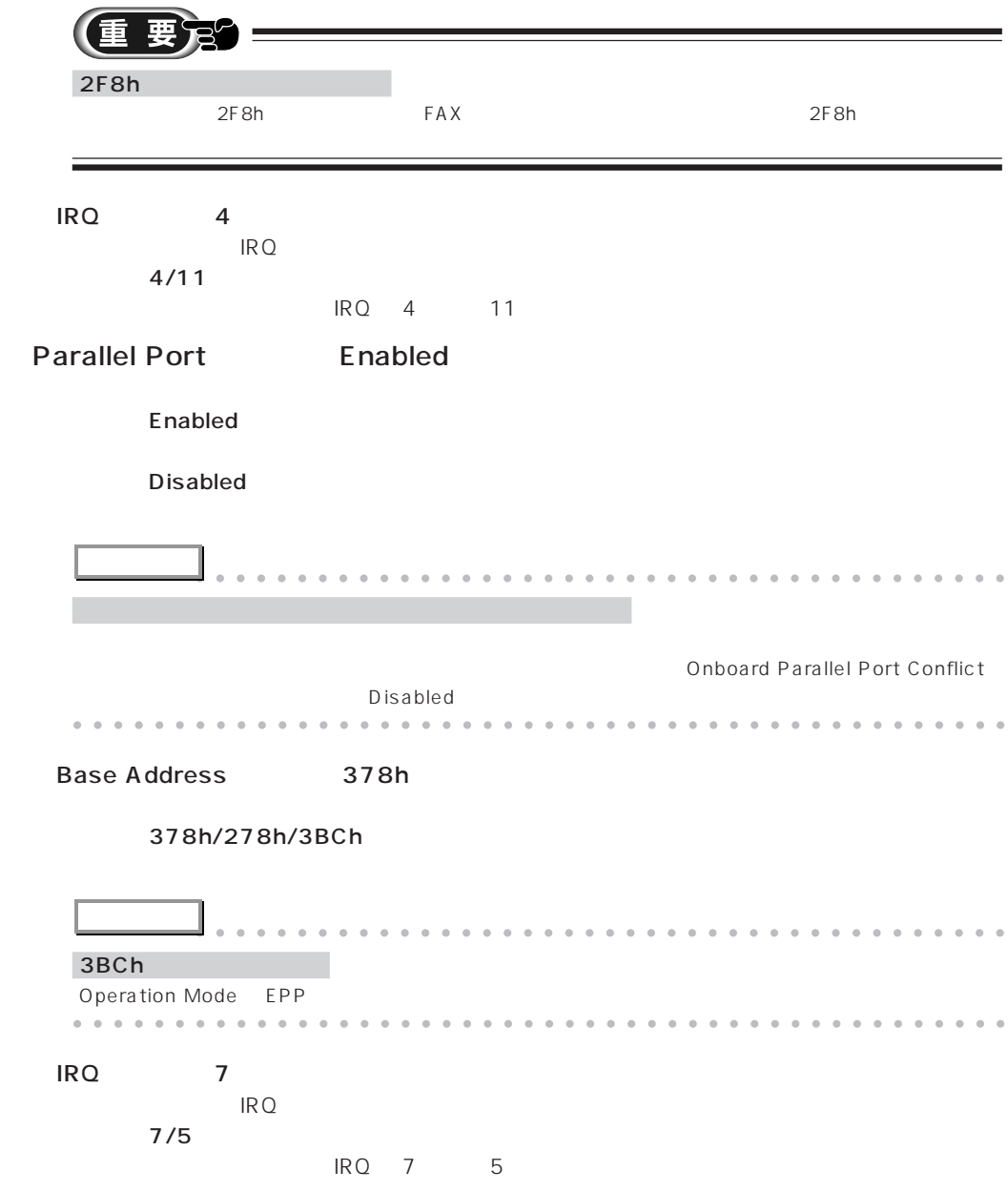

**3** B I O S B I O S Operation Mode Bi-directional Standard Bi-directional - EPP EPP at the set of the set of the set of the set of the set of the set of the set of the set of the set of the set of the set of the set of the set of the set of the set of the set of the set of the set of the set of the se ECP ECP at the set of the set of the set of the set of the set of the set of the set of the set of the set of the set of the set of the set of the set of the set of the set of the set of the set of the set of the set of the se **アドバイス** aaaaaaaaaaaaaaaaaaaaaaaaaaaaaaaaaaaaaaaa Operation Mode EPP Parallel Port Base Address 3BCh Parallel Port Base Address 3BCh EPP aaaaaaaaaaaaaaaaaaaaaaaaaaaaaaaaaaaaaaaaaaaaaa **ECP DMA Channel** Operation Mode ECP **ECP** DMA DMA  $1/3$ DMA 1 3 PS/2 Mouse Controller Enabled  $\tt Enabled$ **Enabled Disabled** Audio Controller
Enabled また、それには中国では中国では、このままでは、これに関するサウンド機能を使えるようになっているサウンド機能を使えるようになっているように、これに関するように関するように **Enabled Disabled** USB Legacy Mode Disabled USB USB OS キーボード **Enabled** USB USB OS としてものは、このことをサポートしていない。 **Disabled** USB USB OS としてものでしょうが、

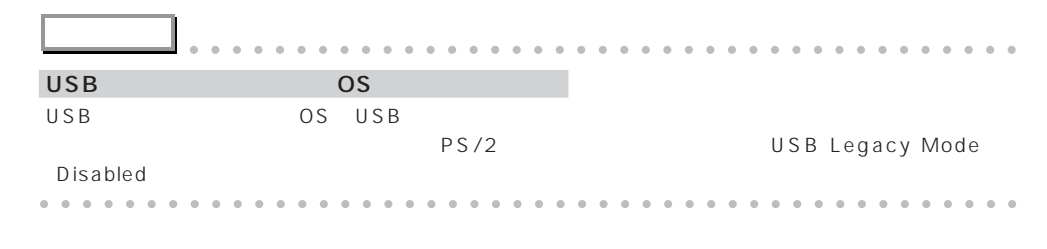

# aaaaaaaaaaaaaaaaaaaa **Video**

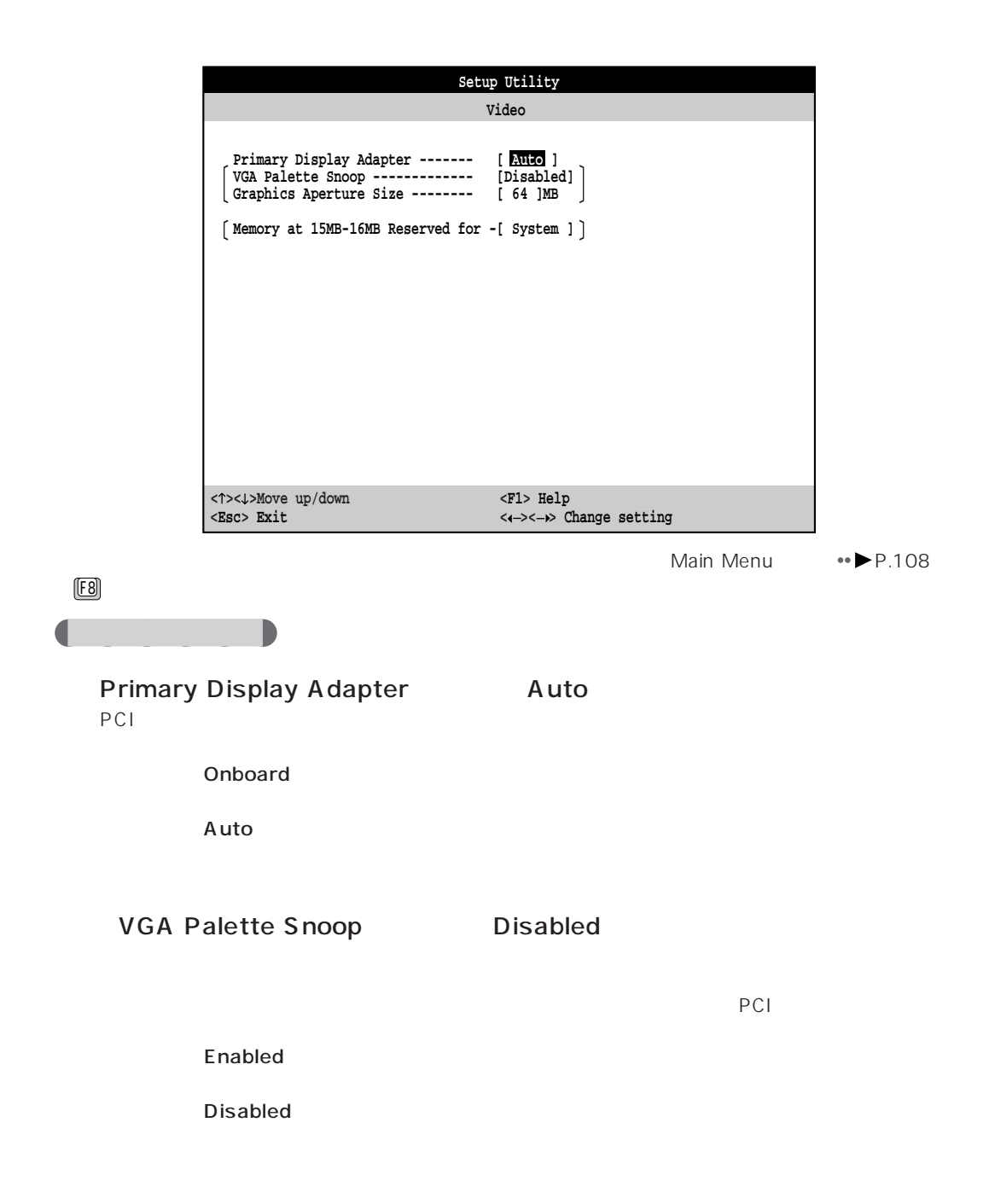

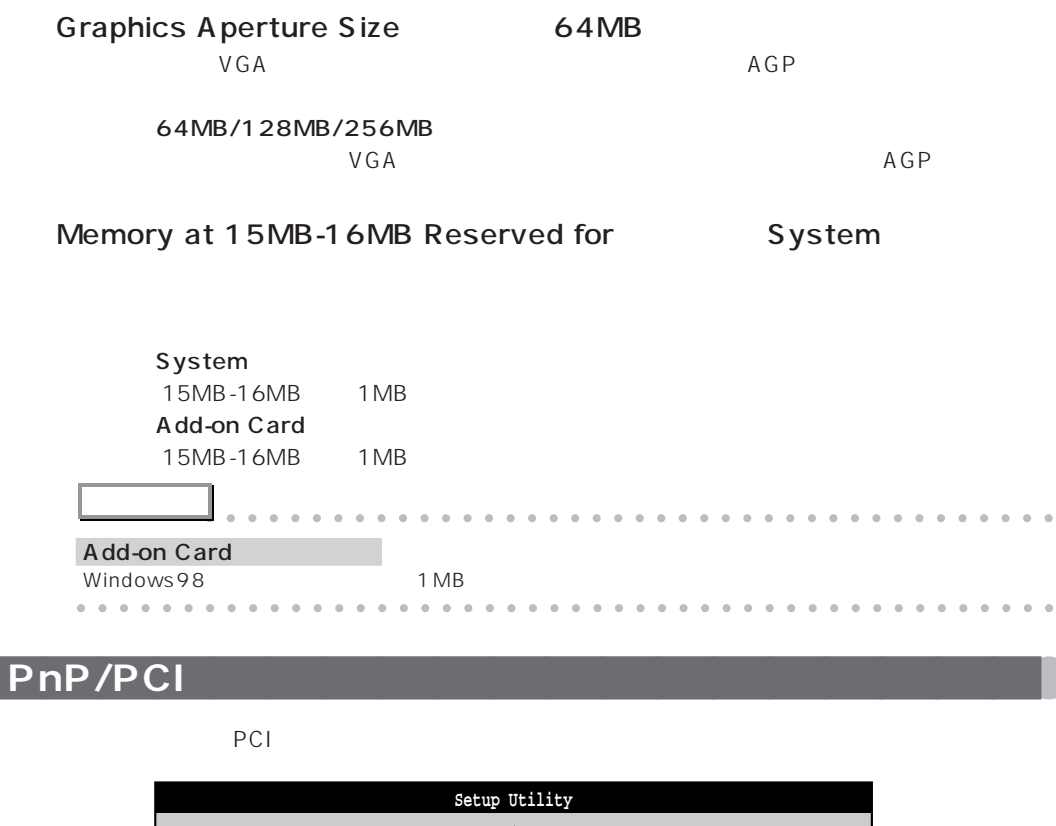

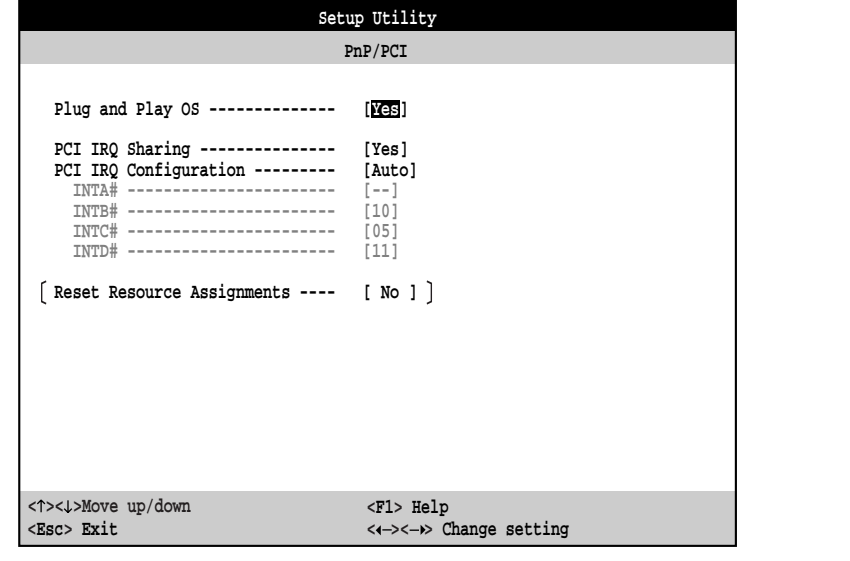

Main Menu · P.108

4 BIOS

**3** B I O S

> B I O S

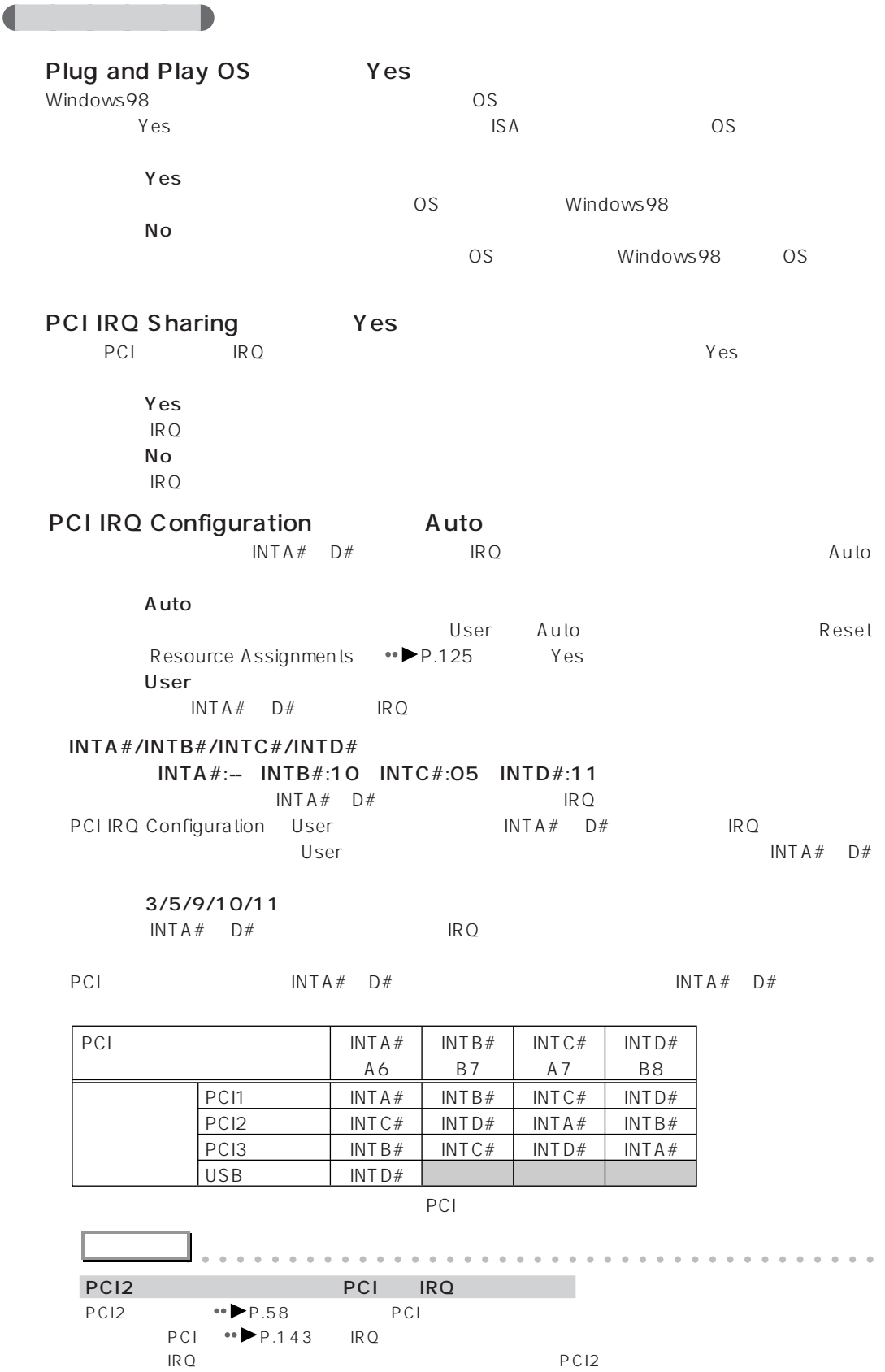

aaaaaaaaaaaaaaaaaaaaaaaaaaaaaaaaaaaaaaaaaaaaaa

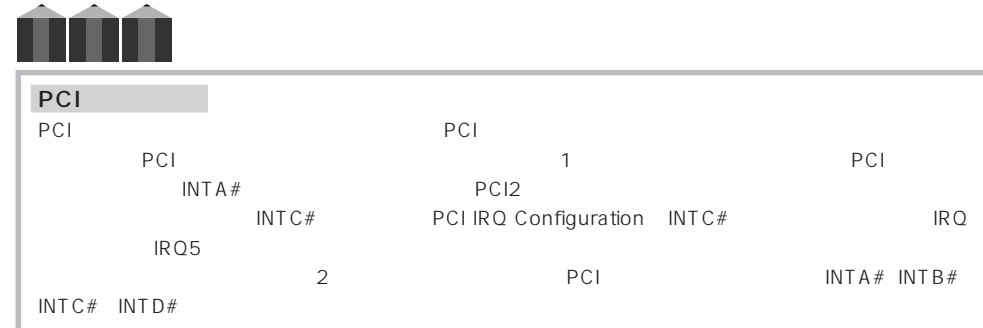

## Reset Resource Assignments Mo

ESCD

Reset Resource Assignments Yes **FIRE RESCO** 

aaaaaaaaaaaaaaaaaaaaaaaaaaaaaaaaaaaaaaaaaaaaaa

# ESCD Auto PCI IRQ Configuration Auto

**アドバイス** aaaaaaaaaaaaaaaaaaaaaaaaaaaaaaaaaaaaaaaa

# O ESCD

ESCD

- No

Yes

Extended System Configuration Data

 $N_{\text{O}}$ 

ESCD ウィッシュ データのデータを記る データ・プレイ おおところ こうしょうかい しゅうしょく しゅうしょく しゅうしょく しゅうしょく しゅうしょく しゅうしょく

# **Power Management**

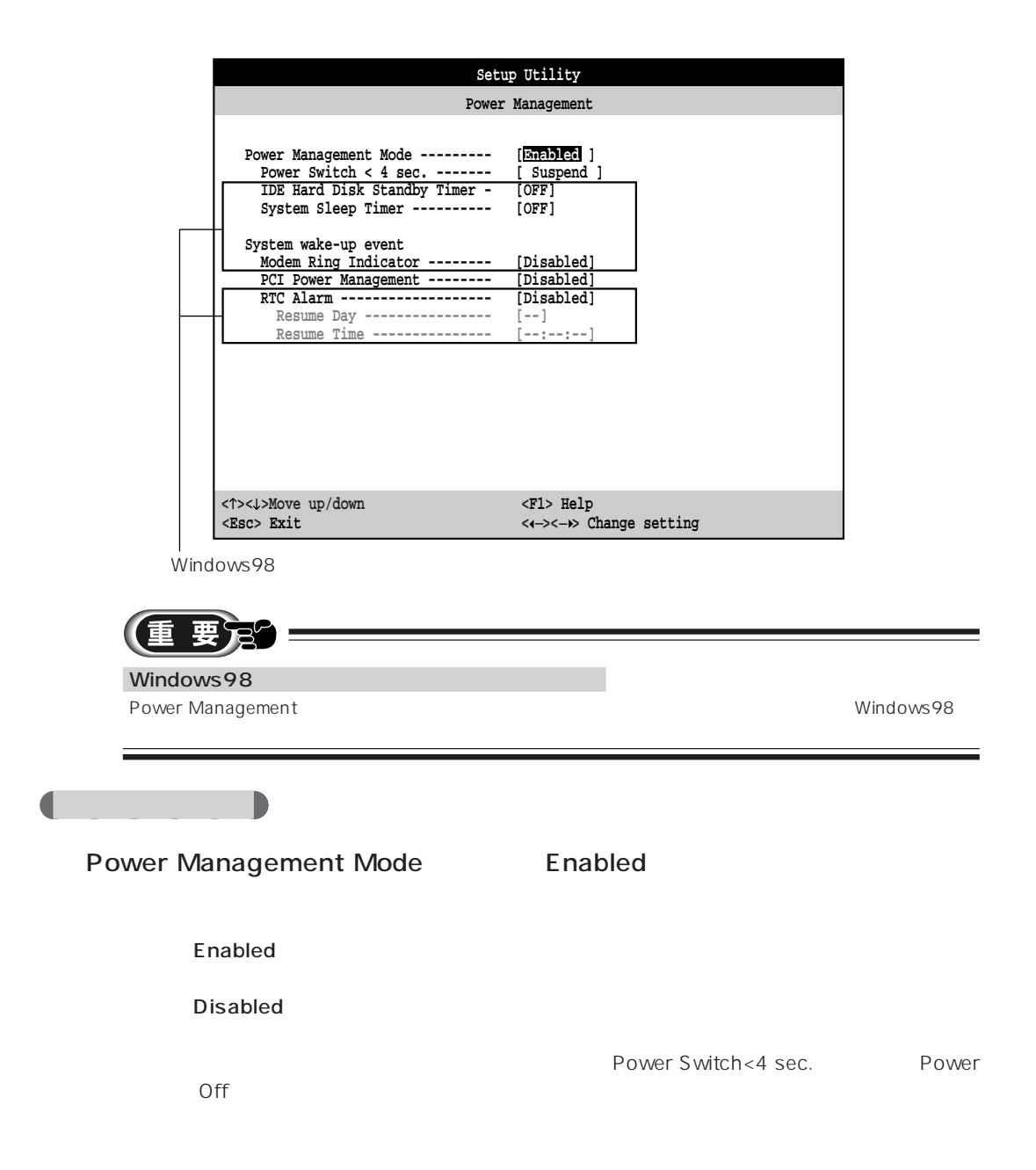

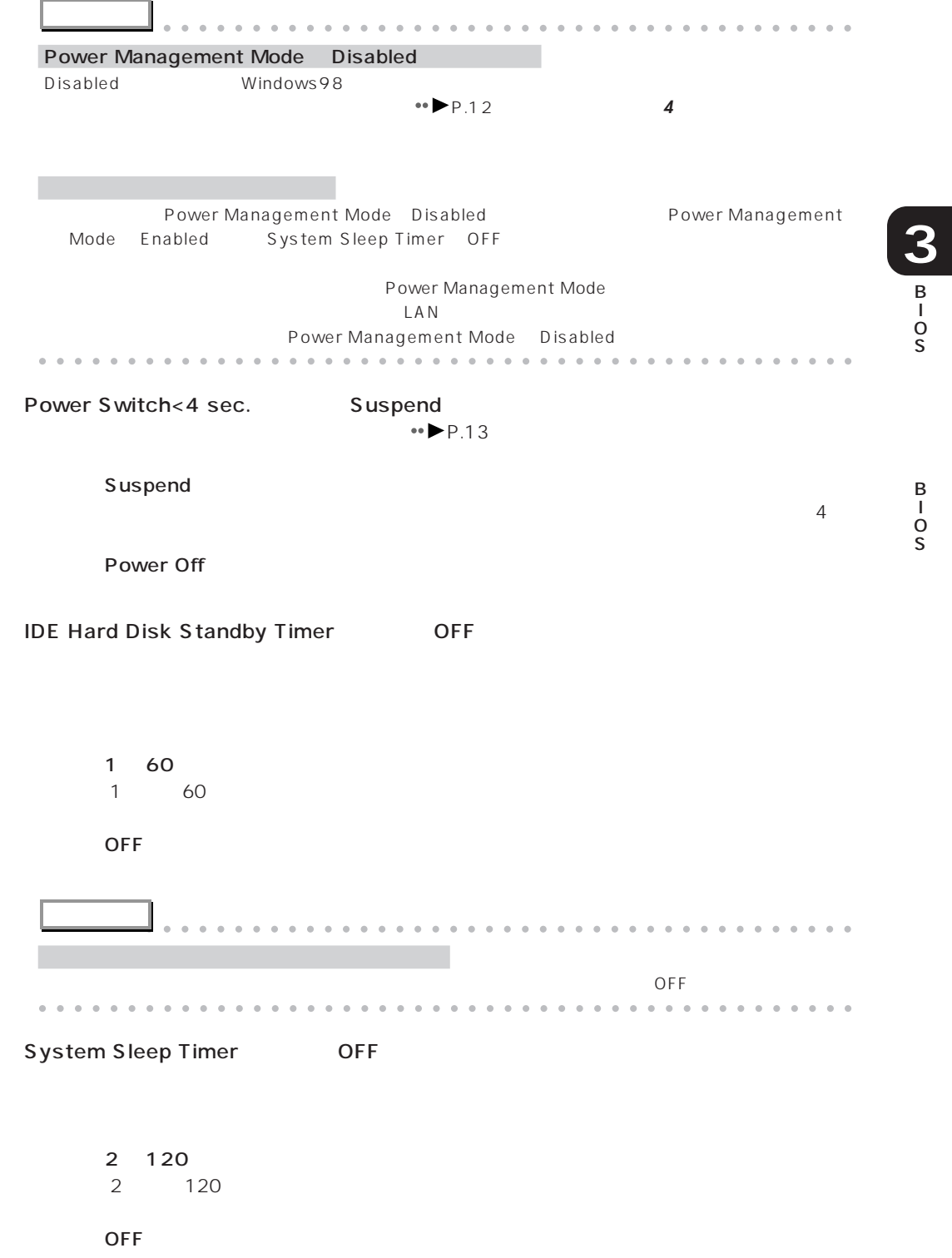

# System wake-up event

 $\mathsf{PCI}$ 

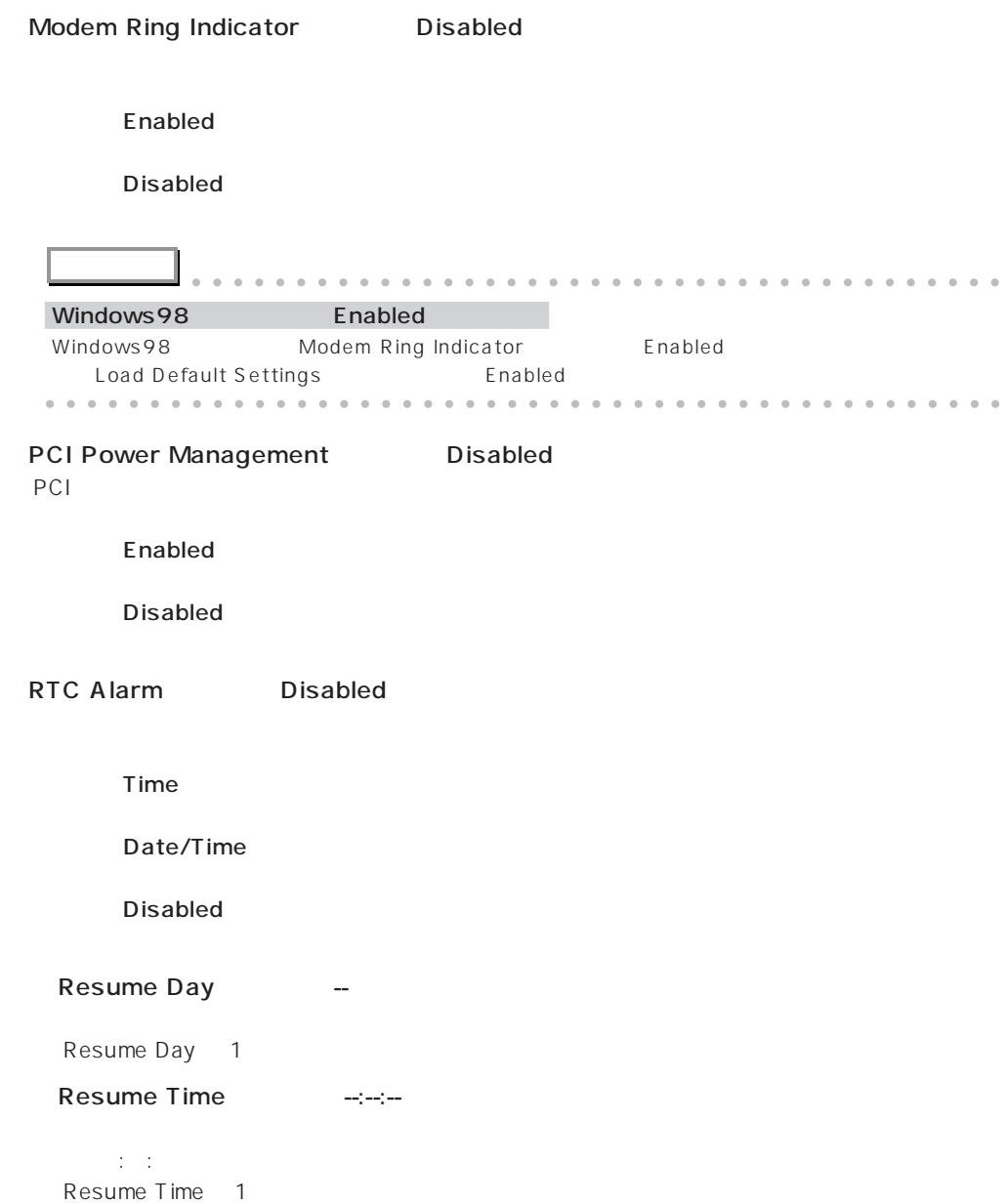

# aaaaaaaaaaaaaaaaaaaa **System Management**

 $\leftrightarrow$ P.132

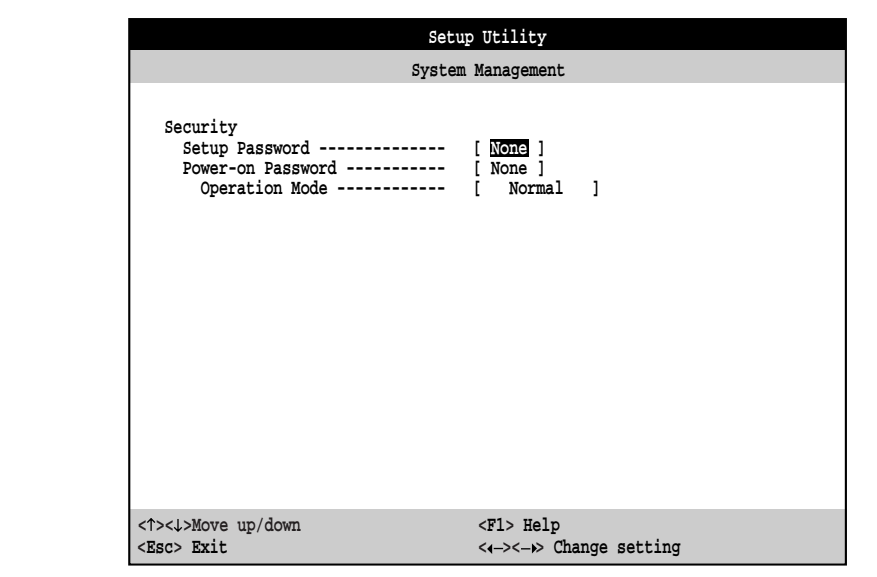

# Security

aaaaaa **設定項目の詳細**

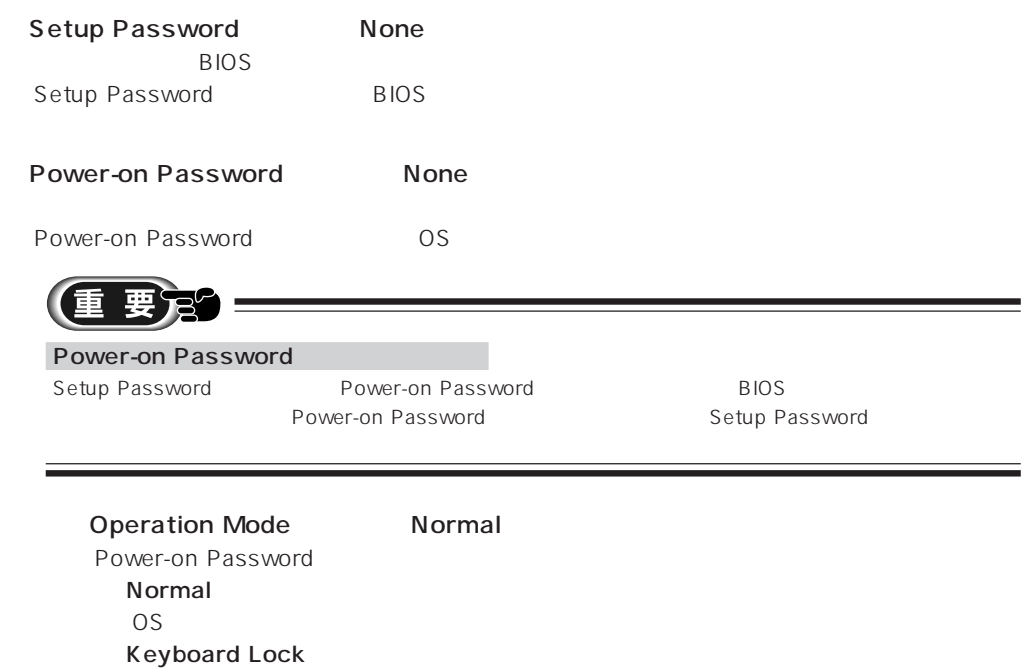

OS  $\sim$ 

# **4 Exit Setup Utility**

BIOS

BIOSセットアップの終了のしかたについて詳しくは、「BIOSセットアップを終了する」 P.104)  $\bullet\bullet$  P.106

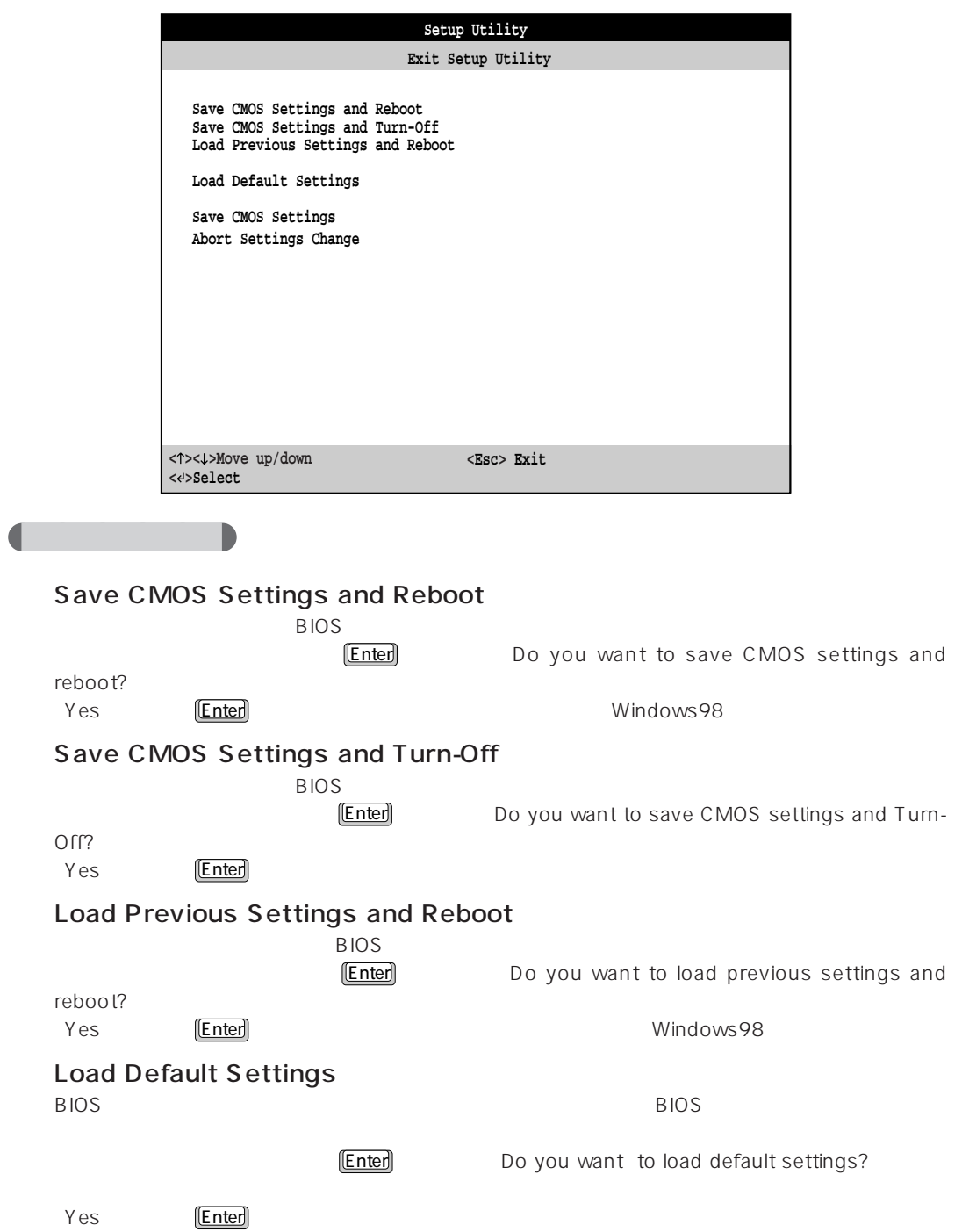

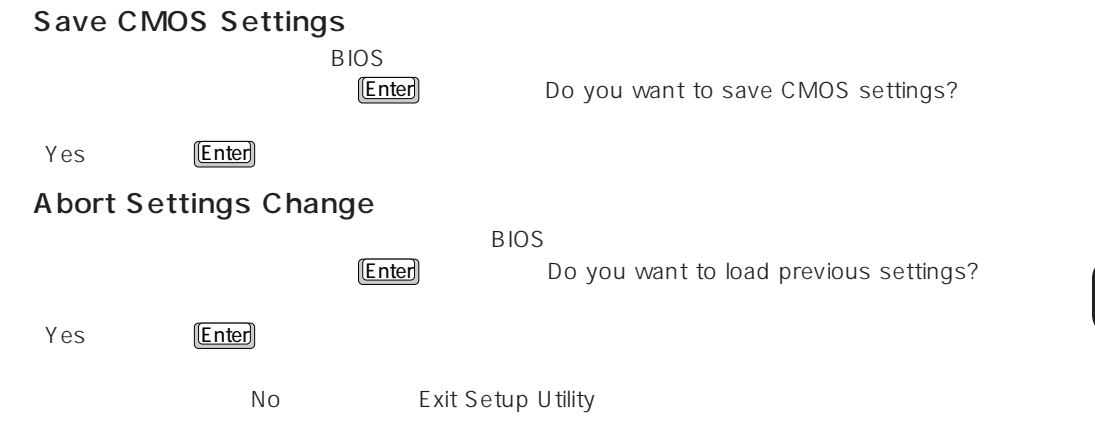

**3** B I O S

 $BIOS$ 

**5**

aaaaaaaaaaaaaaaaaaaa **パスワードの種類**  $\sim$  2 Setup Password 特定の人だけが、BIOS セットアップを行えるようにするためのパスワードです。  $BIOS$ Power-on Password  $\overline{OS}$ 

aaaaaaaaaaaaaaaaaaaa **パスワードを使うまで**

 $\overline{c}$ 

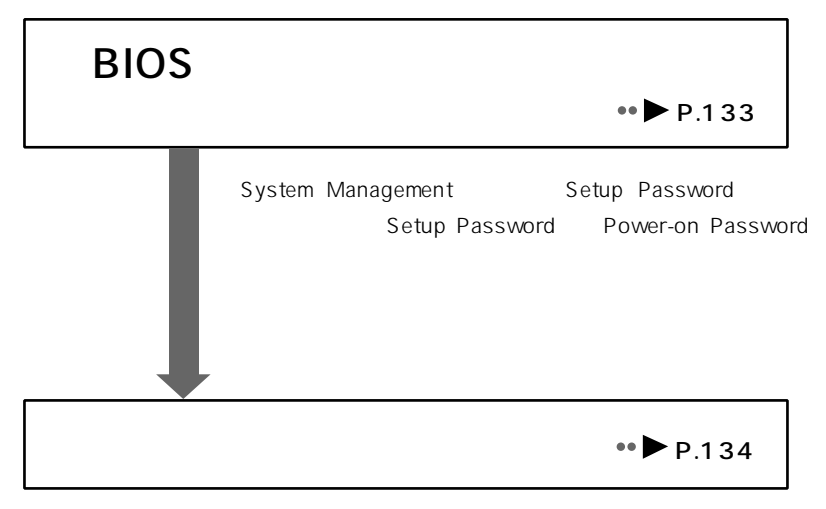

 $SW1$ 

Setup Password Power-on Password

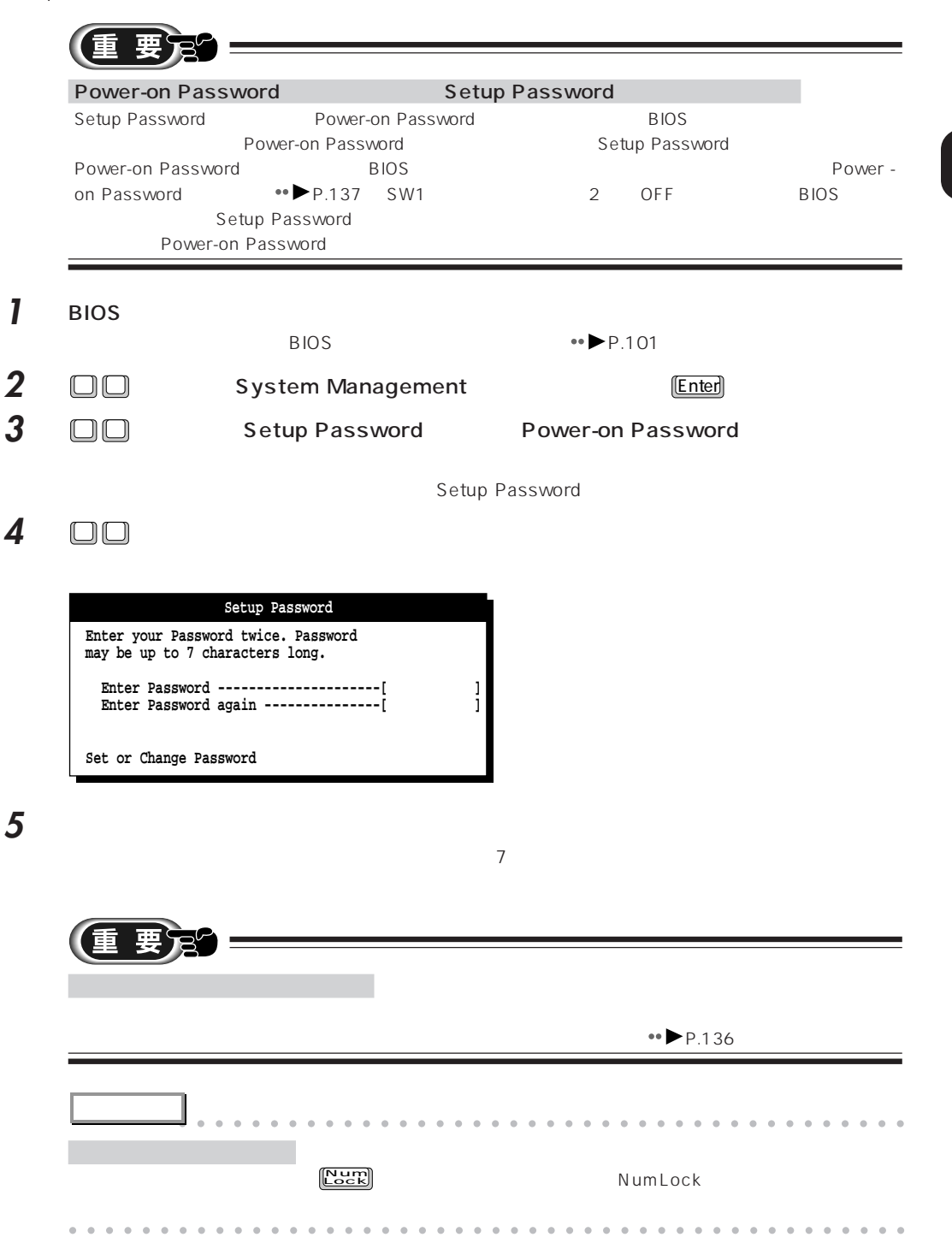

aaaaaaaaaaaaaaaaaaaa **パスワードを設定する**

**3** B I O S

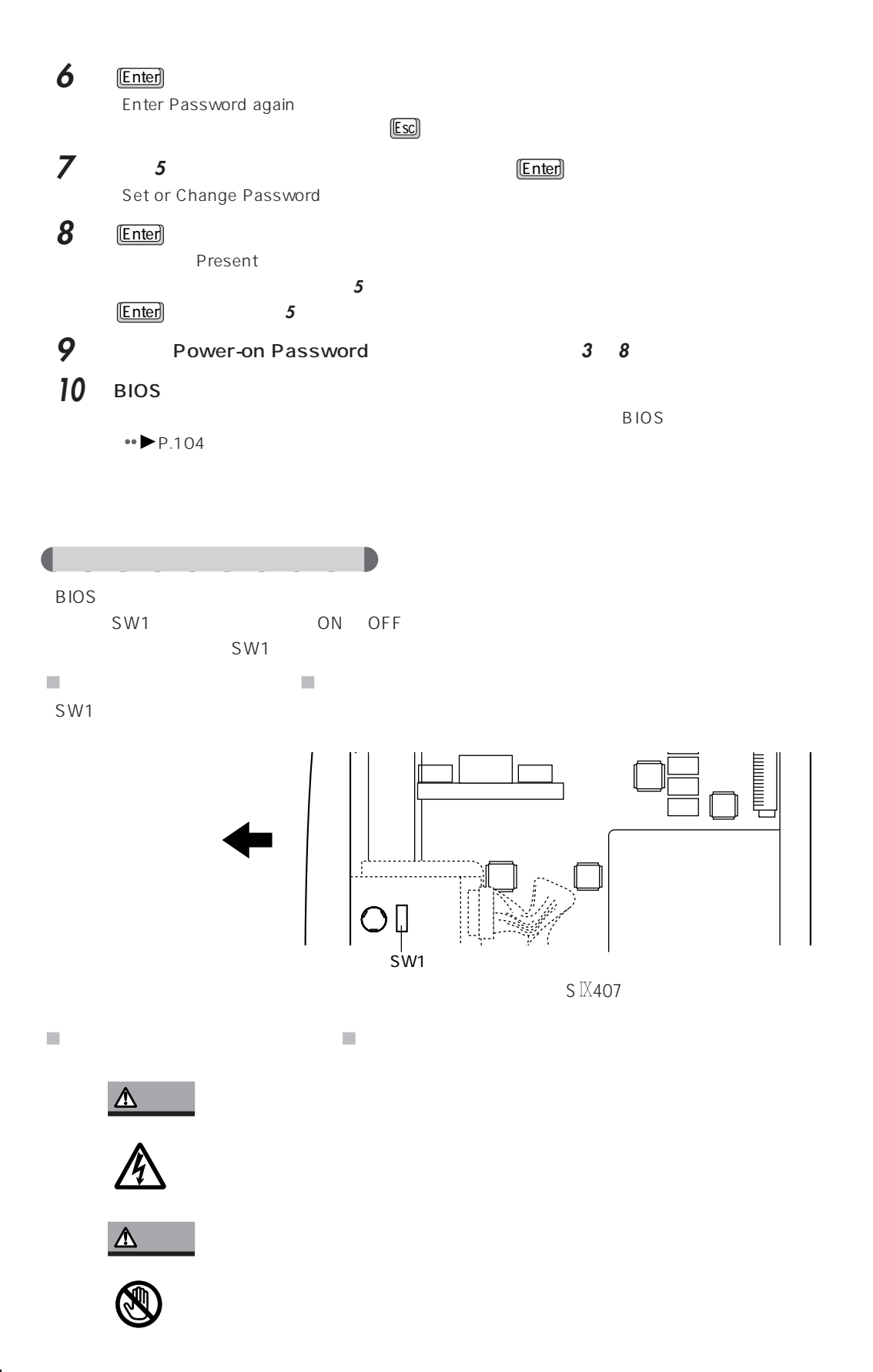
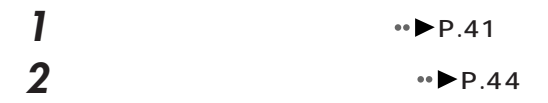

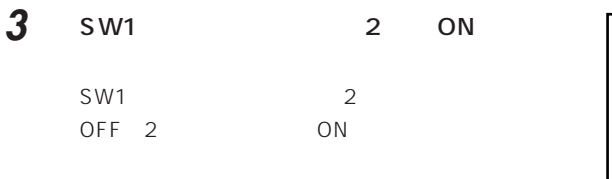

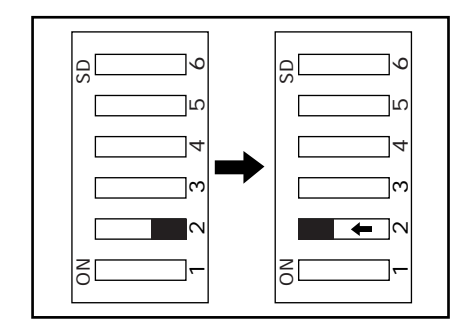

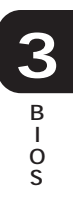

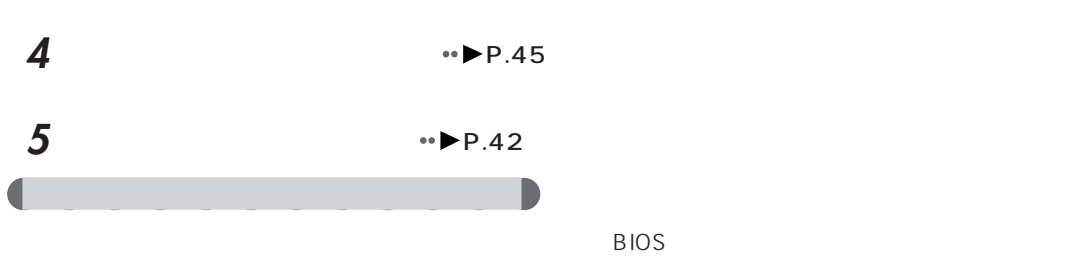

Setup Password<br>BIOS BIOS <del>the set of the set of the set of the set of the set of the set of the set of the set of the set of the set of the set of the set of the set of the set of the set of the set of the set of the set of the set of the set</del>

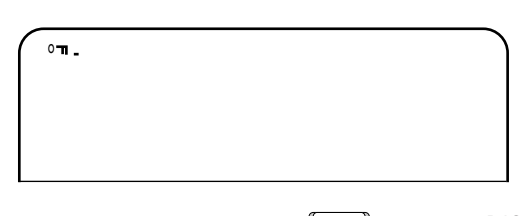

 $[Enter]$ </u>

Power-on Password

OS extensive conditions and  $\sim$ 

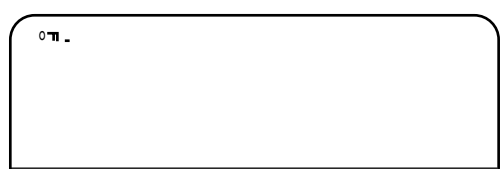

 $[Enter]$ 

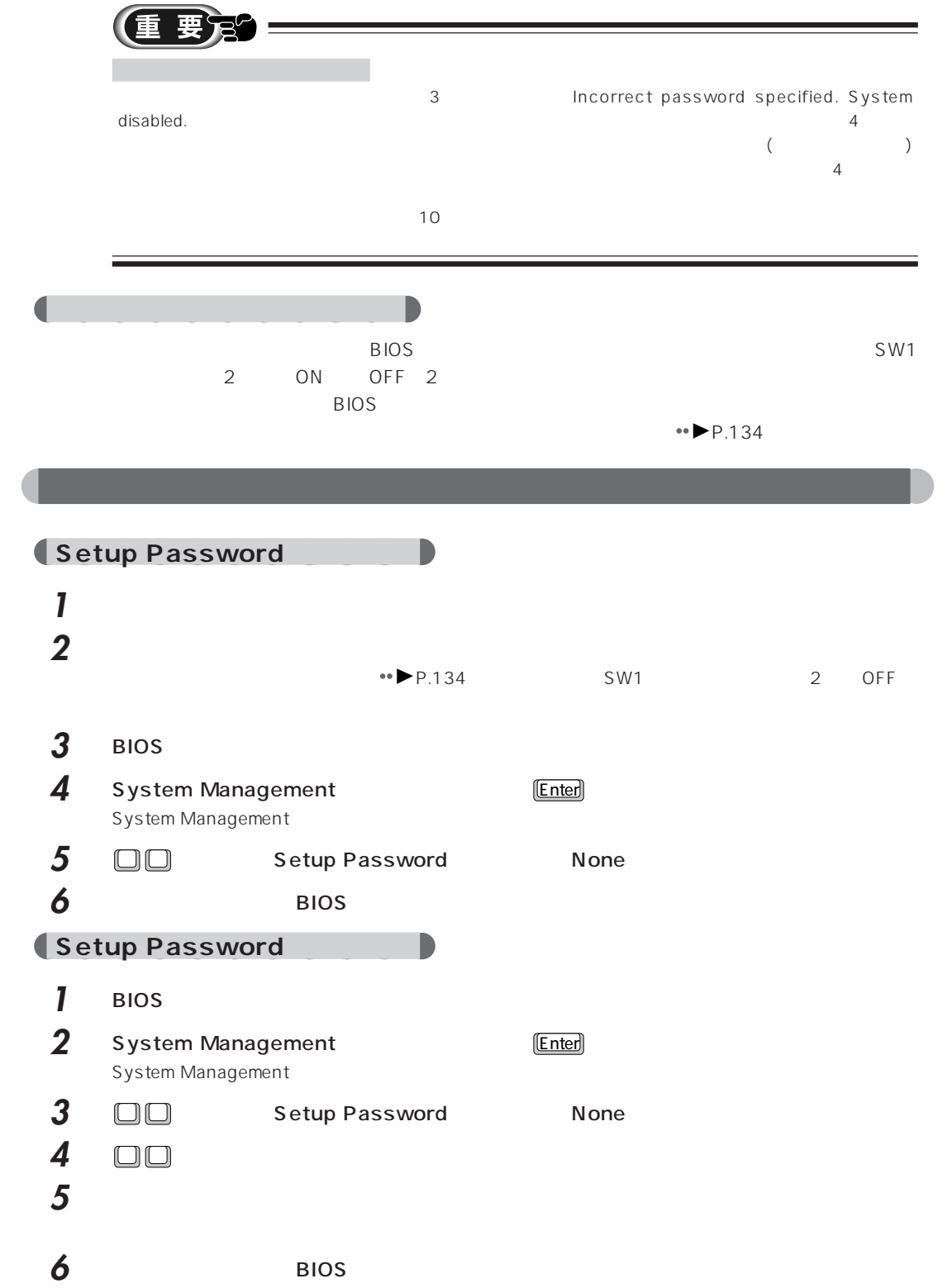

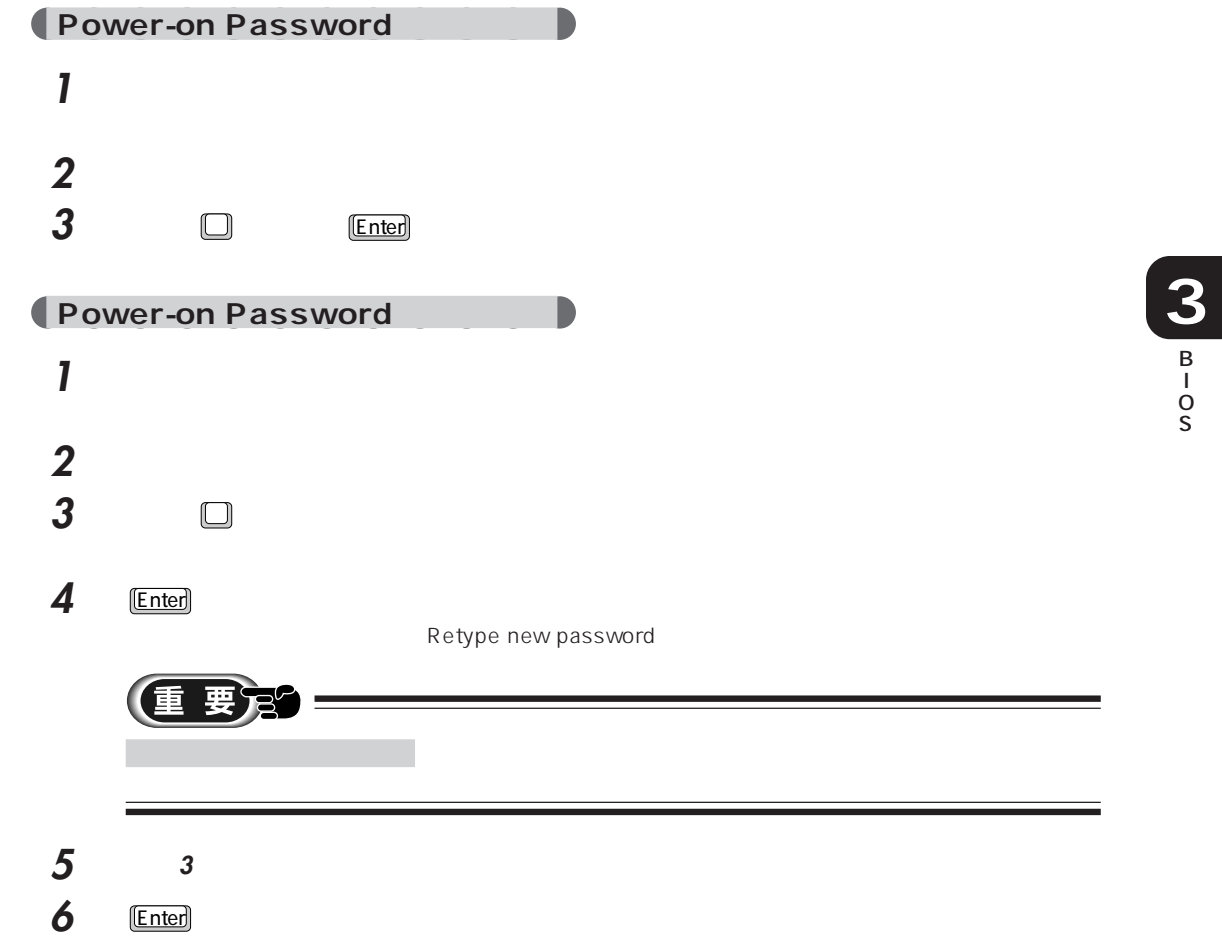

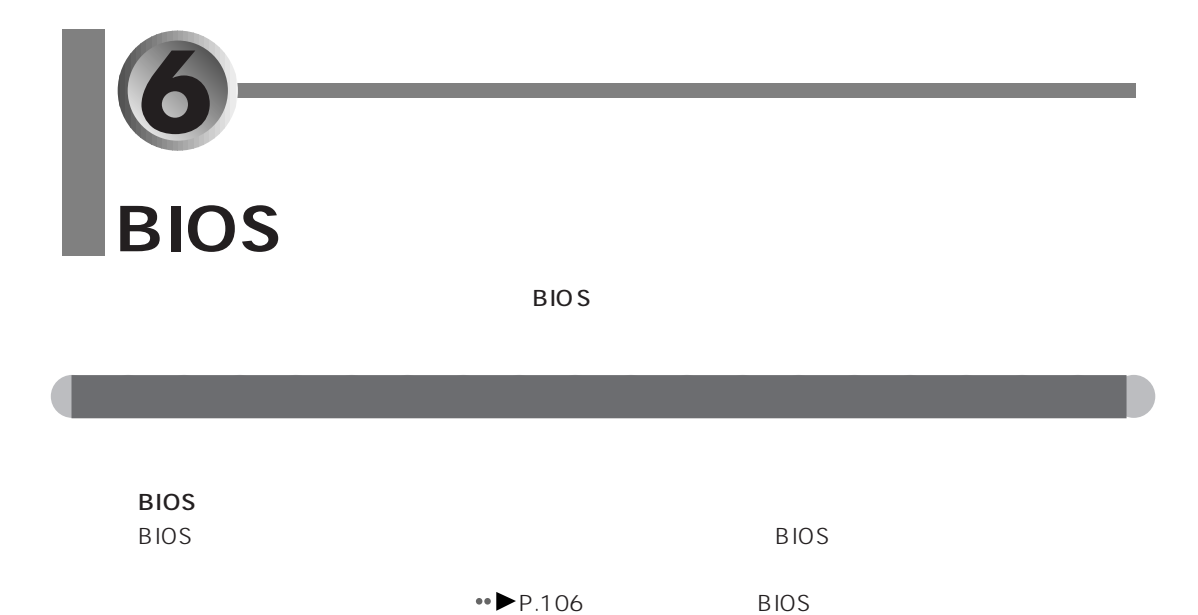

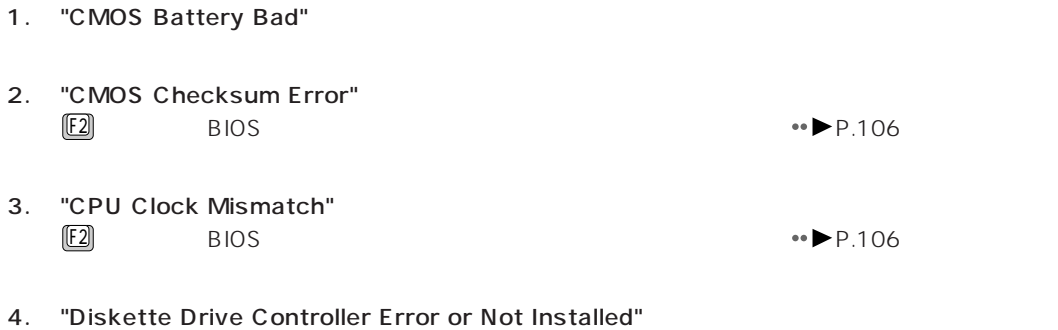

aaaaaaaaaaaaaaaaaaaa **メッセージ一覧**

5. "Diskette Drive A Error"

 $BIOS$ 

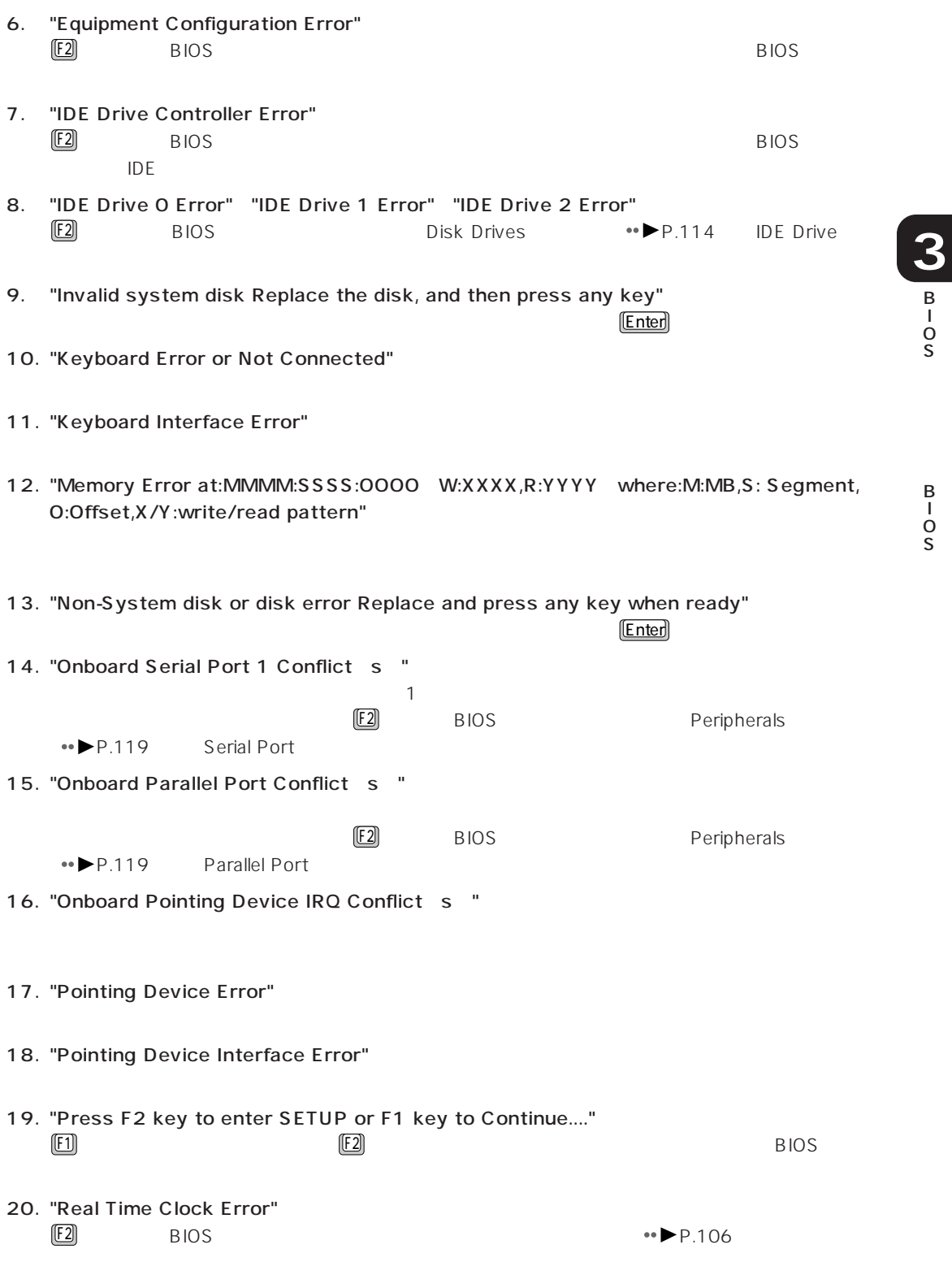

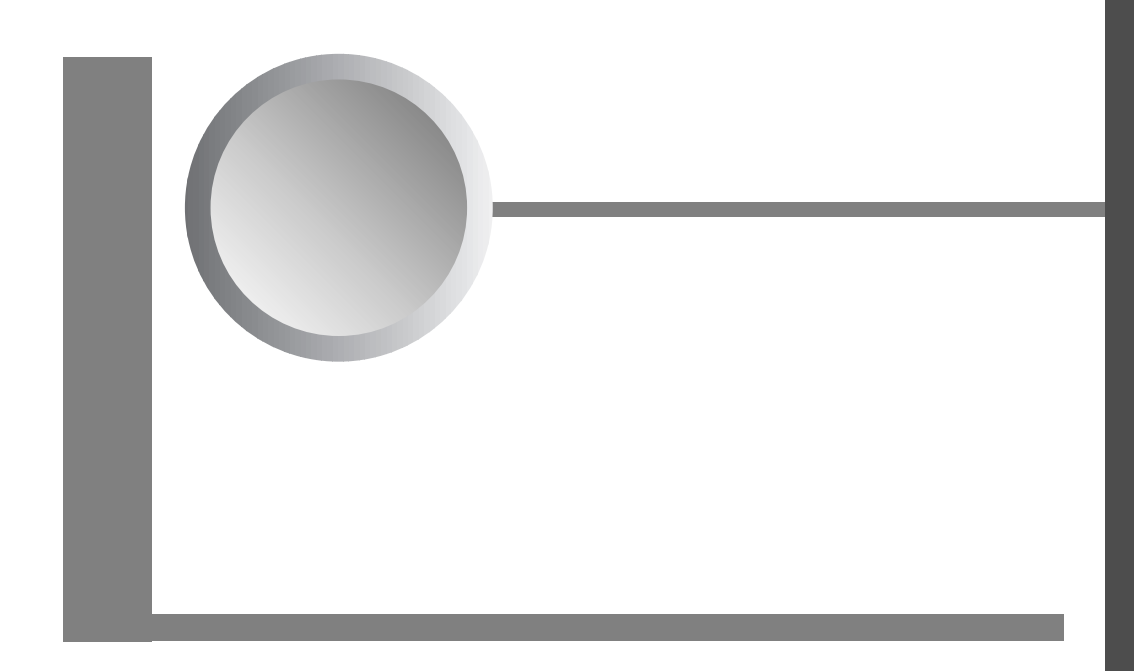

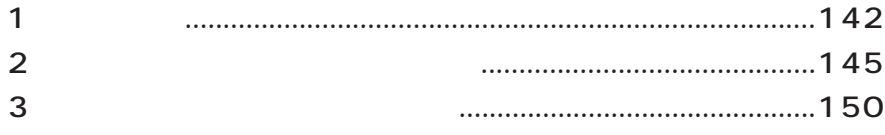

**1**

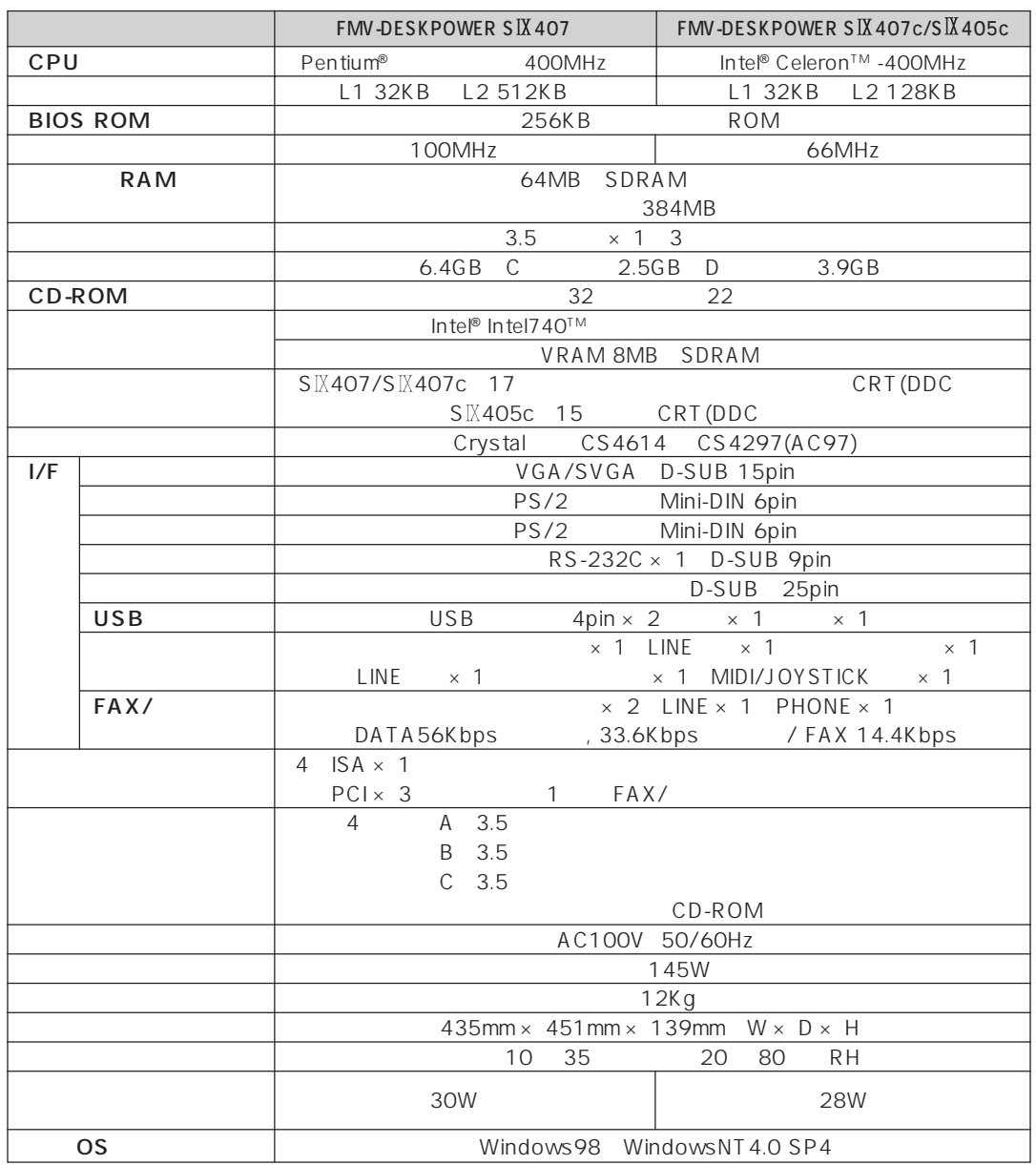

aaaaaaaaaaaaaaaaaaaa **パソコン本体**

**a**<br>**FAX** 

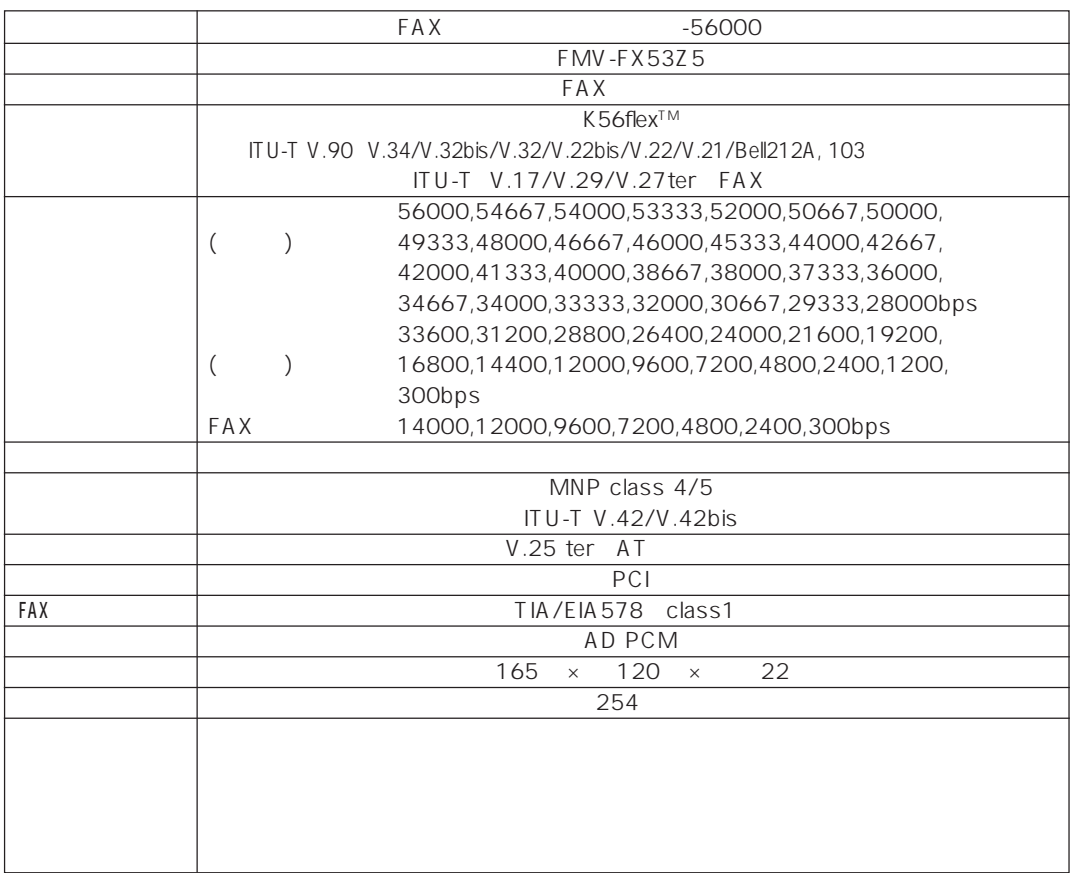

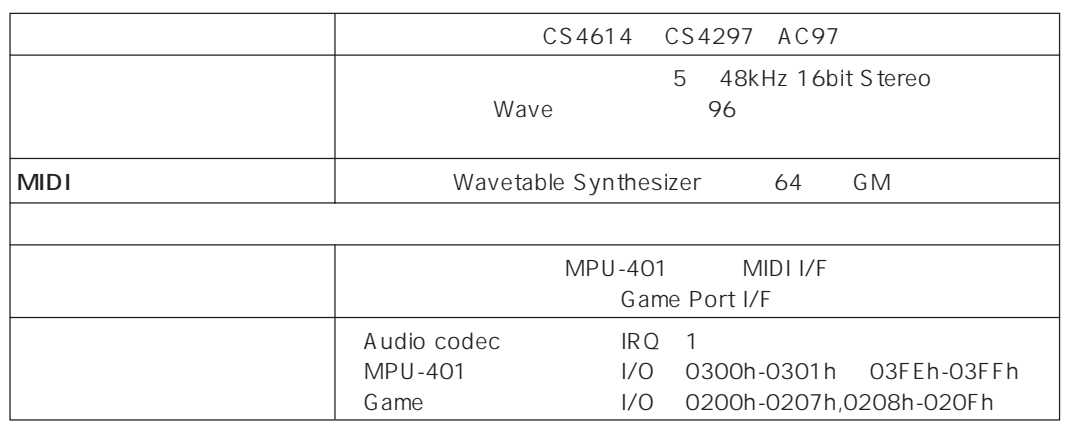

aaaaaaaaaaaaaaaaaaaa **サウンド機能**

1 143

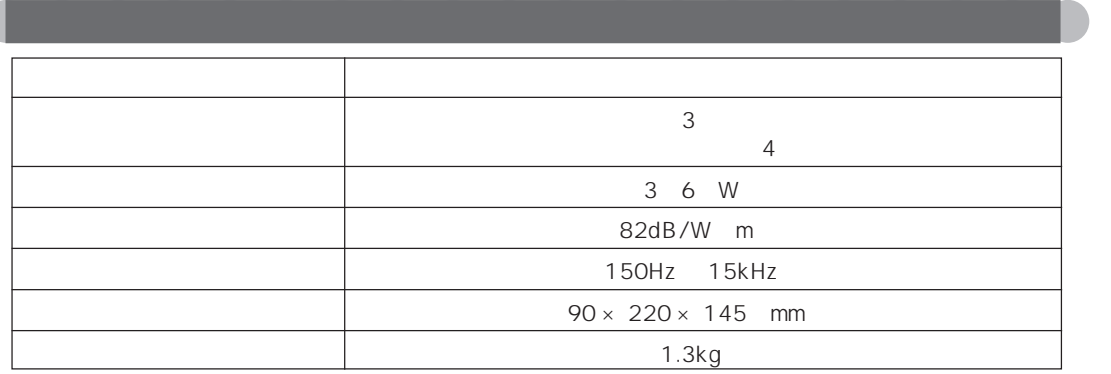

3W/ch

Ç

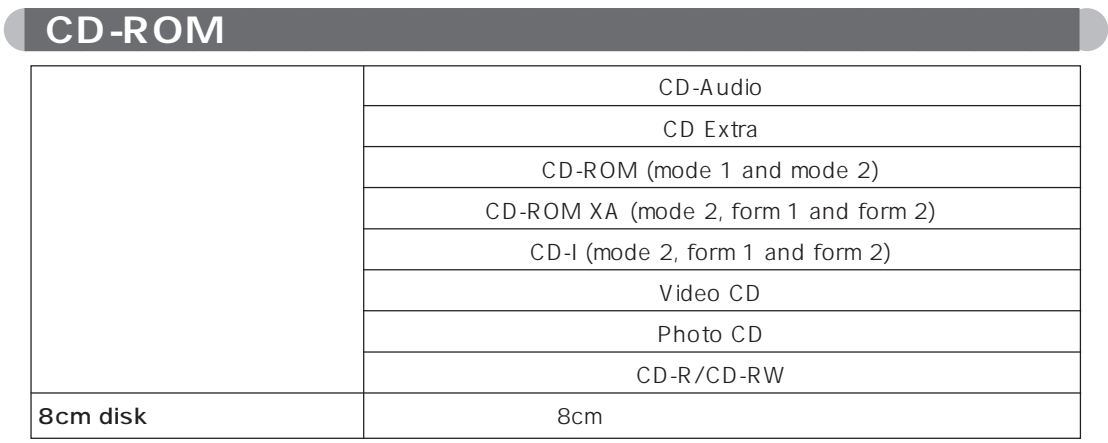

aaaaaaaaaaaaaaaaaaaa **表示できる解像度と発色数**

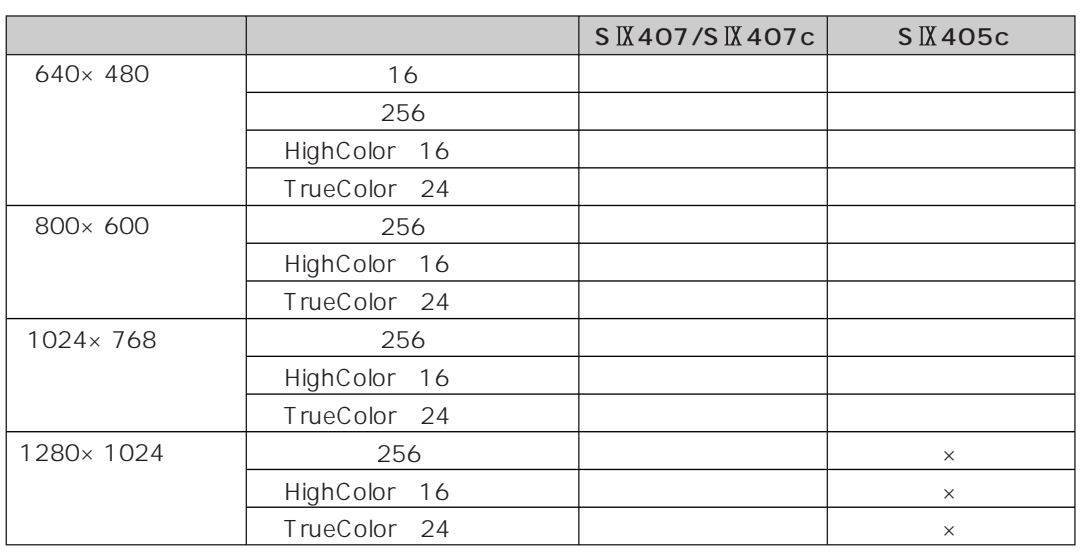

 $\mathsf X$ HighColor 16 65 TrueColor 24 1677

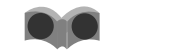

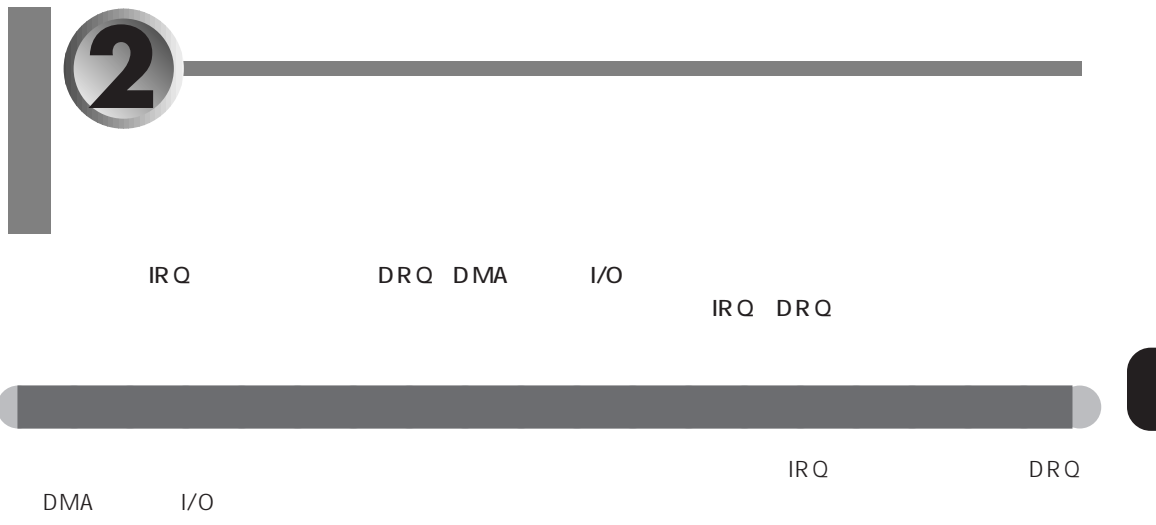

IRQ DRQ I/O

### aaaaaaaa **IRQ(割り込み要求)**

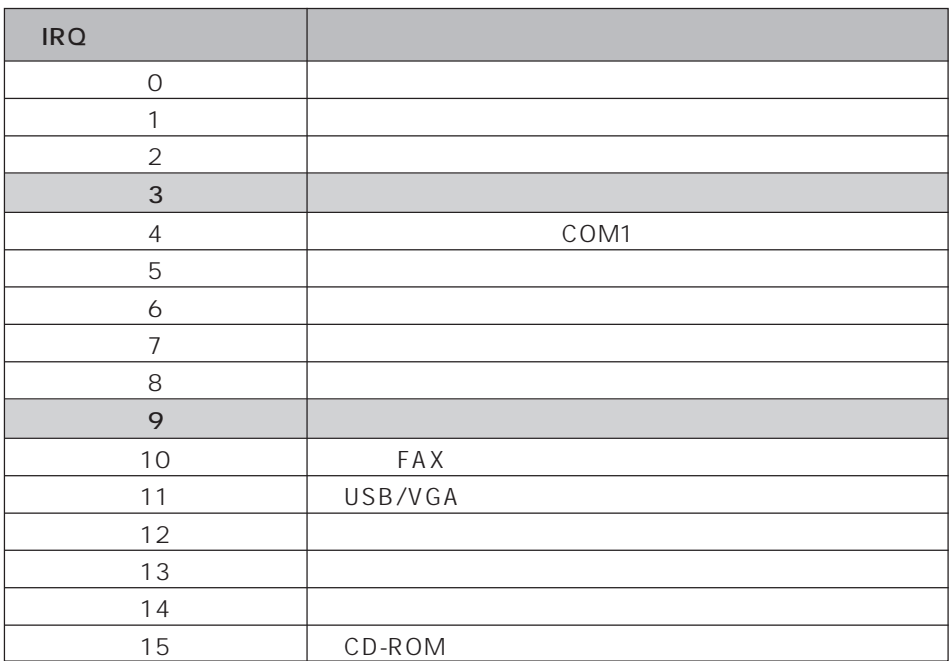

### $\blacksquare$ DRQ DMA  $\blacksquare$

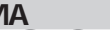

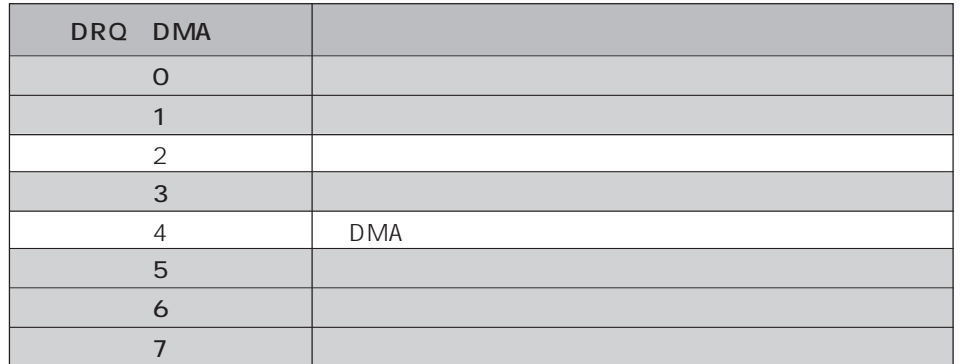

## aaaaaaa **I/O ポートアドレス**

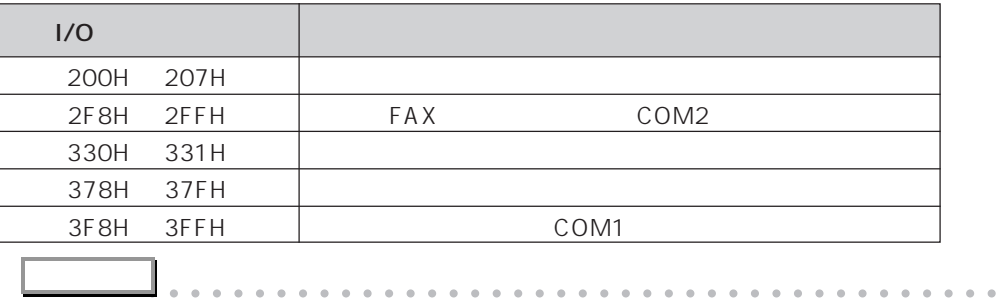

aaaaaaaaaaaaaaaaaaaaaaaaaaaaaaaaaaaaaaaaaaaaaa

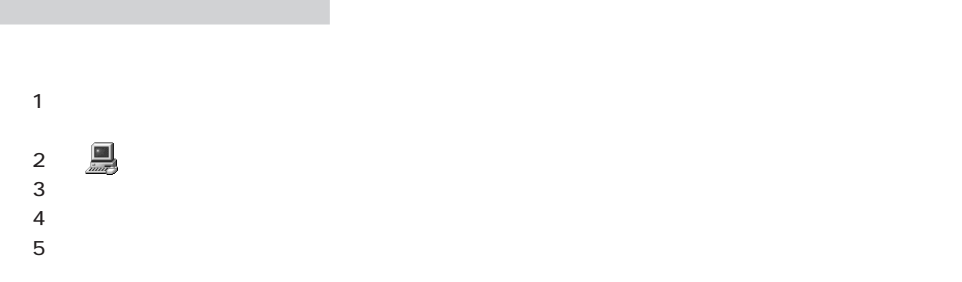

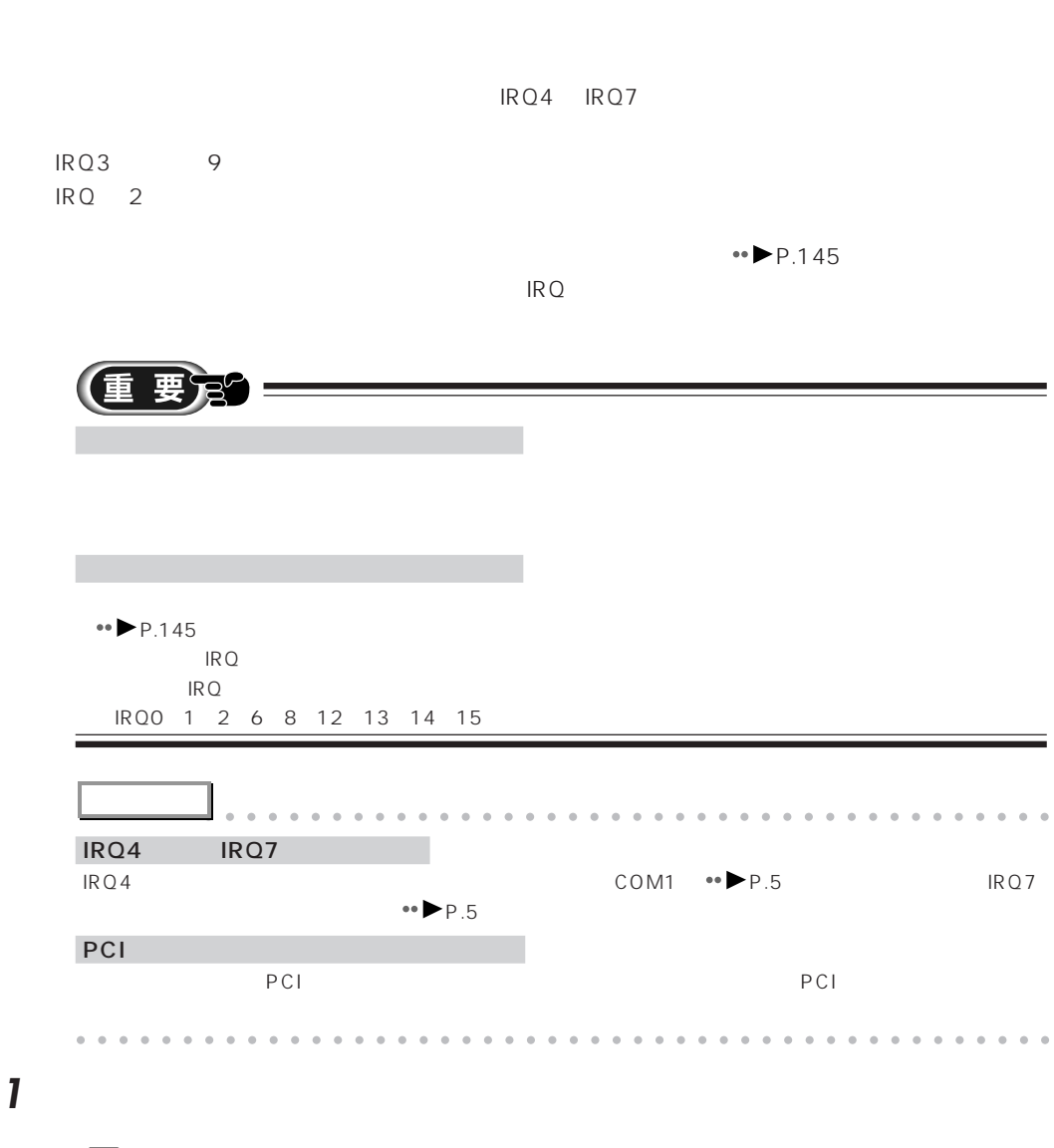

aaaaaaaaaaaaaaaaaaaa **リソースを解放する**

**2** (システム)をクリックします。

**3** 「デバイスマネージャ」タブをクリックします。 システムのプロパティ  $7X$ 全般 (デバイス マネージャ)ハードウェア プロファイル | パフォーマンス | システム: Microsoft Windows 98 4.10.1998 ामि 使用者 :<br>FMV-USER FWV-USER<br>FM-USER<br>XXXXX-XXX-XXXXXXXX-XXXXX

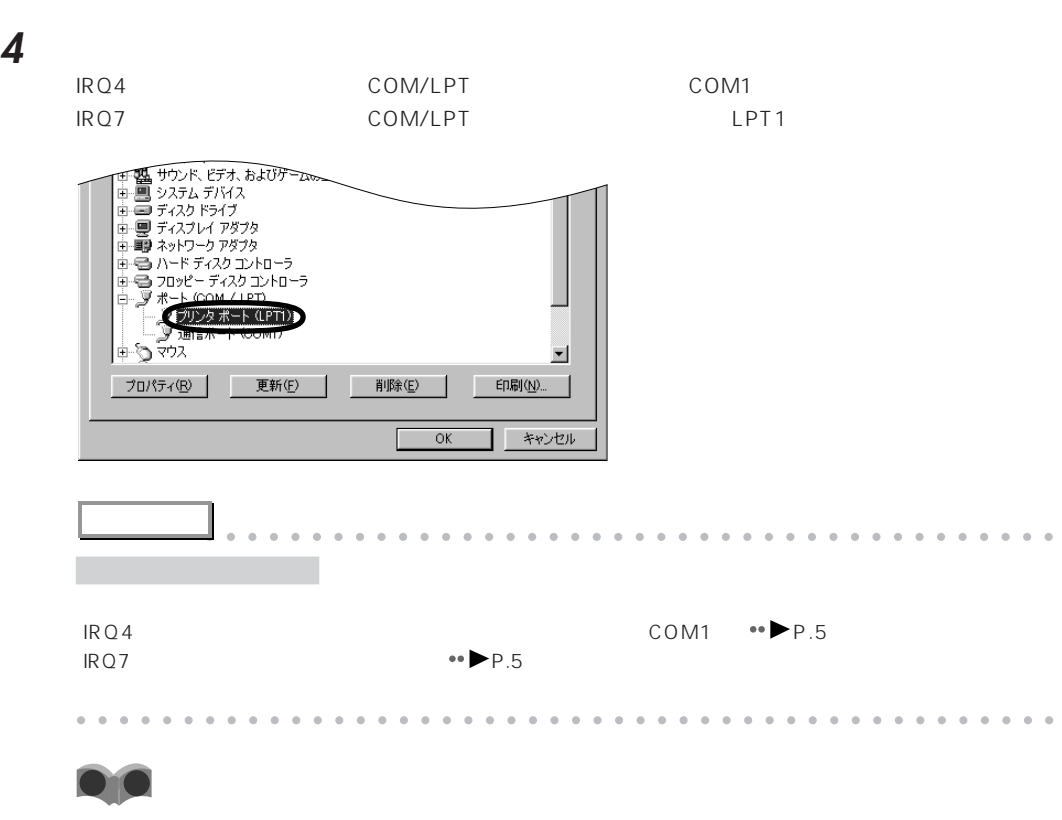

**5** 「プロパティ」をクリックします。

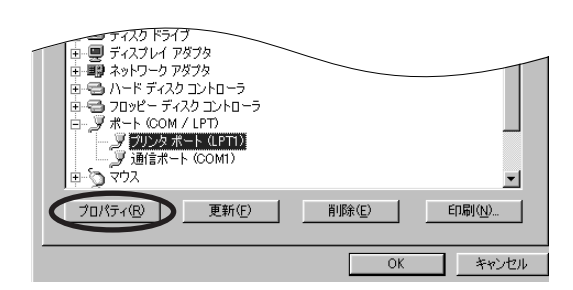

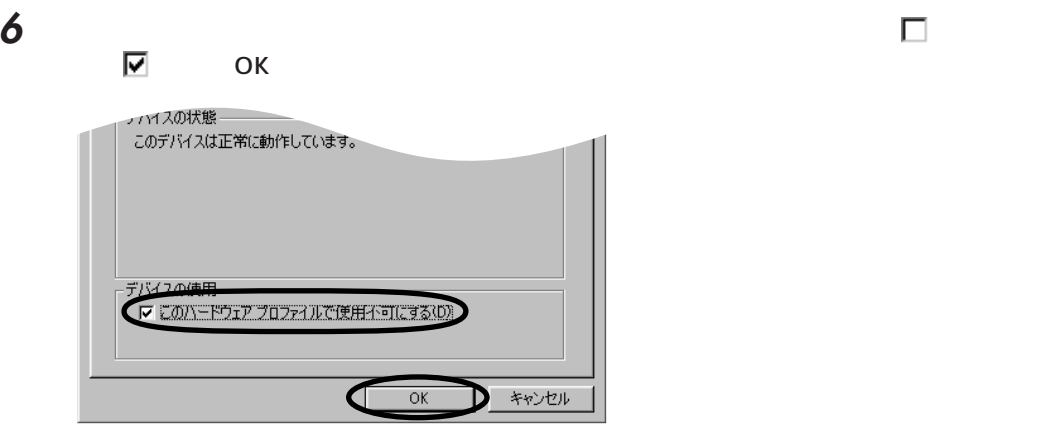

 $\times$ 

**7** 「閉じる」をクリックします。

**8** Mindows **9** Nindows OK **9** OK

2 149

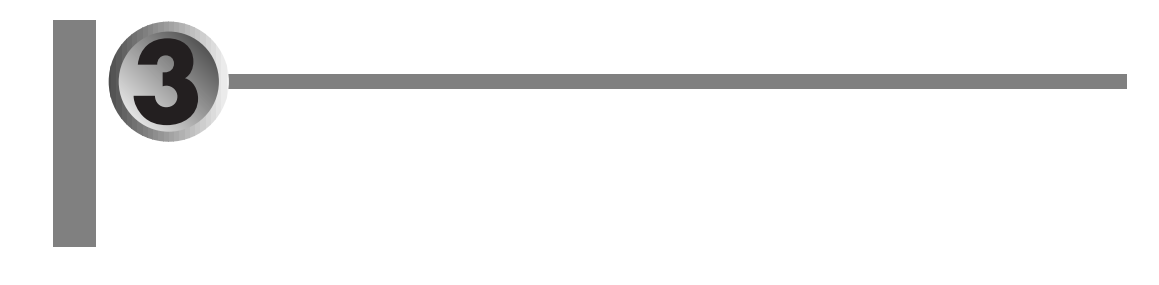

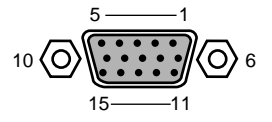

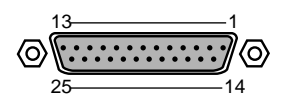

٦

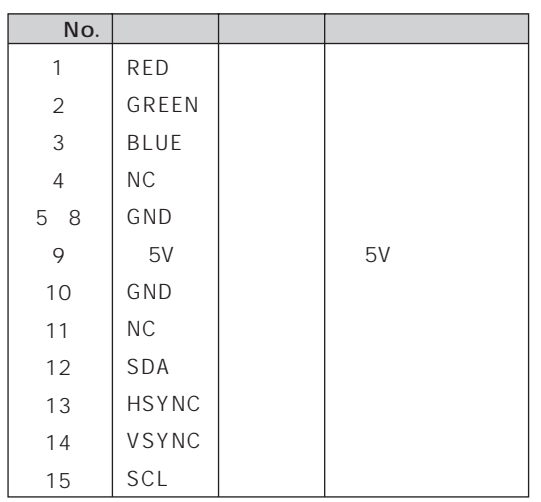

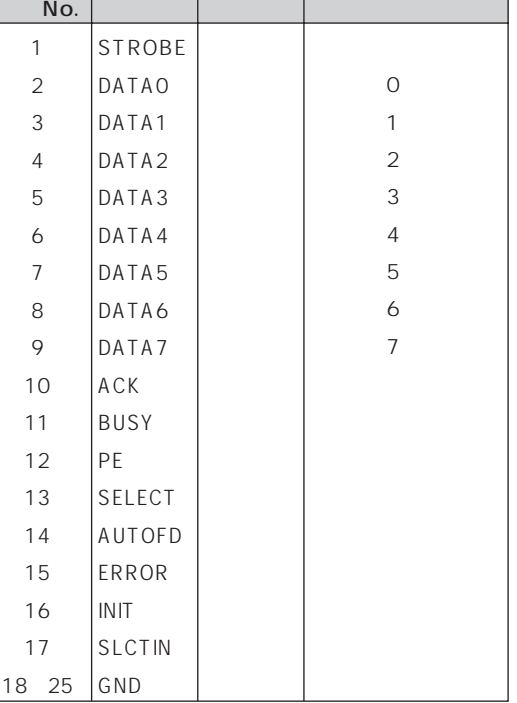

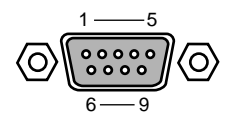

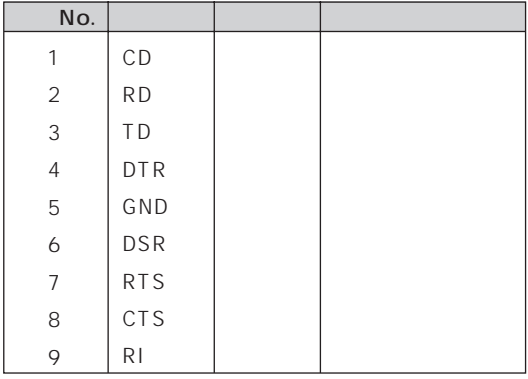

USB

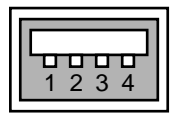

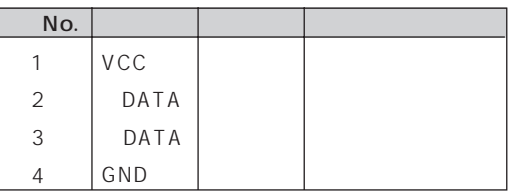

### PHONE

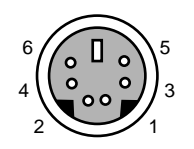

 $1 - 6$ 

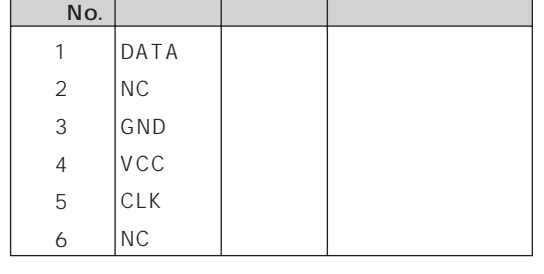

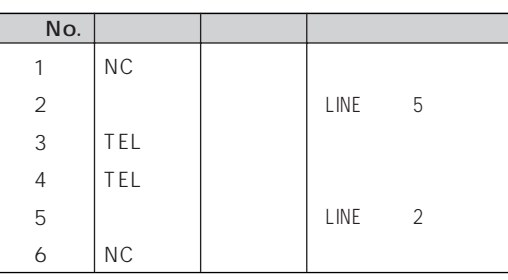

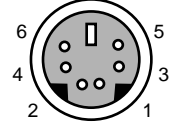

MIDI/JOYSTICK

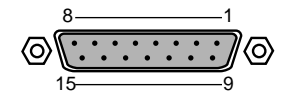

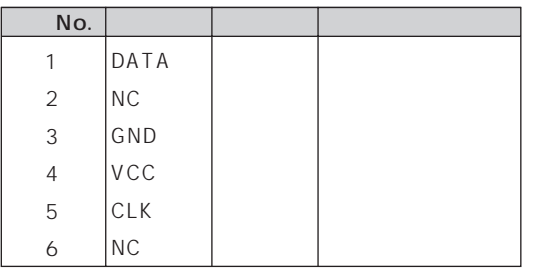

 $LINE$ 

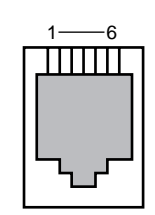

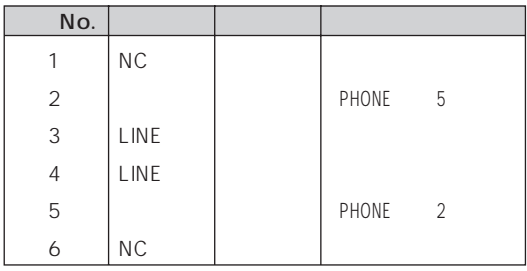

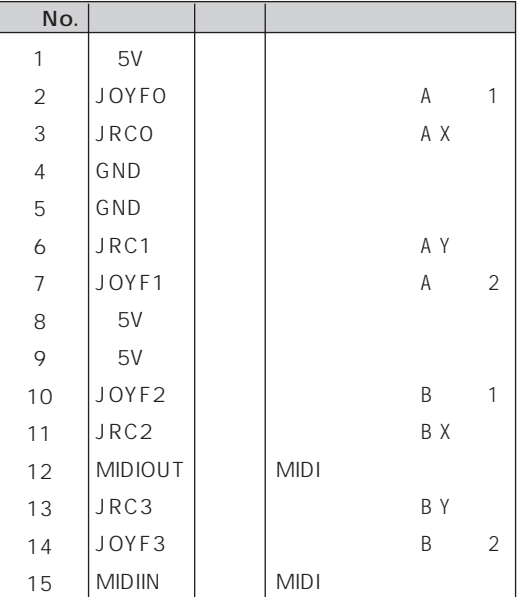

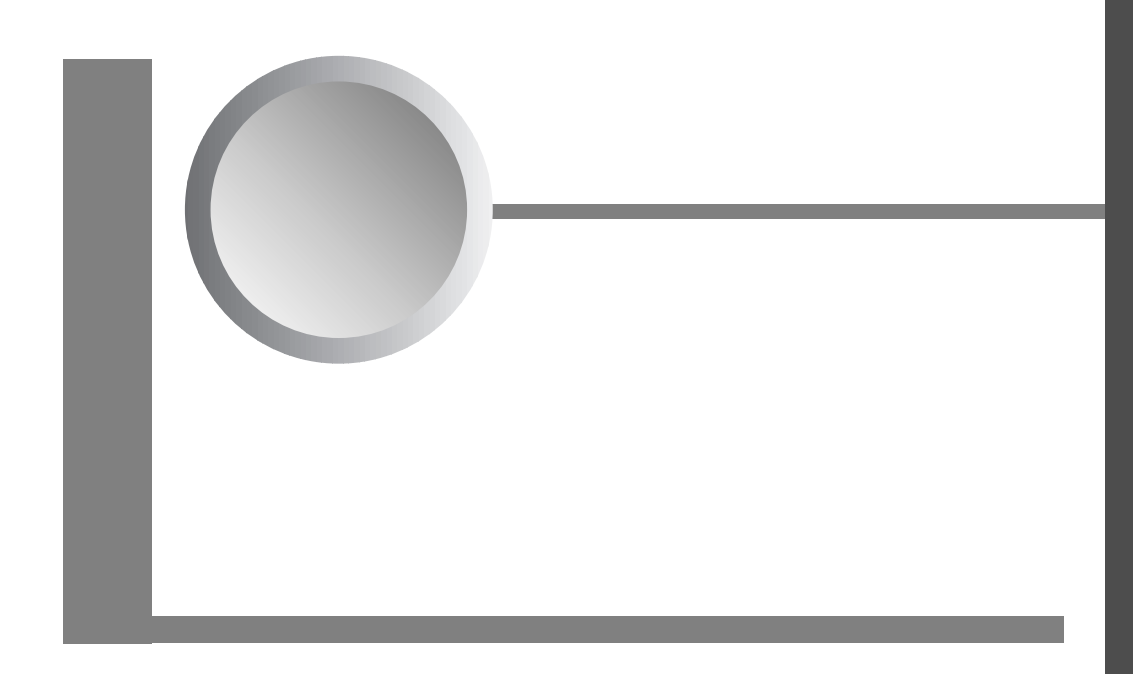

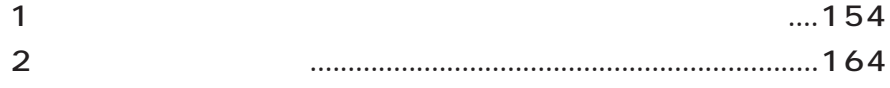

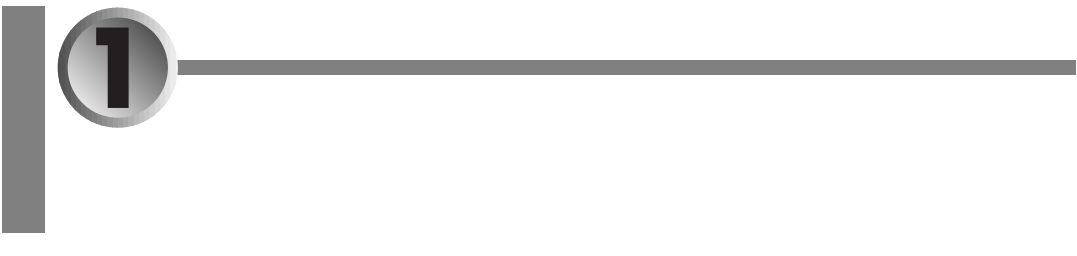

# aaaaaaaaaaaaaaaaaaaa **インストールのときに気を付けること** Ì. I. **1** 「スタート」ボタンをクリックし、「設定」「アクティブデスクトップ」の順にマウスポイン

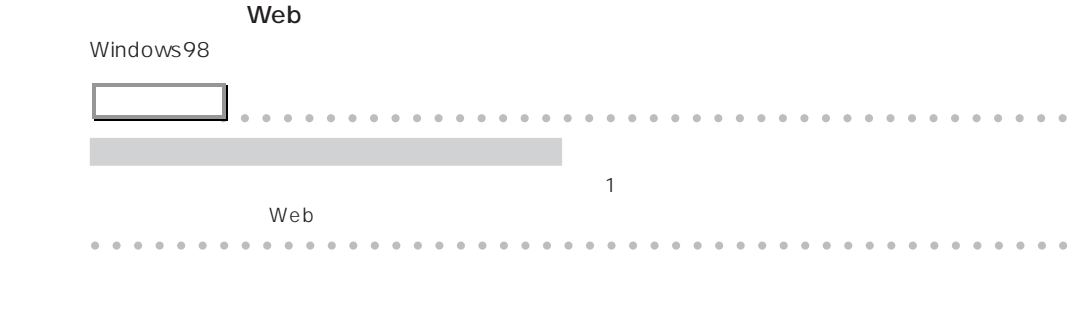

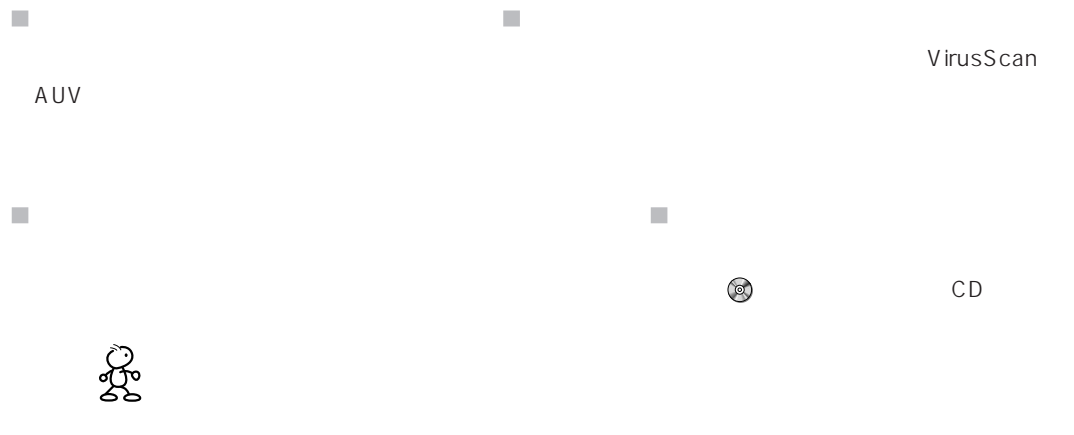

 $\leftrightarrow$  P.159

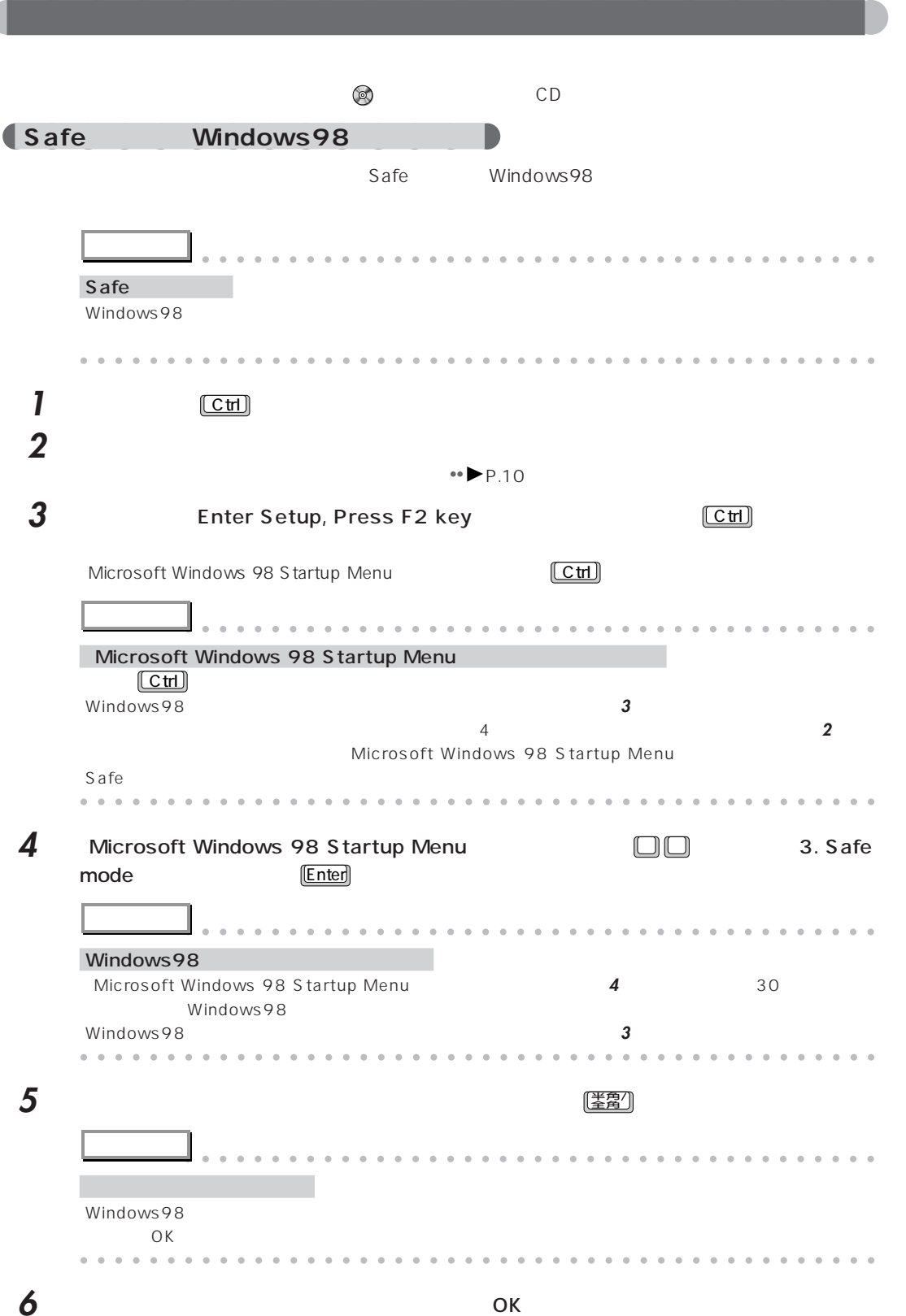

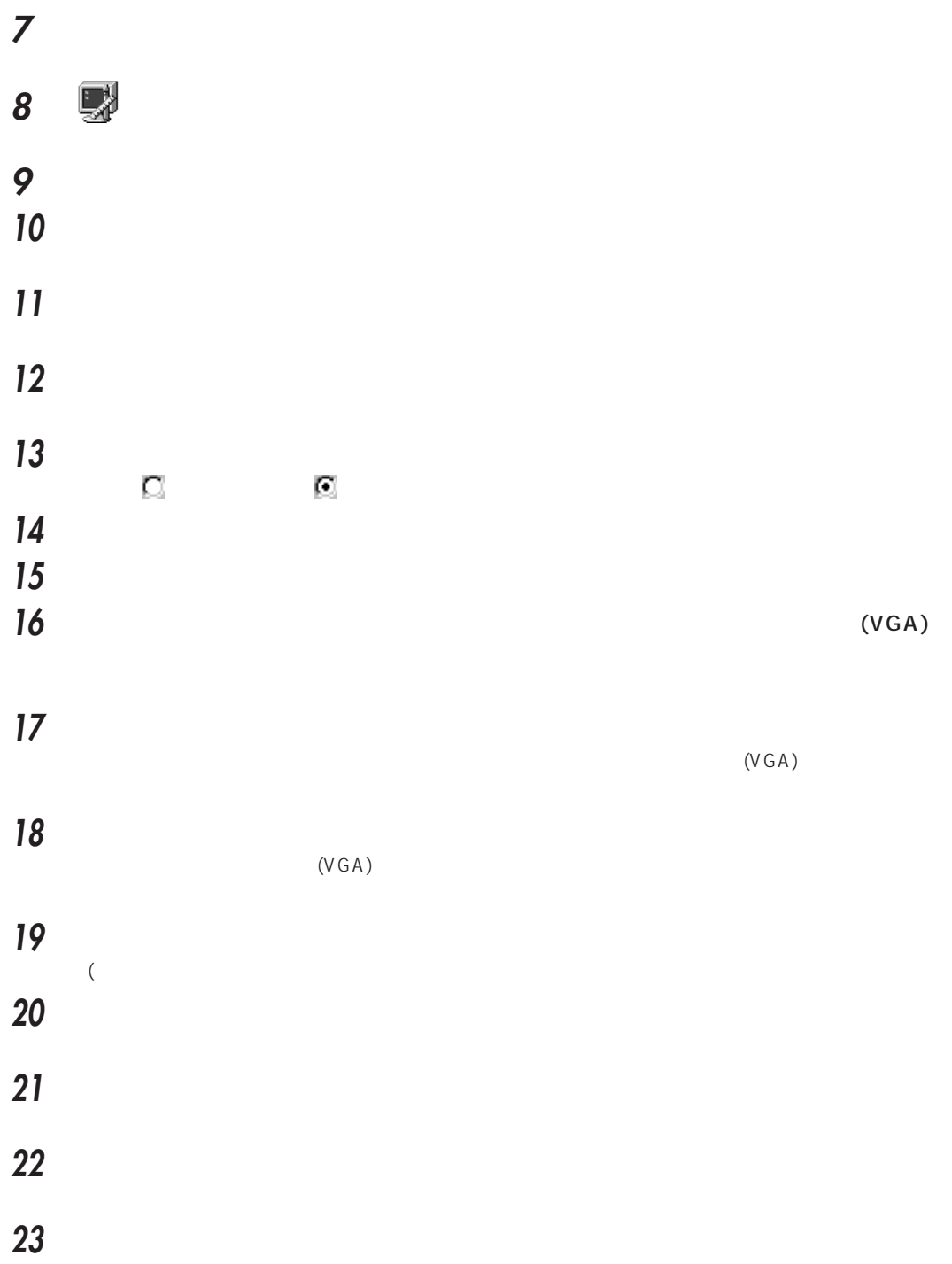

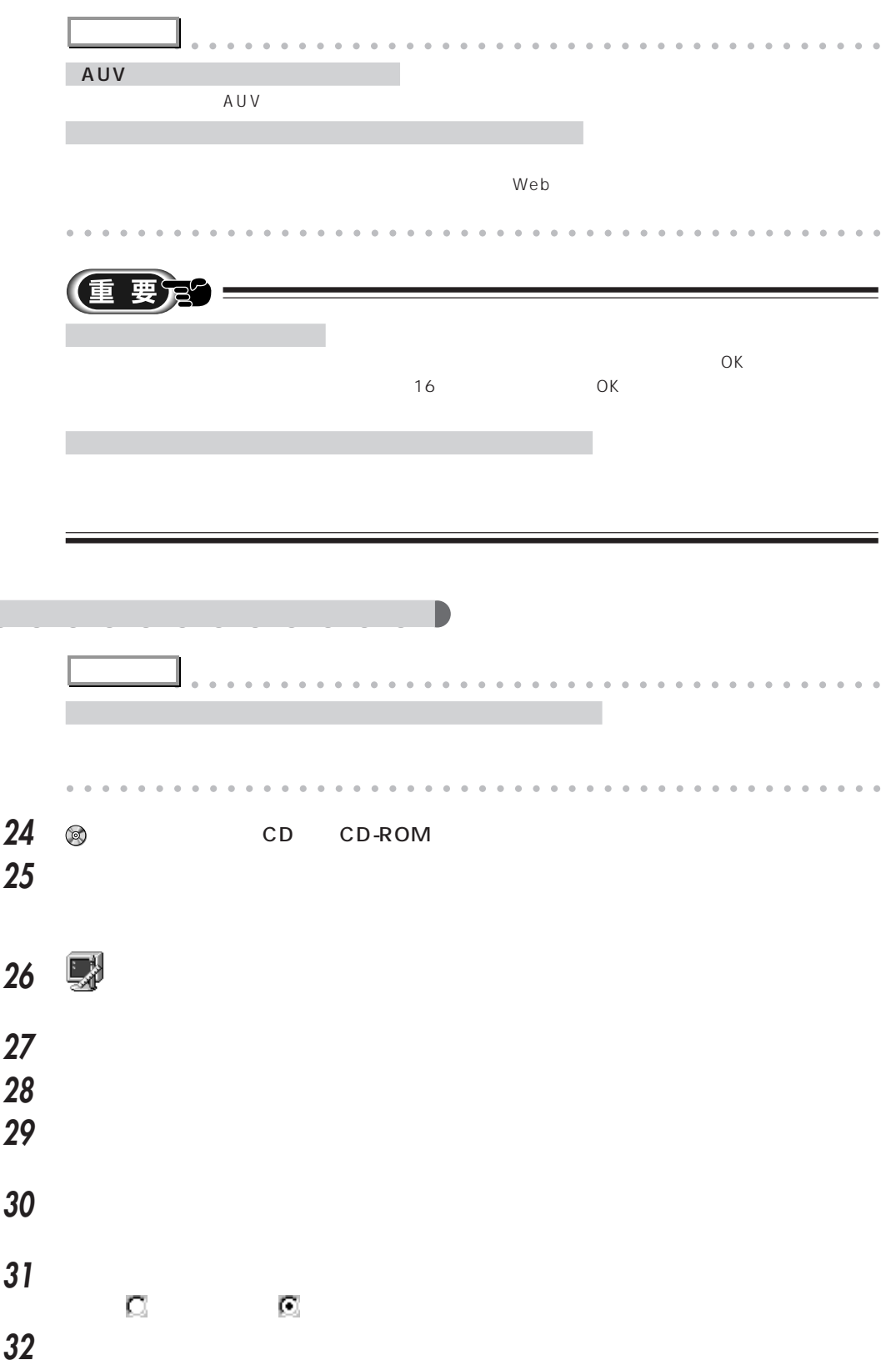

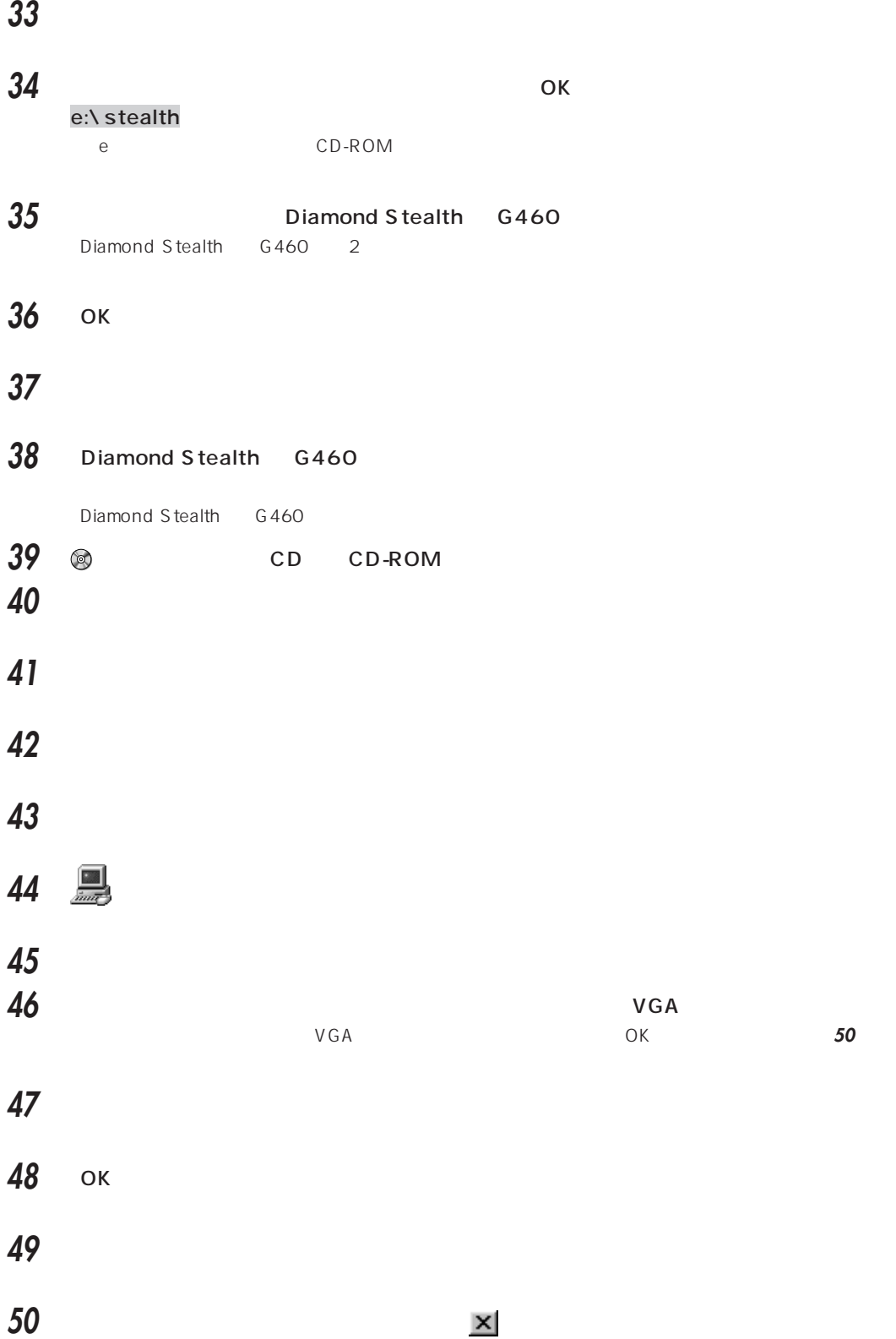

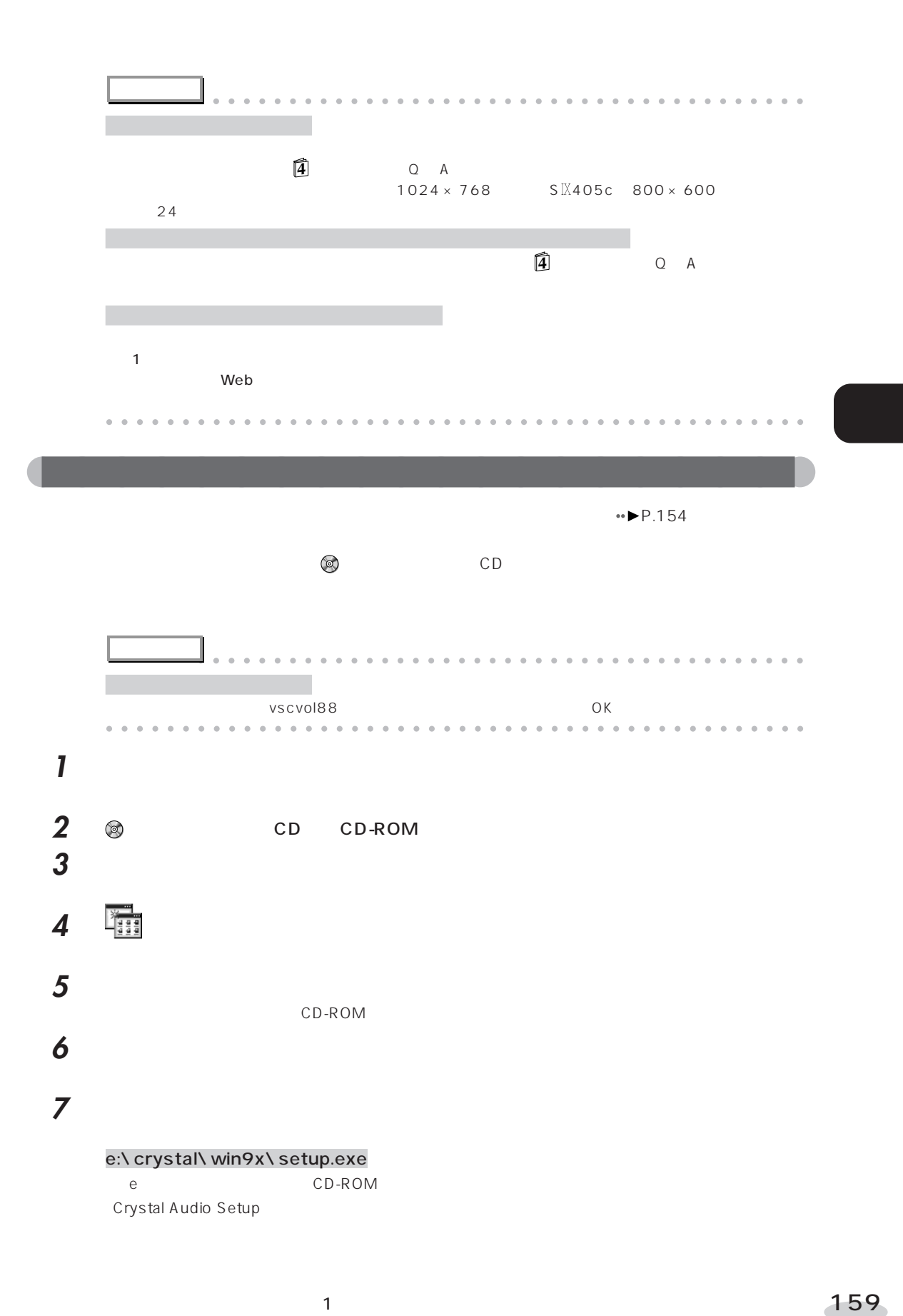

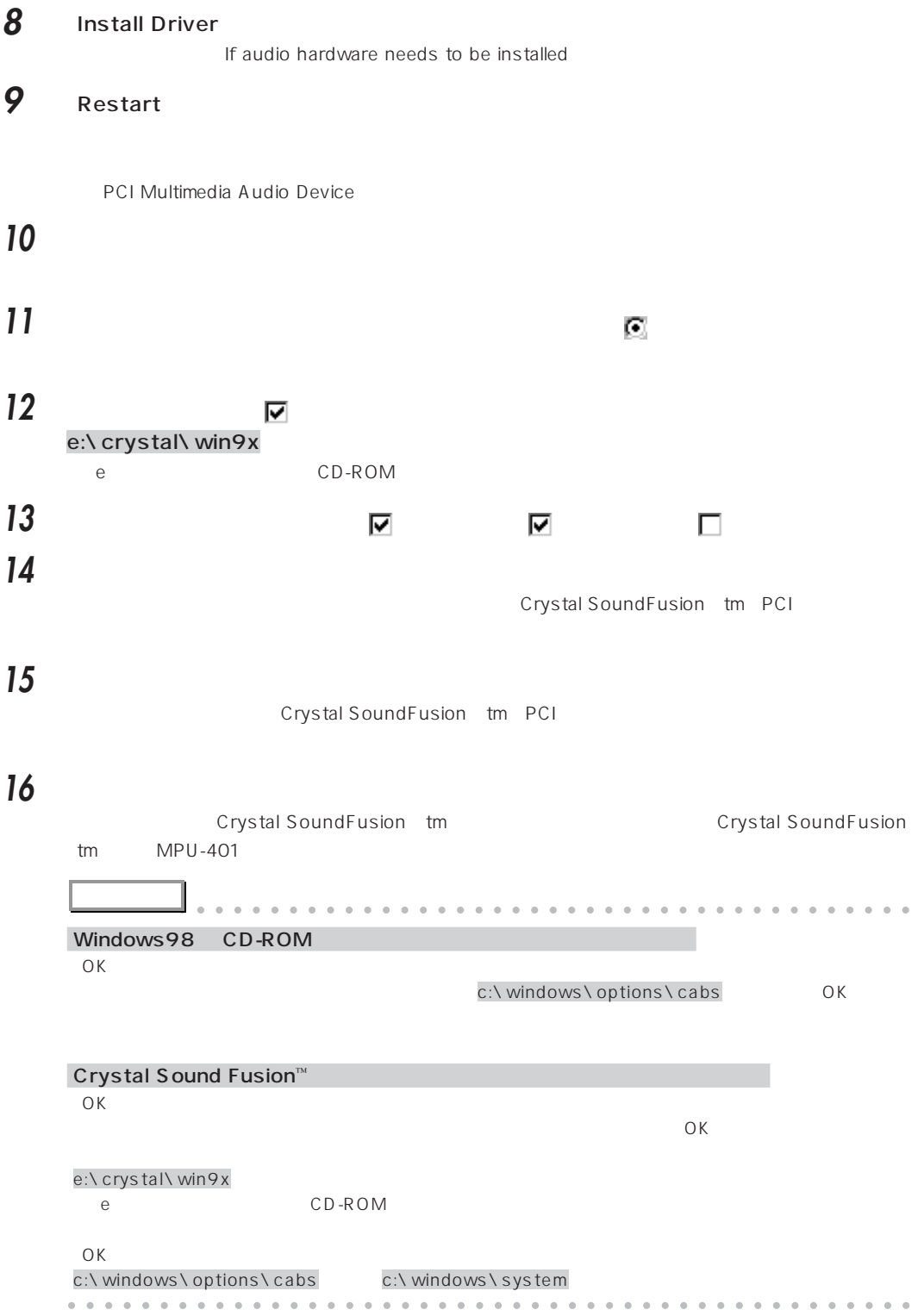

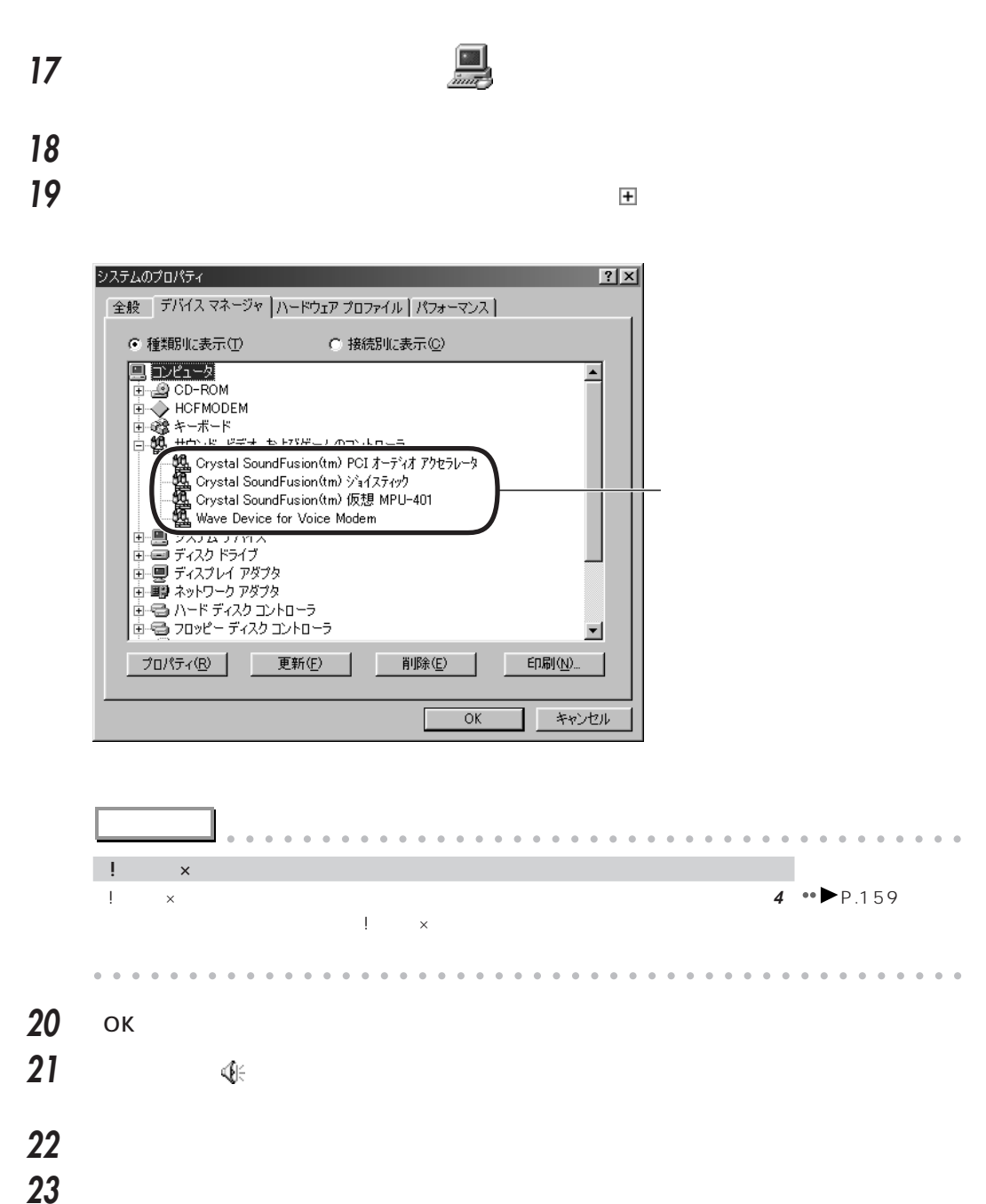

- 「表示するコントロール」にある「マイクロフォン」の をクリックして にし、「OK」を
- 「オプション」メニューの「トーン調整」をクリックします。  $\overline{a}$

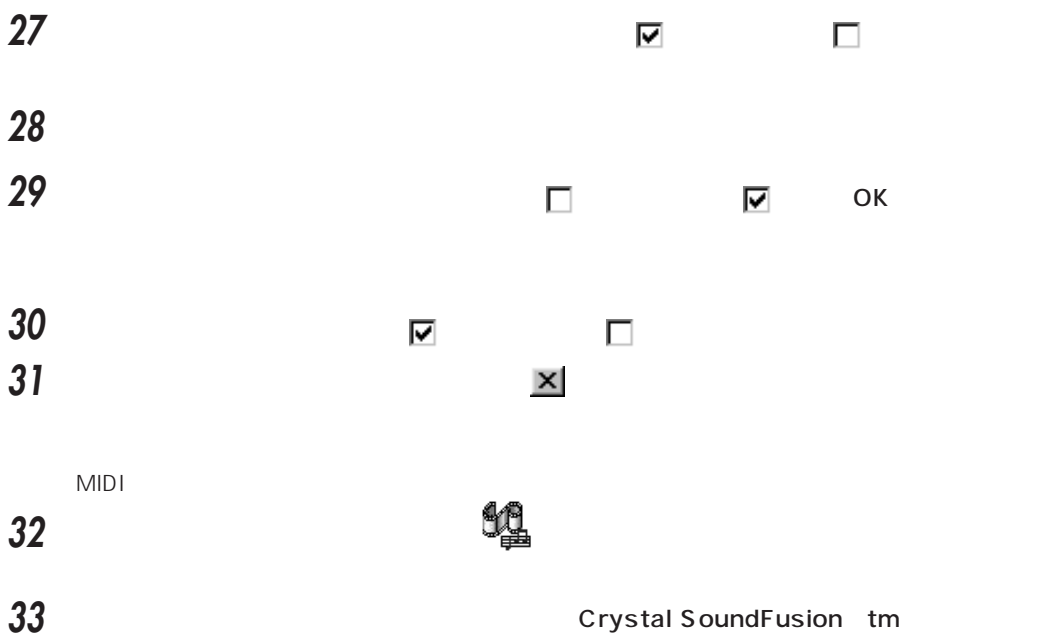

■ Crystal SoundFusion (tm

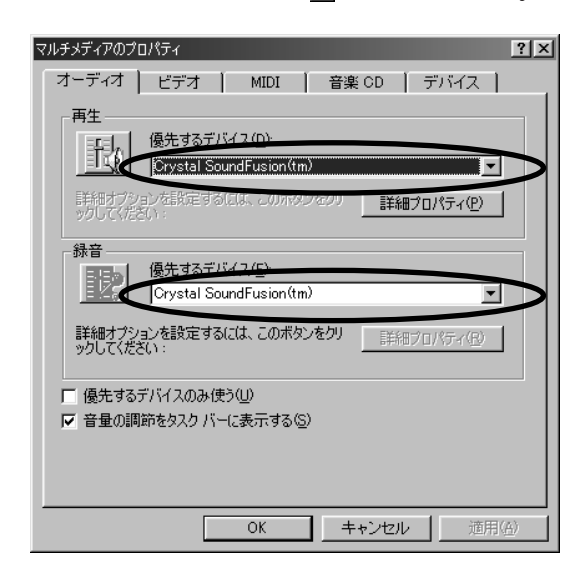

**MIDI** 

Crystal SoundFusion tm

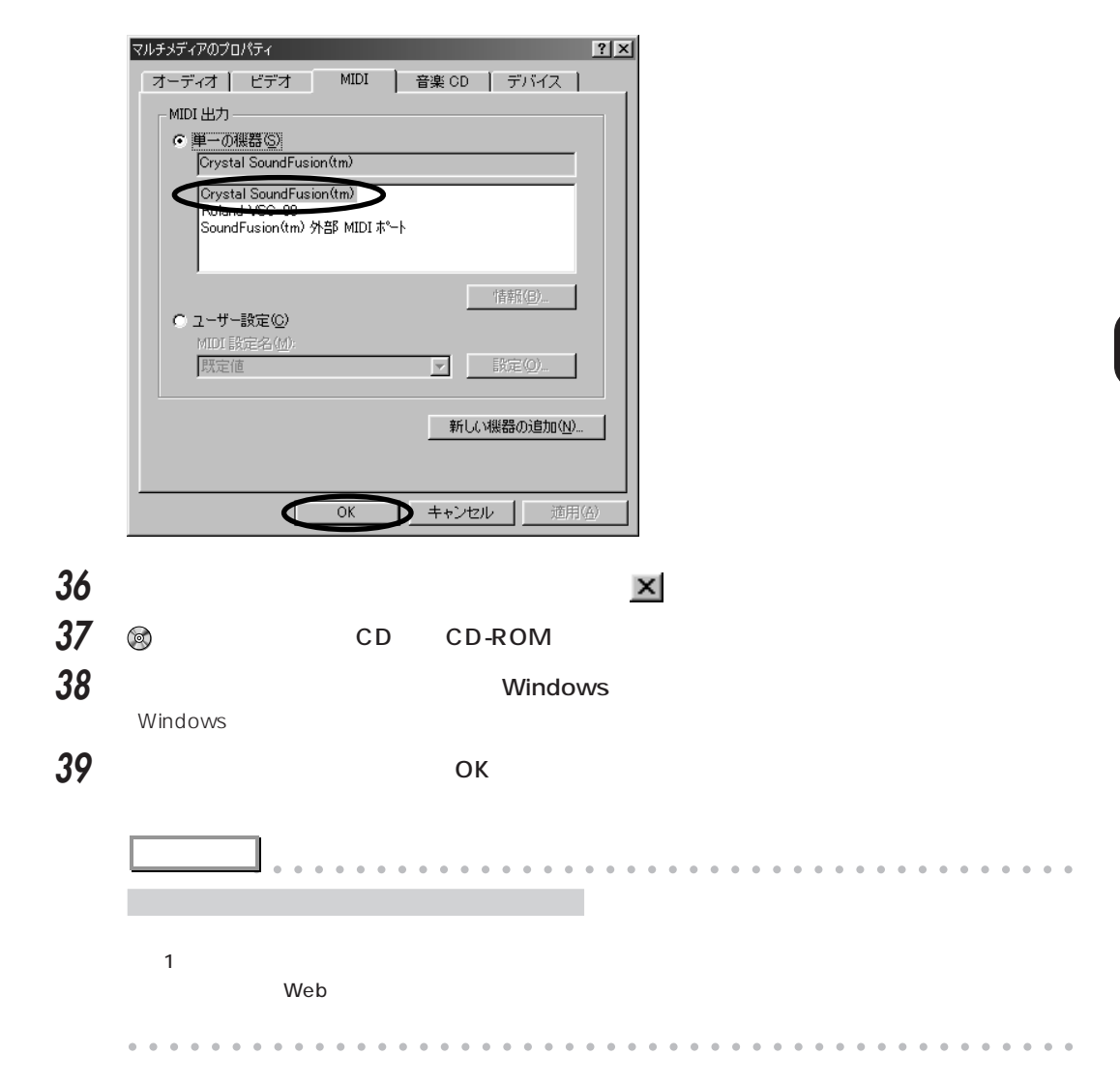

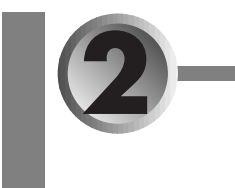

### aaaaaaaaaaaaaaaaaaaa **IRQ(割り込み要求)が不足したときは**

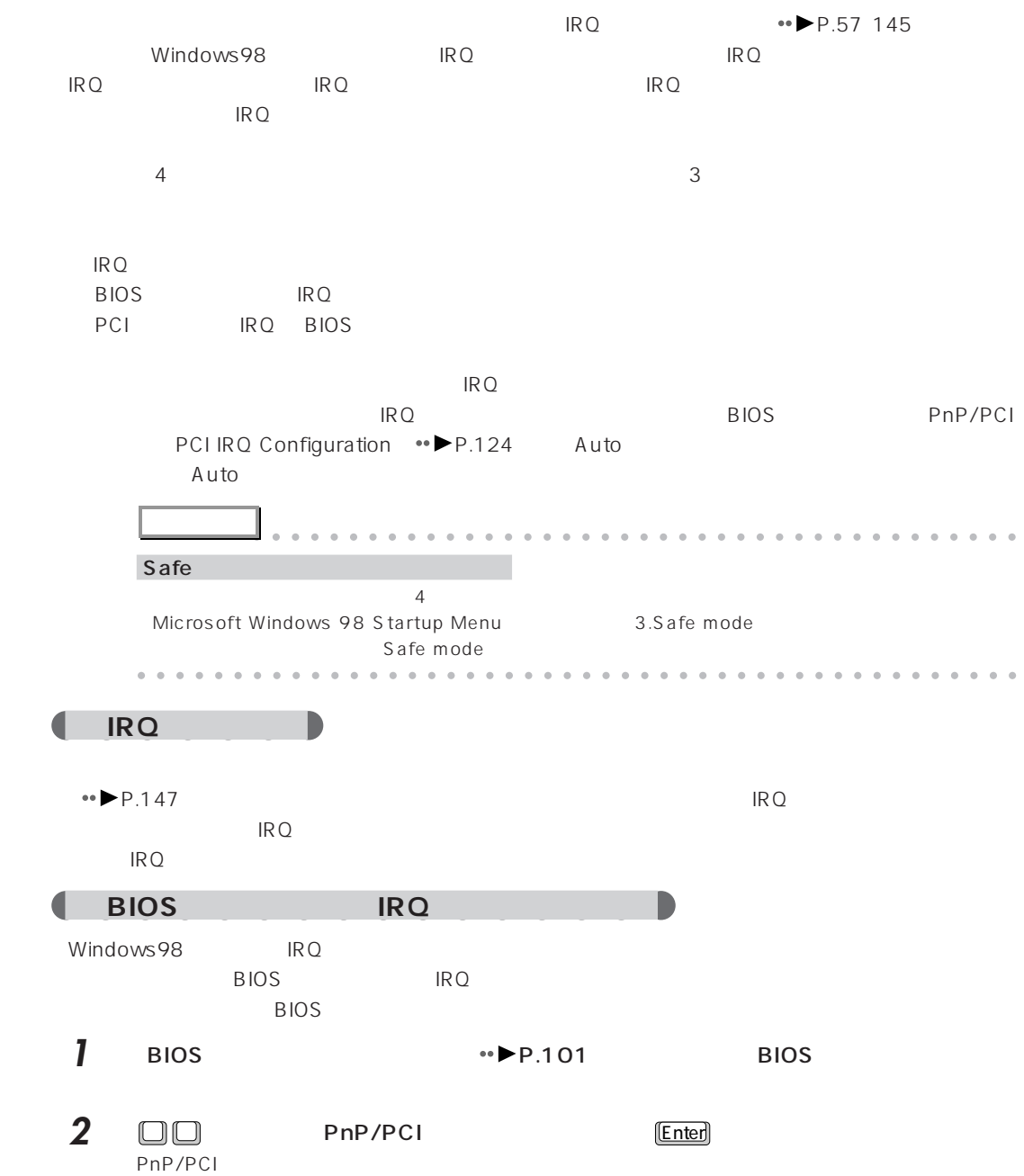

a sa mga bangay na mga bangay ng mga bangay ng mga bangay ng mga bangay ng mga bangay ng mga bangay ng mga ban

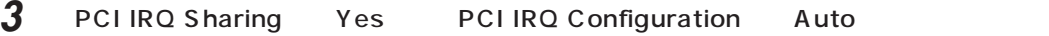

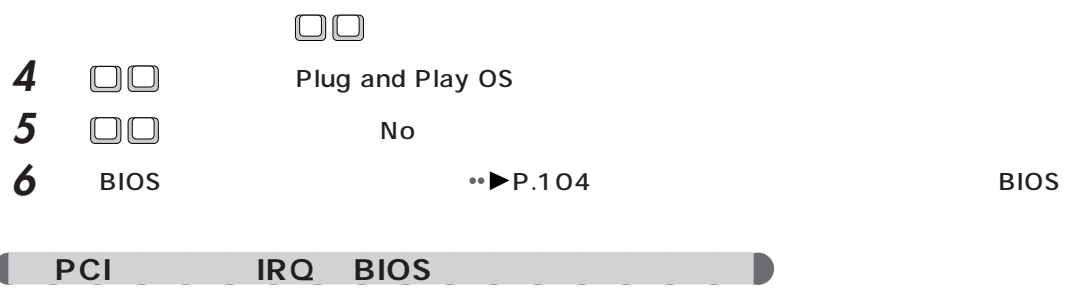

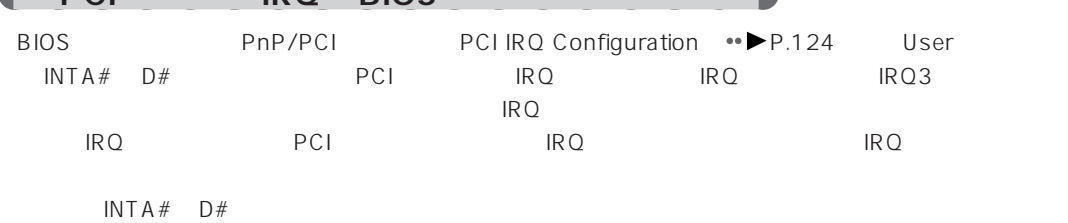

### **ACPI**

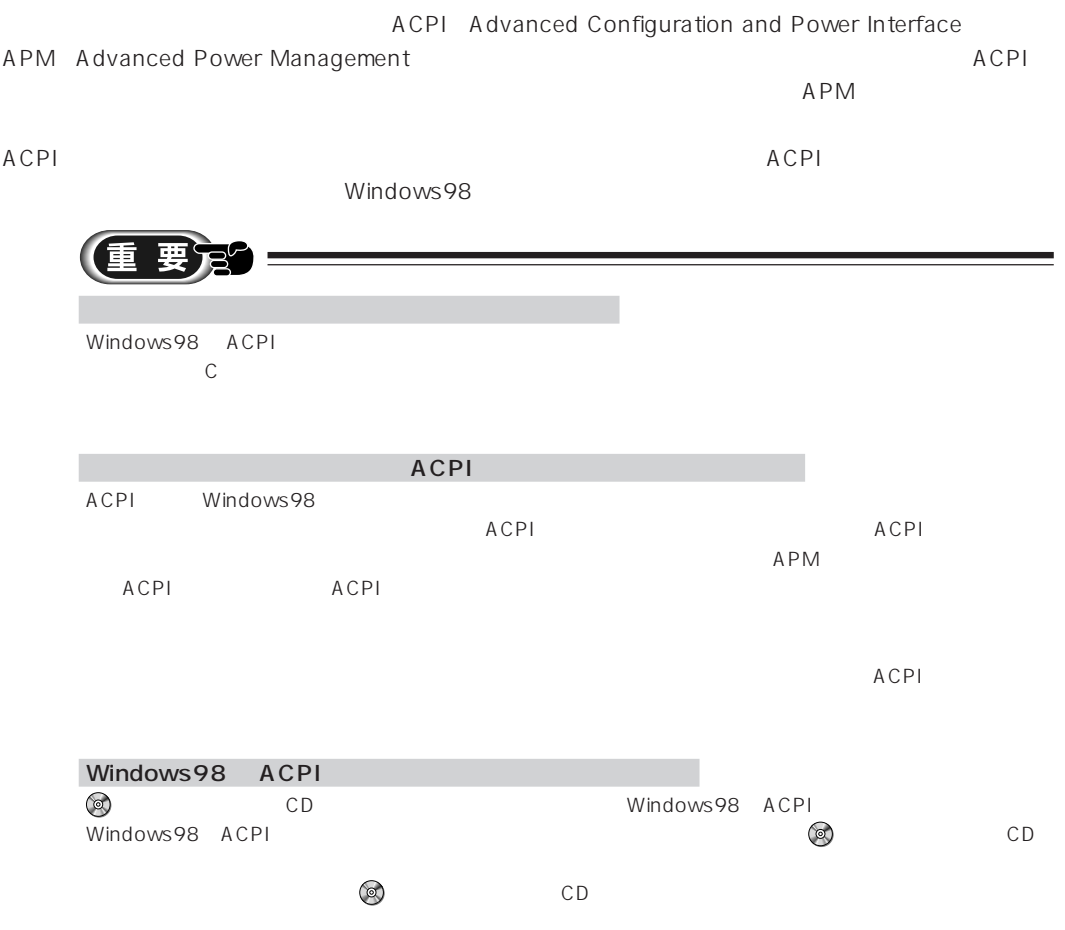

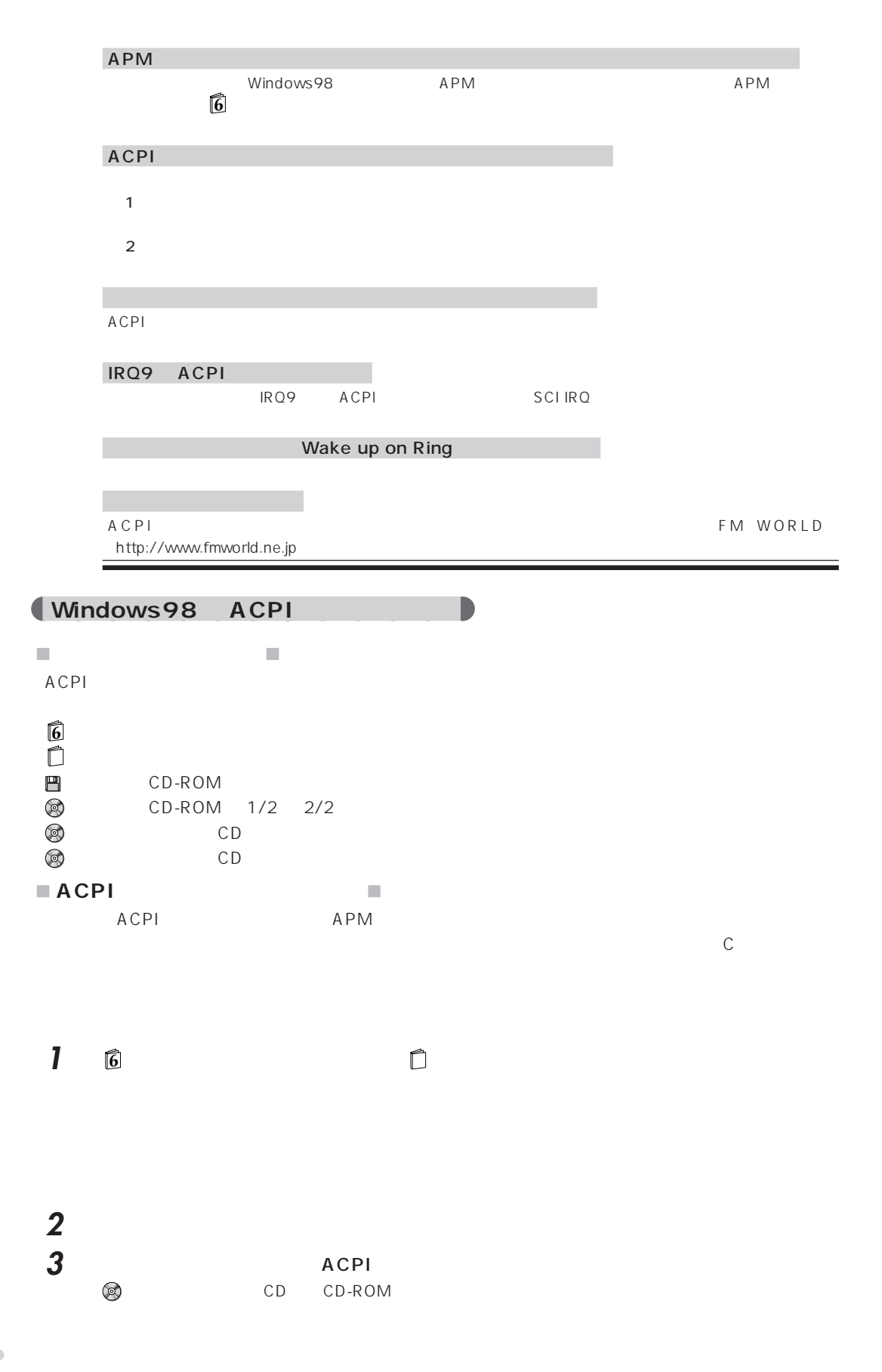

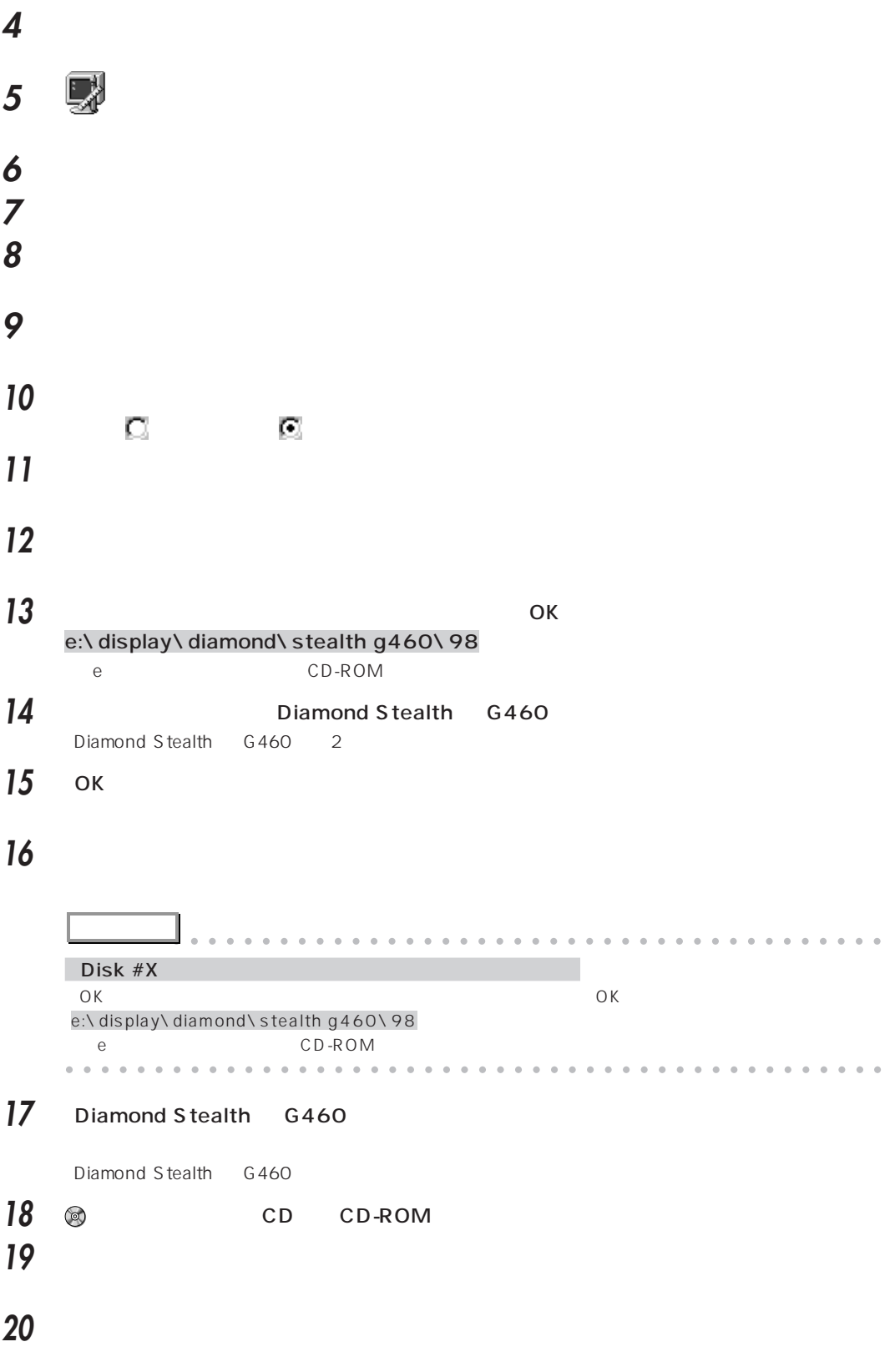

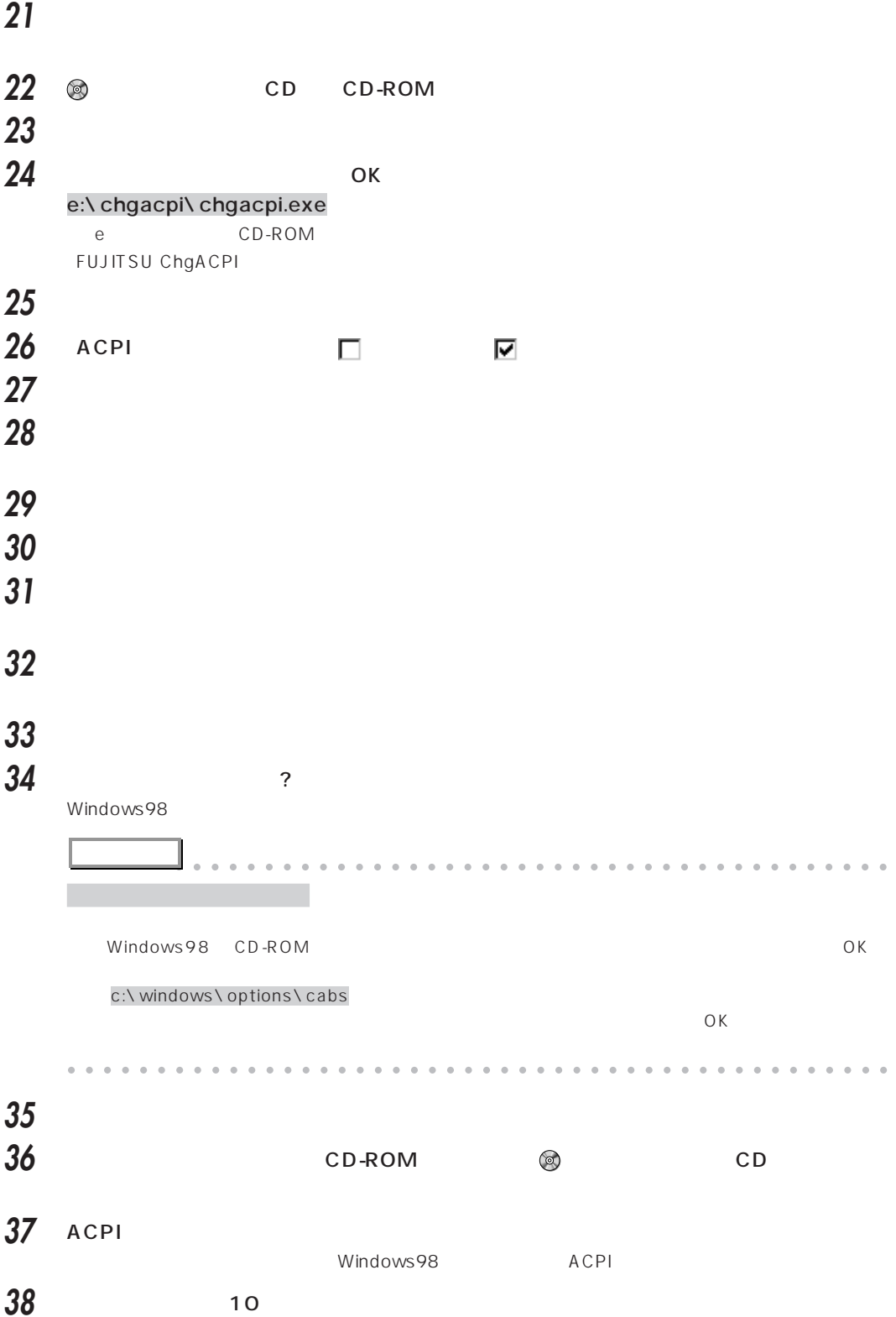

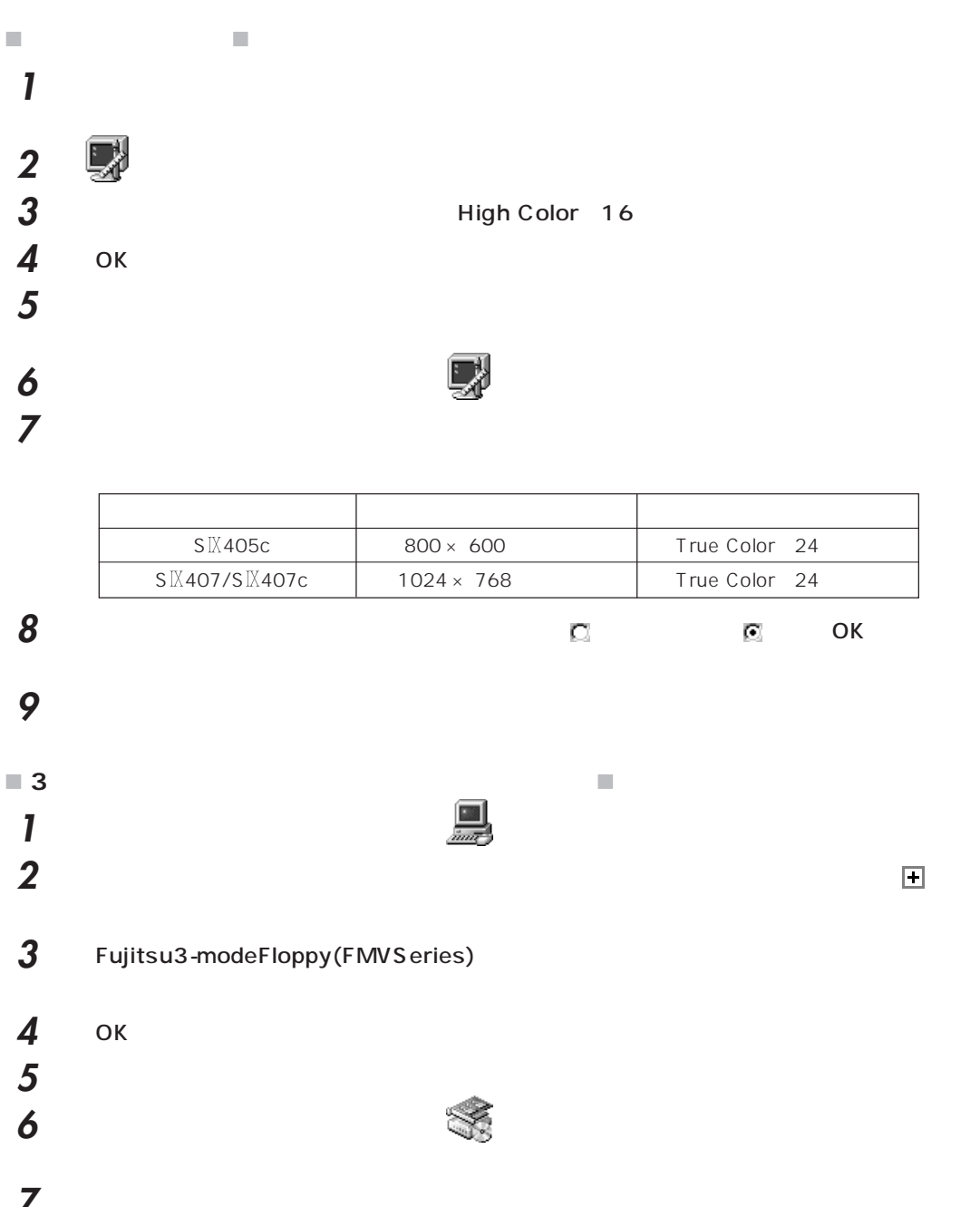

**7** 「次へ」をクリックします。 **8** 「システムにあるプラグアンドプレイ機器を検索します。というメッセージが表示されたら、

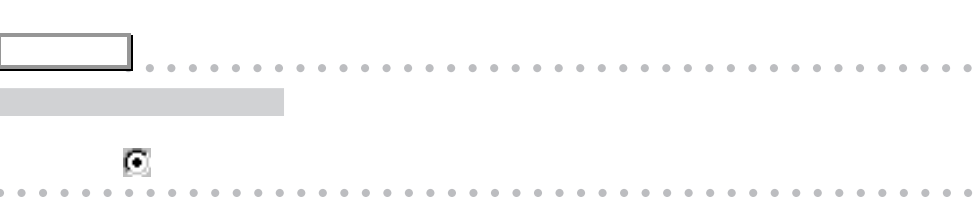

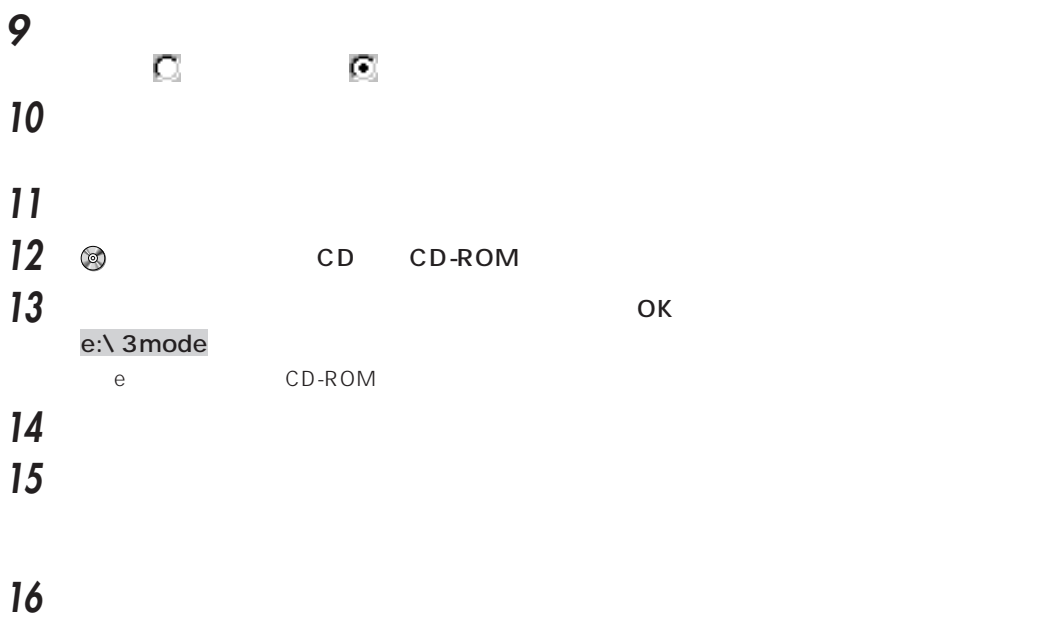

ACPI

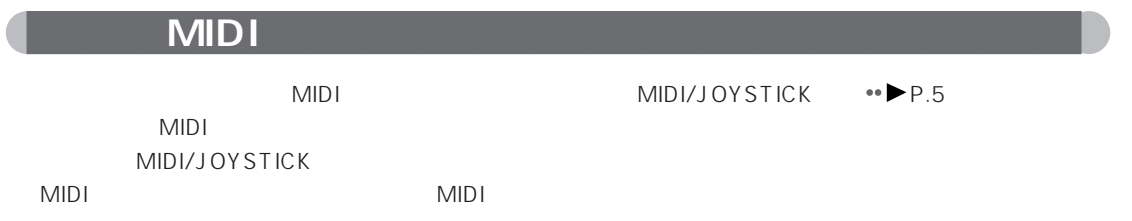
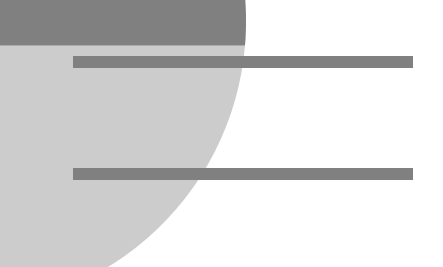

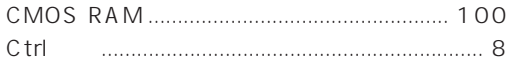

# $\begin{array}{|c|c|c|}\n\hline\nD & \end{array}$

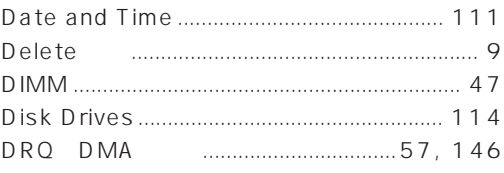

# **EED**

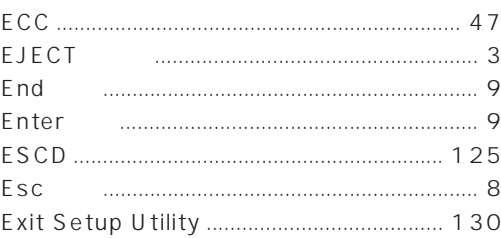

#### $\begin{array}{c} \begin{array}{c} \text{I} & \text{I} \end{array} \end{array}$

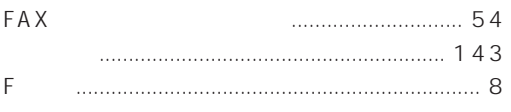

# **CHIP**

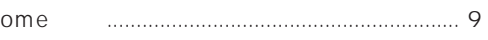

#### **THE REAL**

 $\overline{H}$ 

Œ

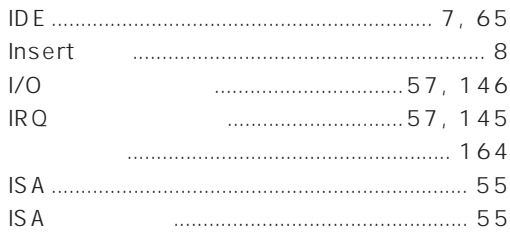

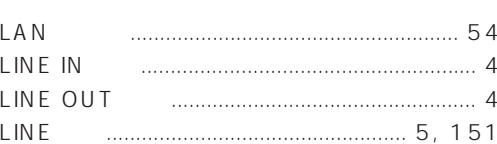

# (M)

**THE** 

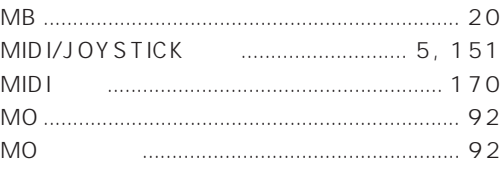

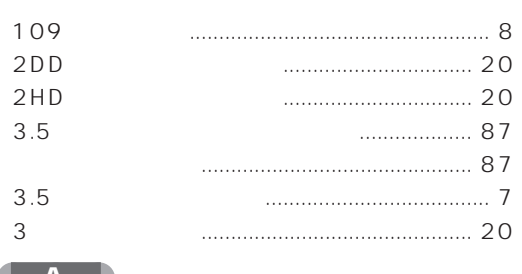

#### $(A)$

-

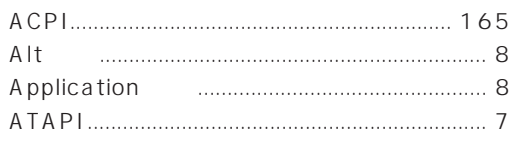

### $\begin{array}{|c|c|c|}\n\hline\n\text{B} & \text{B}\n\end{array}$

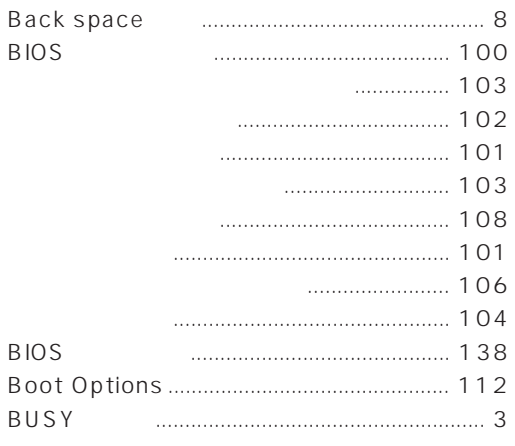

# 

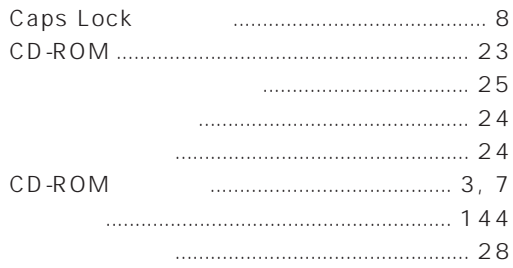

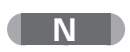

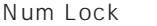

#### $\begin{array}{|c|c|c|}\n\hline\n\textbf{P} & \textbf{P}\n\end{array}$

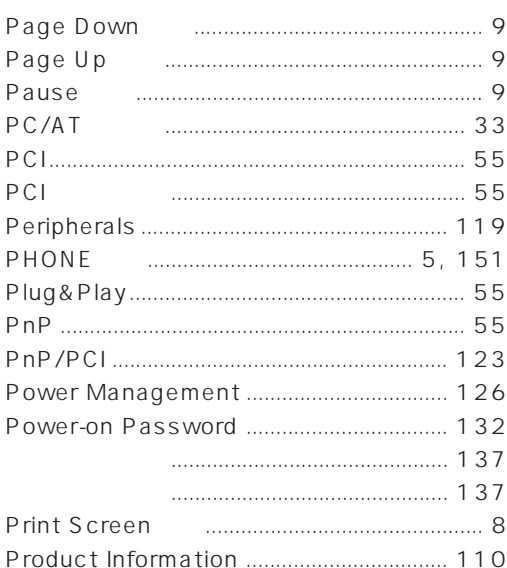

#### 

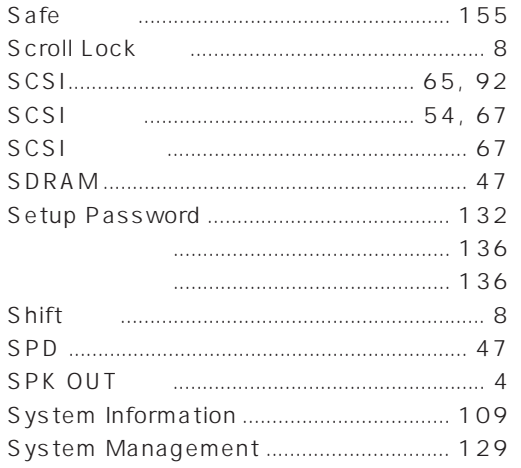

#### n D

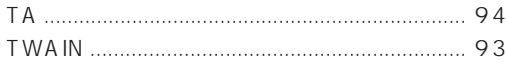

#### **TUD**

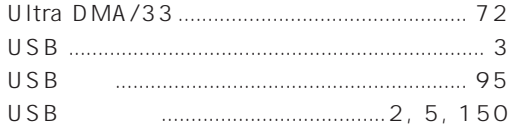

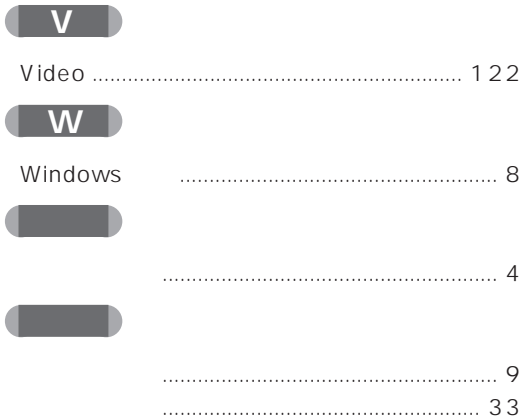

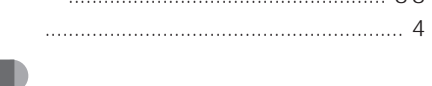

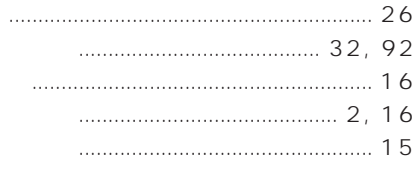

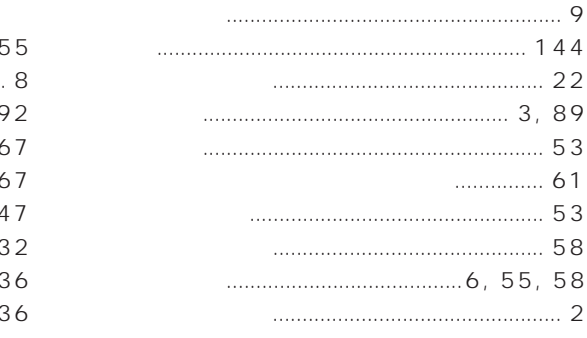

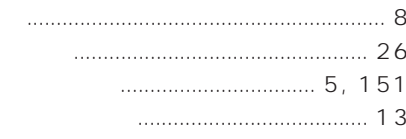

<u>and D</u>

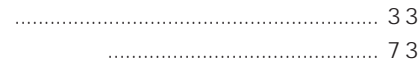

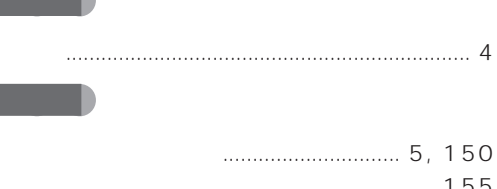

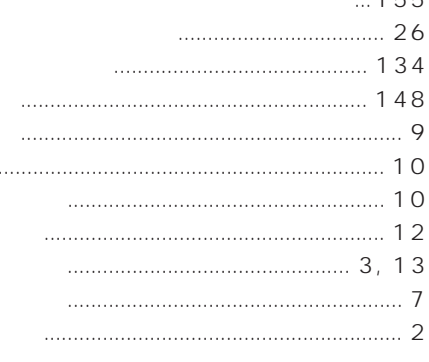

 $\ldots$ 

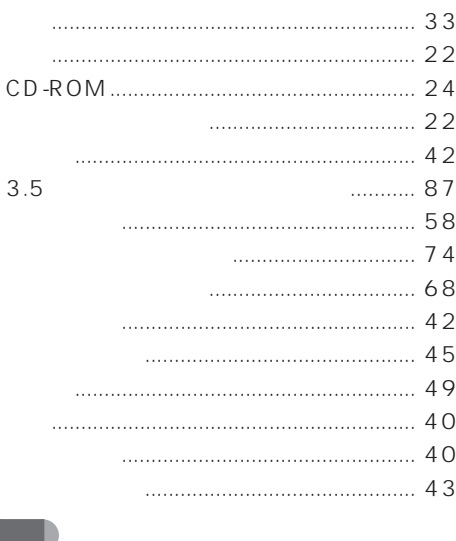

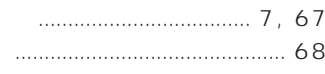

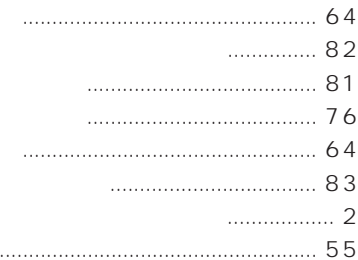

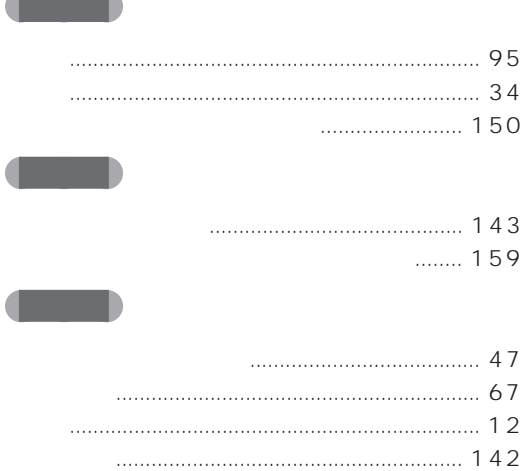

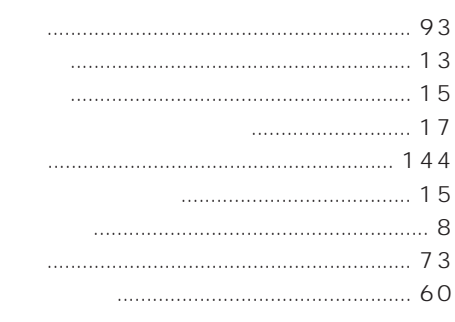

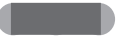

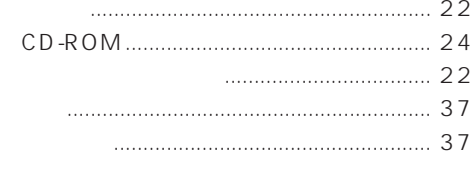

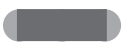

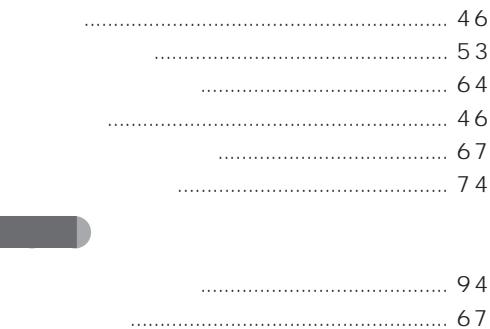

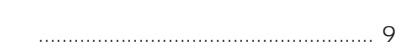

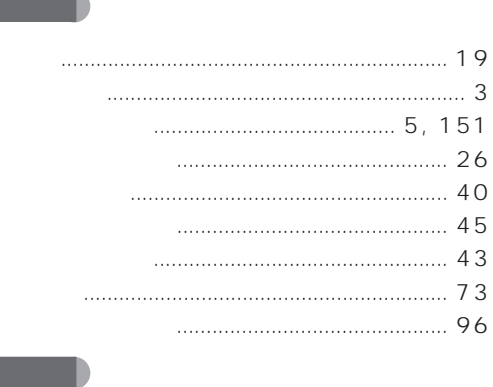

#### 

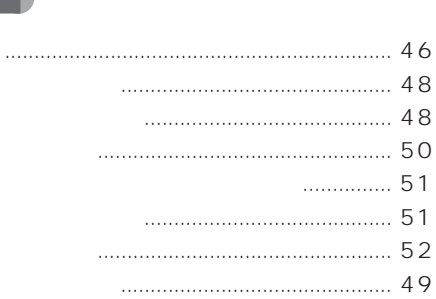

- -

**START START** 

--

#### 

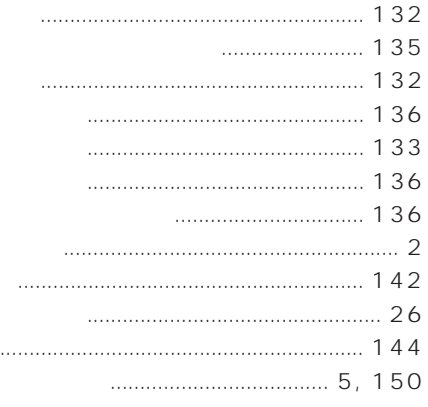

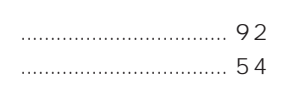

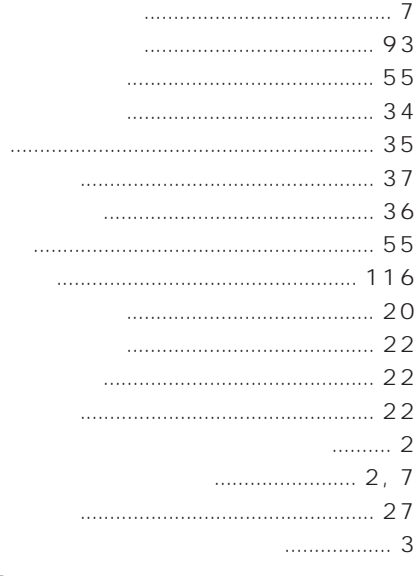

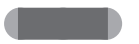

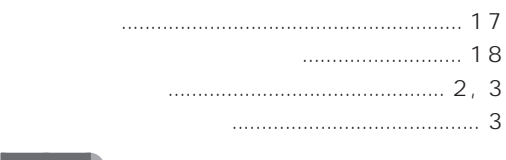

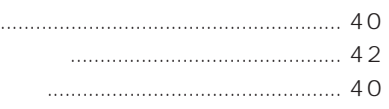

Microsoft Windows MS MS-DOS WindowsNT Microsoft Corporation Pentium MMX Celeron Intel740 Intel Corporation K56flex Lucent Technologies Rockwell International

Diamond Multimedia Systems,Inc. Copyright**©**1998 All Rights Reserved, Copyright<sup>®</sup> 1999 Microsoft Corporation

#### **FMV**

B3FH-4911-01-00

1999 1

#### Printed in Japan

# FMK パソコンマニュアル紹介

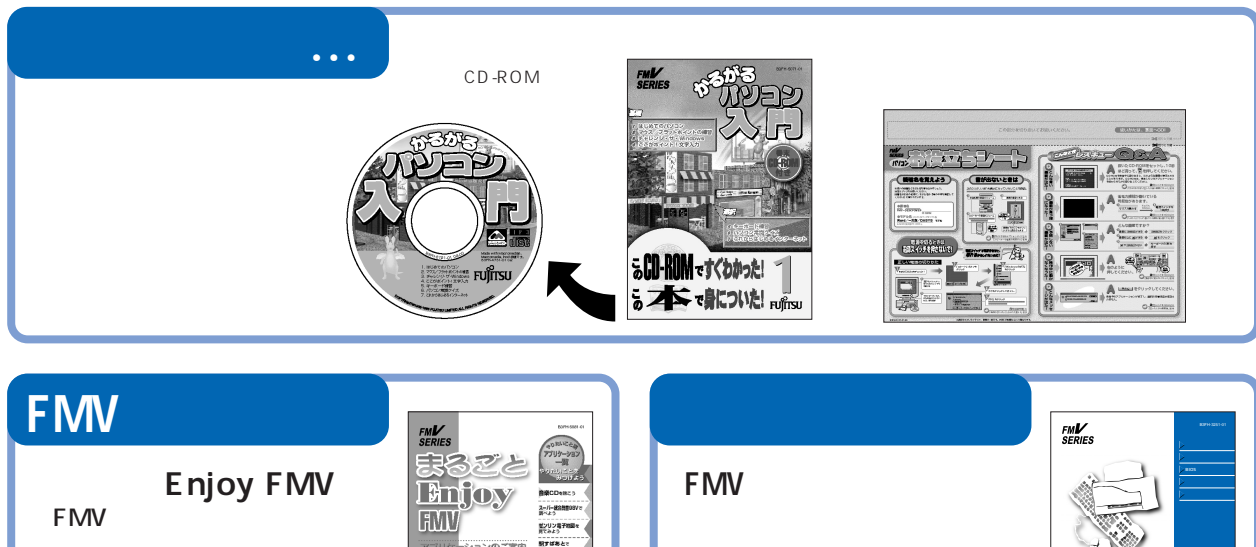

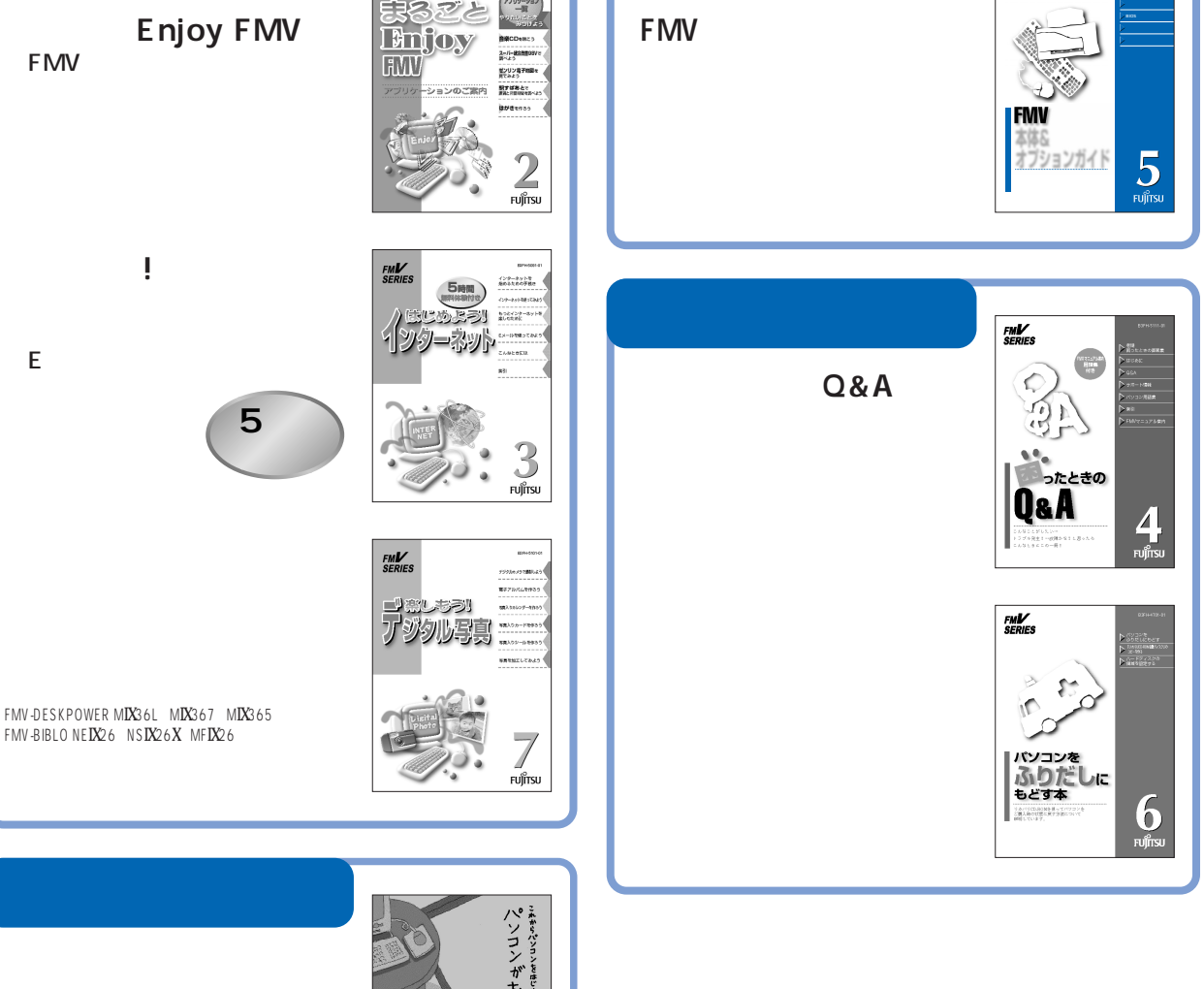

 $B_{\rm BH}^2$ 

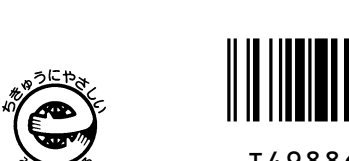

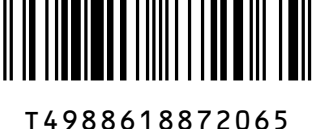

このマニュアルはエコマーク認定の再生紙を使用しています。